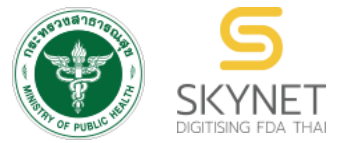

**เอกสารคู่มือการใช้งานส าหรับผู้ประกอบการ (User Manual) ระบบ e-submission ผลิตภัณฑ์อาหาร**

# **การยื่นค าขออนุญาตและค าขอแก้ไขรายการผลิตภัณฑ์**

**ส าหรับผลิตภัณฑ์อาหารประเภท :** 

**ผลิตภัณฑ์เสริมอาหาร รอยัลเยลลีและผลิตภัณฑ์รอยัลเยลลี**

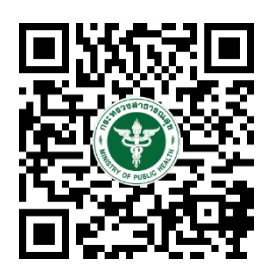

**แก้ไขครั้งที่ 2 : 2 กันยายน 2565**

โปรดตรวจสอบรายละเอียดคู่มือฉบับล่าสุดได้ที่ <https://thfda.cc/FDW660033>

> **จัดท าโดย กองอาหาร ส านักงานคณะกรรมการอาหารและยา กระทรวงสาธารณสุข**

# **ประวัติการแก้ไขปรับปรุงคู่มือ**

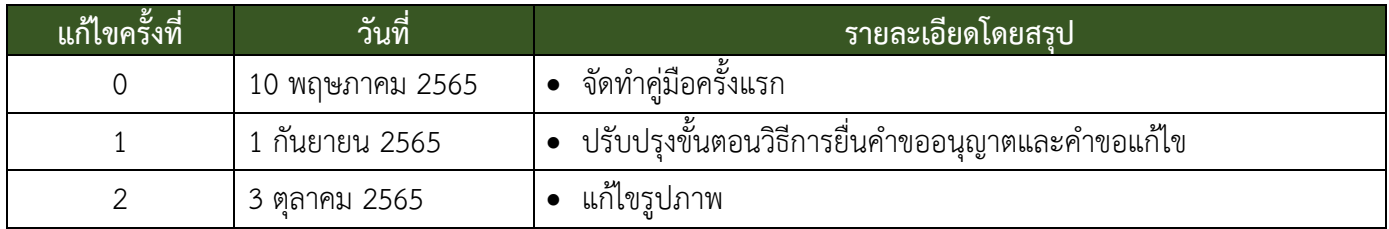

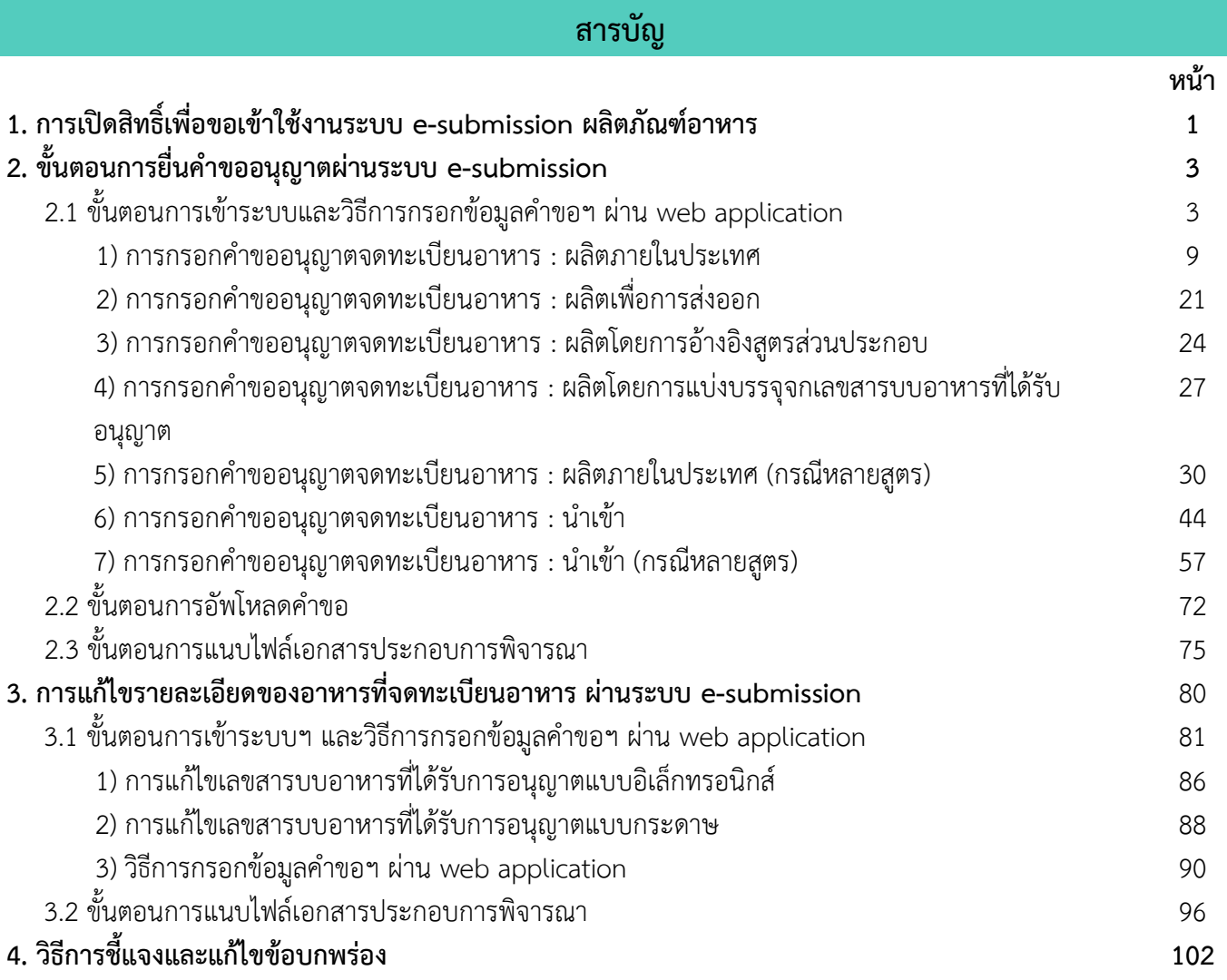

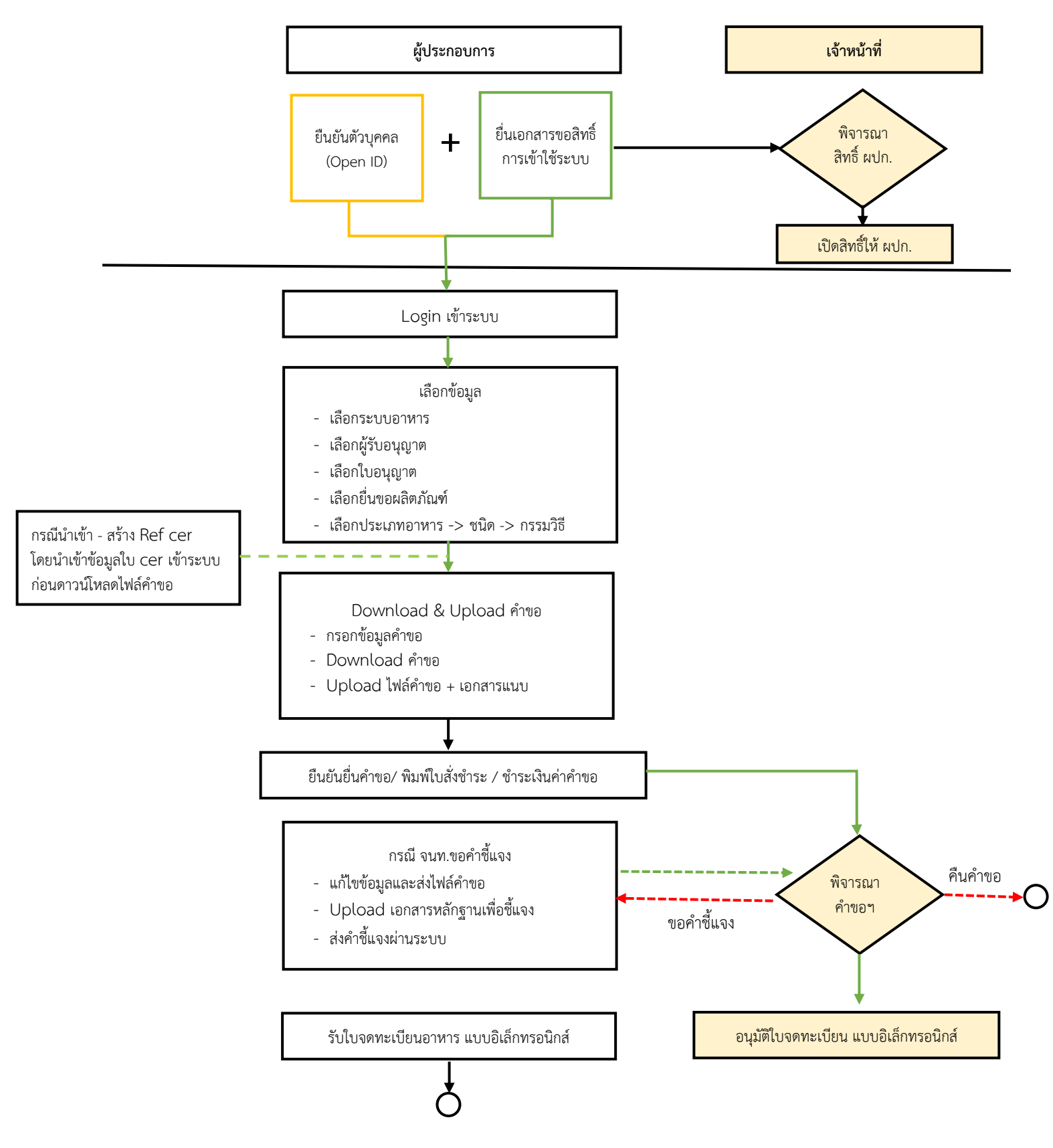

**ภาพที่ 1** ขั้นตอนการยื่นคำขออนุญาตผลิตภัณฑ์เสริมอาหาร/รอยัลเยลลีและผลิตภัณฑ์รอยัลเยลลี

## **1. การเปิดสิทธิ์เข้าใช้งานระบบ e-submission ผลิตภัณฑ์อาหาร**

## <span id="page-4-0"></span>**ก่อนการเข้าใช้งานระบบ e - submission ผลิตภัณฑ์อาหาร ผู้ประกอบการ ต้องด าเนินการดังนี้**

*(1) ยืนยันตัวบุคคลในระบบ Open ID* : ที่ เว็บไซต์สานักงานรัฐบาลอิเล็กทรอนิกส์ : สรอ. <https://accounts.egov.go.th/Citizen> เพื่อให้ได้ Username Password กรณีที่ ผู้ประกอบการ เคยยืนยันตัวบุคคลใน ระบบ Open ID กับสำนักงานรัฐบาล อิเล็กทรอนิกส์แล้ว ให้ข้ามขั้นตอนข้อ (1) นี้ได้

*(2) ยื่นเอกสารขอเปิดสิทธิ์เข้าใช้งานระบบ e – submission ผลิตภัณฑ์อาหาร* : สามารถติดต่อยื่น เอกสารเพื่อขอเปิดสิทธิ์เข้าใช้ระบบอาหารได้ 2 ช่องบริการ ดังนี้

## *กรณีสถานที่ผลิต/น าเข้า ตั้งอยู่ที่ กรุงเทพมหานคร*

- ยื่นขอเปิดสิทธิ์เข้าใช้ระบบอาหารตึกสำนักงานคณะกรรมการอาหารและยา ณ ศูนย์รับเรื่อง เข้า-ออก ี ด้านการบริการผลิตภัณฑ์สุขภาพ (OSSC) อาคาร 6 ชั้น 4 สำนักงานคณะกรรมการอาหารและยา สอบถามข้อมูลเพิ่มเติม : ติดต่อสายด่วนโทร 02-5907606-7 หรือ 02-8215509 บริการตรวจสอบเอกสาร : LINE Official : @OSSC\_FDA หรือ email : ossc@fda.moph.go.th

## *กรณีสถานที่ผลิต/น าเข้า ตั้งอยู่ ณ ต่างจังหวัด*

- ยื่นขอเปิดสิทธิ์เข้าใช้ระบบอาหารได้ที่สำนักงานสาธารณสุขจังหวัดนั้น ๆ

เมื่อยืนยันตัวบุคคลในระบบ Open ID กับสำนักงานรัฐบาลอิเล็กทรอนิกส์ และขอเปิดสิทธิ์เข้าใช้งานระบบ **e – Submission ผลิตภัณฑ์อาหารเรียบร้อยแล้ว ท่านจึงจะสามารถเข้าใช้งานระบบ e – Submission ผลิตภัณฑ์อาหารได้**

ี **หมายเหต**ุ : หากมอบอำนาจเรียบร้อยแล้ว มีการเปลี่ยนแปลง เช่น ผู้รับมอบอำนาจลาออกหรือย้ายงาน ผู้รับ ้อนุญาต/ ผู้ดำเนินการ ต้องแจ้งมายังเจ้าหน้าที่เพื่อขอยกเลิกสิทธิ์การใช้งานของผู้รับมอบอำนาจท่านนั้นทันที

*(3) ตั้งค่าเครื่องคอมพิวเตอร์เพื่อการใช้งาน TeDA Forms : ติดตั้งโปรแกรมที่จำเป็นตามลำดับดังนี้* 

- Acrobat Reader 10.0 ขึ้นไป หรือAcrobat Reader
- Font Pack DC (เพื่อป้องกันเรื่อง Adobe reader acrobat ไม่รู้จักภาษาไทย)  $\rightarrow$  Font "TH Sarabun

PSK"

**หมายเหตุ** :สามารถศึกษา *"การสร้างและแก้ไขบัญชีผู้ใช้งานผ่านระบบ Open ID"* และ *"การตั้งค่า* <u>เครื่องคอมพิวเตอร์เพื่อการใช้งาน TeDA Forms" ได้ที่ <u>คู่มือสำหรับผู้ประกอบการ: การเตรียมความ</u></u> [พร้อมการใช้งานระบบ](http://food.fda.moph.go.th/ESub/document/manual/Main_User_manual.pdf) e-submission (อาหาร)

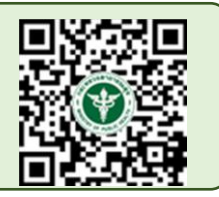

**2. ขั้นตอนการยื่นขออนุญาตจดทะเบียนอาหารผ่านระบบ e-submission**

<span id="page-5-0"></span>ขั้นตอนการยื่นขออนุญาตจดทะเบียนอาหารผ่านระบบ e-submission ประเภทอาหาร ผลิตภัณฑ์เสริมอาหาร รอยัลเยลลีและผลิตภัณฑ์รอยัลเยลลี ประกอบด้วย 20 ขั้นตอน โดยแบ่งออกเป็น 3 ส่วนหลัก ดังนี้

<span id="page-5-1"></span>**2.1 ขั้นตอนการเข้าระบบและวิธีการกรอกข้อมูลค าขอฯ ผ่าน web application (ขั้นตอน 1-11)**

1. เข้าเว็บไซด์ **privus.fda.moph.go.th** และ เลือก "ผู้ประกอบการ"

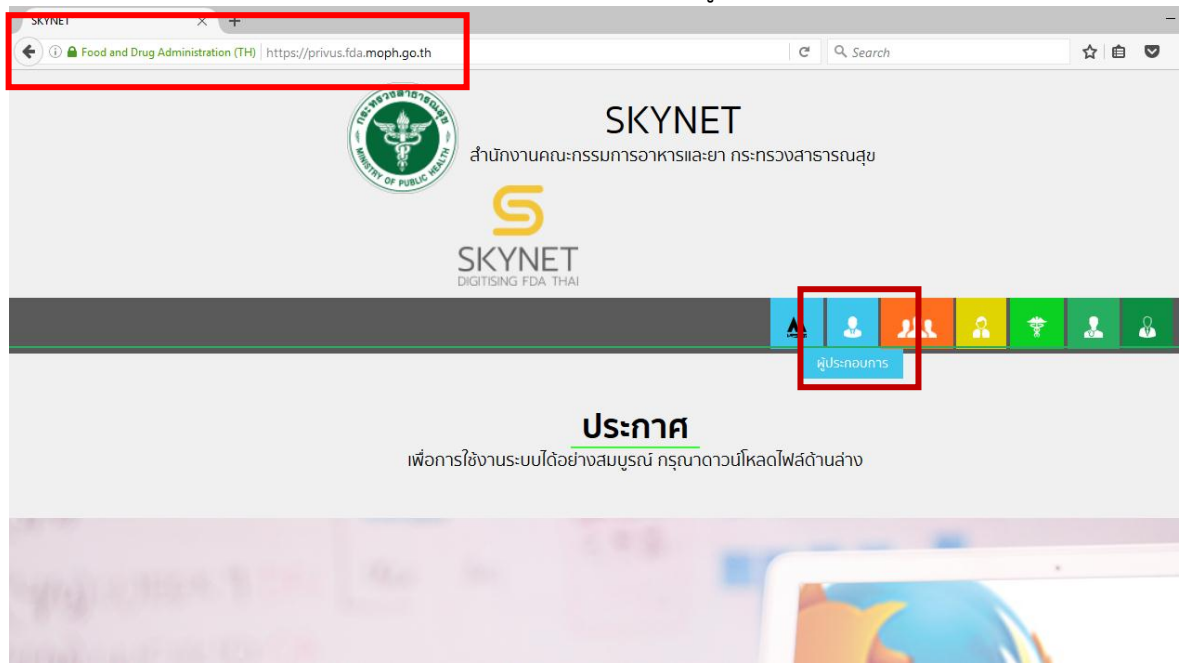

2. เข้าระบบยืนยันตัวบุคคลกลาง ทำการ Login เข้าสู่ระบบโดยใช้ Username และ Password ที่ได้จาก การสมัคร Open ID กับ สำนักงานพัฒนารัฐบาลดิจิทัล (องค์การมหาชน) (สพร.)

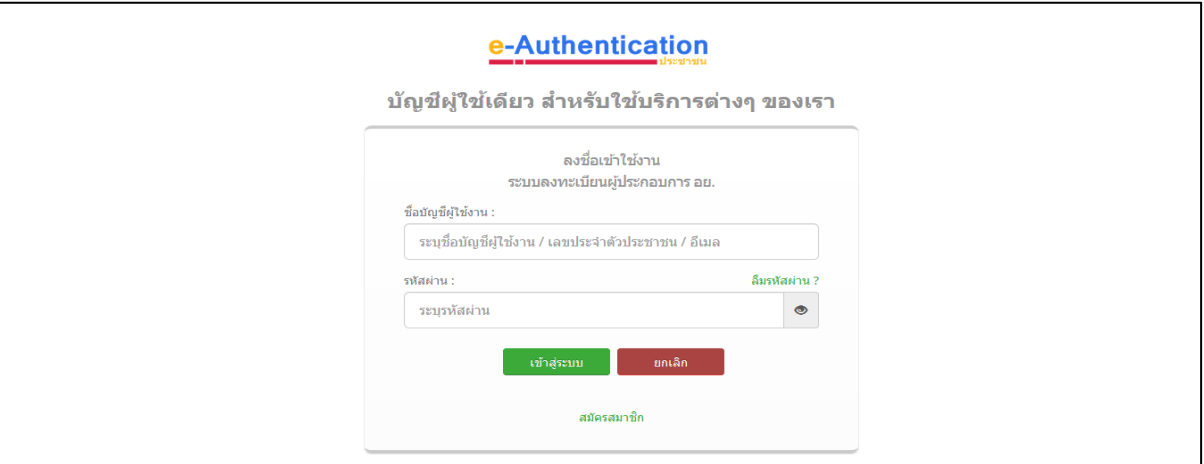

3. เลือกบริษัทที่ท่านต้องการยื่นคำขอ (กรณีที่ท่านได้รับมอบอำนาจเพียงบริษัทเดียวระบบจะข้ามขั้นตอน การเลือกบริษัท)

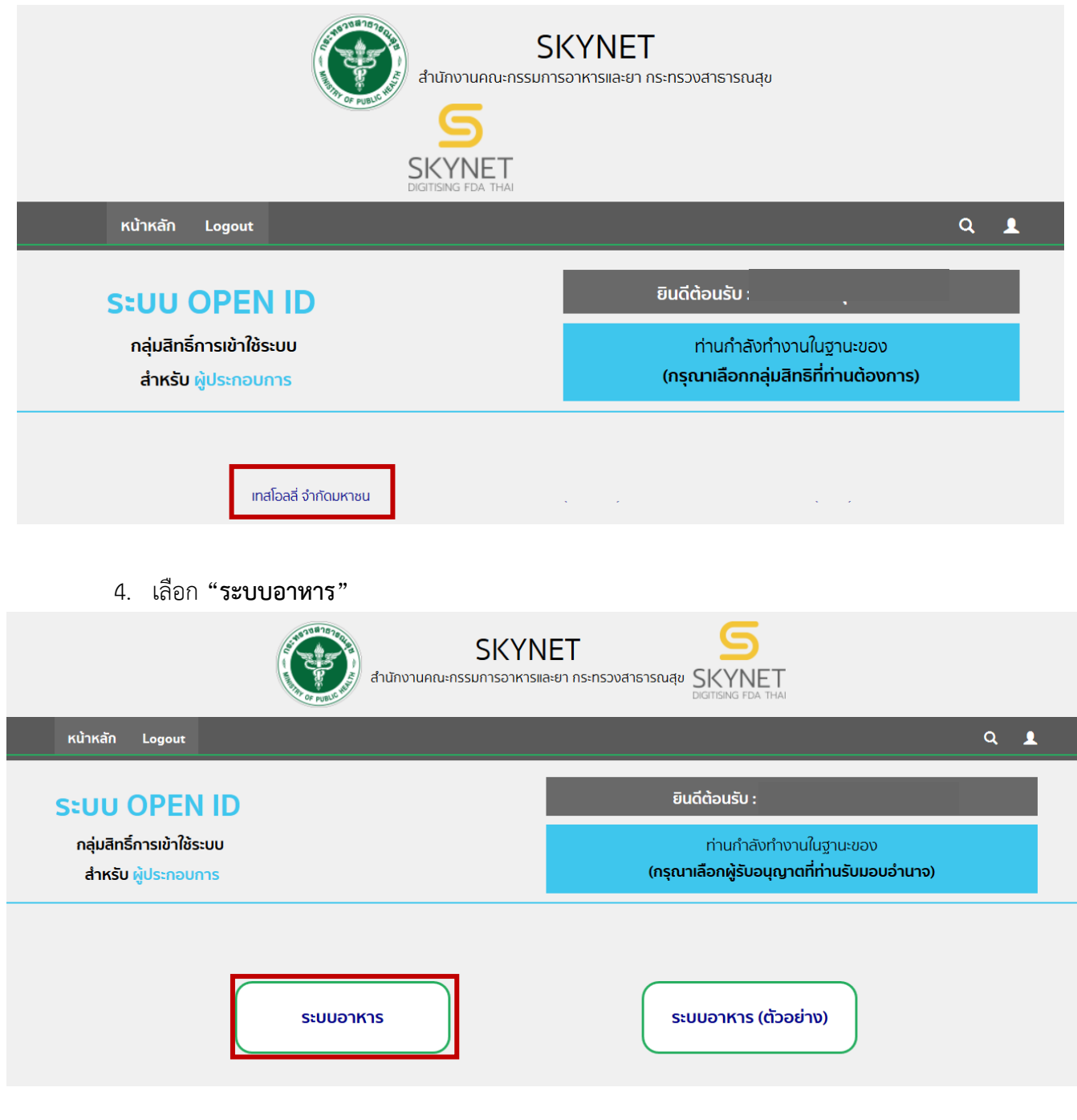

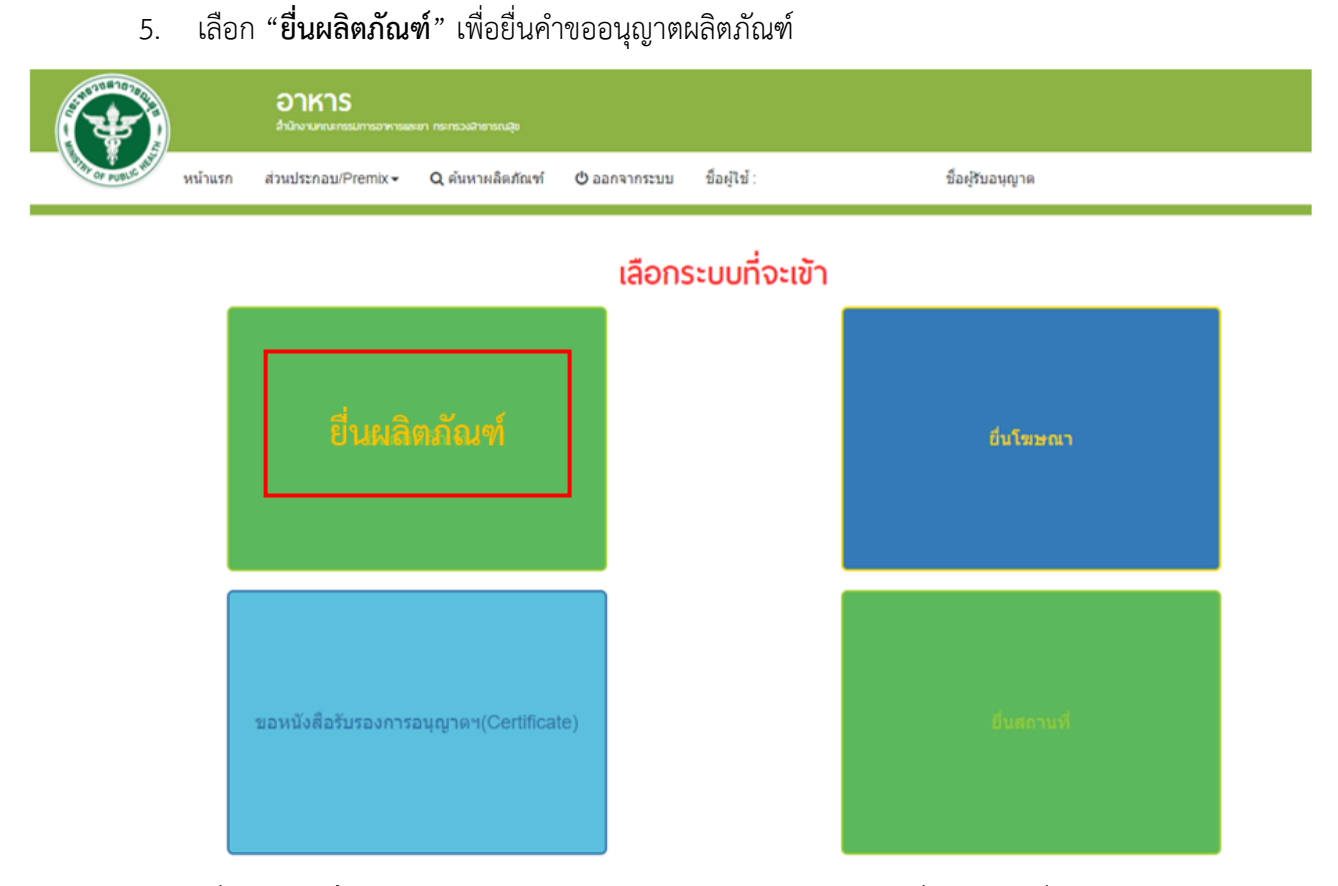

6. เมื่อเลือก "**ยื่นผลิตภัณฑ์**" ระบบจะแสดง Pop Up ประกาศ เพื่อแจ้งให้ผู้ยื่นคำขอ รับทราบข้อตกลง การใช้บริการยื่นคำขอด้านอาหารผ่านอินเตอร์เน็ต (e-submission) และมีช่องทางให้ศึกษารายละเอียดการยื่นคำขอ อนุญาตด้านอาหารผ่านระบบอินเตอร์เน็ต โดยสามารถ กด "**ศึกษารายละเอียด**" หากท่านได้อ่านและยินยอมให้ผูกพัน ตามเงื่อนไขภายใต้ข้อตกลงการให้บริการ กด "**ต้องการยื่นค าขอ**"

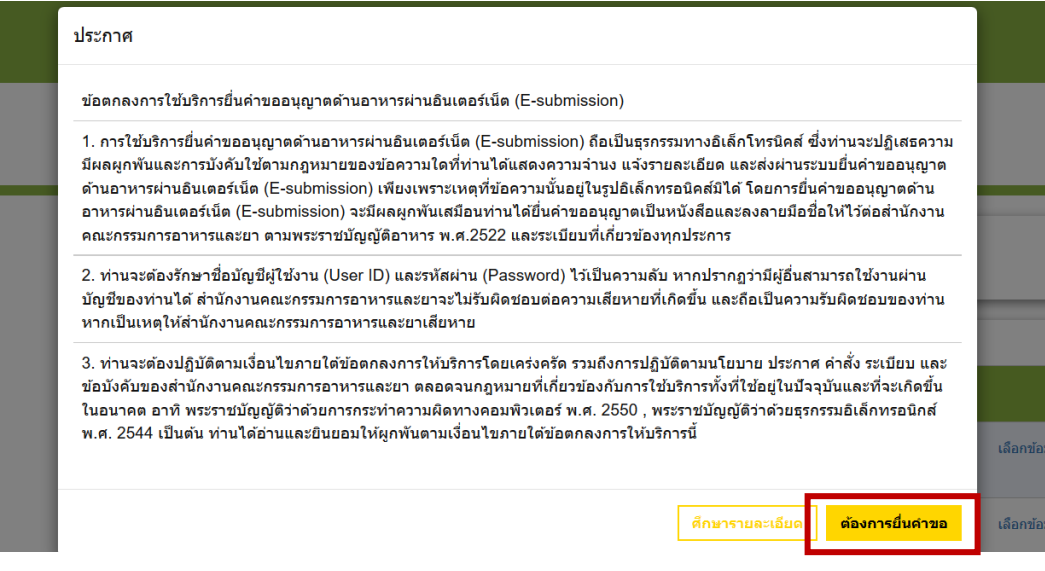

7. ระบบจะแสดง ใบอนุญาตทั้งหมดของนิติบุคคลนั้น ท่านสามารถเลือกใบอนุญาตที่ต้องการยื่นคำขอ โดยกด "**เลือกข้อมูล**" หลังใบอนุญาตที่ท่านต้องการ

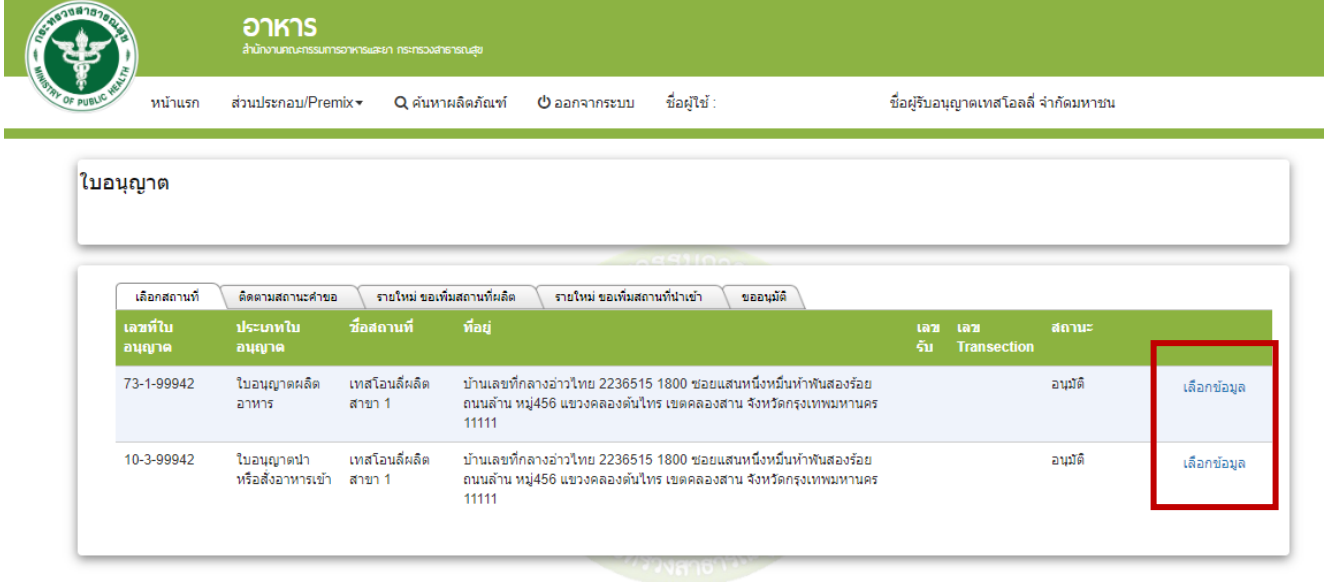

8. เลือกเมนู**"ยื่นขออนุญาตตามประเภทอาหาร สบ.5"** ระบบจะแสดงหน้าต่างเพื่อเข้าสู่ระบบ e-submission ผลิตภัณฑ์อาหาร (ระบบใหม่)

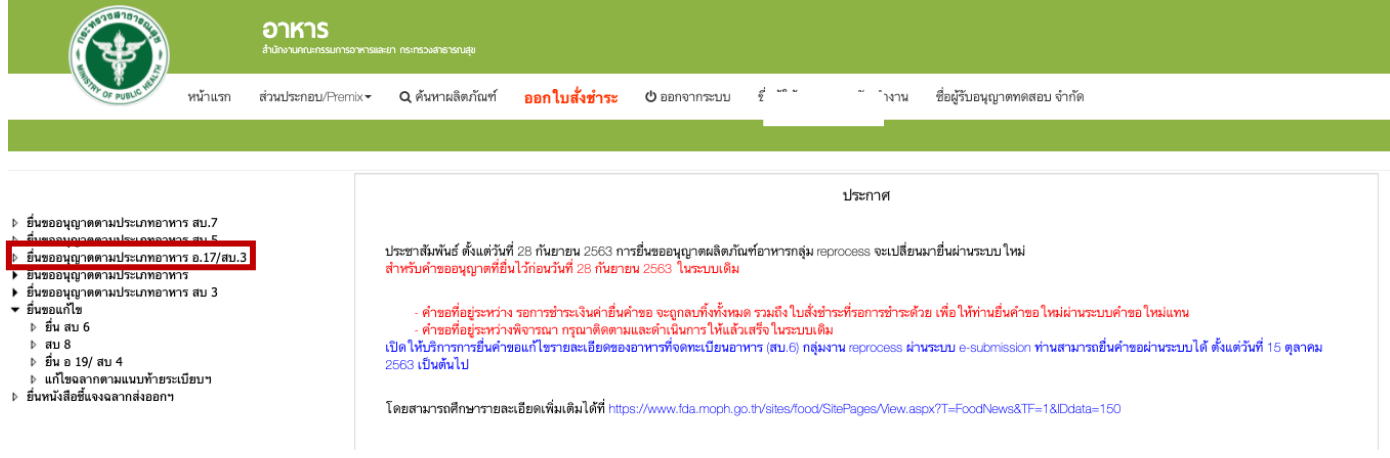

9. เลือกใบอนุญาตที่ต้องการยื่นคำขออนุญาตผลิตภัณฑ์ โดย ระบบจะแสดงใบอนุญาตตามหนังสือการเปิด ี สิทธิ ท่านสามารถเลือกใบอนุญาตที่ต้องการยื่นคำขอ โดยกด "**เลือกข้อมูล**" หลังใบอนุญาตที่ท่านต้องการ

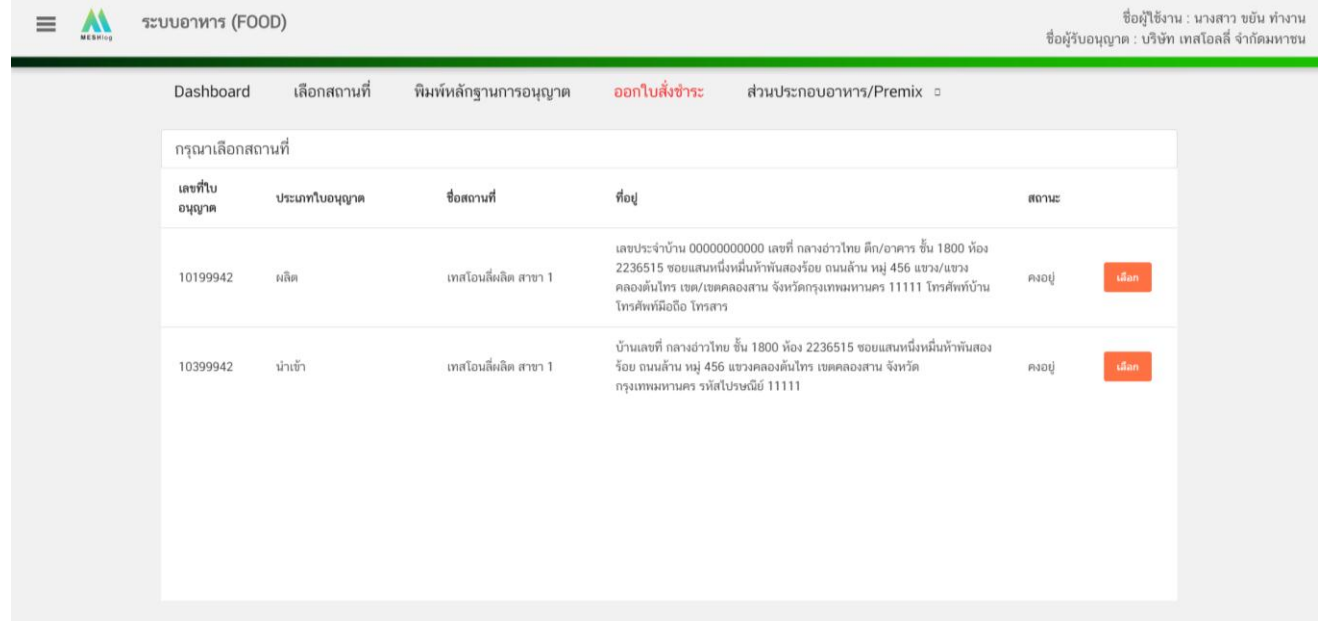

10. ระบบแสดงประเภทอาหารตามสลักหลังใบอนุญาตสถานที่ ที่ท่านได้รับอนุญาตจากนั้น กดเลือก **"ประเภทอาหาร" ที่ท่านต้องการยื่นคำขอ ระบบจะแสดงชนิดอาหาร และ กรรมวิธีผลิต ภายใต้ประเภทอาหารนั้น ให้** ท่านเลือก ประเภทอาหาร (1) ชนิดอาหาร (2) และกรรมวิธีผลิต (3) ที่ต้องการยื่นค าขอ โดยเมื่อกดที่ **"กรรมวิธีผลิต"**

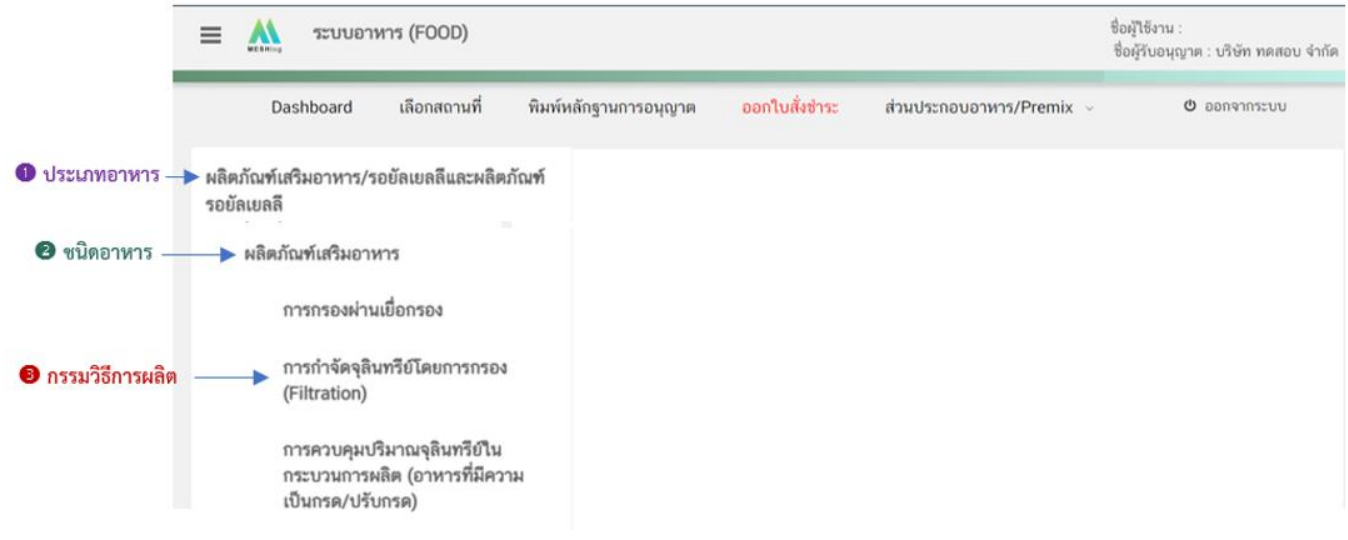

11. จะปรากฏปุ่มเพื่อดาวโหลดแบบการกรอกคำขอ ให้ท่านตรวจสอบประเภทอาหาร ชนิดอาหาร และ กรรมวิธีการผลิตด้านบนอีกครั้งจากนั้นเลือก **"ประเภทแบบค าขอ"** จากนั้นกด **"Download"**

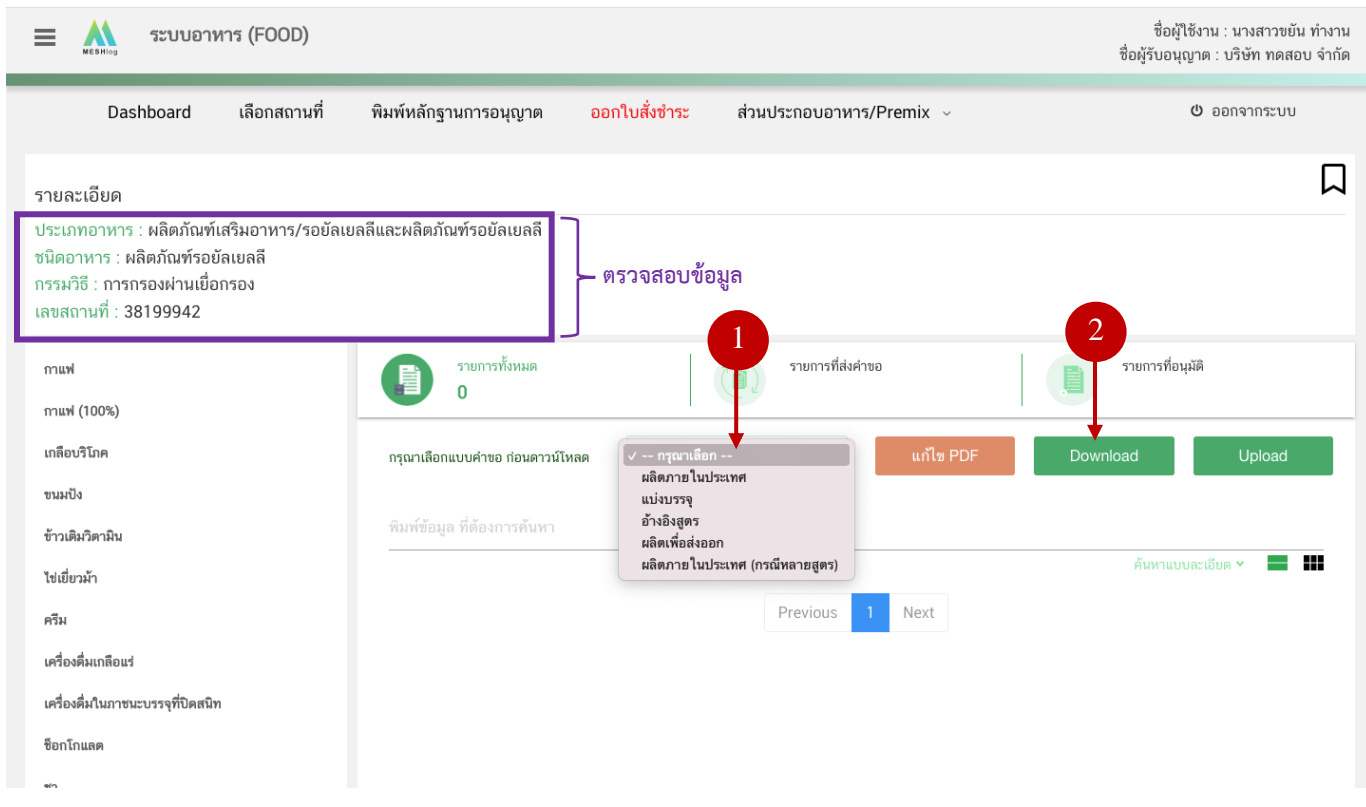

**โดยแบบค าขอที่ท่านเลือกจะส่งผลต่อขั้นตอนการกรอกข้อมูลและรายละเอียดที่ต้องแจ้งในการยื่นขอ อนุญาตจดทะเบียนอาหาร แบ่งออกเป็น 5 แบบฟอร์ม ดังนี้**

- **แบบค าขอผลิตภายในประเทศ / น าเข้า** หมายถึง การยื่นขออนุญาตจดทะเบียนผลิตภัณฑ์โดย ผลิตภัณฑ์มีสูตรส่วนประกอบเดียว

- **แบบค าขอผลิตภายในประเทศ / น าเข้า (กรณีหลายสูตร)** หมายถึง การยื่นขออนุญาตจดทะเบียน ผลิตภัณฑ์โดยในผลิตภัณฑ์มีสูตรส่วนประกอบมากกว่า 1 สูตร ไม่สามารถแยกจำหน่ายได้

- **แบบค าขอแบ่งบรรจุ** หมายถึง การยื่นขออนุญาตจดทะเบียนผลิตภัณฑ์โดยแบ่งบรรจุจากผลิตภัณฑ์ เสริมอาหารหรือรอยัลเยลลีและผลิตภัณฑ์รอยัลเยลลีที่ได้รับอนุญาตเลขสารบบอาหารแล้ว และมีขนาดรับประทาน ้วิธีการรับประทานและอายุการเก็บรักษาเหมือนกับผลิตภัณฑ์ที่นำมาแบ่งบรรจุ

- **แบบค าขออ้างอิงสูตร** หมายถึง การยื่นขออนุญาตจดทะเบียนผลิตภัณฑ์โดยอ้างอิงสูตรส่วนประกอบ ขนาดรับประทานวิธีการรับประทานและอายุการเก็บรักษาเหมือนกับผลิตภัณฑ์ของบริษัทฯ ที่เคยได้รับอนุญาต - **แบบค าขอผลิตเพื่อการส่งออก** หมายถึง การยื่นขออนุญาตจดทะเบียนผลิตภัณฑ์โดยเป็นการผลิต

<span id="page-10-0"></span>เพื่อการส่งออกไปจำหน่ายยังต่างประเทศเท่านั้น ผลิตภัณฑ์ที่ได้รับอนุญาตจะไม่สามารถจำหน่ายในประเทศได้

### **2.1 ขั้นตอนการเข้าระบบและวิธีการกรอกข้อมูลค าขอฯ ผ่าน web application**

## **1) การกรอกค าขออนุญาตจดทะเบียนอาหาร : ผลิตภายในประเทศ**

เมื่อเลือก**ประเภทแบบค าขอ** เป็น **"ผลิตภายในประเทศ"** และกด**"Download"** ระบบ

จะแสดงหน้าต่างใหม่ที่ใช้สำหรับการกรอกรายละเอียดคำขอผ่านหน้า web application

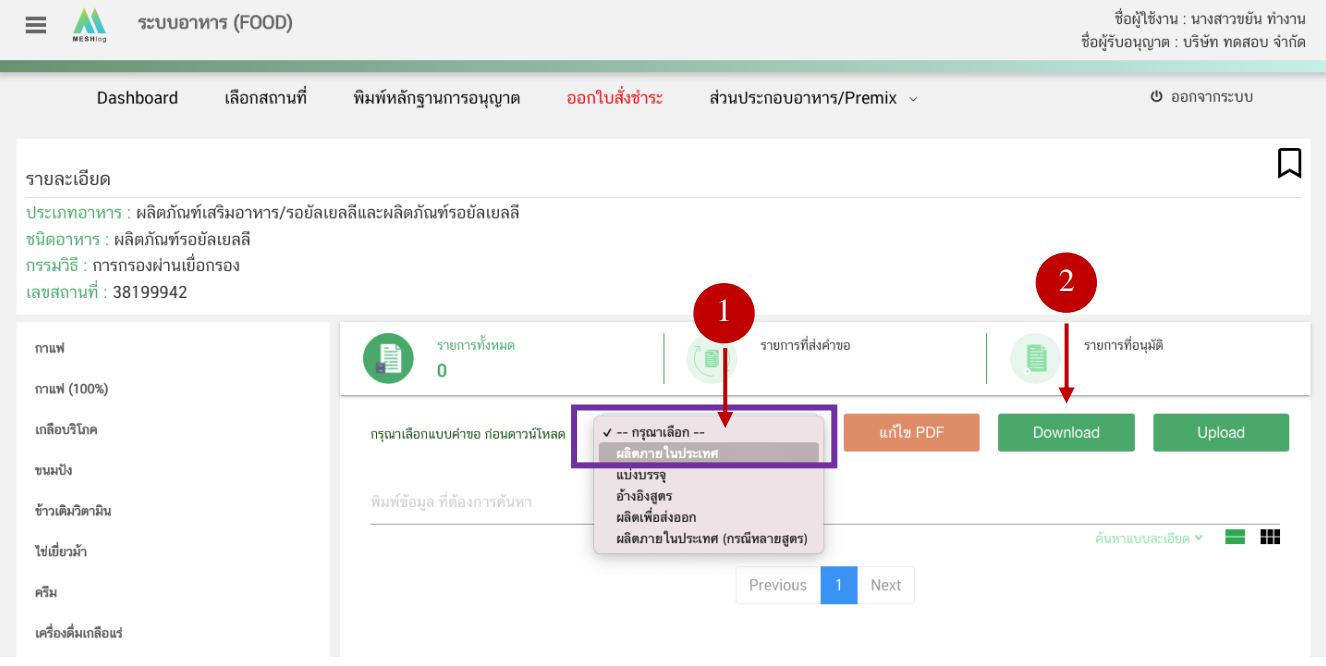

ระบบแสดงหน้า web application ทั้งหมด 8 หัวข้อ โดยเมื่อกดเลือกที่หัวข้อนั้น ๆ จะปรากฏ รายละเอียดที่ท่านต้องกรอกข้อมูล ให้ท่านกรอกข้อมูลตามที่ระบบกำหนดให้ครบถ้วน

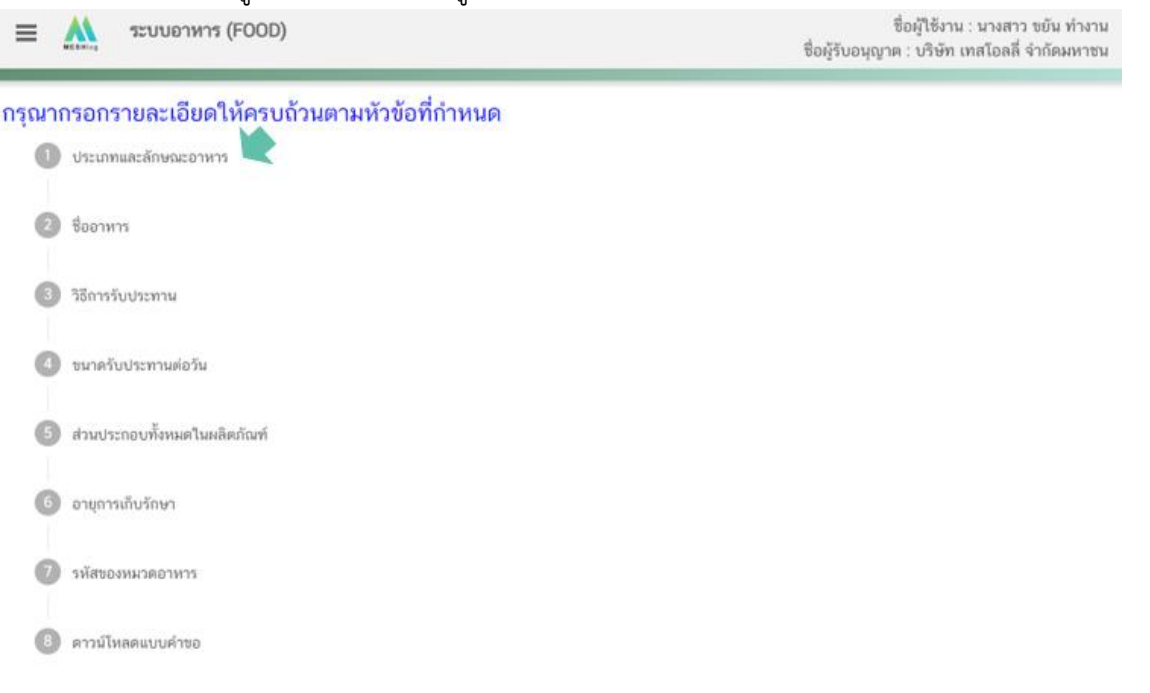

**หัวข้อที่ 1 ประเภทอาหารและลักษณะอาหาร** (กดเลือกที่หัวข้อเพื่อให้ระบบแสดงหน้ากรอกข้อมูล)

1.1 ตรวจสอบข้อมูลประเภทอาหาร ชนิดอาหาร และ กรรมวิธีให้ตรงกับคำขอที่ต้องการยื่น ท่าน สามารถเปลี่ยนแปลงชนิดอาหาร และกรรมวิธีการผลิต โดยกด ลูกศร ด้านขวามือ (รายละเอียดประเภทอาหาร ชนิด อาหาร และ กรรมวิธีที่แสดงครั้งแรกเกิดจากที่ท่านเลือกรายละเอียดในขั้นตอนก่อนหน้า)

1.2 เลือก ลักษณะของผลิตภัณฑ์ให้สอดคล้องตามผลิตภัณฑ์ที่ขออนุญาต

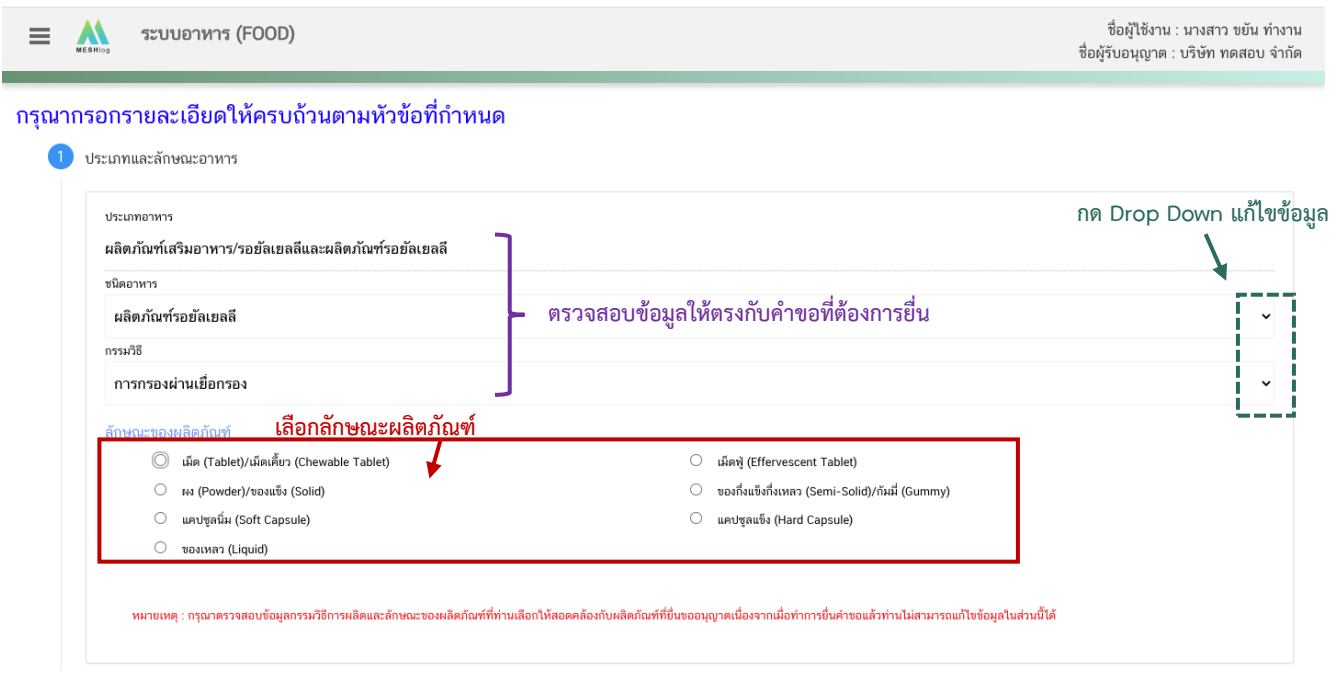

**หมายเหตุ** : กรณีที่ท่านต้องการเปลี่ยนประเภทอาหาร ไม่สามารถท าผ่านหน้า web application ได้ ให้ท่านเข้าหน้าระบบ e-submission เพื่อเลือก ประเภท ชนิดอาหาร และกรรมวิธีการผลิตใหม่ (ตามหัวข้อ 10)

: กรณีชนิดอาหาร กรรมวิธีการผลิต และลักษณะผลิตภัณฑ์ ไม่สอดคล้องกับผลิตภัณฑ์ที่ท่านประสงค์ยื่นขออนุญาต ึกรุณาติดต่อสอบถามข้อมูลกับเจ้าหน้าที่ก่อนการยื่นขออนุญาตเนื่องจากท่านจะไม่สามารถทำการแก้ไขชนิดอาหาร กรรมวิธีการผลิตและ ลักษณะผลิตภัณฑ์ได้หลังจากยื่นคำขอ

**หัวข้อที่ 2 ชื่ออาหาร** (กดเลือกที่หัวข้อเพื่อให้ระบบแสดงหน้ากรอกข้อมูล) ึกรอกชื่ออาหารภาษาไทยและชื่ออาหารภาษาอังกฤษ (ถ้ามี) ลงในช่องที่กำหนด

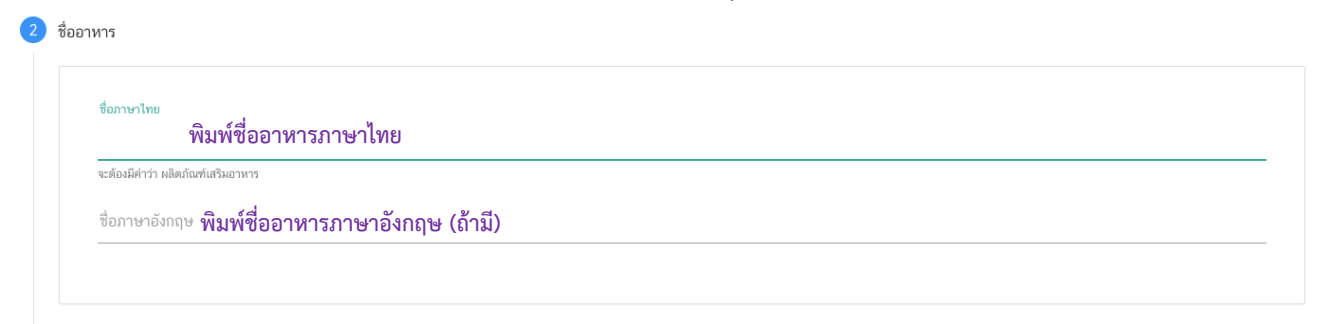

**หัวข้อที่ 3 วิธีการรับประทาน** (กดเลือกที่หัวข้อเพื่อให้ระบบแสดงหน้ากรอกข้อมูล)

เลือกวิธีการรับประทาน "พร้อมบริโภค" หรือ "ต้องทำละลาย/เจือจางก่อนบริโภค" อย่างใดอย่างหนึ่ง

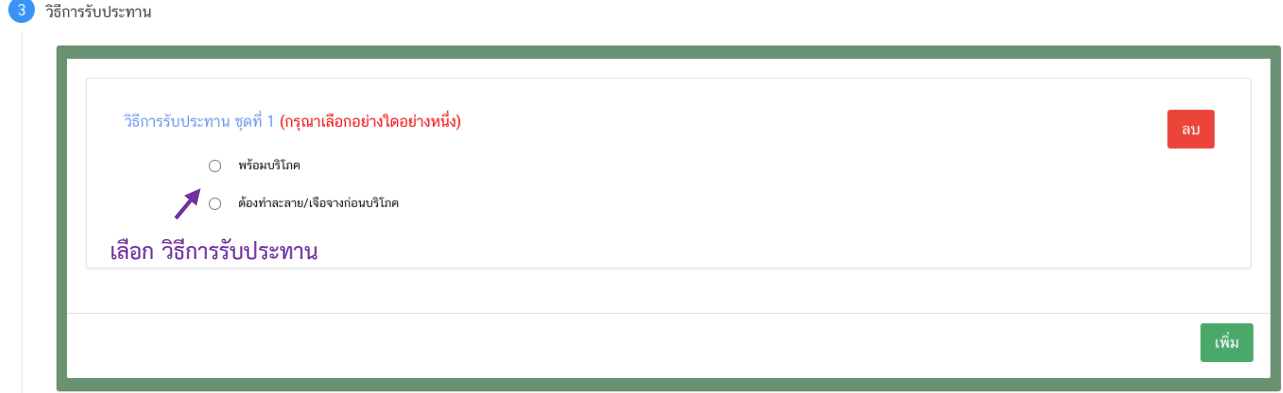

3.1 กรณีเลือก วิธีการรับประทาน เป็น "พร้อมบริโภค" กรุณาเลือกข้อมูลเพิ่มเติม "ต้องเคี้ยวก่อนกลืน" หรือ "ไม่ต้องเคี้ยวก่อนกลืน" อย่างใดอย่างหนึ่ง

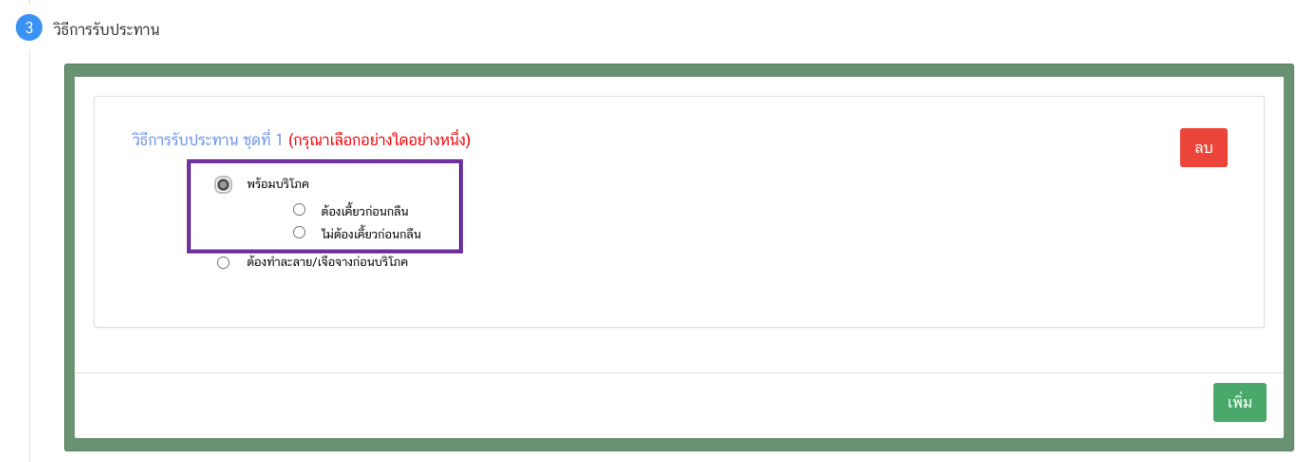

3.2 กรณีเลือก วิธีการรับประทาน เป็น "ต้องทำละลาย/เจือจางก่อนบริโภค" ต้องระบุวิธีการเตรียม ผลิตภัณฑ์ปริมาณผลิตภัณฑ์และปริมาณของเหลวในหน่วย **"กรัม"**

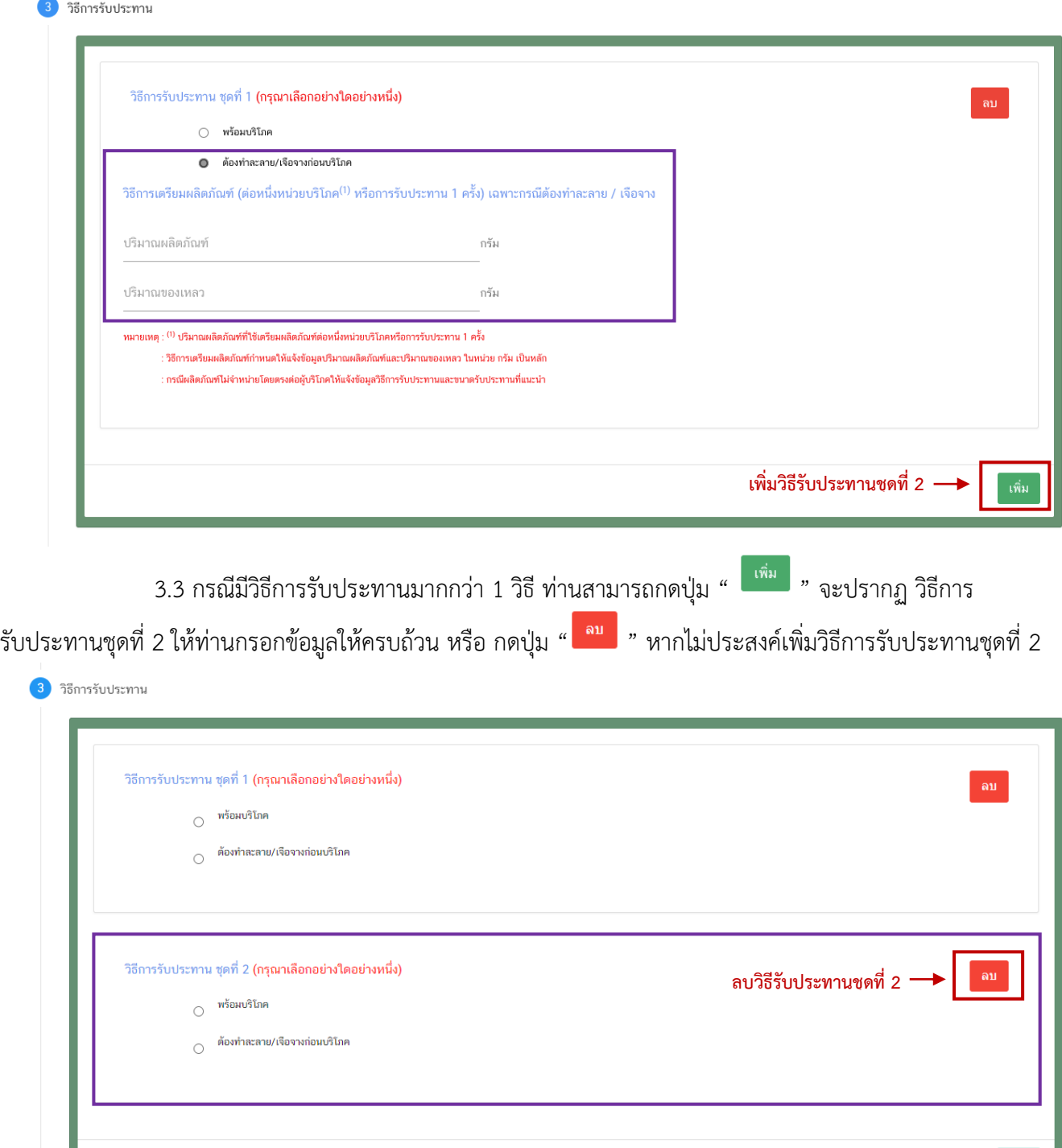

เพิ่ม

**หัวข้อที่ 4 ขนาดรับประทานต่อวัน** (กดเลือกที่หัวข้อเพื่อให้ระบบแสดงหน้ากรอกข้อมูล)

ระบุ  $\bm{\mathbb{O}}$  ขนาดรับประทานต่อวัน กด  $\bm{\mathcal{O}}$  "เลือก" ลักษณะผลิตภัณฑ์ และ  $\bm{\mathsf{S}}$  ระบุน้ำหนักสุทธิต่อ

#### หน่วย

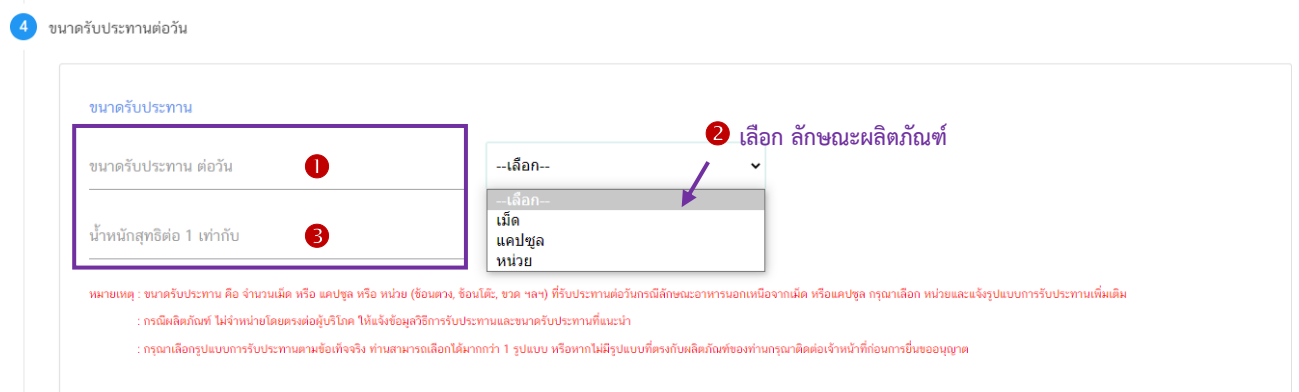

- กรณีเลือกลักษณะผลิตภัณฑ์ เป็น "หน่วย" ระบบจะรูปแบบเพิ่ม ให้ท่านเลือกรูปแบบการรับประทาน เพิ่มเติมตามข้อเท็จจริงของผลิตภัณฑ์ (สามารถระบุได้มากกว่า 1 รูปแบบ)

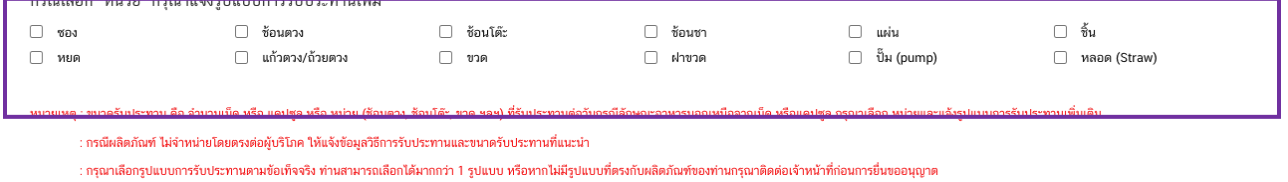

**หมายเหตุ** หากไม่มีรูปแบบที่ตรงกับผลิตภัณฑ์ของท่านกรุณาติดต่อเจ้าหน้าที่เพื่อทำการพิจารณและเพิ่มข้อมูลก่อน

#### การยื่นขออนุญาต

**หัวข้อที่ 5 ส่วนประกอบทั้งหมดในผลิตภัณฑ์**(กดเลือกที่หัวข้อเพื่อให้ระบบแสดงหน้ากรอกข้อมูล)

5.1 การกรอกข้อมูลสูตรส่วนประกอบผลิตภัณฑ์เสริมอาหาร รอยัลเยลลีและผลิตภัณฑ์รอยัลเยลลี แบ่งข้อมูลออกเป็น

5.1.1 ส่วนประกอบสำคัญ หมายถึง วัตถุดิบที่ใช้เป็นส่วนประกอบที่สำคัญในผลิตภัณฑ์ มุ่งหวัง ให้ผู้บริโภคได้รับประโยชน์ทางด้านส่งเสริมสุขภาพ เช่น วิตามิน แร่ธาตุกรดอะมิโน พืช สมุนไพร สารสกัด/สารสังเคราะห์ จากพืชหรือสัตว์เป็นต้น

5.1.2 ส่วนประกอบไม่ส าคัญ หมายถึง วัตถุดิบที่ใช้เป็นส่วนประกอบอื่น ๆ ไม่ได้มุ่งหวังให้ ประโยชน์ใดต่อผู้บริโภค เป็นเพียงการใช้เพื่อวัตถุประสงค์ทางการผลิต หรือปรับปรุงคุณภาพผลิตภัณฑ์เช่น วัตถุเจือปน อาหาร สีกลิ่น รสชาติสารช่วยตอกเม็ด อื่น ๆ เป็นต้น

5.2 แนวทางการแจ้งข้อมูลส่วนประกอบ

5.2.1 เลือกรายชื่อส่วนประกอบที่ใช้ตามข้อเท็จจริง และตามเอกสารข้อกำหนดคุณภาพ มาตรฐานของส่วนประกอบนั้น ๆ เช่น VITAMIN B12 (100%) หรือ VITAMIN B12 (0.1%) เป็นต้น

5.2.2 กรณีมีการใช้ส่วนประกอบที่ทำจากพืช, ผัก, ผลไม้ หรือ สมุนไพร ให้ผู้ประกอบการเลือก รายชื่อส่วนประกอบที่มีการแจ้งชื่อวิทยาศาสตร์และส่วนที่ใช้ และแจ้งข้อมูลให้ตรงตามข้อเท็จจริง เช่น ผงสตรอเบอร์รี่ หรือผงน้ำสตรอเบอร์รี่ หรือ น้ำสตรอเบอร์รี่ หรือ น้ำสตรอเบอร์รี่เข้มข้น เป็นต้น

5.2.3 กรณีมีสารสกัดเป็นส่วนประกอบ ค้นหา FDA number ของสารสกัดที่ใช้ จากช่องทาง ตรวจสอบรายชื่อสารสกัดต้องแจ้งข้อมูล ชื่อวิทยาศาสตร์, ส่วนที่ใช้, ตัวทำละลายที่ใช้ในการสกัด และสารสำคัญที่ได้ จึงจะได้รับรหัส FDA number ในขั้นตอนสุดท้าย จากนั้นนำ FDA number ที่ท่านค้นหาได้มากรอกลงในช่องสารสกัด และกรอกข้อมูล อัตราส่วนการสกัด : 1 และ %สารสำคัญที่ได้ เพิ่มเติม (อัตราส่วนการสกัด : 1 คือ อัตราส่วนระหว่าง ้ ปริมาณวัตถุดิบที่นำมาใช้ ต่อสารสกัดที่ได้ 1 ส่วน และ %สารสำคัญ คือ ชนิดและปริมาณสารสำคัญหรือกลุ่มสารที่ได้จาก การสกัด)

5.2.4 กรณีมีการใช้วัตถุเจือปนอาหารเพื่อประโยชน์ทางเทคโนโลยีการผลิต ให้ผู้ประกอบการ เลือกรายชื่อส่วนประกอบที่ใช้ตามข้อเท็จจริง และแจ้งหน้าที่ของวัตถุเจือปนอาหารที่ใช้เพิ่มเติม

5.2.5 กรณีส่วนประกอบทั่วไปหรือวัตถุเจือปนอาหารที่ใช้ ได้รับอนุญาตเลขสารบบอาหารแล้ว สามารถพิมพ์เลขสารบบอาหาร 13 หลัก ลงในช่องค้นหารายการสารจากเลขสารบบอาหาร หากส่วนประกอบนั้นเป็น วัตถุเจือปนอาหาร ระบบจะแสดงหน้าที่ "อ้างอิงเลขอย." โดยอัตโนมัติ

**โดยมีช่องทางการค้นหาและเพิ่มรายชื่อส่วนประกอบ 3 ช่องทาง**

- **ค้นหารายการสารจากชื่อหรือเลข FDA Number**
- **ค้นหารายการสารจากเลขสารบบอาหาร**

**ค้นหารายการสารจากช่องทาง ตรวจสอบรายชื่อส่วนประกอบอาหาร หรือ ตรวจสอบ**

## **รายชื่อสารสกัด**

**หมายเหตุ** : กรณีค้นหาส่วนประกอบไม่พบหรือระบบแสดงข้อความ No matches found สามารถ ์ ศึกษารายละเอียดการ *"ค้นหาสูตรส่วนประกอบอาหาร และการยื่นขอเพิ่มสาร" ได้ที่ <u>คู่มือสำหรับ</u>* <u>ผู้ประกอบการ: คู่มือการค้นหาสารและการเพิ่มสารสำหรับการยื่นคำขออนุญาตผลิตภัณฑ์อาหาร</u>

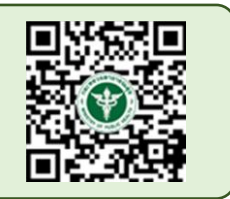

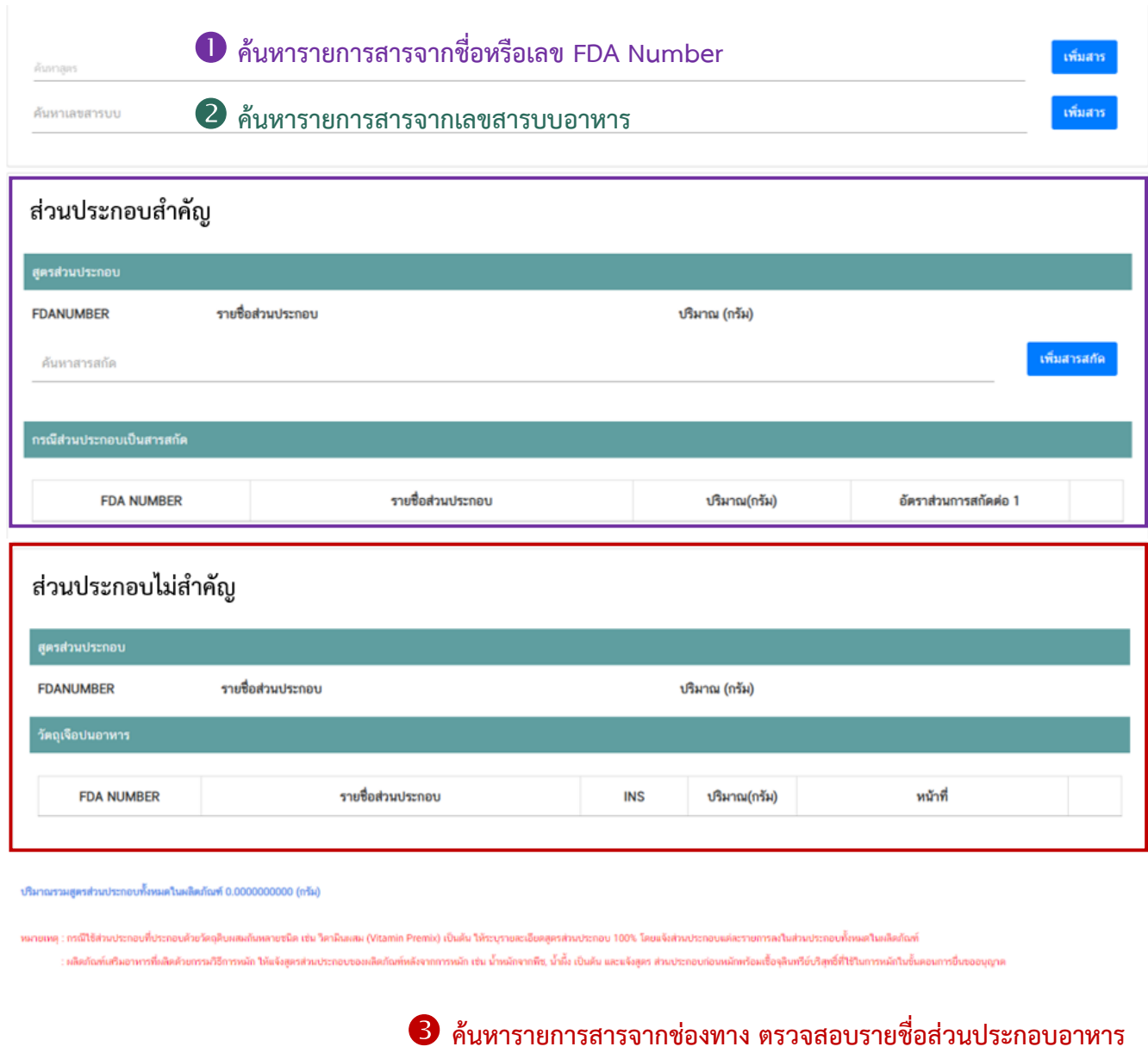

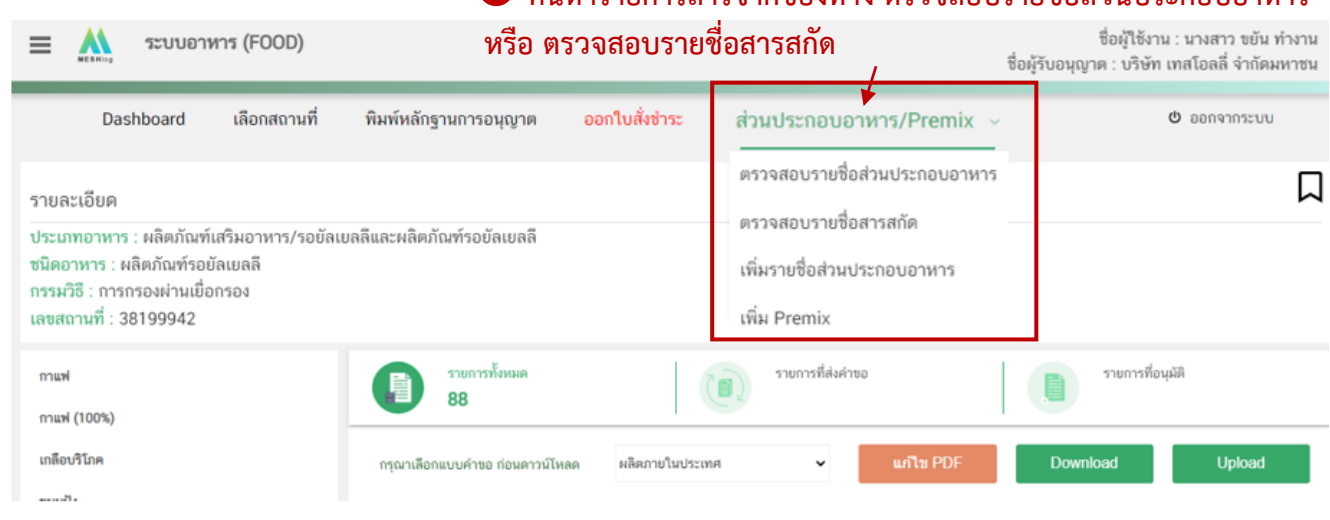

5.3 วิธีการเพิ่มและกรอกข้อมูลรายการส่วนประกอบ

<u>5.3.1 วิธีการเพิ่มรายการส่วนประกอบสำคัญและส่วนประกอบไม่สำคัญ</u>

(1) พิมพ์เลข FDA Number ที่ค้นหาได้จากการตรวจสอบรายชื่อส่วนประกอบอาหาร

หรือ พิมพ์รายชื่อเพื่อค้นหาส่วนประกอบที่ต้องการยื่นในช่องค้นหาสูตร

(2) ระบบจะกรองข้อมูลสารทั้งหมดมาแสดง ให้ท่านกดเลือกส่วนประกอบที่ต้องการใช้

(3) กดปุ่ม **"เพิ่มสาร"** กรณีสารที่ท่านเลือกเป็นสารอาหาร (NU) , สารส าคัญ (AI) ,

วัตถุเจือปนอาหาร (FA), วัตถุแต่งกลิ่นรสอาหาร (FL) ระบบจะแสดงข้อมูลในตารางให้โดยอัตโนมัติหลังจากท่านกดเพิ่ม สาร

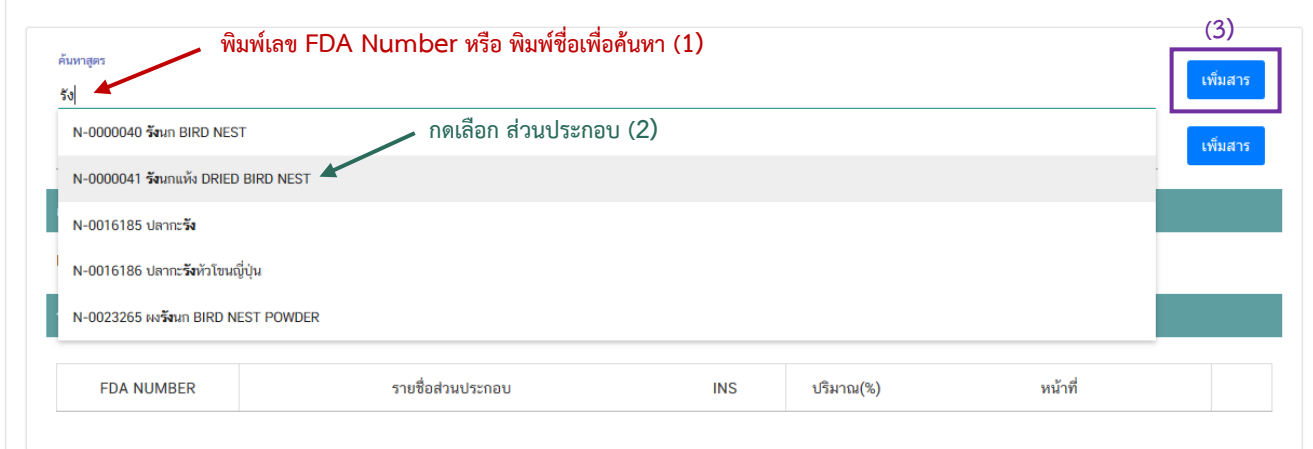

- กรณีที่ท่านเลือกสารที่ทำหน้าที่ได้มากกว่า 1 หน้าที่ หลังจากท่านกด **"เพิ่มสาร"** 

ระบบจะแสดง pop up ให้ท่านเลือกวัตถุประสงค์ของสารที่ใช้ ท่านสามารถกดเลือกตามวัตถุประสงค์ที่ต้องการใช้งาน จากนั้นระบบจะแสดงข้อมูลรายการส่วนประกอบในตารางให้โดยอัตโนมัติตามวัตถุประสงค์ที่ท่านเลือก

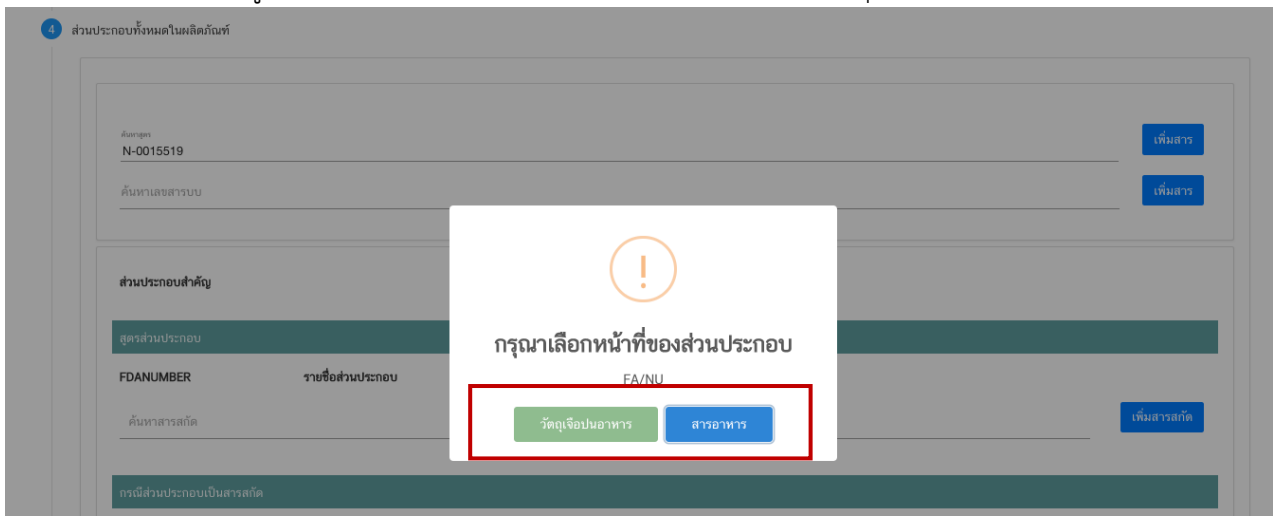

- กรณีสารที่ท่านเลือกเป็นประเภท ผงพืชหรือผงสัตว์ (AP) และส่วนประกอบทั่วไป

(ING) หลังจากท่านกด **"เพิ่มสาร"** ระบบจะแสดง pop up ให้ท่านเลือกวัตถุประสงค์การใช้สารดังกล่าว (ส่วนประกอบ ส าคัญ หรือ ส่วนประกอบไม่ส าคัญ) ท่านสามารถกดเลือกตามวัตถุประสงค์ที่ต้องการใช้งาน จากนั้นระบบจะแสดงข้อมูล รายการส่วนประกอบในตารางให้โดยอัตโนมัติตามวัตถุประสงค์ที่ท่านเลือก

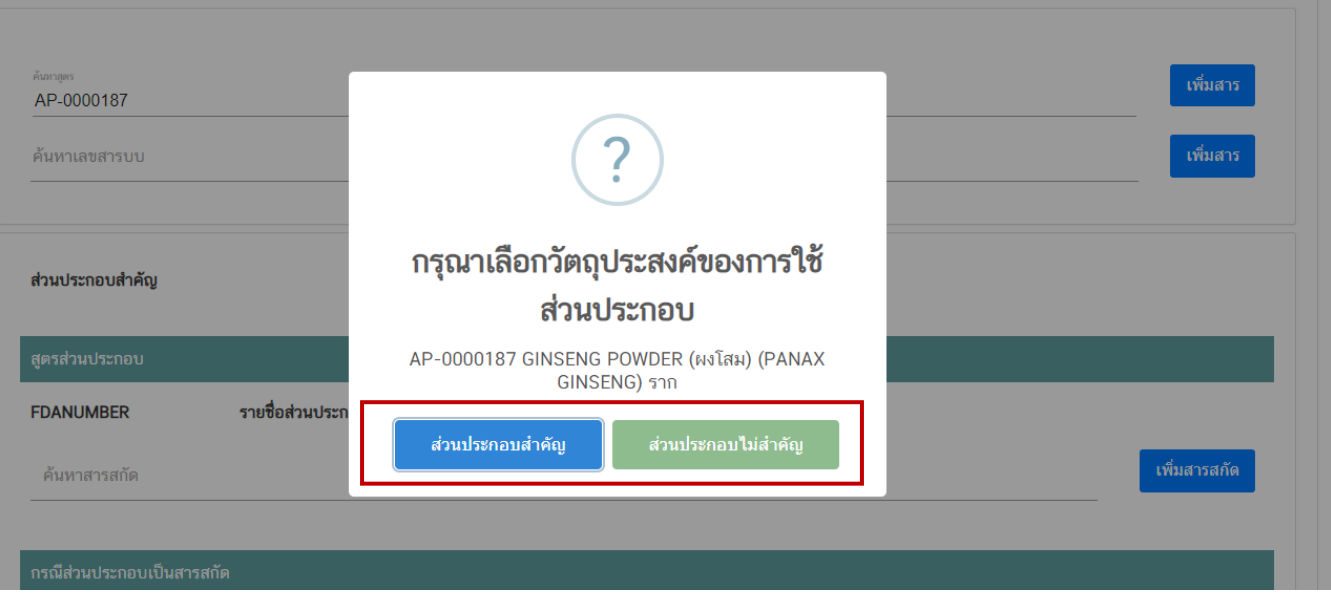

### 5.3.2 วิธีการเพิ่มรายการส่วนประกอบที่มีเลขสารบบบอาหาร

(1) พิมพ์เลขสารบบอาหารของส่วนประกอบที่ต้องการใช้ในช่องค้นหาเลขสารบบ

(2) กดปุ่ม **"เพิ่มสาร"** ระบบจะตรวจสอบประเภทอาหารของเลขสารบบอาหารที่ท่าน

เลือกกรณีตรวจสอบแล้วประเภทอาหารเป็น วัตถุเจือปนอาหาร ระบบจะแสดงข้อมูลรายการส่วนประกอบในตารางให้โดย อัตโนมัติหรือหากเป็นประเภทอาหารอื่น ระบบจะแสดง pop up ให้ท่านเลือกวัตถุประสงค์การใช้ส่วนประกอบดังกล่าว (ส่วนประกอบสำคัญ หรือ ส่วนประกอบไม่สำคัญ) ท่านสามารถกดเลือกตามวัตถุประสงค์ที่ต้องการใช้งาน จากนั้นระบบ จะแสดงข้อมูลเลขสารบบอาหารในตารางให้โดยอัตโนมัติตามวัตถุประสงค์ที่ท่านเลือก

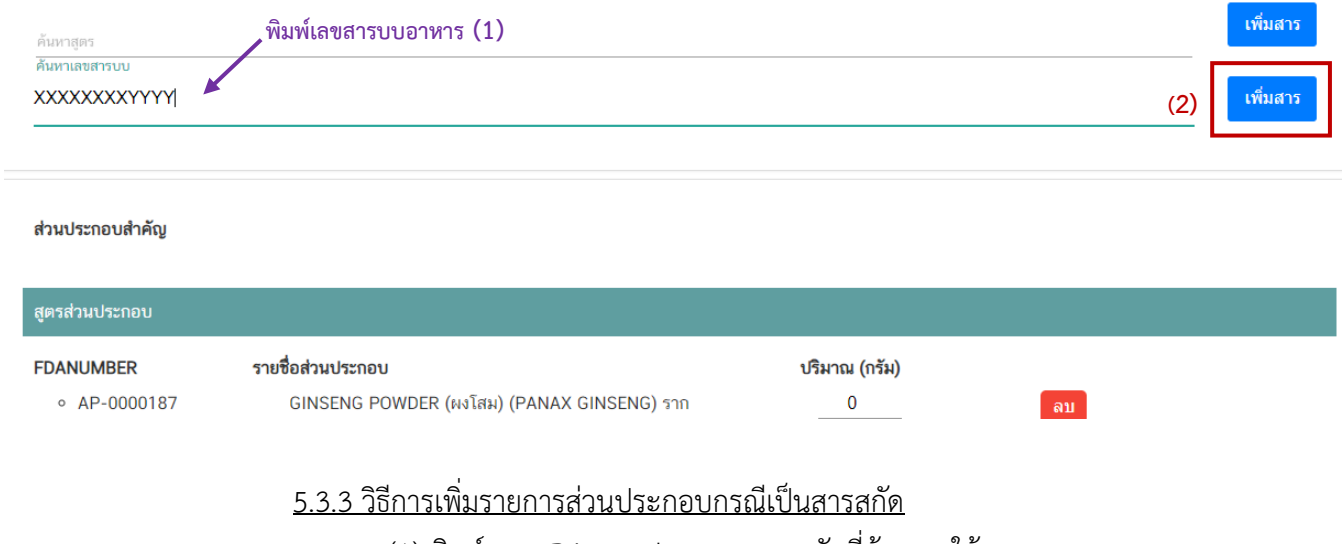

#### (1) พิมพ์เลข FDA Number ของสารสกัดที่ต้องการใช้

คู่มือสำหรับผู้ประกอบการ : ระบบ e-submission ผลิตภัณฑ์อาหาร "การยื่นคำขออนุญาตและคำขอแก้ไขรายการ ผลิตภัณฑ์อาหารที่ได้รับอนุญาต "กลุ่มผลิตภัณฑ์เสริมอาหาร รอยัลเยลลีและผลิตภัณฑ์รอยัลเยลลี"

#### **หมายเหตุ**กรณีส่วนประกอบเป็นสารสกัดสามารถค้นหา FDA number ได้จาก ช่องทาง

### ตรวจสอบรายชื่อสารสกัดเท่านั้น ไม่สามารถพิมพ์ค้นหาจากช่องค้นหาสารสกัดได้โดยตรง

### (2) กดปุ่ม **"เพิ่มสารสกัด"** ระบบจะแสดงข้อมูลสารสกัดในตารางด้านล่างอัตโนมัติ

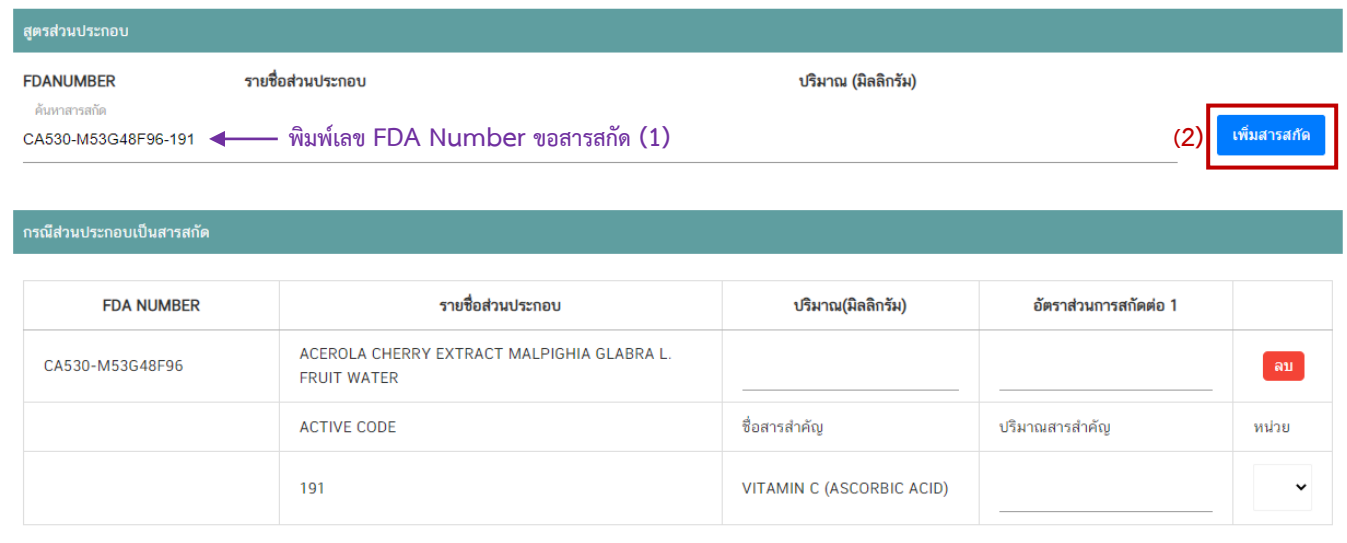

## 5.3.4 ระบุปริมาณและข้อมูลอื่น ๆ ในสูตรส่วนประกอบ

(1) ระบุปริมาณส่วนประกอบต่อ 1 หน่วย กรณีเลือกลักษณะผลิตภัณฑ์เป็น "เม็ด หรือ แคปซูล" กำหนดให้กรอกปริมาณที่ต้องการใช้ในหน่วย "มิลลิกรัม" กรณีเลือกลักษณะผลิตภัณฑ์เป็น "หน่วย" กำหนด ให้กรอกปริมาณที่ต้องการใช้ในหน่วย "กรัม"

(2) กรณีส่วนประกอบเป็นสารสกัด แจ้งอัตราส่วนการสกัดต่อ 1, ปริมาณสารสำคัญ

และหน่วยของสารส าคัญ เพิ่มเติม

(3) กรณีใช้ส่วนประกอบที่มีเลขสารบบอาหาร ระบบจะแสดงเลขสารบบอาหาร แทน เลข FDA number และแสดงชื่ออาหารที่ได้รับอนุญาต

(4) กรณีใช้ส่วนประกอบที่ทำหน้าที่เป็นวัตถุเจือปนอาหาร ต้องแจ้งหน้าที่ของวัตถุเจือปน

อาหารที่ใช้เพิ่ม กรณีใช้วัตถุเจือปนอาหารที่มีเลขสารบบอาหารในช่องหน้าที่จะแสดงเป็น อ้างอิง เลข อย. โดยอัตโนมัติ

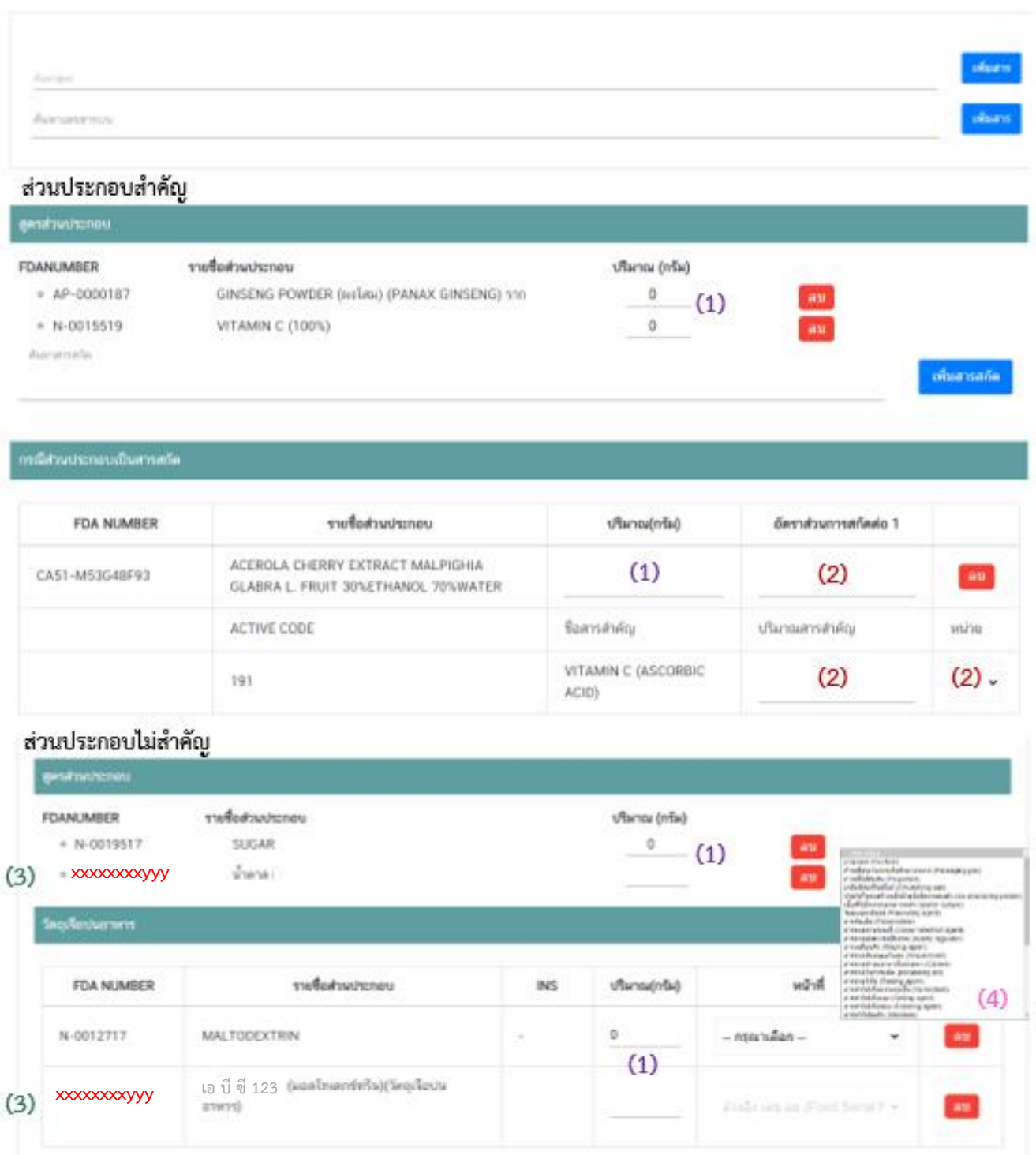

### 5.3.5 วิธีการลบรายการส่วนประกอบ

ท่านไม่สามารถท าการแก้ไขรายชื่อส่วนประกอบในตารางหลังจากระบบเพิ่มรายชื่อ

ี ส่วนประกอบโดยอัตโนมัติได้ กรณีประสงค์ลบรายการส่วนประกอบที่ไม่ต้องการ ให้กดปุ่ม " <mark>. <sup>ลม "</sup> และดำเนินการเพิ</mark>่ม ส่วนประกอบใหม่ตามวิธีการด้านต้น

**หัวข้อที่ 6 อายุการเก็บรักษา** (กดเลือกที่หัวข้อเพื่อให้ระบบแสดงหน้ากรอกข้อมูล) กรอกอายุการเก็บรักษาเป็นตัวเลข (หน่วยเป็นวัน)

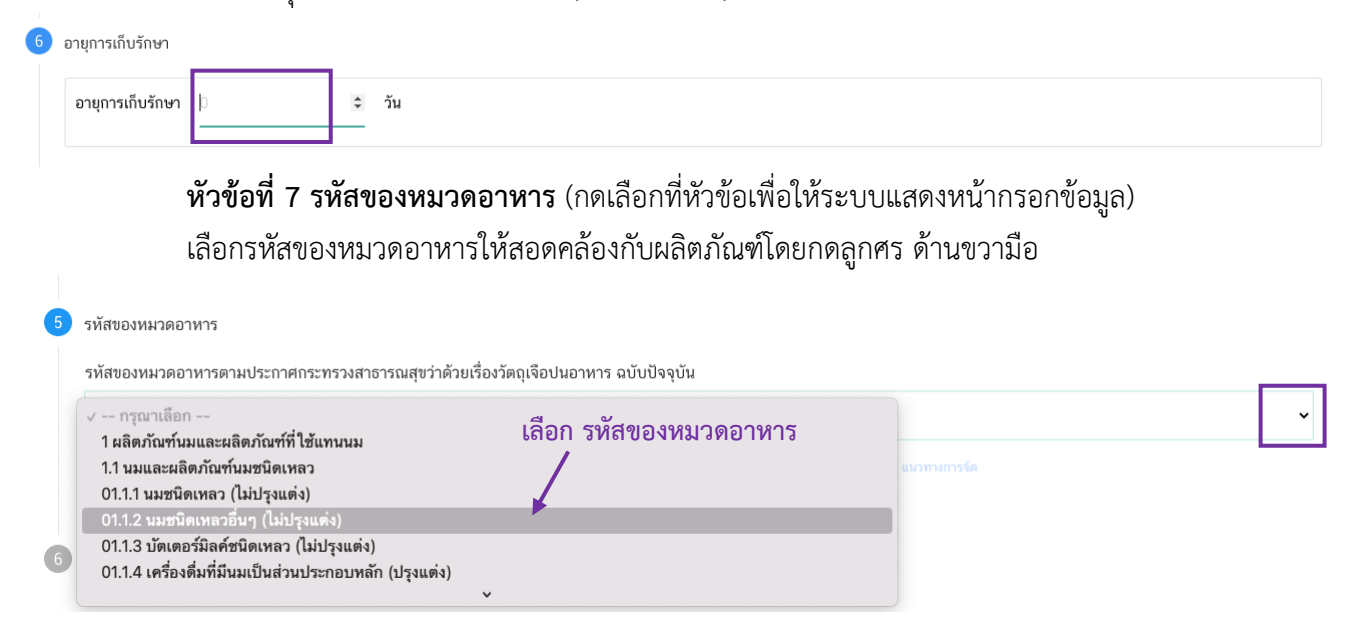

**หัวข้อที่ 8 ดาวน์โหลดแบบคำขอ** (กดเลือกที่หัวข้อเพื่อให้ระบบแสดงหน้ากรอกข้อมูล)

เมื่อท่านกรอกข้อมูลตามหัวข้อที่กำหนดครบถ้วนแล้วกดปุ่ม Download เพื่อบันทึกข้อมูลที่กรอกจาก web application เป็นไฟล์คำขอ เพื่อใช้ในการยื่นขออนุญาตผลิตภัณฑ์ โดยไฟล์คำขอที่ได้นั้นจะอยู่ในรูปแบบ PDF ที่มี ข้อมูลรายละเอียดผลิตภัณฑ์ตามที่ท่านกรอก ขอให้ท่านตรวจสอบข้อมูลก่อนการอัพโหลดคำขอ ดังนี้

- ตรวจสอบประเภทอาหาร ชนิดอาหาร กรรมวิธีการผลิตและลักษณะผลิตภัณฑ์ที่ต้องการยื่นขอให้ ถูกต้องเนื่องจากท่านไม่สามารถทำการแก้ไขประเภทอาหารหลังจากทำการยื่นคำขอได้

- ตรวจสอบข้อมูลใน PDF ครบถ้วนตามที่กรอกข้อมูลหน้า web application หรือไม่ หากไม่ครบถ้วน ึกรุณาแจ้งเจ้าหน้าที่เพื่อทำการตรวจสอบก่อนการยื่นขออนุญาต

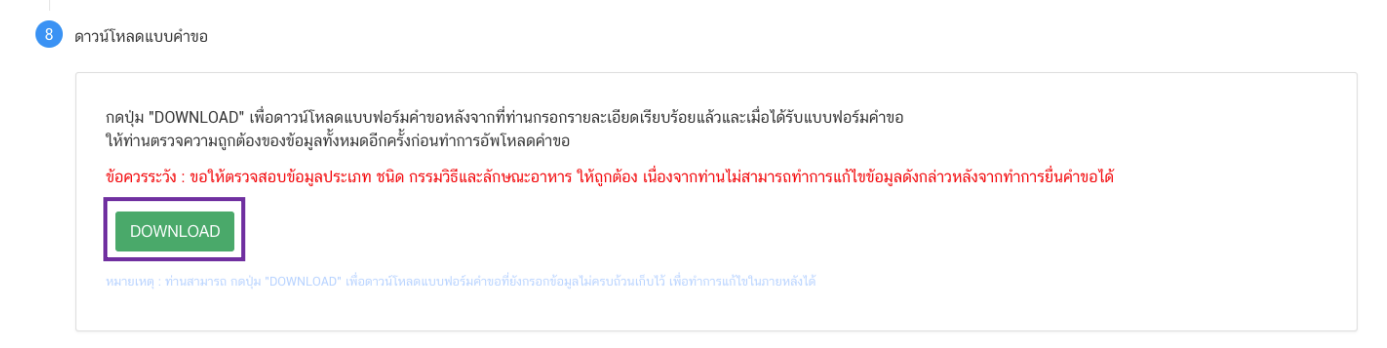

ี้สิ้นสุดการกรอกข้อมูลผ่าน web application (คำขออนุญาตจดทะเบียนอาหารกรณีผลิตในประเทศ) <u>\*\*</u> ท่านสามารถศึกษาขั้นตอนการอัพโหลดไฟล์คำขอ และเอกสารแนบเพิ่มเติมต่อที่หน้า 75

#### <span id="page-23-0"></span>**2.1 ขั้นตอนการเข้าระบบและวิธีการกรอกข้อมูลค าขอฯ ผ่าน web application**

## **2) การกรอกค าขออนุญาตจดทะเบียนอาหาร : ผลิตเพื่อส่งออก**

เมื่อเลือก**ประเภทแบบค าขอ** เป็น **"ผลิตเพื่อส่งออก"** และกด**"Download"** ระบบจะแสดง

หน้าต่างใหม่ที่ใช้สำหรับการกรอกรายละเอียดคำขอผ่านหน้า web application

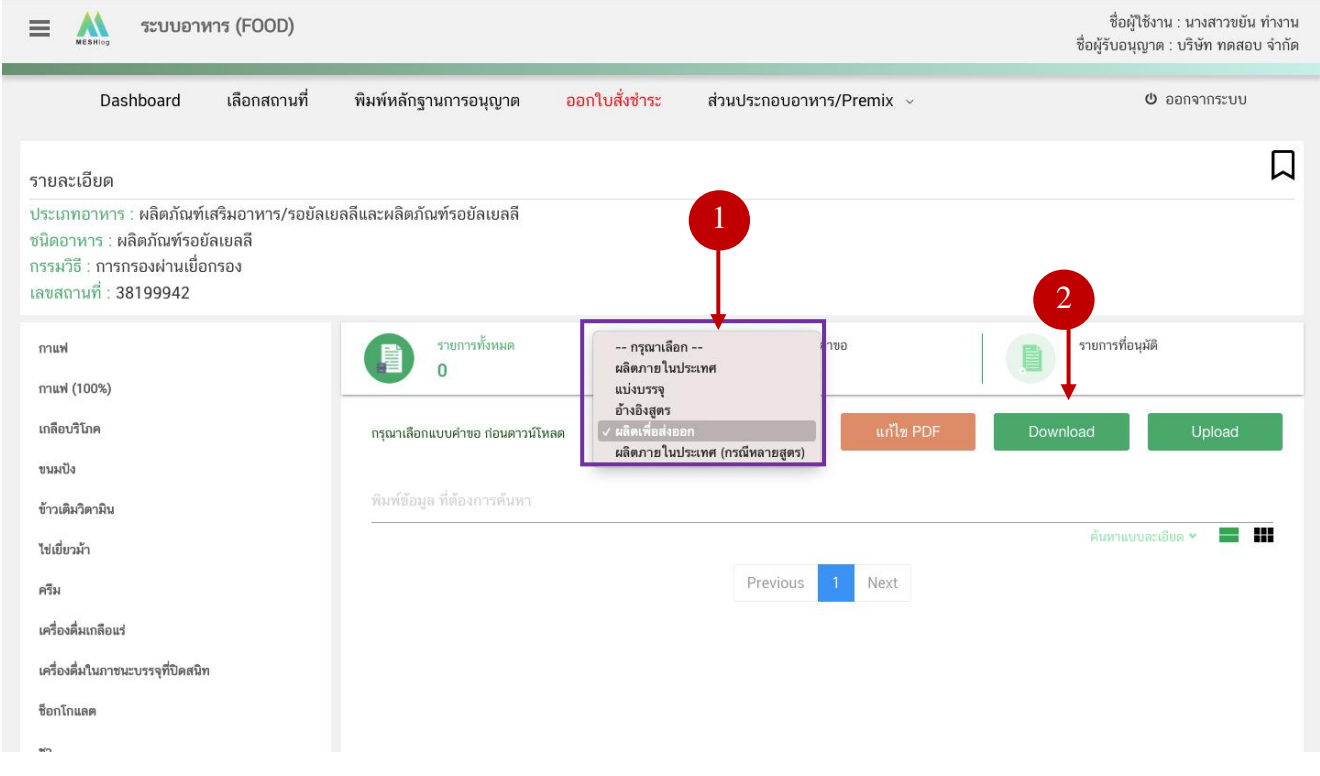

ระบบแสดงหน้า web application ทั้งหมด 5 หัวข้อ โดยเมื่อกดเลือกที่หัวข้อนั้น ๆ จะปรากฏ รายละเอียดที่ท่านต้องกรอกข้อมูล ให้ท่านกรอกข้อมูลตามที่ระบบกำหนดให้ครบถ้วน

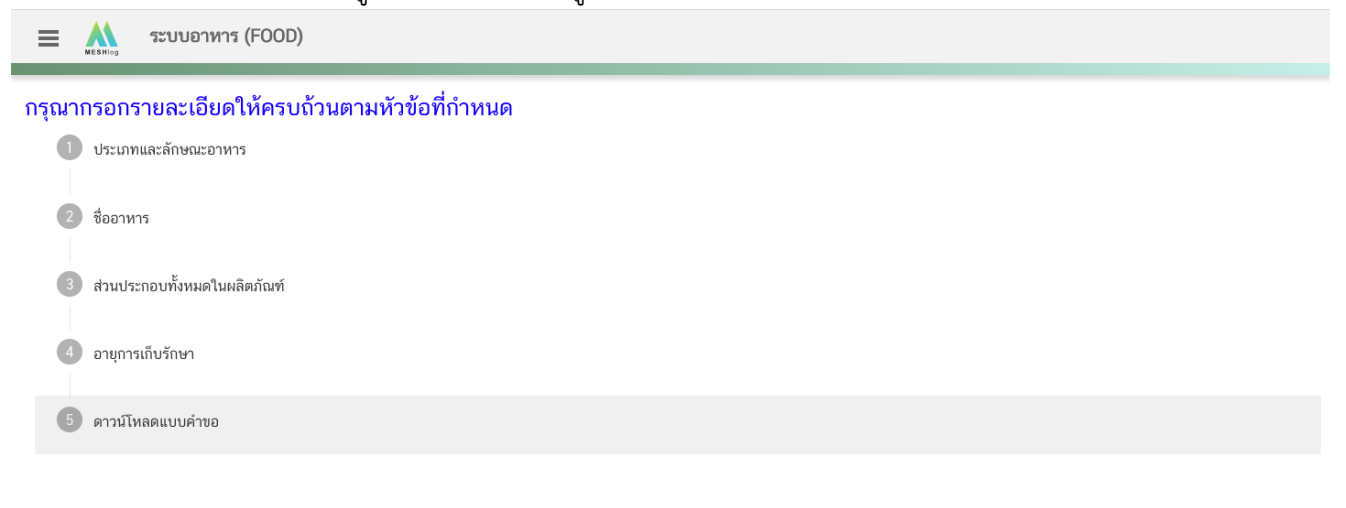

**หัวข้อที่ 1 ประเภทอาหารและลักษณะอาหาร** (กดเลือกที่หัวข้อเพื่อให้ระบบแสดงหน้ากรอกข้อมูล)

1.1 ตรวจสอบข้อมูลประเภทอาหาร ชนิดอาหาร และ กรรมวิธีให้ตรงกับคำขอที่ต้องการยื่น ท่าน สามารถเปลี่ยนแปลงชนิดอาหาร และกรรมวิธีการผลิต โดยกด ลูกศร ด้านขวามือ (รายละเอียดประเภทอาหาร ชนิด อาหาร และ กรรมวิธีที่แสดงครั้งแรกเกิดจากที่ท่านเลือกรายละเอียดในขั้นตอนก่อนหน้า)

1.2 เลือก ลักษณะของผลิตภัณฑ์ ให้สอดคล้องตามผลิตภัณฑ์ที่ขออนุญาต

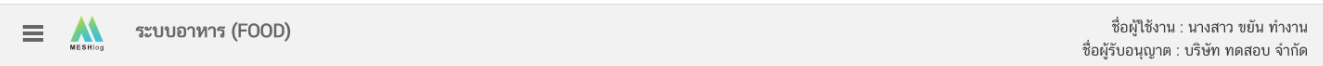

#### กรุณากรอกรายละเอียดให้ครบถ้วนตามหัวข้อที่กำหนด

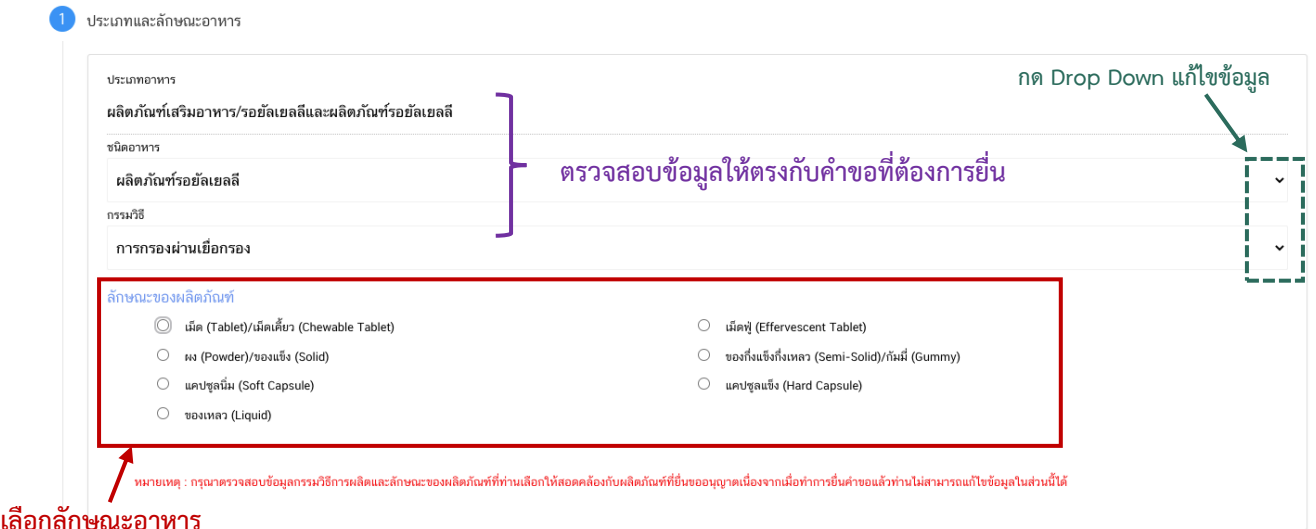

**หมายเหตุ** : กรณีที่ท่านต้องการเปลี่ยนประเภทอาหาร ไม่สามารถท าผ่านหน้า web application ได้ ให้ท่านเข้าหน้า ระบบ e-submission เพื่อเลือก ประเภท ชนิดอาหาร และกรรมวิธีการผลิตใหม่ (ตามหัวข้อ 10)

: กรณีชนิดอาหาร และกรรมวิธีการผลิต ไม่สอดคล้องกับผลิตภัณฑ์ที่ท่านประสงค์ยื่นขออนุญาต กรุณา ติดต่อสอบถามข้อมูลกับเจ้าหน้าที่ก่อนการยื่นขออนุญาตเนื่องจากท่านจะไม่สามารถทำการแก้ไขชนิดอาหาร กรรมวิธีการผลิตและลักษณะ ้อาหารได้หลังจากยื่นคำขอ

> **หัวข้อที่ 2 ชื่ออาหาร** (กดเลือกที่หัวข้อเพื่อให้ระบบแสดงหน้ากรอกข้อมูล) ึกรอกชื่ออาหารภาษาไทย (ถ้ามี) และชื่ออาหารภาษาอังกฤษ ลงในช่องที่กำหนด

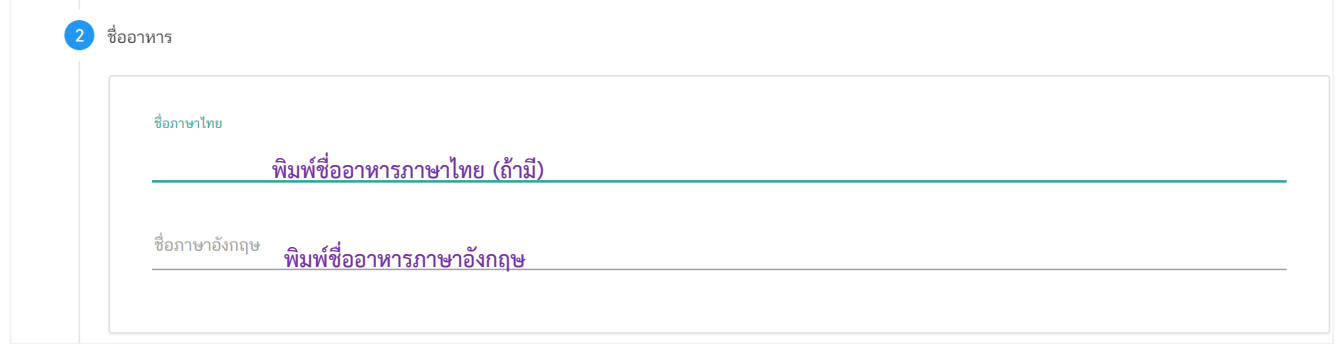

**หัวข้อที่ 3 ส่วนประกอบทั้งหมดในผลิตภัณฑ์**(กดเลือกที่หัวข้อเพื่อให้ระบบแสดงหน้ากรอกข้อมูล)

3.1 เลือกลักษณะผลิตภัณฑ์ และกรอกน้ำหนักสุทธิ ต่อ 1 หน่วยของผลิตภัณฑ์ (กรณีเลือกลักษณะ ผลิตภัณฑ์เป็น "เม็ด หรือแคปซูล" จะให้กรอกปริมาณที่ต้องการใช้ในหน่วย มิลลิกรัม หากเลือกลักษณะผลิตภัณฑ์เป็น "หน่วย" จะให้กรอกปริมาณที่ต้องการใช้ในหน่วย กรัม)

3.2 พิมพ์รายชื่อส่วนประกอบของผลิตภัณฑ์เป็นภาษาอังกฤษ และระบุปริมาณที่ใช้

3.3 กรณีต้องการเพิ่มรายการส่วนประกอบ กดปุ่ม " <mark>" <sup>+ "</sup> "</mark> เพื่อเพิ่มรายการสาร หรือกดปุ่ม " " เพื่อลบรายการสาร

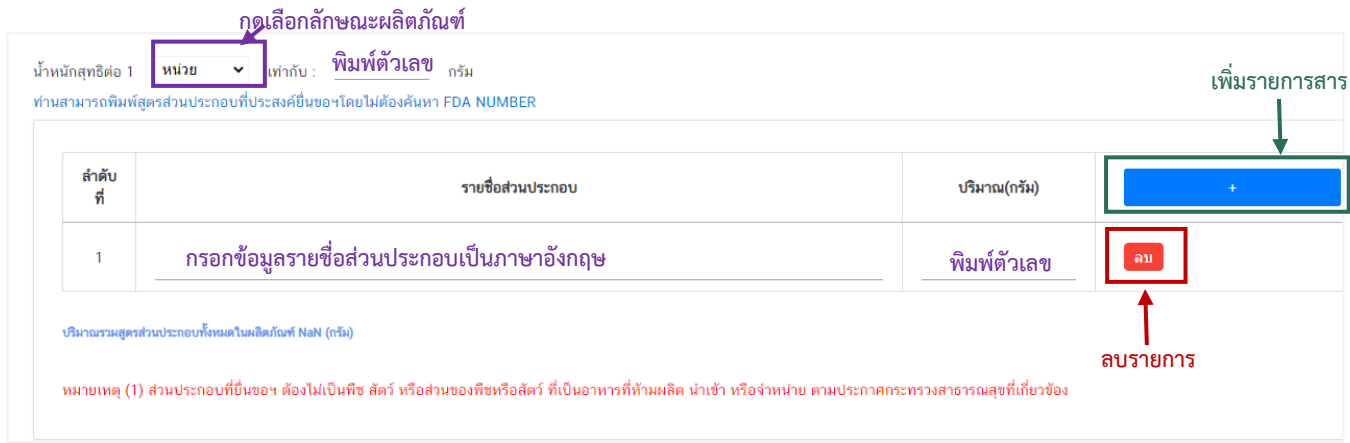

**หัวข้อที่ 4 อายุการเก็บรักษา** (กดเลือกที่หัวข้อเพื่อให้ระบบแสดงหน้ากรอกข้อมูล) กรอกอายุการเก็บรักษาเป็นตัวเลข (หน่วยเป็นวัน)

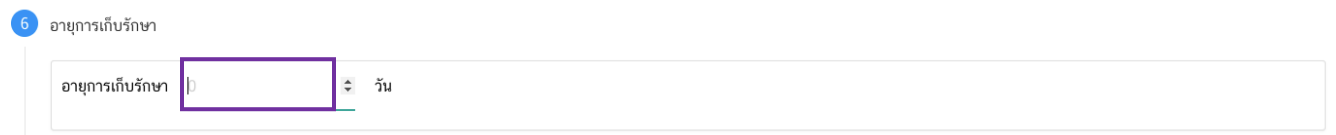

**หัวข้อที่ 5 ดาวน์โหลดค าขอ** (กดเลือกที่หัวข้อเพื่อให้ระบบแสดงหน้ากรอกข้อมูล)

เมื่อท่านกรอกข้อมูลตามหัวข้อที่กำหนดครบถ้วนแล้วกดปุ่ม Download เพื่อบันทึกข้อมูลที่กรอกจาก web application เป็นไฟล์คำขอ เพื่อใช้ในการยื่นขออนุญาตผลิตภัณฑ์ โดยไฟล์คำขอที่ได้นั้นจะอยู่ในรูปแบบ PDF ที่มี ข้อมูลรายละเอียดผลิตภัณฑ์ตามที่ท่านกรอก ขอให้ท่านตรวจสอบข้อมูลก่อนการอัพโหลดคำขอ ดังนี้

- ตรวจสอบประเภทอาหาร ชนิดอาหาร กรรมวิธีการผลิตและลักษณะอาหารที่ต้องการยื่นขอให้ถูกต้อง เนื่องจากท่านไม่สามารถทำการแก้ไขประเภทอาหารหลังจากทำการยื่นคำขอได้

- ตรวจสอบข้อมูลใน PDF ครบถ้วนตามที่กรอกข้อมูลหน้า web application หรือไม่ หากไม่ครบถ้วน กรุณาแจ้งเจ้าหน้าที่เพื่อทำการตรวจสอบก่อนการยื่นขออนุญาต

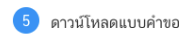

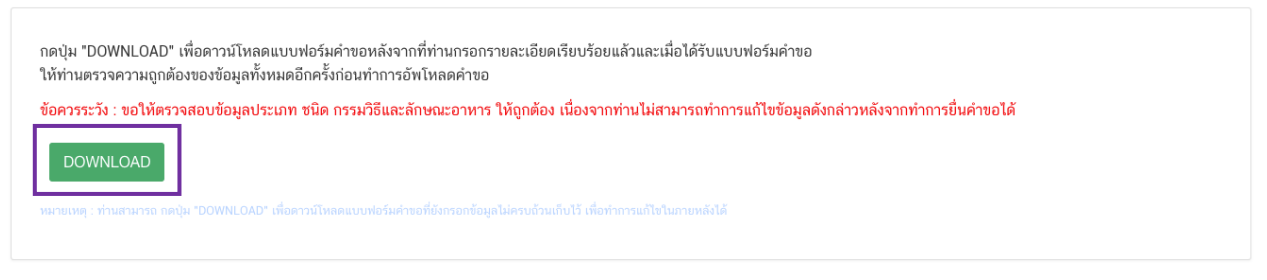

**สิ้นสุดการกรอกข้อมูลผ่าน web application (ค าขออนุญาตจดทะเบียนอาหารกรณีผลิตเพื่อส่งออก) \*\*** ท่านสามารถศึกษาขั้นตอนการอัพโหลดไฟล์คำขอ และเอกสารแนบเพิ่มเติมต่อที่หน้า 75

**2.1 ขั้นตอนการเข้าระบบและวิธีการกรอกข้อมูลค าขอฯ ผ่าน web application**

**3) การกรอกค าขออนุญาตจดทะเบียนอาหาร : ผลิตโดยการอ้างอิงสูตรส่วนประกอบ**

<span id="page-26-0"></span>เมื่อเลือก**ประเภทแบบค าขอ** เป็น **"อ้างอิงสูตร"** และกด**"Download"** ระบบจะแสดง

หน้าต่างใหม่ที่ใช้สำหรับการกรอกรายละเอียดคำขอผ่านหน้า web application

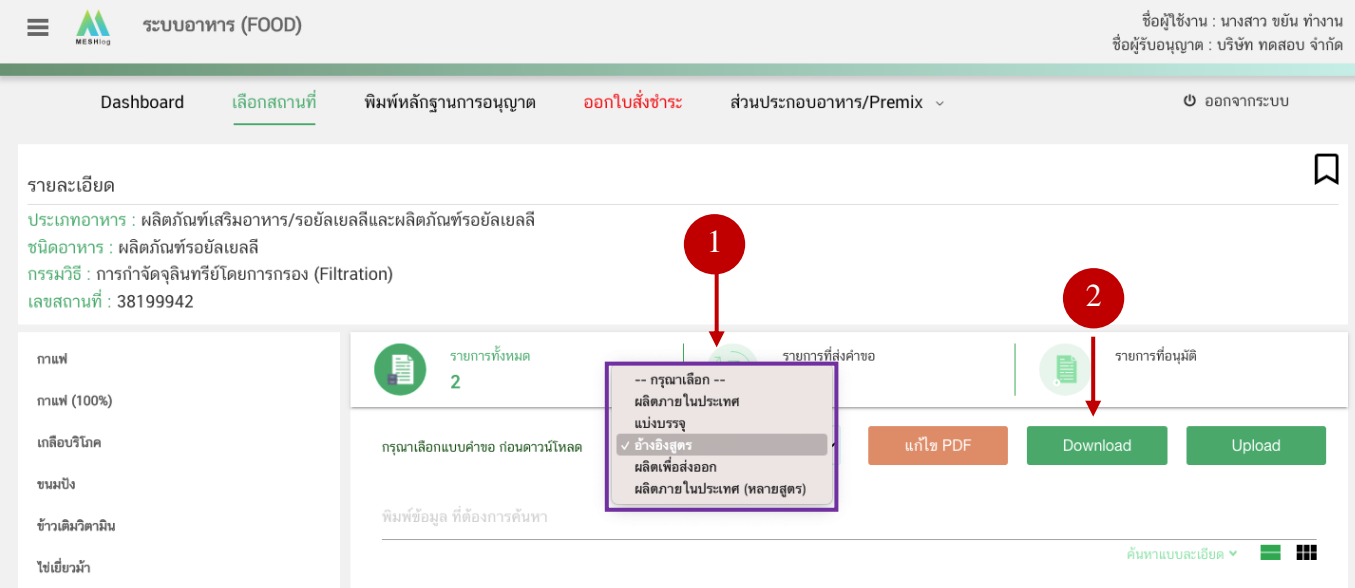

โดยเงื่อนไขของการอ้างอิงสูตรส่วนประกอบ คือ

- เลขสารบบอาหารที่อ้างอิงสูตรต้องตรงกับประเภทอาหารที่ยื่นขออนุญาต (ผลิตภัณฑ์เสริม อาหาร หรือรอยัลเยลลีและผลิตภัณฑ์รอยัลเยลลี) เท่านั้น

- ต้องเป็นเลขสารบบอาหารที่อยู่ภายใต้นิติบุคคลเดียวกัน

- ผลิตภัณฑ์ที่ยื่นขออนุญาตต้องมีวิธีการรับประทาน ขนาดรับประทานเหมือนและอายุการเก็บ

รักษาเหมือนกับผลิตภัณฑ์ที่ขออ้างอิงสูตรส่วนประกอบ

ระบบแสดงหน้า web application ทั้งหมด 4 หัวข้อ โดยเมื่อกดเลือกที่หัวข้อนั้น ๆ จะปรากฏ รายละเอียดที่ท่านต้องกรอกข้อมูล ให้ท่านกรอกข้อมูลตามที่ระบบกำหนดให้ครบถ้วน

## ระบบอาหาร (FOOD)  $\boldsymbol{\Lambda}$ Ξ ิกรณากรอกรายละเอียดให้ครบถ้วนตามหัวข้อที่กำหนด ประเภทอาหารและลักษณะอาหาร ชื่ออาหาร ระบเลขสารบบอาหาร  $\overline{4}$  ดาวน์โหลดแบบคำขอ

**หัวข้อที่ 1 ประเภทอาหารและลักษณะอาหาร** (กดเลือกที่หัวข้อเพื่อให้ระบบแสดงหน้ากรอกข้อมูล) 1.1 ตรวจสอบข้อมูลประเภทอาหาร ชนิดอาหาร และ กรรมวิธีให้ตรงกับคำขอที่ต้องการยื่น ท่าน สามารถเปลี่ยนแปลงชนิดอาหาร และกรรมวิธีการผลิต โดยกด ลูกศร ด้านขวามือ (รายละเอียดประเภทอาหาร ชนิด อาหาร และ กรรมวิธีที่แสดงครั้งแรกเกิดจากที่ท่านเลือกรายละเอียดในขั้นตอนก่อนหน้า)

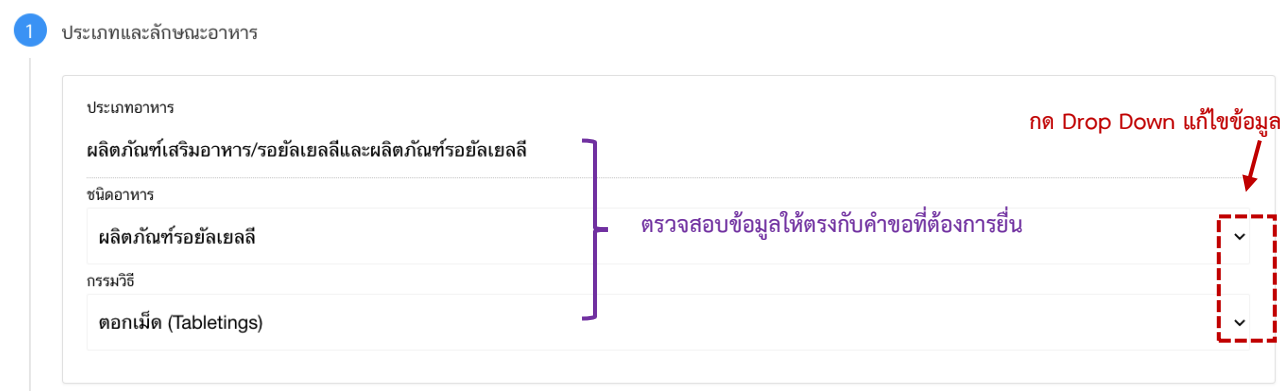

หมายเหตุ : กรณีที่ท่านต้องการเปลี่ยนประเภทอาหาร ไม่สามารถทำผ่านหน้า web application ได้ ให้ท่านเข้าหน้า ระบบ e-submission เพื่อเลือก ประเภท ชนิดอาหาร และกรรมวิธีการผลิตใหม่ (ตามหัวข้อ 10)

 : กรณีอ้างอิงสูตรส่วนประกอบ ตรวจสอบชนิดอาหารและกรรมวิธีการผลิตตรงกับเลขสารบบอาหาร ที่ขออ้างอิงสูตรส่วนประกอบ เนื่องจากท่านจะไม่สามารถทำการแก้ไขชนิดอาหาร กรรมวิธีการผลิตและลักษณะอาหารได้หลังจากยื่นคำขอ

**หัวข้อที่ 2 ชื่ออาหาร** (กดเลือกที่หัวข้อเพื่อให้ระบบแสดงหน้ากรอกข้อมูล) ึ กรอกชื่ออาหารภาษาไทยและชื่ออาหารภาษาอังกฤษ (ถ้ามี) ลงในช่องที่กำหนด

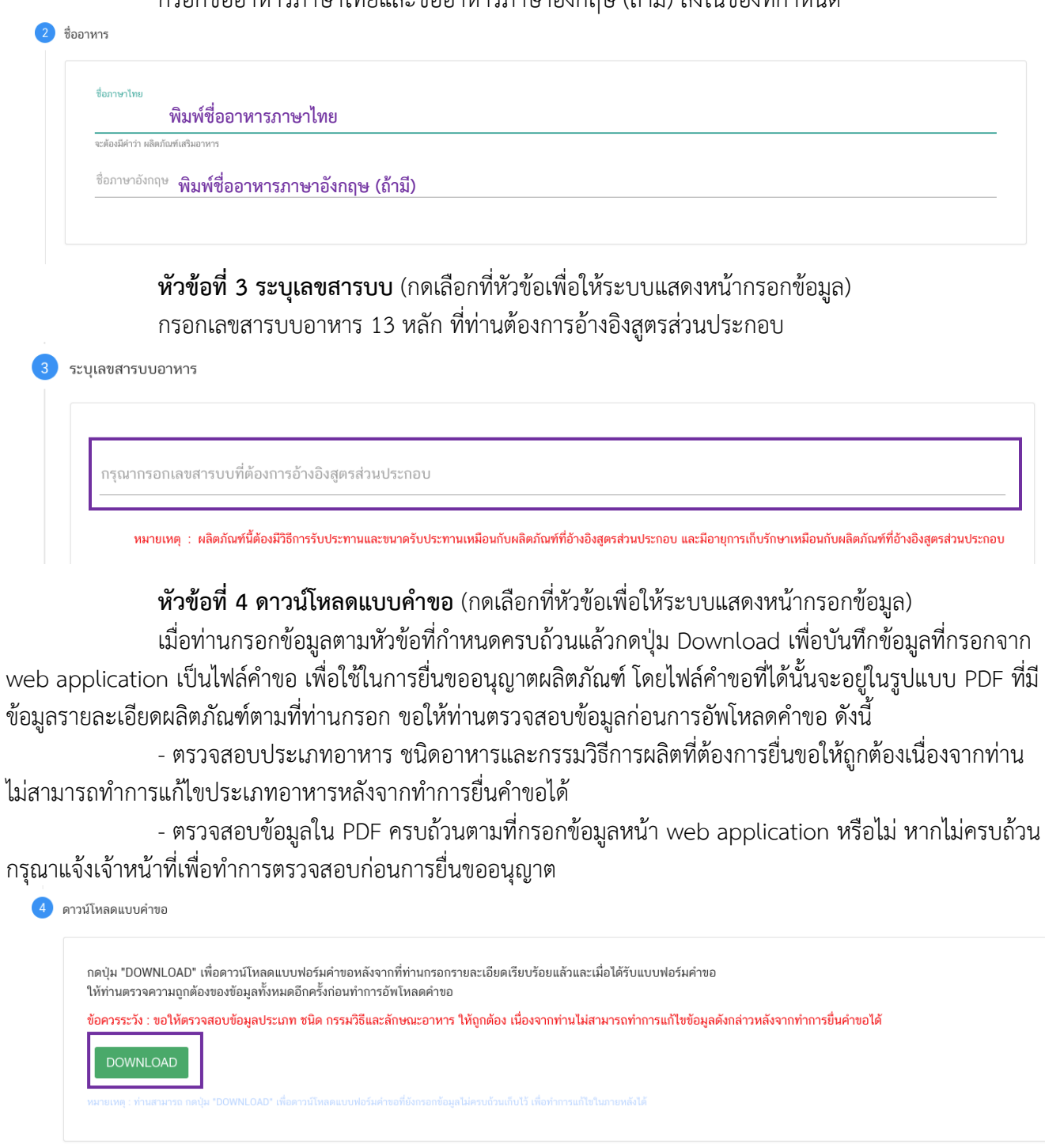

**สิ้นสุดการกรอกข้อมูลผ่าน web application (ค าขอจดทะเบียนอาหารกรณีอ้างอิงสูตร) \*\*** ท่านสามารถศึกษาขั้นตอนการอัพโหลดไฟล์คำขอ และเอกสารแนบเพิ่มเติมต่อที่หน้า 75

### **2.1 ขั้นตอนการเข้าระบบและวิธีการกรอกข้อมูลค าขอฯ ผ่าน web application**

## **4) การกรอกค าขออนุญาตจดทะเบียนอาหาร : ผลิตโดยการแบ่งบรรจุจากเลขสารบบอาหาร ที่ได้รับอนุญาต**

<span id="page-29-0"></span>เมื่อเลือก**ประเภทแบบค าขอ** เป็น **"แบ่งบรรจุ"** และกด**"Download"** ระบบจะแสดง

หน้าต่างใหม่ที่ใช้สำหรับการกรอกรายละเอียดคำขอผ่านหน้า web application

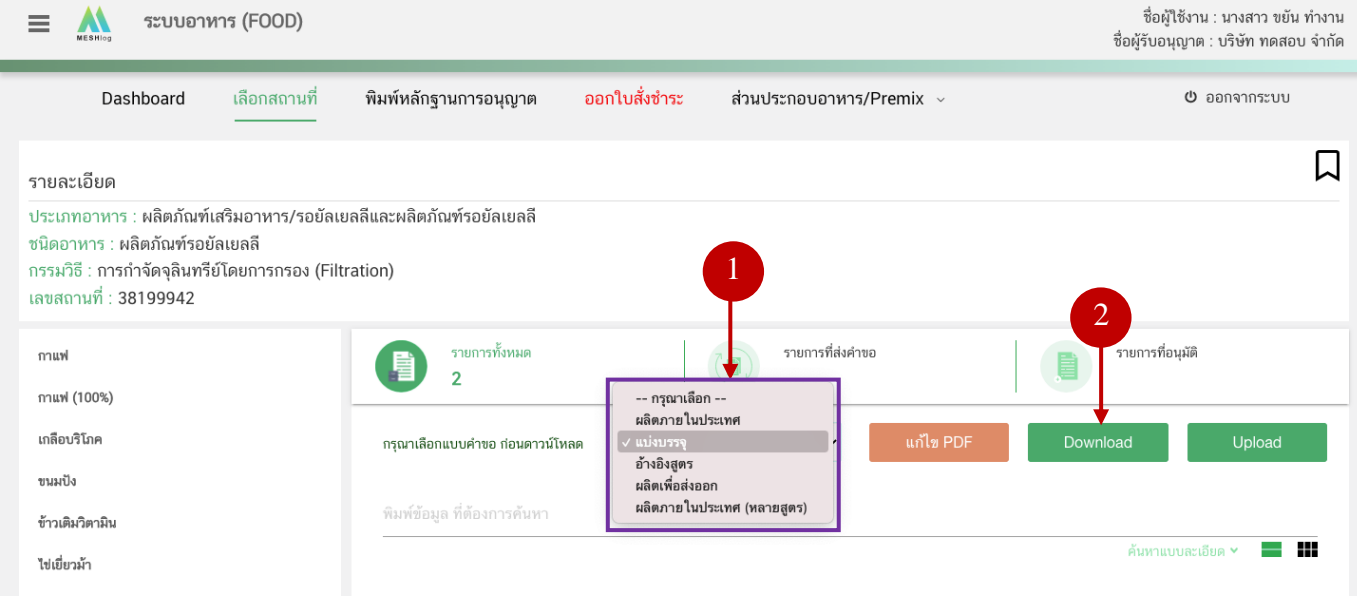

ระบบแสดงหน้า web application ทั้งหมด 4 หัวข้อ โดยเมื่อกดเลือกที่หัวข้อนั้น ๆ จะปรากฏ รายละเอียดที่ท่านต้องกรอกข้อมูล ให้ท่านกรอกข้อมูลตามที่ระบบกำหนดให้ครบถ้วน

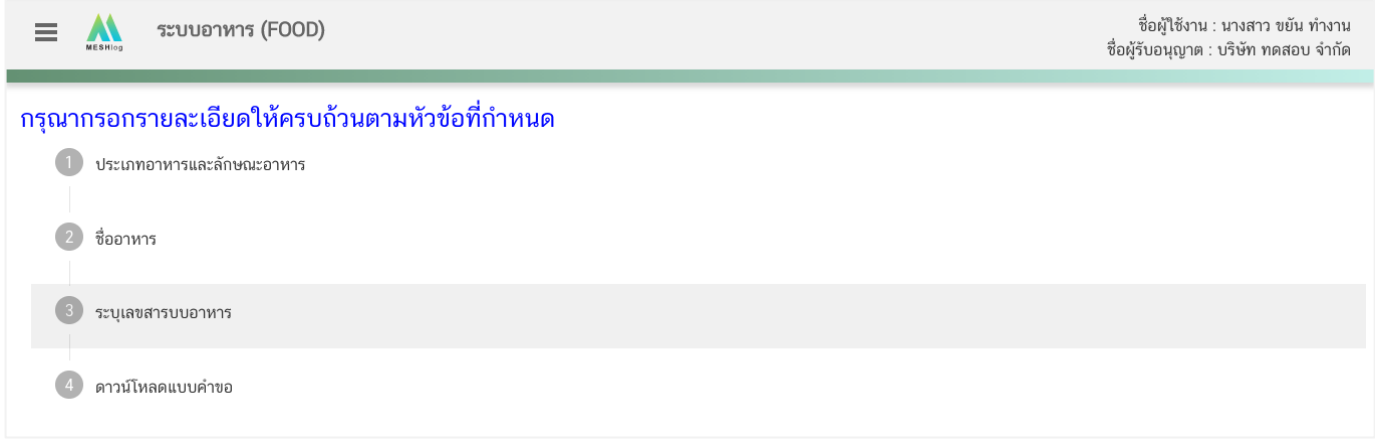

โดยเงื่อนไขของการแบ่งบรรจุ คือ

- เลขสารบบอาหารที่นำมาแบ่งบรรจุ ต้องเป็นประเภทและชนิดอาหารเดียวกัน
- วิธีการรับประทานและขนาดรับประทาน จะต้องเหมือนกับผลิตภัณฑ์ที่นำมาแบ่งบรรจุ
- อายุการเก็บรักษาผลิตภัณฑ์จะต้องเหมือนกับผลิตภัณฑ์ที่นำมาแบ่งบรรจุ โดยนับอายุการเก็บรักษา

ตั้งแต่วันที่ผลิตของผลิตภัณฑ์ที่นำมาแบ่งบรรจุ

**หัวข้อที่ 1 ประเภทอาหารและลักษณะอาหาร** (กดเลือกที่หัวข้อเพื่อให้ระบบแสดงหน้ากรอกข้อมูล) 1.1 ตรวจสอบข้อมูลประเภทอาหาร ชนิดอาหาร และ กรรมวิธีให้ตรงกับคำขอที่ต้องการยื่น ท่าน สามารถเปลี่ยนแปลงชนิดอาหาร และกรรมวิธีการผลิต โดยกด ลูกศร ด้านขวามือ (รายละเอียดประเภทอาหาร ชนิด อาหาร และ กรรมวิธีที่แสดงครั้งแรกเกิดจากที่ท่านเลือกรายละเอียดในขั้นตอนก่อนหน้า)

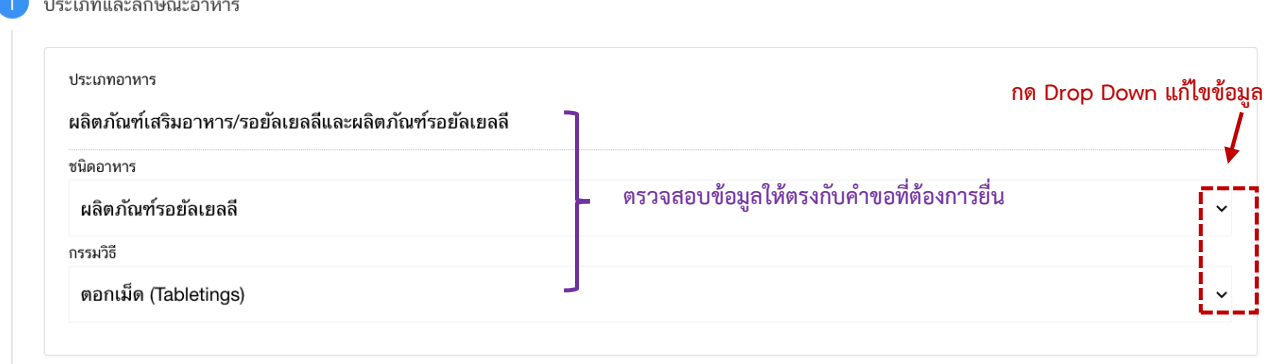

หมายเหตุ : กรณีที่ท่านต้องการเปลี่ยนประเภทอาหาร ไม่สามารถทำผ่านหน้า web application ได้ ให้ท่านเข้าหน้า ระบบ e-submission เพื่อเลือก ประเภท ชนิดอาหาร และกรรมวิธีการผลิตใหม่ (ตามหัวข้อ 10)

> **หัวข้อที่ 2 ชื่ออาหาร** (กดเลือกที่หัวข้อเพื่อให้ระบบแสดงหน้ากรอกข้อมูล) ึ กรอกชื่ออาหารภาษาไทยและชื่ออาหารภาษาอังกฤษ (ถ้ามี) ลงในช่องที่กำหนด

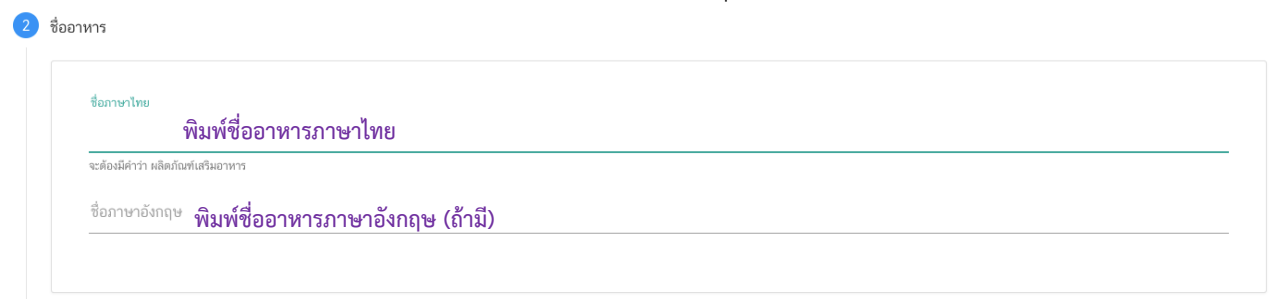

**หัวข้อที่ 3 ระบุเลขสารบบ** (กดเลือกที่หัวข้อเพื่อให้ระบบแสดงหน้ากรอกข้อมูล) กรอกเลขสารบบอาหาร 13 หลัก ที่ท่านต้องการแบ่งบรรจุ

3 ระบุเลขสารบบอาหาร

เนและขนาดรับประทานเหมือนกับผลิตภัณฑ์ที่นำมาแบ่งบรรจ และมีอายการเก็บรักษานับตั้งแต่วันที่ผลิตของผลิตภัณฑ์ที่นำมาแบ่งบรรจ

## **หัวข้อที่ 4 ดาวน์โหลดแบบค าขอ** (กดเลือกที่หัวข้อเพื่อให้ระบบแสดงหน้ากรอกข้อมูล)

เมื่อท่านกรอกข้อมูลตามหัวข้อที่กำหนดครบถ้วนแล้วกดปุ่ม Download เพื่อบันทึกข้อมูลที่กรอกจาก web application เป็นไฟล์คำขอ เพื่อใช้ในการยื่นขออนุญาตผลิตภัณฑ์ โดยไฟล์คำขอที่ได้นั้นจะอยู่ในรูปแบบ PDF ที่มี ข้อมูลรายละเอียดผลิตภัณฑ์ตามที่ท่านกรอก ขอให้ท่านตรวจสอบข้อมูลก่อนการอัพโหลดคำขอ ดังนี้

- ตรวจสอบประเภทอาหาร ชนิดอาหารและกรรมวิธีการผลิตที่ต้องการยื่นขอให้ถูกต้องเนื่องจากท่าน ไม่สามารถทำการแก้ไขประเภทอาหารหลังจากทำการยื่นคำขอได้

- ตรวจสอบข้อมูลใน PDF ครบถ้วนตามที่กรอกข้อมูลหน้า web application หรือไม่ หากไม่ครบถ้วน กรุณาแจ้งเจ้าหน้าที่เพื่อทำการตรวจสอบก่อนการยื่นขออนุญาต

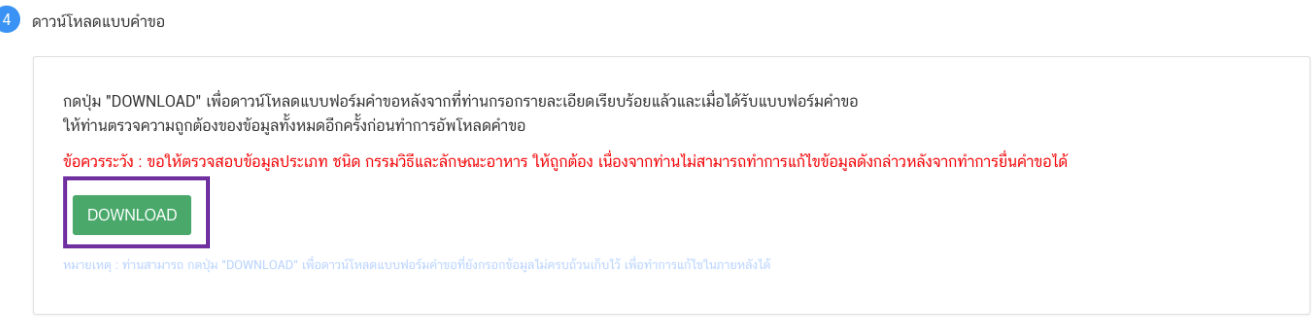

ี สิ้นสุดการกรอกข้อมูลผ่าน web application (คำขอจดทะเบียนอาหารกรณีแบ่งบรรจุ)

**\*\*** ท่านสามารถศึกษาขั้นตอนการอัพโหลดไฟล์คำขอ และเอกสารแนบเพิ่มเติมต่อที่หน้า 75

### **2.1 ขั้นตอนการเข้าระบบและวิธีการกรอกข้อมูลค าขอฯ ผ่าน web application**

<span id="page-32-0"></span>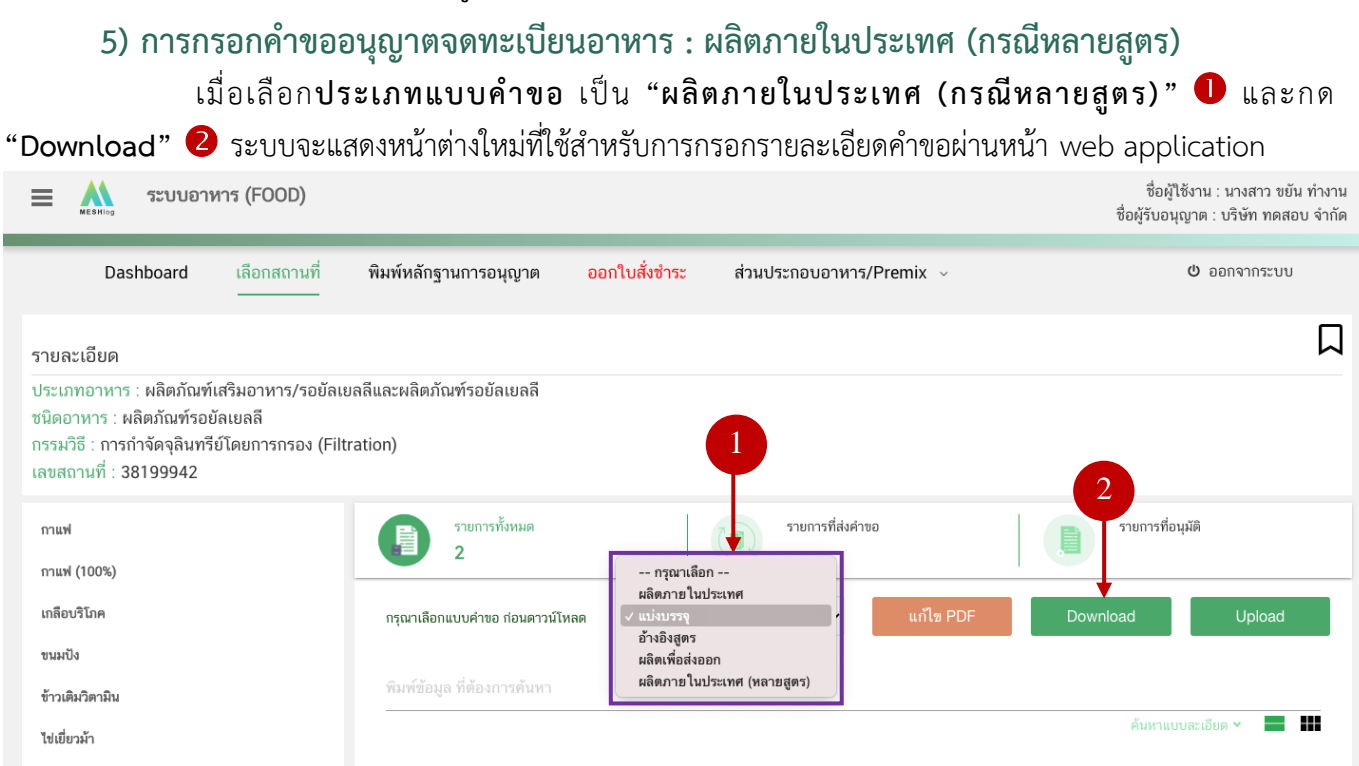

ระบบแสดงหน้า web application ทั้งหมด 7 หัวข้อ โดยเมื่อกดเลือกที่หัวข้อนั้น ๆ จะปรากฏ รายละเอียดที่ท่านต้องกรอกข้อมูล ให้ท่านกรอกข้อมูลตามที่ระบบกำหนดให้ครบถ้วน

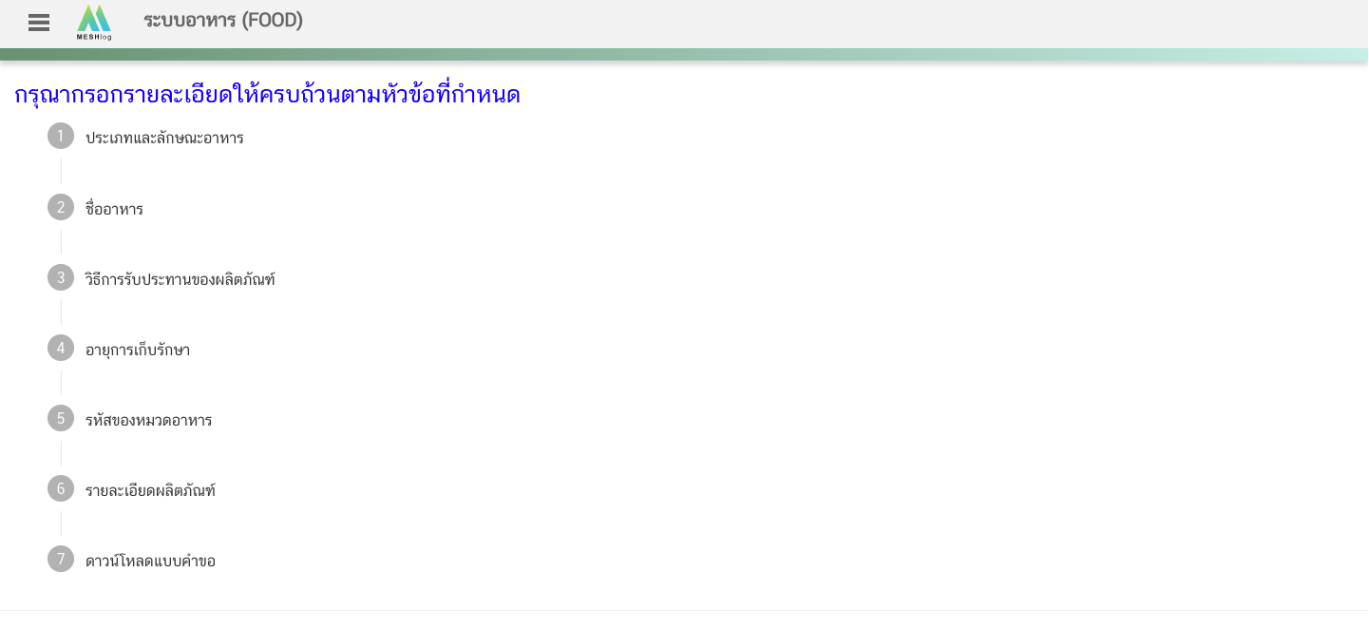

**หัวข้อที่ 1 ประเภทและลักษณะอาหาร** (กดเลือกที่หัวข้อเพื่อให้ระบบแสดงหน้ากรอกข้อมูล) ิตรวจสอบข้อมูลประเภทอาหาร และ ชนิดอาหาร ให้ตรงกับคำขอที่ต้องการยื่นท่านสามารถเปลี่ยนแปลง ชนิดอาหาร โดยกด ลูกศร ด้านขวามือ

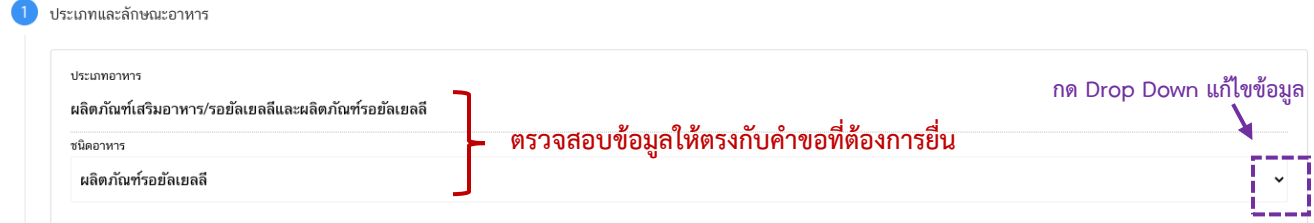

**หมายเหตุ** : กรณีที่ท่านต้องการเปลี่ยนประเภทอาหาร ไม่สามารถท าผ่านหน้า web application ได้ ให้ท่านเข้าหน้า ระบบ e-submission เพื่อเลือก ประเภท ชนิดอาหาร และกรรมวิธีการผลิตใหม่ (ตามหัวข้อ 10)

> **หัวข้อที่ 2 ชื่ออาหาร** (กดเลือกที่หัวข้อเพื่อให้ระบบแสดงหน้ากรอกข้อมูล) ึกรอกชื่ออาหารภาษาไทยและชื่ออาหารภาษาอังกฤษ (ถ้ามี) ลงในช่องที่กำหนด

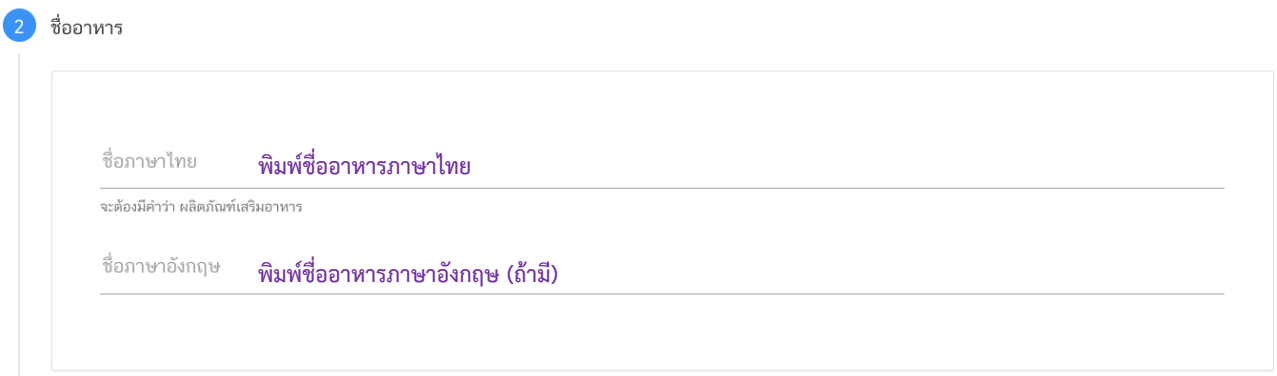

**หัวข้อที่ 3 วิธีการรับประทานของผลิตภัณฑ์**(กดเลือกที่หัวข้อเพื่อให้ระบบแสดงหน้ากรอกข้อมูล) เลือกวิธีการรับประทานของผลิตภัณฑ์ให้สอดคล้องกับผลิตภัณฑ์ที่ต้องการยื่นขออนุญาต

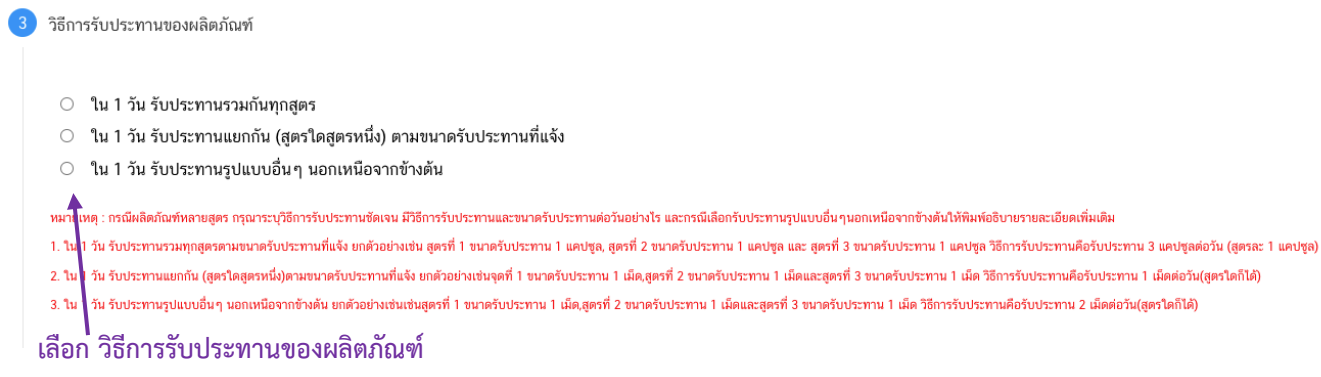

- กรณีเลือกหัวข้อ "ใน 1 วัน รับประทานรูปแบบอื่นๆ นอกเหนือจากข้างต้น" กรุณาพิมพ์ระบุ วิธีการรับประทานของผลิตภัณฑ์เพิ่มเติมในช่องที่กำหนด

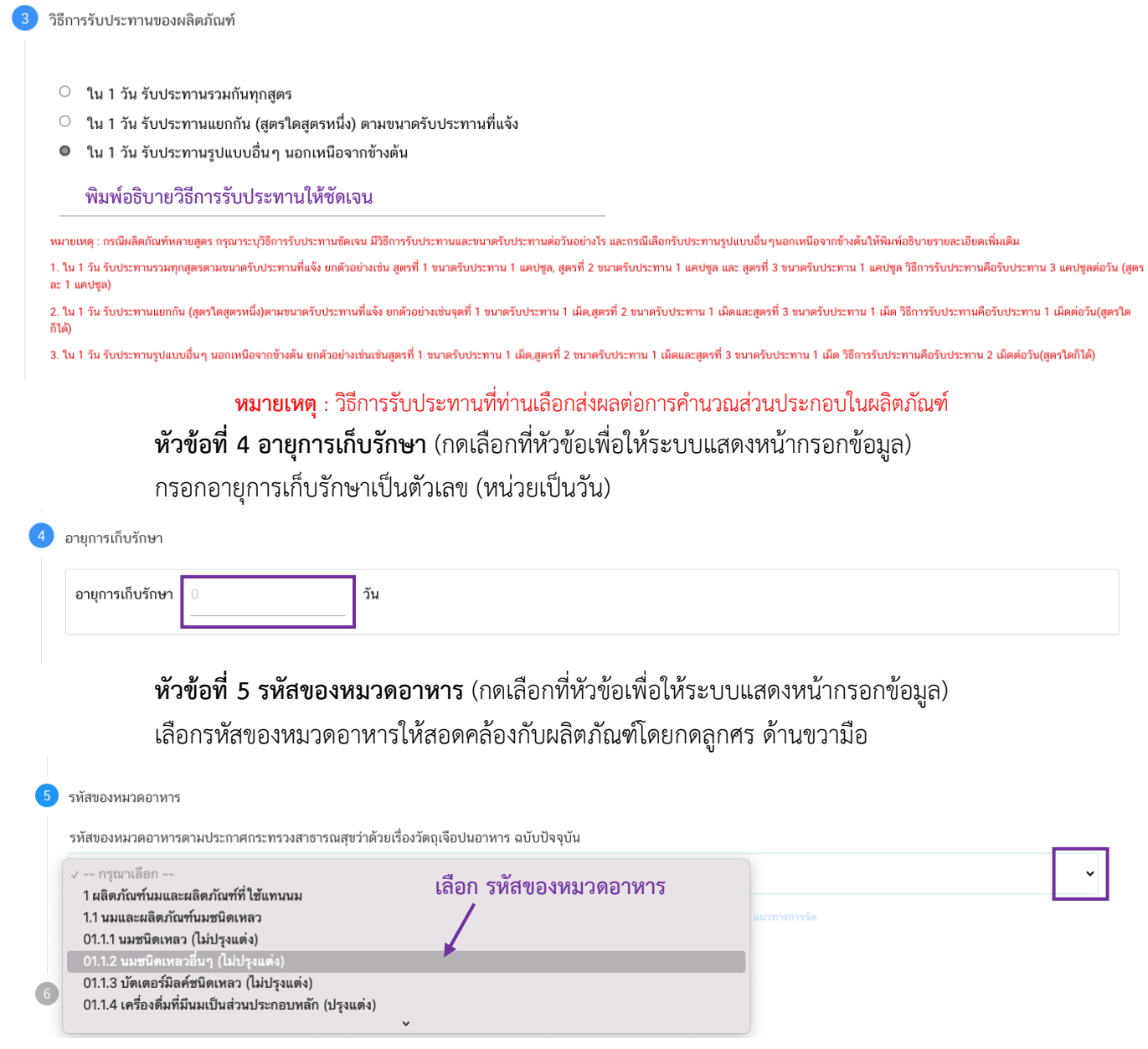

**หัวข้อที่ 6 รายละเอียดผลิตภัณฑ์**(กดเลือกที่หัวข้อเพื่อให้ระบบแสดงหน้ากรอกข้อมูล)

6.1 การขอผลิตภายในประเทศ (กรณีหลายสูตร) ในหัวข้อรายละเอียดผลิตภัณฑ์จะมีการกำหนด ให้แจ้งรายละเอียดผลิตภัณฑ์ออกเป็นชุดของข้อมูล เช่น รายละเอียดผลิตภัณฑ์สูตรที่ 1 และ รายละเอียดผลิตภัณฑ์ ี่สูตรที่ 2 เป็นต้น ให้ท่านกรอกข้อมูลที่กำหนดในรายละเอียดผลิตภัณฑ์สูตรที่ 1 ให้ครบถ้วนจากนั้นจึงกดปุ่ม

เพิ่มรายละเอียดผลิตภัณฑ์สุตรถัดไป<br>" จึงจะปรากฏ รายละเอียดผลิตภัณฑ์สูตรที่ 2 ให้ท่านกรอกข้อมูลเพิ่ม

6.2 วิธีการกรอกข้อมูลรายละเอียดผลิตภัณฑ์

(1) เลือกกรรมวิธีให้สอดคล้องกับผลิตภัณฑ์ โดยกด ลูกศร ด้านขวามือ

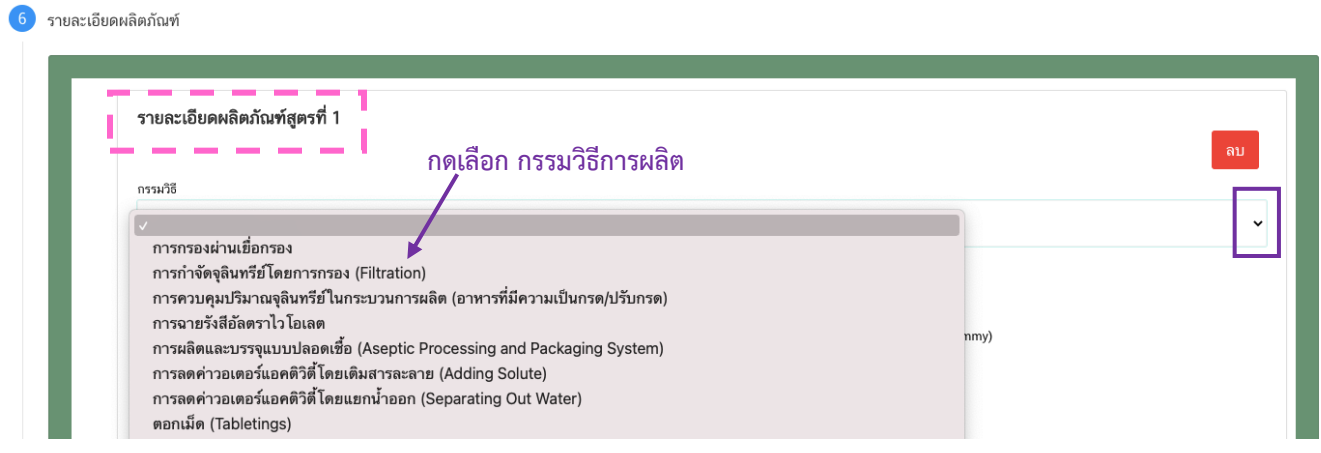

### 2) เลือก ลักษณะอาหาร ให้สอดคล้องตามผลิตภัณฑ์ที่ขออนุญาต

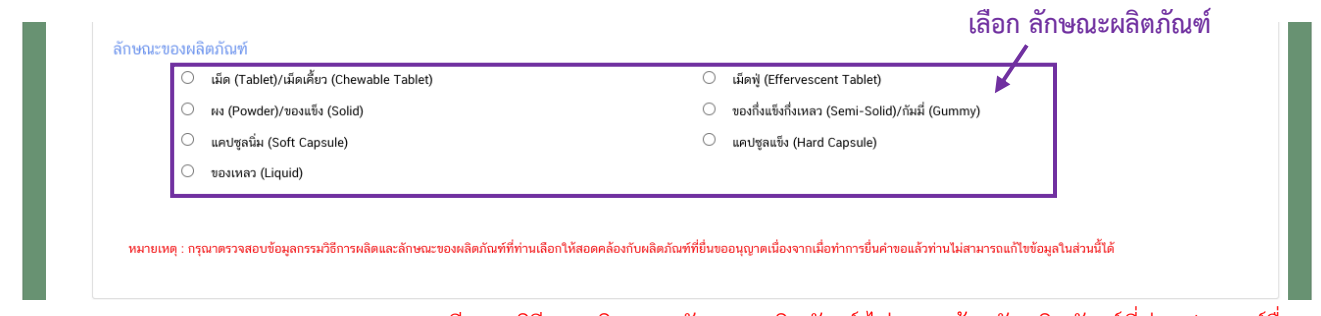

**หมายเหตุ** : กรณีกรรมวิธีการผลิต และลักษณะผลิตภัณฑ์ ไม่สอดคล้องกับผลิตภัณฑ์ที่ท่านประสงค์ยื่นขอ ้อนุญาต กรุณาติดต่อสอบถามข้อมูลกับเจ้าหน้าที่ก่อนการยื่นขออนุญาตเนื่องจากท่านจะไม่สามารถทำการแก้ไขชนิดอาหาร กรรมวิธีการ ผลิตและลักษณะผลิตภัณฑ์ได้หลังจากยื่นคำขอ
เลือกวิธีการรับประทาน "พร้อมบริโภค" หรือ "ต้องทำละลาย/เจือจางก่อนบริโภค" อย่างใด

# อย่างหนึ่ง

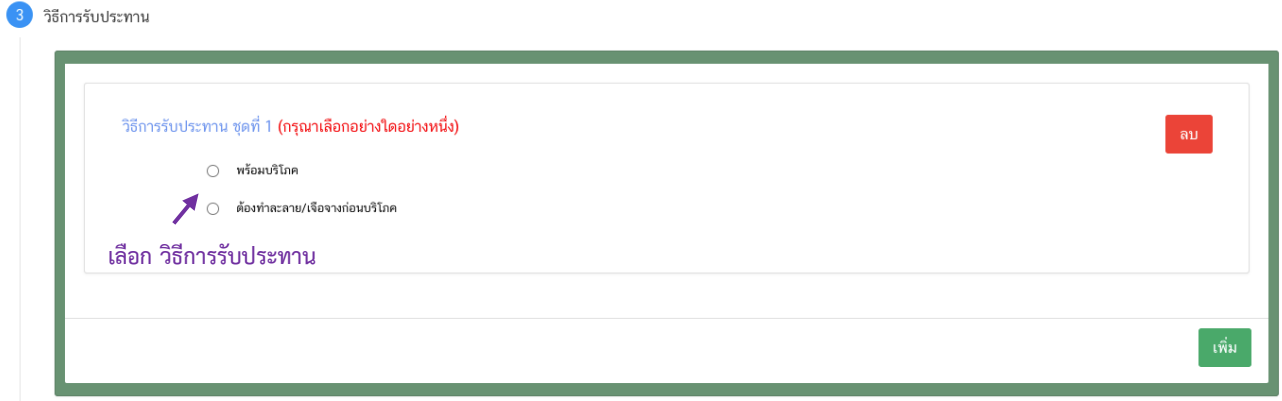

- กรณีเลือก วิธีการรับประทาน เป็น "พร้อมบริโภค" กรุณาเลือกข้อมูลเพิ่มเติม "ต้อง

เคี้ยวก่อนกลืน" หรือ "ไม่ต้องเคี้ยวก่อนกลืน" อย่างใดอย่างหนึ่ง

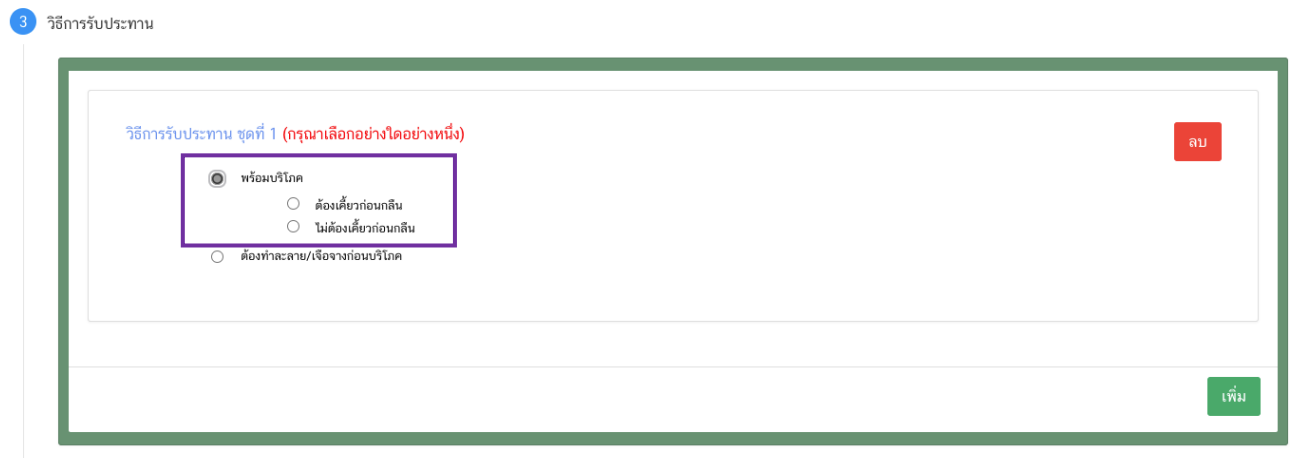

- กรณีเลือก วิธีการรับประทาน เป็น "ต้องทำละลาย/เจือจางก่อนบริโภค" ต้องระบุ

วิธีการเตรียมผลิตภัณฑ์ปริมาณผลิตภัณฑ์และปริมาณของเหลวในหน่วย **"กรัม"**

 $\sum_{i=1}^{n} a_i$ 

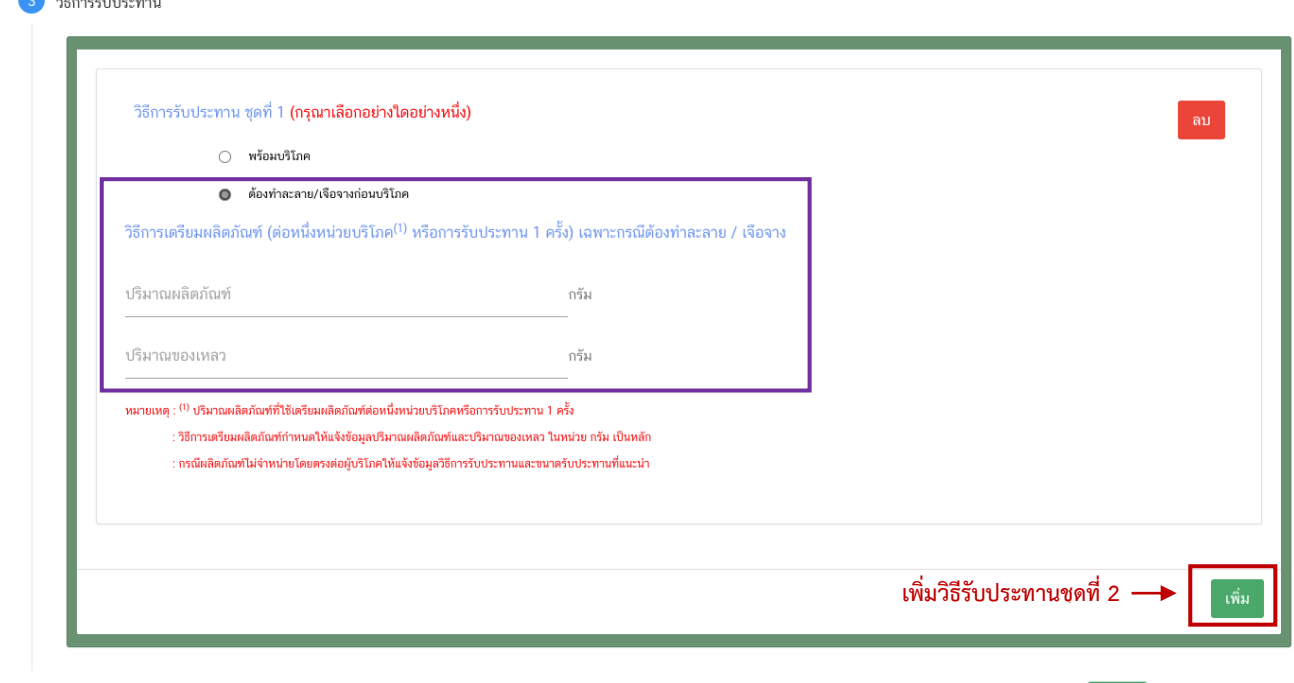

- กรณีมีวิธีการรับประทานมากกว่า 1 วิธี ท่านสามารถกดปุ่ม " <mark>เพิ่ม </mark>" จะปรากฏ

วิธีการรับประทานชุดที่ 2 ให้ท่านกรอกข้อมูลให้ครบถ้วน หรือ กดปุ่ม " <mark>.<sup>ลม )</sup> " หากไม่ประสงค์เพิ่มวิธีการรับประทาน</mark> ชุดที่ 2

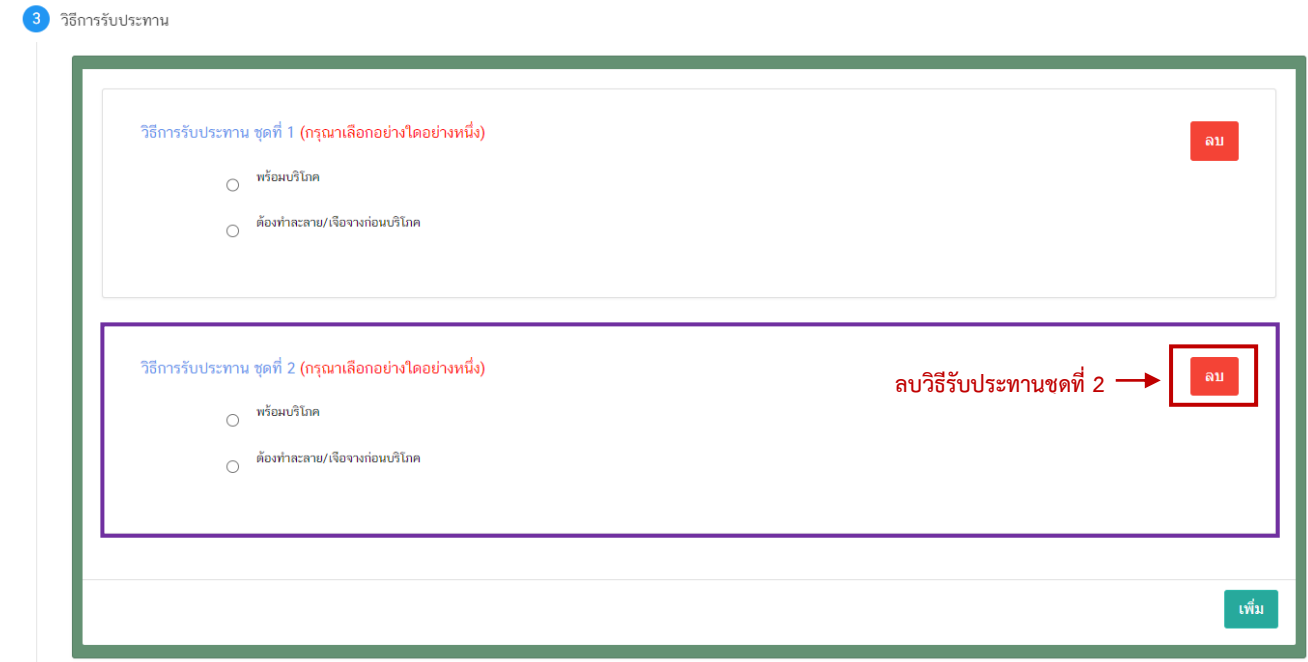

(4) ขนาดรับประทานต่อวัน

ระบุ  $\bm{\mathbb{O}}$  ขนาดรับประทานต่อวัน กด  $\bm{\mathcal{C}}$  "เลือก" ลักษณะผลิตภัณฑ์ และ  $\bm{\mathsf{S}}$  ระบุน้ำหนัก สุทธิต่อหน่วย 4 ขนาดรับประทานต่อวัน ขนาดรับประทาน **เลือก ลักษณะผลิตภัณฑ์** ขนาดรับประทาน ต่อวัน  $\bullet$ --เลือก--้เม็ด น้ำหนักสทธิต่อ 1 เท่ากับ ❸ แคปซล หน่วย เพ์ ไม่จำหน่ายโดยตรงต่อผู้บริโภค ให้แจ้งข้อมูลวิธีการรับประทานและขนาดรับปร ารรับประทานตามข้อเท็จจริง ท่านสามารถเลือกได้มากกว่า 1 รูปแบบ หรือห ที่ตรงกับผลิตภัณฑ์ของท่านกรณาติดต่อเจ้าหน้าที่ก

- กรณีเลือกลักษณะผลิตภัณฑ์ เป็น "หน่วย" ระบบจะรูปแบบเพิ่ม ให้ท่านเลือกรูปแบบการ รับประทานเพิ่มเติมตามข้อเท็จจริงของผลิตภัณฑ์ (สามารถระบุได้มากกว่า 1 รูปแบบ)

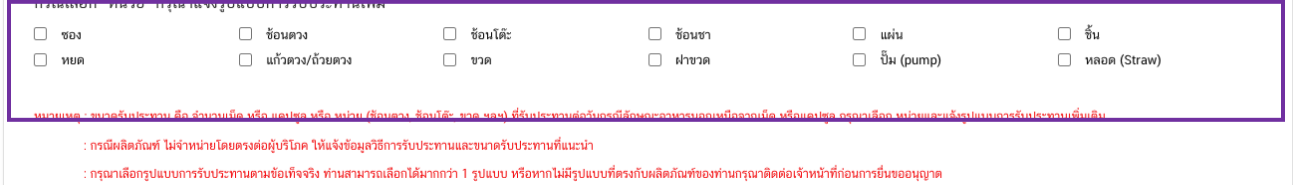

**หมายเหตุ** หากไม่มีรูปแบบที่ตรงกับผลิตภัณฑ์ของท่านกรุณาติดต่อเจ้าหน้าที่เพื่อทำการพิจารณและเพิ่มข้อมูลก่อน การยื่นขออนุญาต

(5) ส่วนประกอบทั้งหมดในผลิตภัณฑ์

การกรอกข้อมูลสูตรส่วนประกอบผลิตภัณฑ์เสริมอาหาร รอยัลเยลลีและผลิตภัณฑ์รอยัลเยลลี

แบ่งข้อมูลออกเป็น

- ส่วนประกอบสำคัญ หมายถึง วัตถุดิบที่ใช้เป็นส่วนประกอบที่สำคัญในผลิตภัณฑ์ มุ่งหวังให้

ผู้บริโภคได้รับประโยชน์ทางด้านส่งเสริมสุขภาพ เช่น วิตามิน แร่ธาตุกรดอะมิโน พืช สมุนไพร สารสกัด/สารสังเคราะห์ จากพืชหรือสัตว์เป็นต้น

- ส่วนประกอบไม่ส าคัญ หมายถึง วัตถุดิบที่ใช้เป็นส่วนประกอบอื่น ๆ ไม่ได้มุ่งหวังให้ประโยชน์

ใดต่อผู้บริโภค เป็นเพียงการใช้เพื่อวัตถุประสงค์ทางการผลิต หรือปรับปรุงคุณภาพผลิตภัณฑ์เช่น วัตถุเจือปนอาหาร สี กลิ่น รสชาติสารช่วยตอกเม็ด อื่น ๆ เป็นต้น

#### **แนวทางการแจ้งข้อมูลส่วนประกอบ**

- เลือกรายชื่อส่วนประกอบที่ใช้ตามข้อเท็จจริง และตามเอกสารข้อกำหนดคุณภาพมาตรฐาน ของส่วนประกอบนั้น ๆ เช่น VITAMIN B12 (100%) หรือ VITAMIN B12 (0.1%) เป็นต้น

- กรณีมีการใช้ส่วนประกอบที่ทำจากพืช, ผัก, ผลไม้ หรือ สมุนไพร ให้ผู้ประกอบการเลือก รายชื่อส่วนประกอบที่มีการแจ้งชื่อวิทยาศาสตร์และส่วนที่ใช้ และแจ้งข้อมูลให้ตรงตามข้อเท็จจริง เช่น ผงสตรอเบอร์รี่ หรือผงน้ำสตรอเบอร์รี่ หรือ น้ำสตรอเบอร์รี่ หรือ น้ำสตรอเบอร์รี่เข้มข้น เป็นต้น

- กรณีมีสารสกัดเป็นส่วนประกอบ ค้นหา FDA number ของสารสกัดที่ใช้ จากช่องทาง ตรวจสอบรายชื่อสารสกัดต้องแจ้งข้อมูล ชื่อวิทยาศาสตร์, ส่วนที่ใช้, ตัวทำละลายที่ใช้ในการสกัด และสารสำคัญที่ได้ จึงจะได้รับรหัส FDA number ในขั้นตอนสุดท้าย จากนั้นนำ FDA number ที่ท่านค้นหาได้มากรอกลงในช่องสารสกัด และกรอกข้อมูล อัตราส่วนการสกัด : 1 และ %สารสำคัญที่ได้ เพิ่มเติม (อัตราส่วนการสกัด : 1 คือ อัตราส่วนระหว่าง ้ ปริมาณวัตถุดิบที่นำมาใช้ ต่อสารสกัดที่ได้ 1 ส่วน และ %สารสำคัญ คือ ชนิดและปริมาณสารสำคัญหรือกลุ่มสารที่ได้จาก การสกัด)

- กรณีมีการใช้วัตถุเจือปนอาหารเพื่อประโยชน์ทางเทคโนโลยีการผลิต ให้ผู้ประกอบการเลือก รายชื่อส่วนประกอบที่ใช้ตามข้อเท็จจริง และแจ้งหน้าที่ของวัตถุเจือปนอาหารที่ใช้เพิ่มเติม

- กรณีส่วนประกอบทั่วไปหรือวัตถุเจือปนอาหารที่ใช้ ได้รับอนุญาตเลขสารบบอาหารแล้ว สามารถพิมพ์เลขสารบบอาหาร 13 หลัก ลงในช่องค้นหารายการสารจากเลขสารบบอาหาร หากส่วนประกอบนั้นเป็น วัตถุเจือปนอาหาร ระบบจะแสดงหน้าที่ "อ้างอิงเลขอย." โดยอัตโนมัติ

# **โดยมีช่องทางการค้นหาและเพิ่มรายชื่อส่วนประกอบ 3 ช่องทาง**

- **ค้นหารายการสารจากชื่อหรือเลข FDA Number**
- **ค้นหารายการสารจากเลขสารบบอาหาร**

**ค้นหารายการสารจากช่องทาง ตรวจสอบรายชื่อส่วนประกอบอาหาร หรือ ตรวจสอบ**

# **รายชื่อสารสกัด**

**หมายเหตุ** : กรณีค้นหาส่วนประกอบไม่พบหรือระบบแสดงข้อความ No matches found สามารถ ์ ศึกษารายละเอียดการ *"ค้นหาสูตรส่วนประกอบอาหาร และการยื่นขอเพิ่มสาร" ได้ที่ <u>คู่มือสำหรับ</u>* <u>ผู้ประกอบการ: คู่มือการค้นหาสารและการเพิ่มสารสำหรับการยื่นคำขออนุญาตผลิตภัณฑ์อาหาร</u>

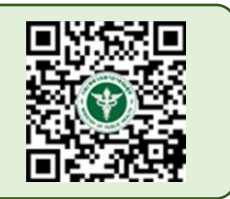

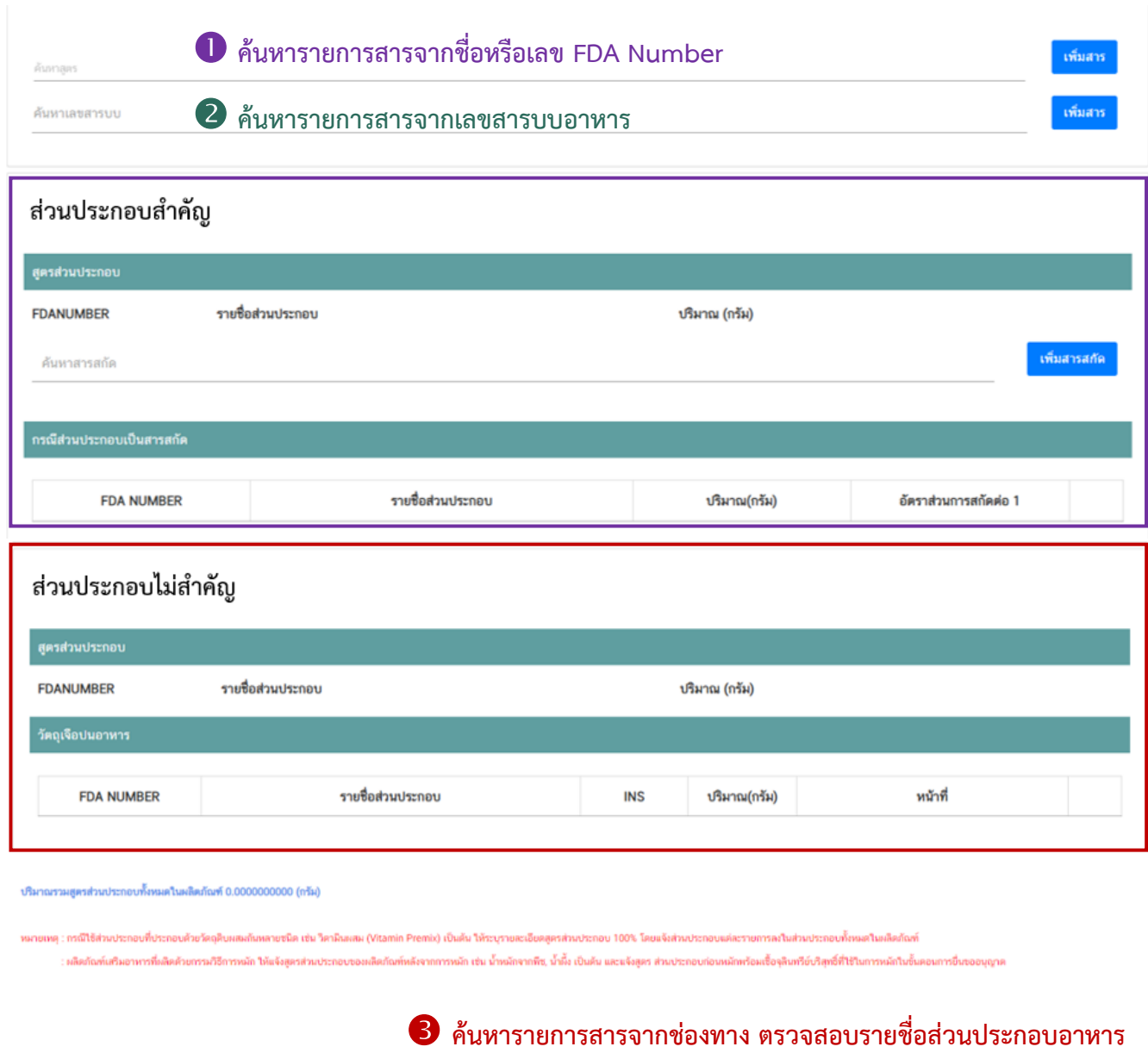

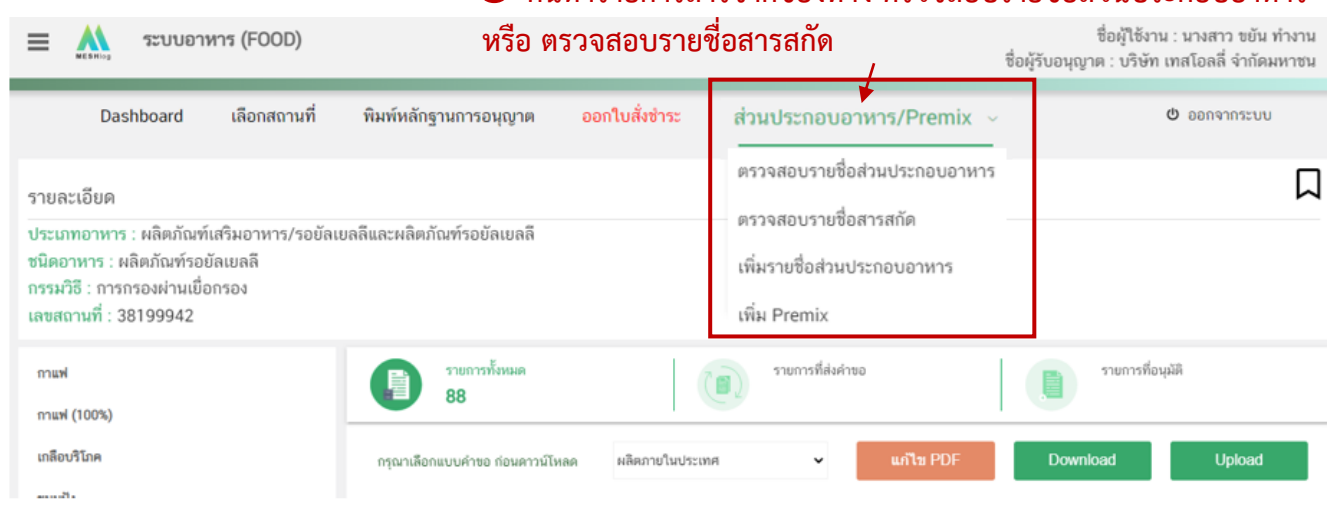

คู่มือสำหรับผู้ประกอบการ : ระบบ e-submission ผลิตภัณฑ์อาหาร "การยื่นคำขออนุญาตและคำขอแก้ไขรายการ ผลิตภัณฑ์อาหารที่ได้รับอนุญาต "กลุ่มผลิตภัณฑ์เสริมอาหาร รอยัลเยลลีและผลิตภัณฑ์รอยัลเยลลี"

## **วิธีการเพิ่มและกรอกข้อมูลรายการส่วนประกอบ**

<u>วิธีการเพิ่มรายการส่วนประกอบสำคัญและส่วนประกอบไม่สำคัญ</u>

(1) พิมพ์เลข FDA Number ที่ค้นหาได้จากการตรวจสอบรายชื่อส่วนประกอบอาหาร

หรือ พิมพ์รายชื่อเพื่อค้นหาส่วนประกอบที่ต้องการยื่นในช่องค้นหาสูตร

(2) ระบบจะกรองข้อมูลสารทั้งหมดมาแสดง ให้ท่านกดเลือกส่วนประกอบที่ต้องการใช้

(3) กดปุ่ม **"เพิ่มสาร"** กรณีสารที่ท่านเลือกเป็นสารอาหาร (NU) , สารส าคัญ (AI) ,

วัตถุเจือปนอาหาร (FA), วัตถุแต่งกลิ่นรสอาหาร (FL) ระบบจะแสดงข้อมูลในตารางให้โดยอัตโนมัติหลังจากท่านกดเพิ่ม สาร

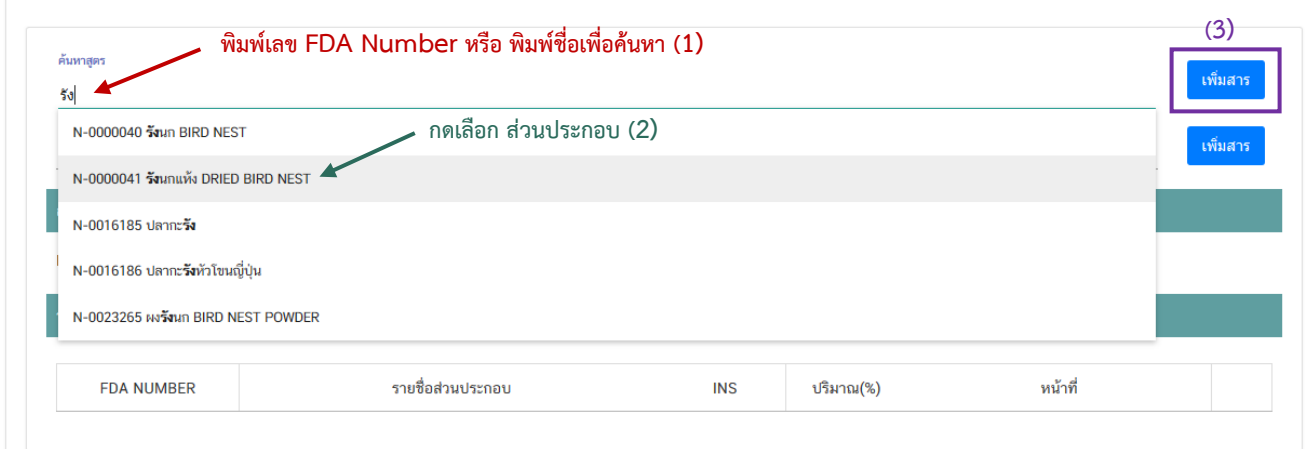

- กรณีที่ท่านเลือกสารที่ทำหน้าที่ได้มากกว่า 1 หน้าที่ หลังจากท่านกด **"เพิ่มสาร"** 

ระบบจะแสดง pop up ให้ท่านเลือกวัตถุประสงค์ของสารที่ใช้ ท่านสามารถกดเลือกตามวัตถุประสงค์ที่ต้องการใช้งาน จากนั้นระบบจะแสดงข้อมูลรายการส่วนประกอบในตารางให้โดยอัตโนมัติตามวัตถุประสงค์ที่ท่านเลือก

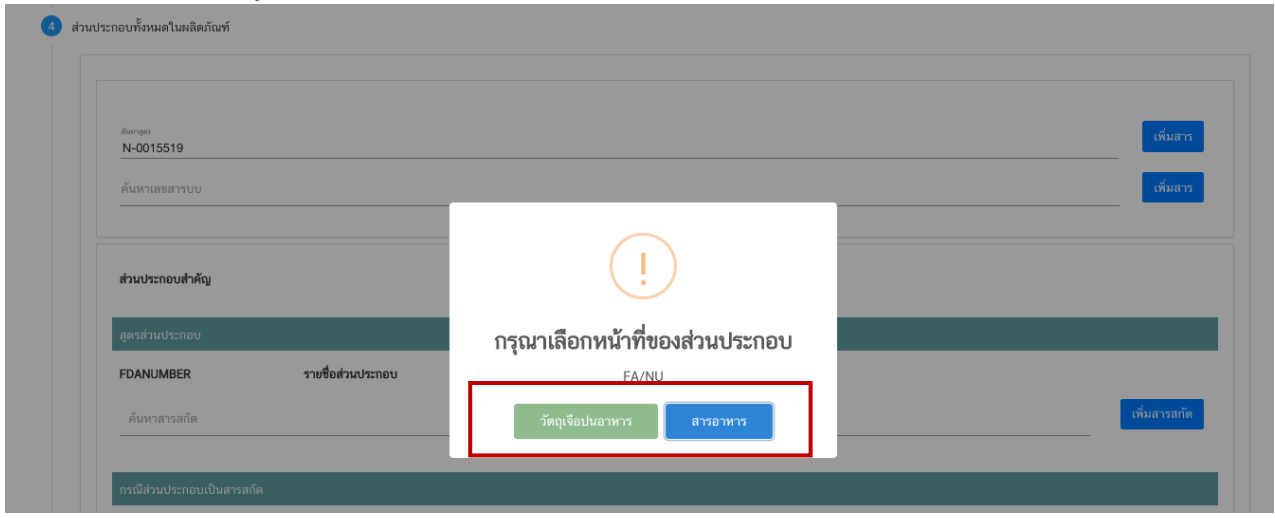

- กรณีสารที่ท่านเลือกเป็นประเภท ผงพืชหรือผงสัตว์ (AP) และส่วนประกอบทั่วไป

(ING) หลังจากท่านกด **"เพิ่มสาร"** ระบบจะแสดง pop up ให้ท่านเลือกวัตถุประสงค์การใช้สารดังกล่าว (ส่วนประกอบ ส าคัญ หรือ ส่วนประกอบไม่ส าคัญ) ท่านสามารถกดเลือกตามวัตถุประสงค์ที่ต้องการใช้งาน จากนั้นระบบจะแสดงข้อมูล รายการส่วนประกอบในตารางให้โดยอัตโนมัติตามวัตถุประสงค์ที่ท่านเลือก

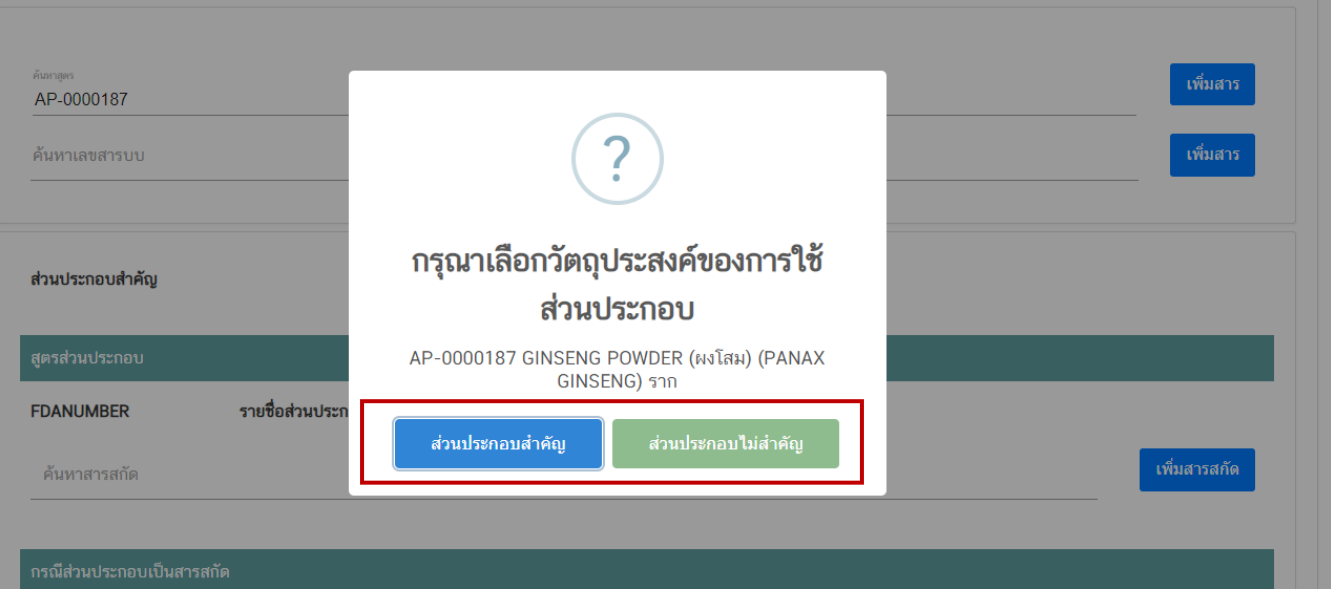

### วิธีการเพิ่มรายการส่วนประกอบที่มีเลขสารบบบอาหาร

(1) พิมพ์เลขสารบบอาหารของส่วนประกอบที่ต้องการใช้ในช่องค้นหาเลขสารบบ

(2) กดปุ่ม **"เพิ่มสาร"** ระบบจะตรวจสอบประเภทอาหารของเลขสารบบอาหารที่ท่าน

เลือกกรณีตรวจสอบแล้วประเภทอาหารเป็น วัตถุเจือปนอาหาร ระบบจะแสดงข้อมูลรายการส่วนประกอบในตารางให้โดย อัตโนมัติหรือหากเป็นประเภทอาหารอื่น ระบบจะแสดง pop up ให้ท่านเลือกวัตถุประสงค์การใช้ส่วนประกอบดังกล่าว (ส่วนประกอบสำคัญ หรือ ส่วนประกอบไม่สำคัญ) ท่านสามารถกดเลือกตามวัตถุประสงค์ที่ต้องการใช้งาน จากนั้นระบบ จะแสดงข้อมูลเลขสารบบอาหารในตารางให้โดยอัตโนมัติตามวัตถุประสงค์ที่ท่านเลือก

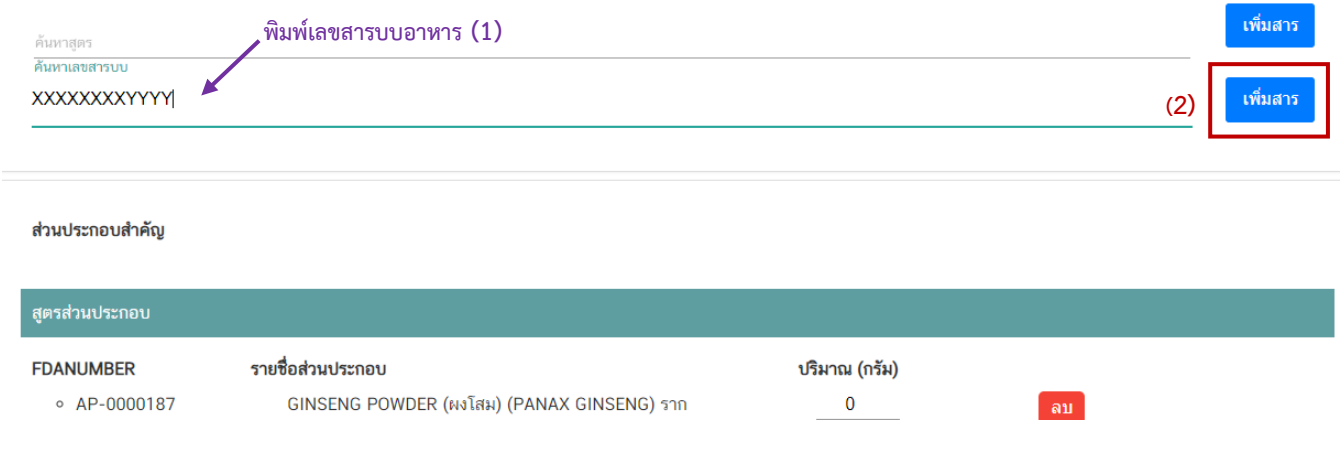

## วิธีการเพิ่มรายการส่วนประกอบกรณีเป็นสารสกัด

# (1) พิมพ์เลข FDA Number ของสารสกัดที่ต้องการใช้

#### **หมายเหตุ**กรณีส่วนประกอบเป็นสารสกัดสามารถค้นหา FDA number ได้จาก ช่องทาง

#### ตรวจสอบรายชื่อสารสกัดเท่านั้น ไม่สามารถพิมพ์ค้นหาจากช่องค้นหาสารสกัดได้โดยตรง

#### (2) กดปุ่ม **"เพิ่มสารสกัด"** ระบบจะแสดงข้อมูลสารสกัดในตารางด้านล่างอัตโนมัติ

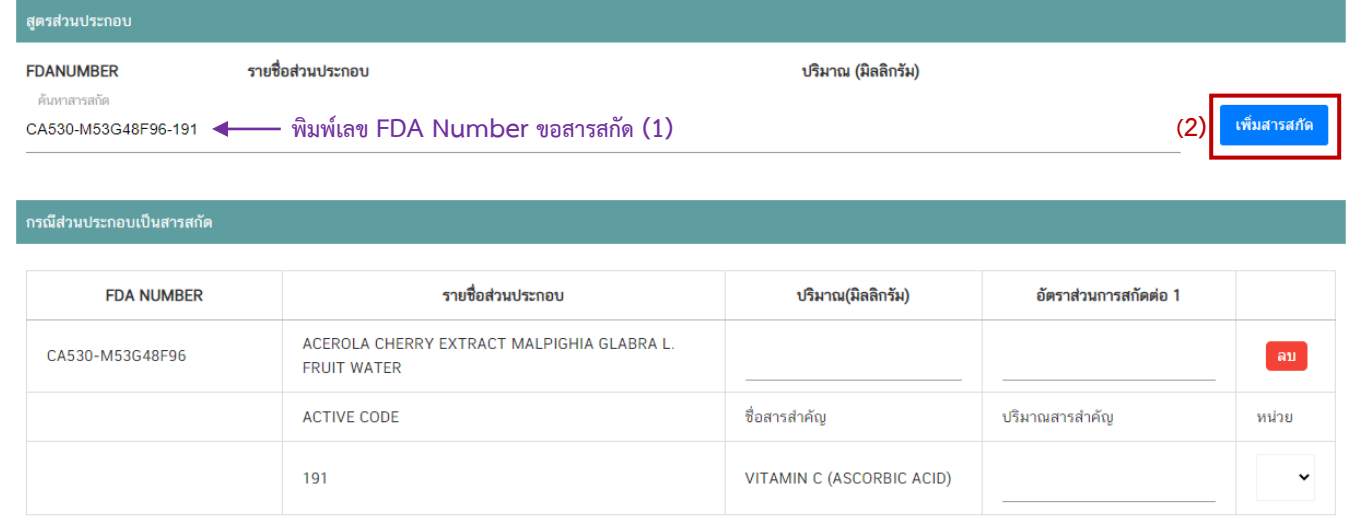

#### ระบุปริมาณและข้อมูลอื่น ๆ ในสูตรส่วนประกอบ

(1) ระบุปริมาณส่วนประกอบต่อ 1 หน่วย กรณีเลือกลักษณะผลิตภัณฑ์เป็น "เม็ด หรือ แคปซูล" กำหนดให้กรอกปริมาณที่ต้องการใช้ในหน่วย "มิลลิกรัม" กรณีเลือกลักษณะผลิตภัณฑ์เป็น "หน่วย" กำหนด ให้กรอกปริมาณที่ต้องการใช้ในหน่วย "กรัม"

(2) กรณีส่วนประกอบเป็นสารสกัด แจ้งอัตราส่วนการสกัดต่อ 1, ปริมาณสารสำคัญ และหน่วยของสารส าคัญ เพิ่มเติม

(3) กรณีใช้ส่วนประกอบที่มีเลขสารบบอาหาร ระบบจะแสดงเลขสารบบอาหาร แทน เลข FDA number และแสดงชื่ออาหารที่ได้รับอนุญาต

(4) กรณีใช้ส่วนประกอบที่ทำหน้าที่เป็นวัตถุเจือปนอาหาร ต้องแจ้งหน้าที่ของวัตถุเจือปน อาหารที่ใช้เพิ่ม กรณีใช้วัตถุเจือปนอาหารที่มีเลขสารบบอาหารในช่องหน้าที่จะแสดงเป็น อ้างอิง เลข อย. โดยอัตโนมัติ

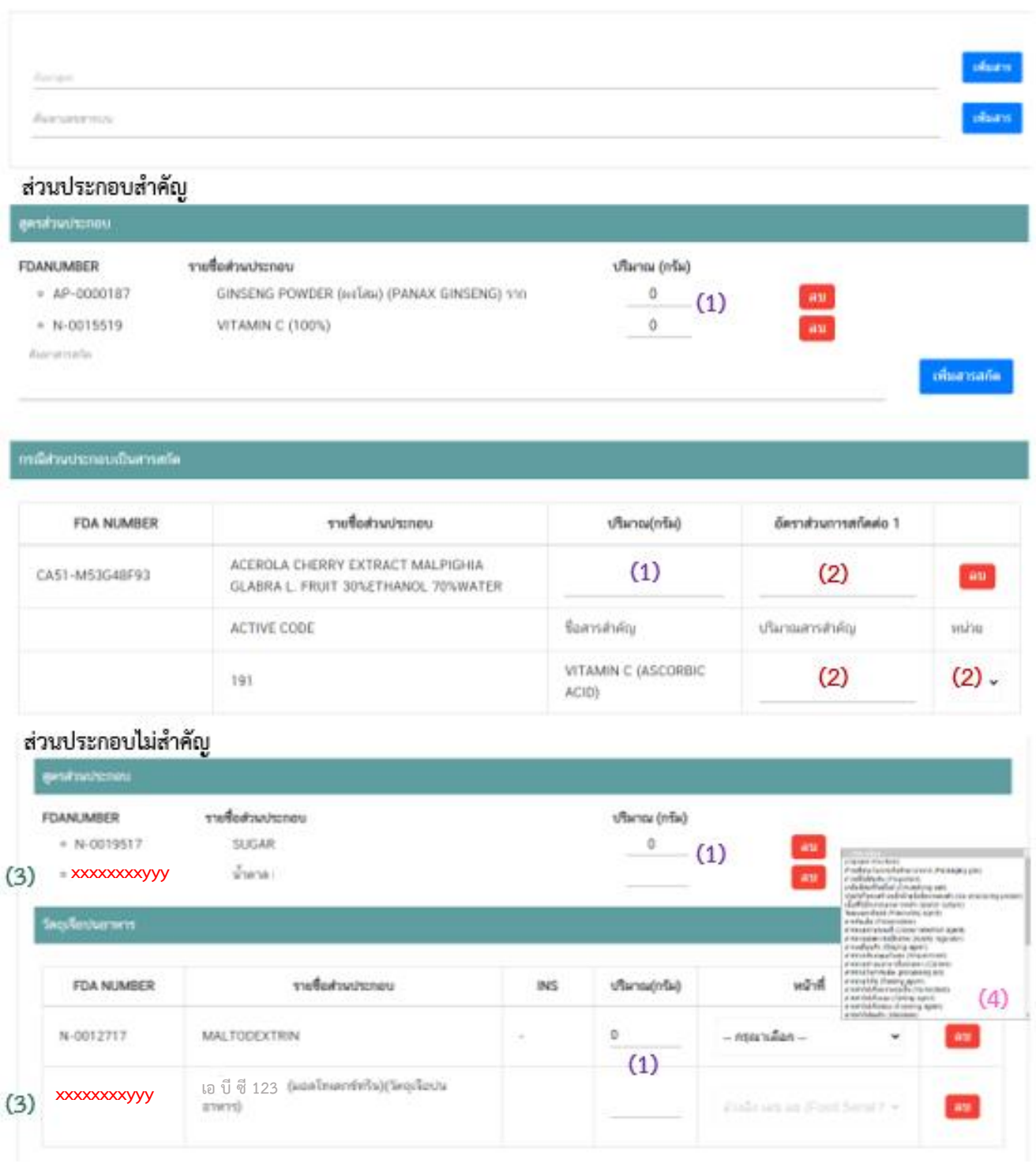

# วิธีการลบรายการส่วนประกอบ

ท่านไม่สามารถทำการแก้ไขรายชื่อส่วนประกอบในตารางหลังจากระบบเพิ่มรายชื่อ

ี ส่วนประกอบโดยอัตโนมัติได้ กรณีประสงค์ลบรายการส่วนประกอบที่ไม่ต้องการ ให้กดปุ่ม " <mark>. <sup>ลม "</sup> และดำเนินการเพิ</mark>่ม ส่วนประกอบใหม่ตามวิธีการด้านต้น

เมื่อทำการกรอกรายละเอียดผลิตภัณฑ์สูตรที่ 1 เรียบร้อยแล้วให้กดปุ่ม " <mark>เพิ่มรายละเอียดผลิตภัณฑ์สูตรถัดไป</mark>

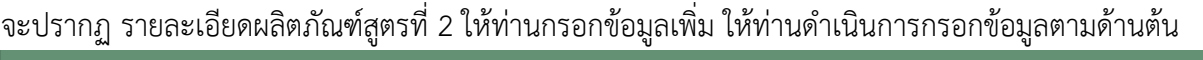

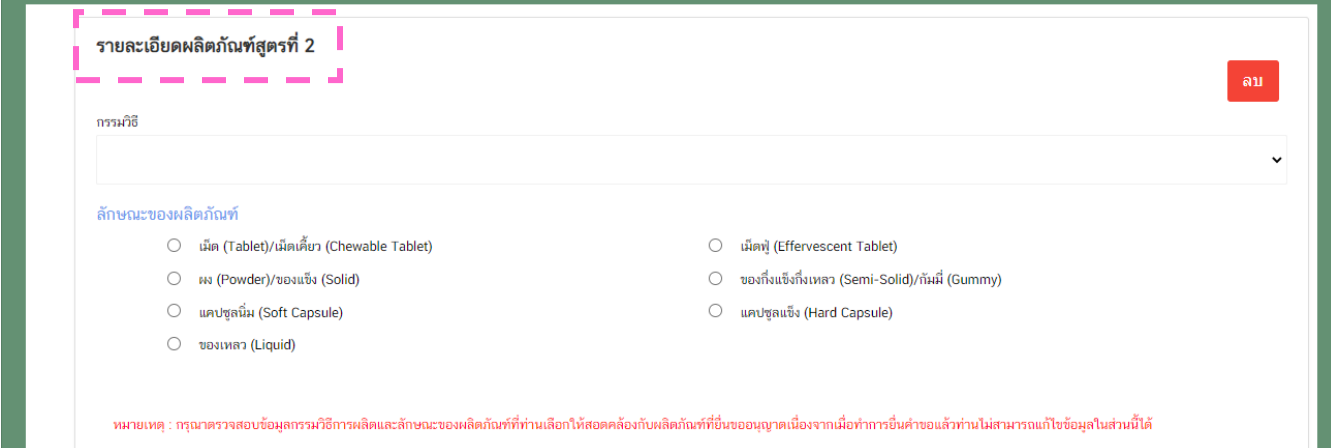

**หัวข้อที่ 7 ดาวน์โหลดแบบค าขอ** (กดเลือกที่หัวข้อเพื่อให้ระบบแสดงหน้ากรอกข้อมูล)

เมื่อท่านกรอกข้อมูลตามหัวข้อที่กำหนดครบถ้วนแล้วกดปุ่ม Download เพื่อบันทึกข้อมูลที่กรอกจาก web application เป็นไฟล์คำขอ เพื่อใช้ในการยื่นขออนุญาตผลิตภัณฑ์ โดยไฟล์คำขอที่ได้นั้นจะอยู่ในรูปแบบ PDF ที่มี ่ ข้อมูลรายละเอียดผลิตภัณฑ์ตามที่ท่านกรอก ขอให้ท่านตรวจสอบข้อมูลก่อนการอัพโหลดคำขอ ดังนี้

- ตรวจสอบประเภทอาหาร ชนิดอาหาร กรรมวิธีการผลิตและลักษณะอาหารที่ต้องการยื่นขอให้ถูกต้อง เนื่องจากท่านไม่สามารถทำการแก้ไขประเภทอาหารหลังจากทำการยื่นคำขอได้

- ตรวจสอบข้อมูลใน PDF ครบถ้วนตามที่กรอกข้อมูลหน้า web application หรือไม่ หากไม่ครบถ้วน กรุณาแจ้งเจ้าหน้าที่เพื่อทำการตรวจสอบก่อนการยื่นขออนุญาต

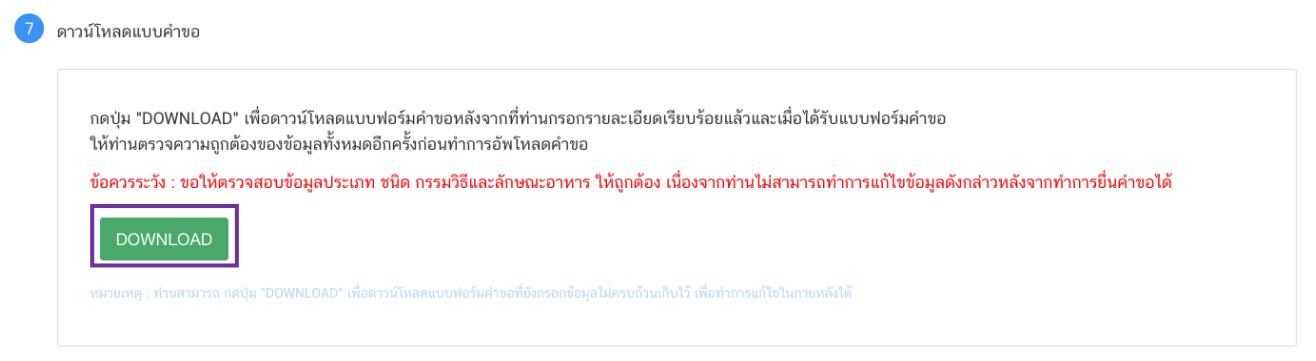

ี สิ้นสุดการกรอกข้อมูลผ่าน web application (คำขอจดทะเบียนอาหารผลิตภายในประเทศ (กรณีหลายสูตร)) <u>\*\*</u> ท่านสามารถศึกษาขั้นตอนการอัพโหลดไฟล์คำขอ และเอกสารแนบเพิ่มเติมต่อที่หน้า 75

#### **2.1 ขั้นตอนการเข้าระบบและวิธีการกรอกข้อมูลค าขอฯ ผ่าน web application**

#### **6) การกรอกค าขออนุญาตจดทะเบียนอาหาร : น าเข้า** เมื่อเลือก**ประเภทแบบค าขอ** เป็น **"น าเข้า"** และกด**"Download"** ระบบจะแสดงหน้าต่าง ใหม่ที่ใช้สำหรับการกรอกรายละเอียดคำขอผ่านหน้า web application ระบบอาหาร (FOOD) ชื่อผู้ใช้งาน : นางสาว ขยัน ทำงาน  $\equiv$   $\Lambda$ ชื่อผู้รับอนุญาต : บริษัท ทดสอบ จำกัด 0 ออกจากระบบ Dashboard เลือกสถานที่ พิมพ์หลักฐานการอนุญาต ออกใบสั่งชำระ ส่วนประกอบอาหาร/Premix  $\sim$ 口 รายละเอียด ประเภทอาหาร : ผลิตภัณฑ์เสริมอาหาร/รอยัลเยลลีและผลิตภัณฑ์รอยัลเยลลี ชนิดอาหาร : ผลิตภัณฑ์รอยัลเยลลี กรรมวิธี : การกรองผ่านเยื่อกรอง 1 เลขสถานที่ : 10399942 2รายการทั้งหมด รายการที่ส่งคำขอ รายการที่อนุมัติ กาแฟ ים '  $\overline{0}$ กาแฟ (100%) ∙ กรุณาเลือก เกลือบริโภค แก้ไข PDF Upload กรณาเลือกแบบคำขอ ก่อนดาวน์โหล นำเข้า (กรณีหลายสูตร) ขนมปัง พิมพ์ข้อมูล ที่ต้องการค้นหา ข้าวเติมวิตามิน ค้นหาแบบละเอียด Y - 88 ر<br>متحدد المراسية

ระบบแสดงหน้า web application ทั้งหมด 10 หัวข้อ โดยเมื่อกดเลือกที่หัวข้อนั้น ๆ จะปรากฏ รายละเอียดที่ท่านต้องกรอกข้อมูล ให้ท่านกรอกข้อมูลตามที่ระบบกำหนดให้ครบถ้วน

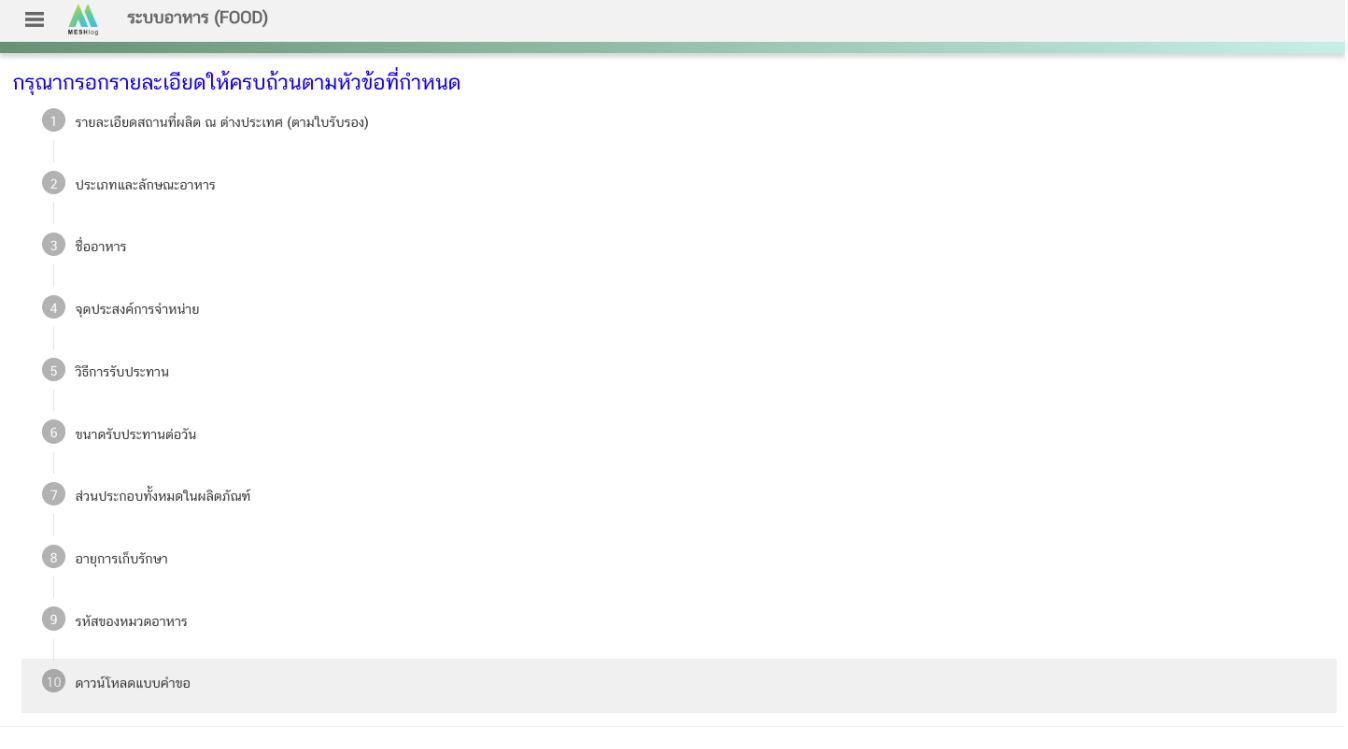

# **หัวข้อที่ 1 รายละเอียดสถานที่ผลิต ณ ต่างประเทศ (ตามใบรับรอง)** (กดเลือกที่หัวข้อเพื่อให้ระบบ

แสดงหน้ากรอกข้อมูล)

เลือกรายละเอียดสถานที่ผลิต ณ ต่างประเทศ โดยกด ลูกศร ด้านขวามือ ที่ช่องรายการ Ref.cer เพื่อ เลือกใบรับรองโดยระบบจะแสดงเลข Ref.cer ที่ยื่นขอไว้ เมื่อเลือกเลข Ref.cer เรียบร้อยแล้วระบบจะแสดงรายละเอียด ข้อมูลสถานที่ผลิตในต่างประเทศตามเลข Ref.cer

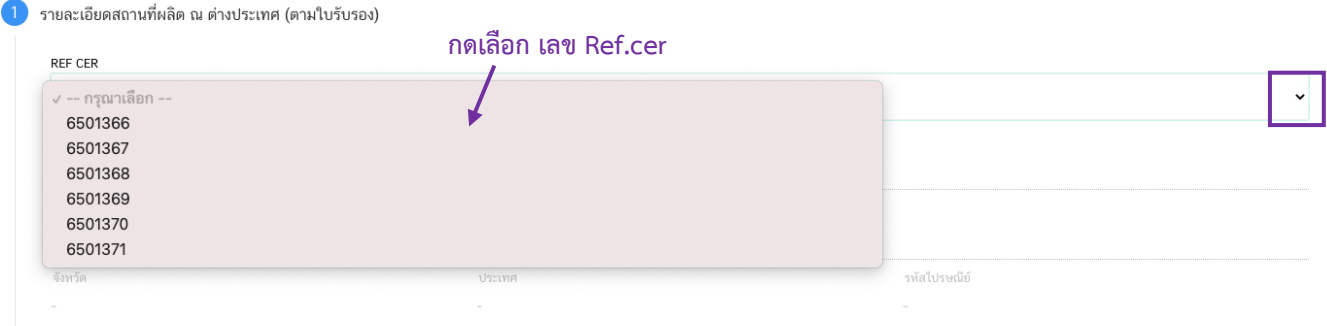

**หัวข้อที่ 2 ประเภทอาหารและลักษณะอาหาร** (กดเลือกที่หัวข้อเพื่อให้ระบบแสดงหน้ากรอกข้อมูล) 2.1 ตรวจสอบข้อมูลประเภทอาหาร ชนิดอาหาร และ กรรมวิธีให้ตรงกับคำขอที่ต้องการยื่น ท่าน สามารถเปลี่ยนแปลงชนิดอาหาร และกรรมวิธีการผลิต โดยกด ลูกศร ด้านขวามือ (รายละเอียดประเภทอาหาร ชนิด อาหาร และ กรรมวิธีที่แสดงครั้งแรกเกิดจากที่ท่านเลือกรายละเอียดในขั้นตอนก่อนหน้า)

2.2 เลือก ลักษณะของผลิตภัณฑ์ ให้สอดคล้องตามผลิตภัณฑ์ที่ขออนุญาต

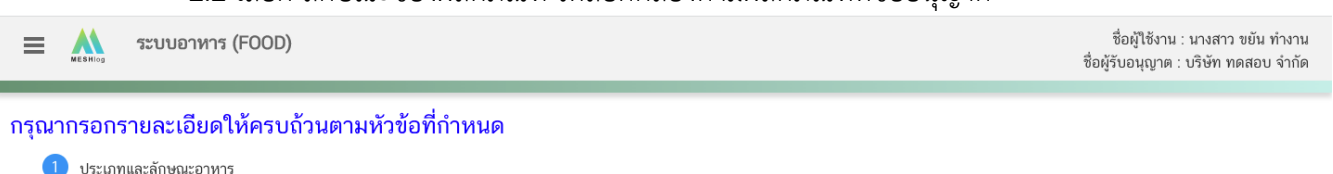

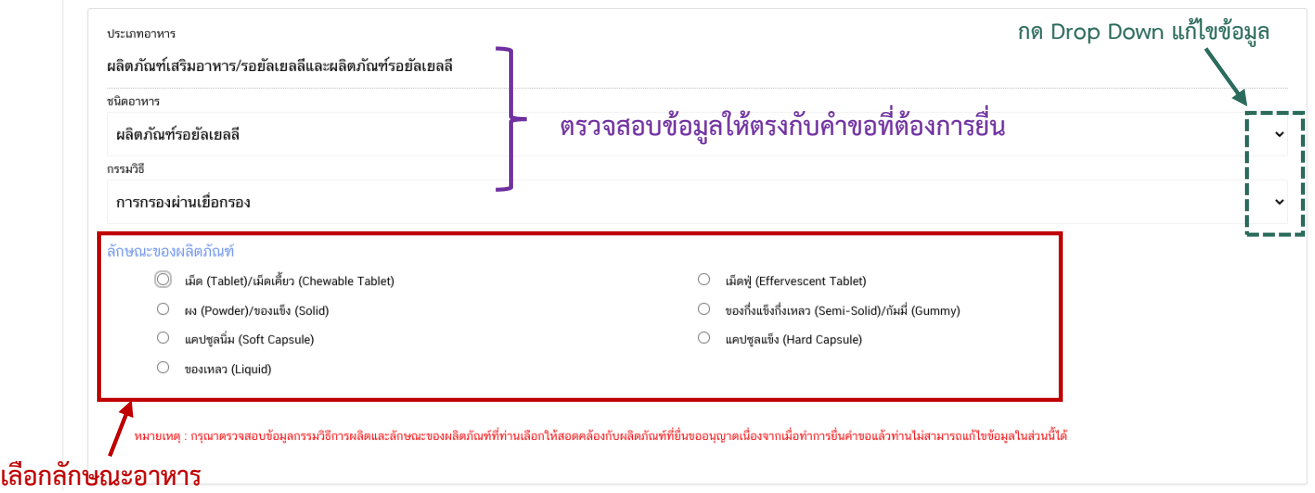

**หมายเหตุ** : กรณีที่ท่านต้องการเปลี่ยนประเภทอาหาร ไม่สามารถท าผ่านหน้า web application ได้ ให้ท่านเข้าหน้า ระบบ e-submission เพื่อเลือก ประเภท ชนิดอาหาร และกรรมวิธีการผลิตใหม่ (ตามหัวข้อ 10)

: กรณีชนิดอาหาร และกรรมวิธีการผลิต ไม่สอดคล้องกับผลิตภัณฑ์ที่ท่านประสงค์ยื่นขออนุญาต กรุณา ติดต่อสอบถามข้อมูลกับเจ้าหน้าที่ก่อนการยื่นขออนุญาตเนื่องจากท่านจะไม่สามารถทำการแก้ไขชนิดอาหาร กรรมวิธีการผลิตและลักษณะ อาหารได้หลังจากยื่นคำขอ

**หัวข้อที่ 3 ชื่ออาหาร** (กดเลือกที่หัวข้อเพื่อให้ระบบแสดงหน้ากรอกข้อมูล) ึกรอกชื่ออาหารภาษาไทยและชื่ออาหารภาษาอังกฤษ (ถ้ามี) ลงในช่องที่กำหนด

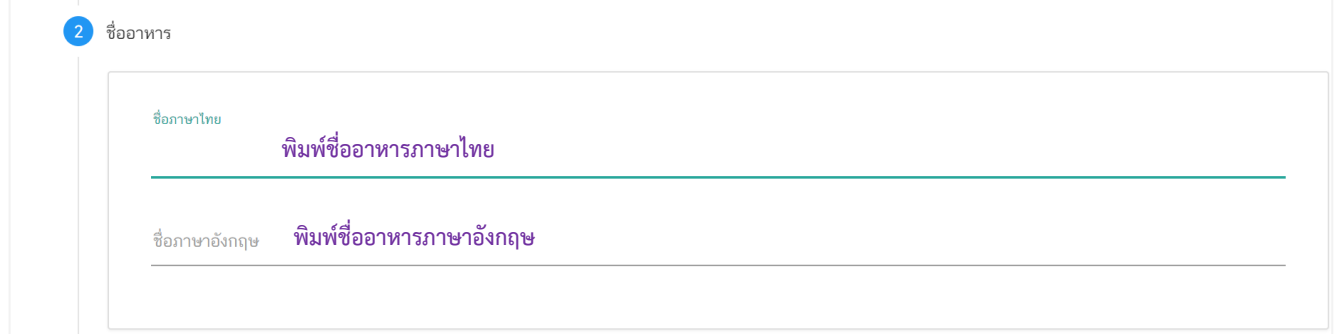

**หัวข้อที่ 4 จุดประสงค์การจำหน่าย** (กดเลือกที่หัวข้อเพื่อให้ระบบแสดงหน้ากรอกข้อมูล)

เลือกจุดประสงค์การจำหน่าย (จำหน่ายโดยตรงต่อผู้บริโภค หรือ ไม่จำหน่ายโดยตรงต่อผู้บริโภค) สามารถเลือกได้มากกว่า 1 หัวข้อ

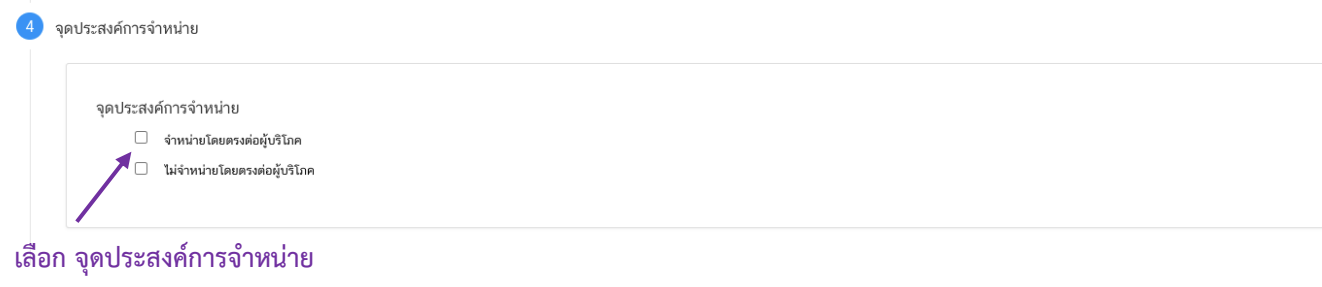

**หัวข้อที่ 5 วิธีการรับประทาน** (กดเลือกที่หัวข้อเพื่อให้ระบบแสดงหน้ากรอกข้อมูล)

เลือกวิธีการรับประทาน "พร้อมบริโภค" หรือ "ต้องทำละลาย/เจือจางก่อนบริโภค" อย่างใดอย่างหนึ่ง

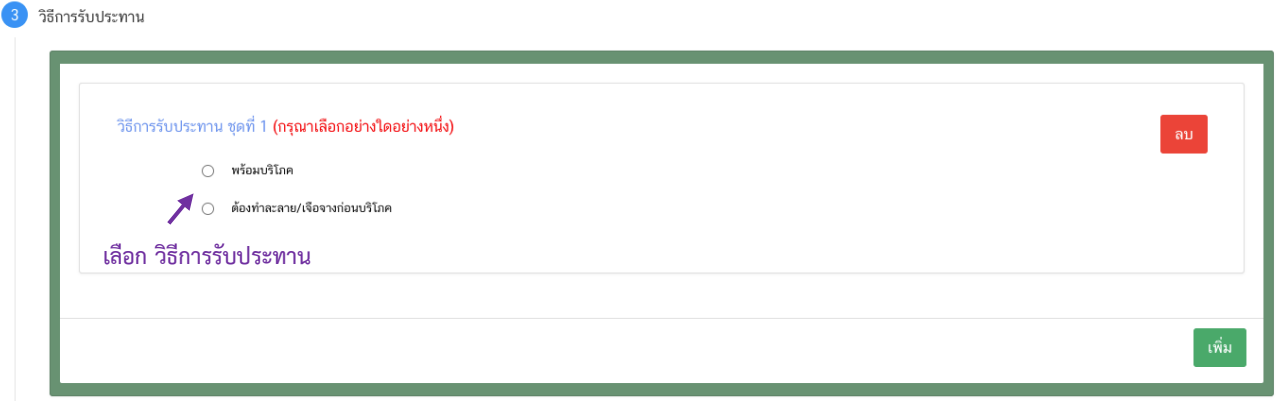

5.1 กรณีเลือก วิธีการรับประทาน เป็น "พร้อมบริโภค" กรุณาเลือกข้อมูลเพิ่มเติม "ต้องเคี้ยวก่อนกลืน" หรือ "ไม่ต้องเคี้ยวก่อนกลืน" อย่างใดอย่างหนึ่ง

3 วิธีการรับประทาน

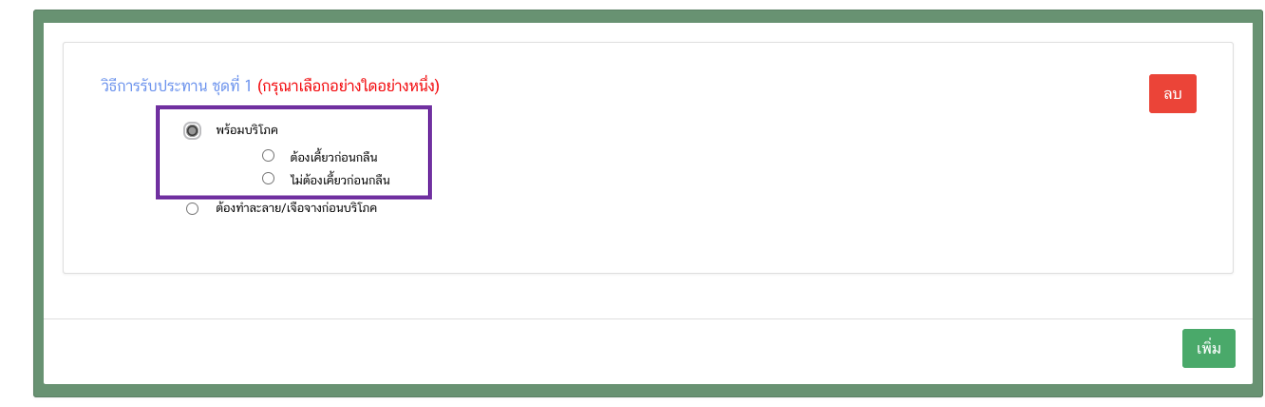

5.2 กรณีเลือก วิธีการรับประทาน เป็น "ต้องทำละลาย/เจือจางก่อนบริโภค" ต้องระบุวิธีการเตรียม ผลิตภัณฑ์ปริมาณผลิตภัณฑ์และปริมาณของเหลวในหน่วย **"กรัม"**

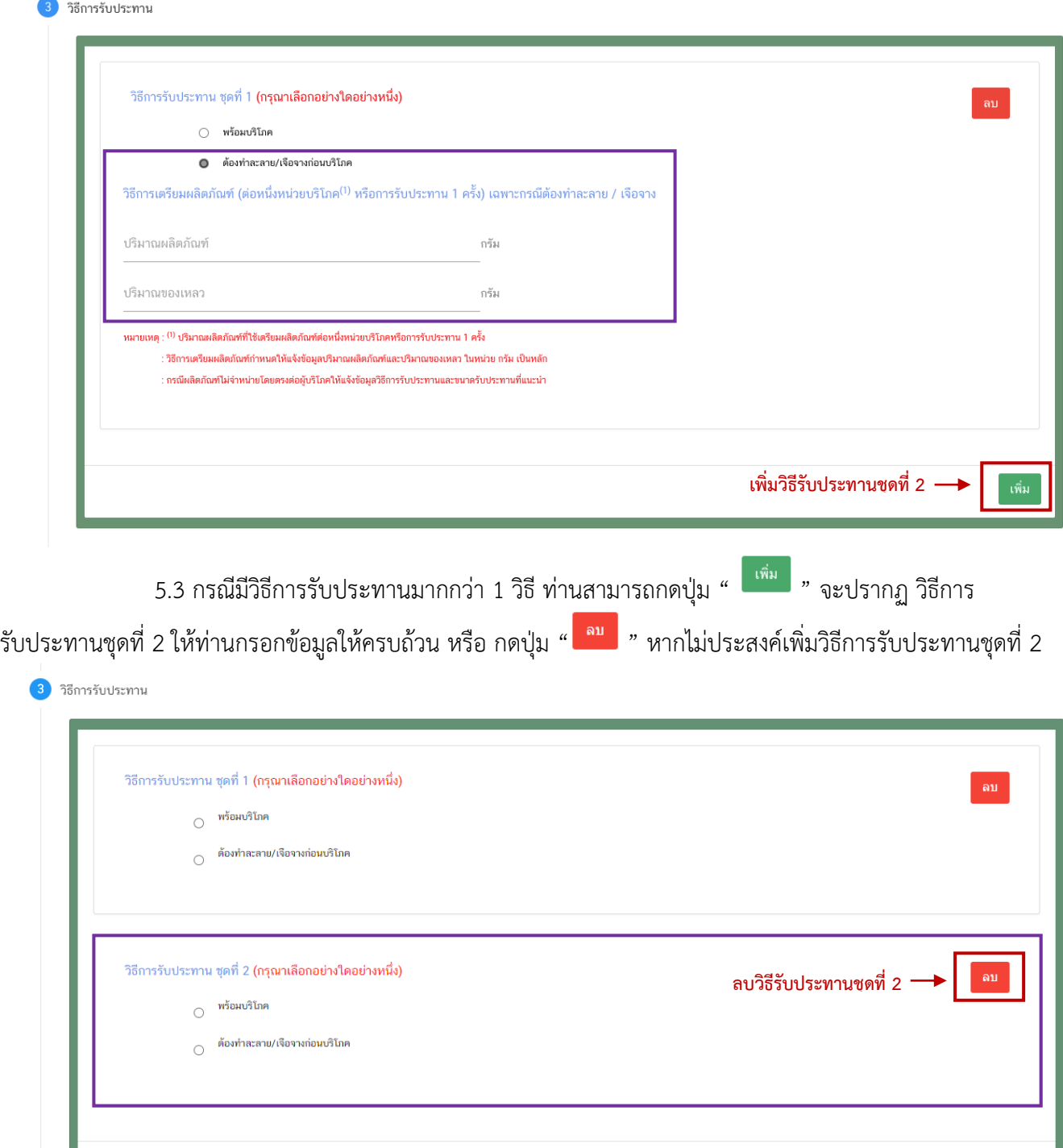

เพิ่ม

**หัวข้อที่ 6 ขนาดรับประทานต่อวัน** (กดเลือกที่หัวข้อเพื่อให้ระบบแสดงหน้ากรอกข้อมูล)

ระบุ  $\bm{\mathbb{O}}$  ขนาดรับประทานต่อวัน กด  $\bm{\mathcal{O}}$  "เลือก" ลักษณะผลิตภัณฑ์ และ  $\bm{\mathsf{S}}$  ระบุน้ำหนักสุทธิต่อ

#### หน่วย

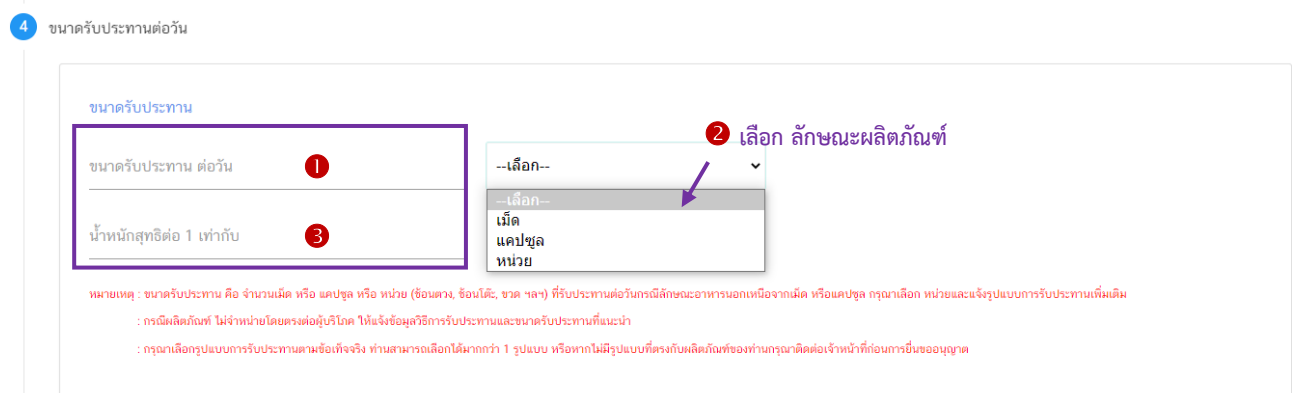

- กรณีเลือกลักษณะผลิตภัณฑ์ เป็น "หน่วย" ระบบจะรูปแบบเพิ่ม ให้ท่านเลือกรูปแบบการรับประทาน เพิ่มเติมตามข้อเท็จจริงของผลิตภัณฑ์ (สามารถระบุได้มากกว่า 1 รูปแบบ)

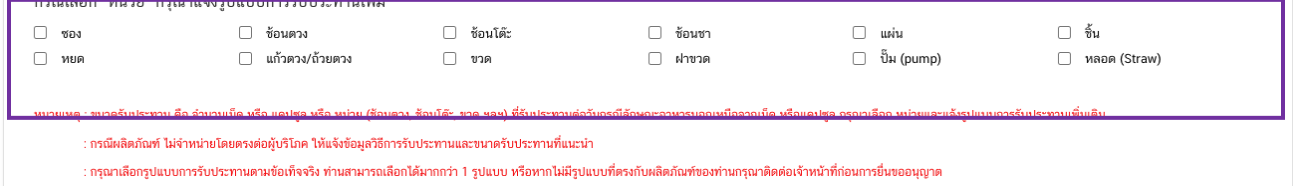

**หมายเหตุ** หากไม่มีรูปแบบที่ตรงกับผลิตภัณฑ์ของท่านกรุณาติดต่อเจ้าหน้าที่เพื่อทำการพิจารณและเพิ่มข้อมูลก่อน

#### การยื่นขออนุญาต

**หัวข้อที่ 7 ส่วนประกอบทั้งหมดในผลิตภัณฑ์**(กดเลือกที่หัวข้อเพื่อให้ระบบแสดงหน้ากรอกข้อมูล) 7.1 การกรอกข้อมูลสูตรส่วนประกอบผลิตภัณฑ์เสริมอาหาร รอยัลเยลลีและผลิตภัณฑ์รอยัลเยลลี

แบ่งข้อมูลออกเป็น

7.1.1 ส่วนประกอบสำคัญ หมายถึง วัตถุดิบที่ใช้เป็นส่วนประกอบที่สำคัญในผลิตภัณฑ์ มุ่งหวัง ให้ผู้บริโภคได้รับประโยชน์ทางด้านส่งเสริมสุขภาพ เช่น วิตามิน แร่ธาตุกรดอะมิโน พืช สมุนไพร สารสกัด/สารสังเคราะห์ จากพืชหรือสัตว์ เป็นต้น

7.1.2 ส่วนประกอบไม่ส าคัญ หมายถึง วัตถุดิบที่ใช้เป็นส่วนประกอบอื่น ๆ ไม่ได้มุ่งหวังให้ ประโยชน์ใดต่อผู้บริโภค เป็นเพียงการใช้เพื่อวัตถุประสงค์ทางการผลิต หรือปรับปรุงคุณภาพผลิตภัณฑ์เช่น วัตถุเจือปน อาหาร สีกลิ่น รสชาติสารช่วยตอกเม็ด อื่น ๆ เป็นต้น

7.2 แนวทางการแจ้งข้อมูลส่วนประกอบ

7.2.1 เลือกรายชื่อส่วนประกอบที่ใช้ตามข้อเท็จจริง และตามเอกสารข้อกำหนดคุณภาพ มาตรฐานของส่วนประกอบนั้น ๆ เช่น VITAMIN B12 (100%) หรือ VITAMIN B12 (0.1%) เป็นต้น

7.2.2 กรณีมีการใช้ส่วนประกอบที่ทำจากพืช, ผัก, ผลไม้ หรือ สมุนไพร ให้ผู้ประกอบการเลือก รายชื่อส่วนประกอบที่มีการแจ้งชื่อวิทยาศาสตร์และส่วนที่ใช้ และแจ้งข้อมูลให้ตรงตามข้อเท็จจริง เช่น ผงสตรอเบอร์รี่ หรือผงน้ำสตรอเบอร์รี่ หรือ น้ำสตรอเบอร์รี่ หรือ น้ำสตรอเบอร์รี่เข้มข้น เป็นต้น

7.2.3 กรณีมีสารสกัดเป็นส่วนประกอบ ค้นหา FDA number ของสารสกัดที่ใช้ จากช่องทาง ตรวจสอบรายชื่อสารสกัดต้องแจ้งข้อมูล ชื่อวิทยาศาสตร์, ส่วนที่ใช้, ตัวทำละลายที่ใช้ในการสกัด และสารสำคัญที่ได้ จึงจะได้รับรหัส FDA number ในขั้นตอนสุดท้าย จากนั้นนำ FDA number ที่ท่านค้นหาได้มากรอกลงในช่องสารสกัด และกรอกข้อมูล อัตราส่วนการสกัด : 1 และ %สารสำคัญที่ได้ เพิ่มเติม (อัตราส่วนการสกัด : 1 คือ อัตราส่วนระหว่าง ปริมาณวัตถุดิบที่นำมาใช้ ต่อสารสกัดที่ได้ 1 ส่วน และ %สารสำคัญ คือ ชนิดและปริมาณสารสำคัญหรือกลุ่มสารที่ได้จาก การสกัด)

7.2.4 กรณีมีการใช้วัตถุเจือปนอาหารเพื่อประโยชน์ทางเทคโนโลยีการผลิต ให้ผู้ประกอบการ เลือกรายชื่อส่วนประกอบที่ใช้ตามข้อเท็จจริง และแจ้งหน้าที่ของวัตถุเจือปนอาหารที่ใช้เพิ่มเติม

7.2.5 กรณีส่วนประกอบทั่วไปหรือวัตถุเจือปนอาหารที่ใช้ ได้รับอนุญาตเลขสารบบอาหารแล้ว สามารถพิมพ์เลขสารบบอาหาร 13 หลัก ลงในช่องค้นหารายการสารจากเลขสารบบอาหาร หากส่วนประกอบนั้นเป็น วัตถุเจือปนอาหาร ระบบจะแสดงหน้าที่ "อ้างอิงเลขอย." โดยอัตโนมัติ

**โดยมีช่องทางการค้นหาและเพิ่มรายชื่อส่วนประกอบ 3 ช่องทาง**

- **ค้นหารายการสารจากชื่อหรือเลข FDA Number**
- **ค้นหารายการสารจากเลขสารบบอาหาร**
- **ค้นหารายการสารจากช่องทาง ตรวจสอบรายชื่อส่วนประกอบอาหาร หรือ ตรวจสอบ**

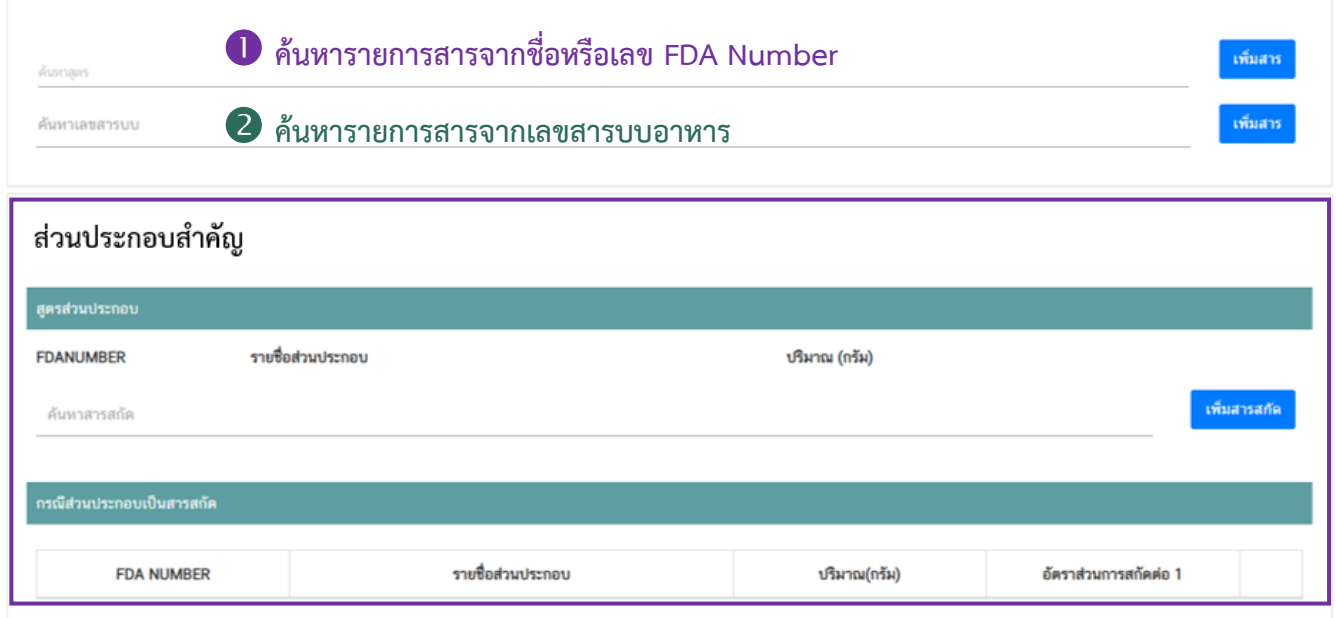

# **รายชื่อสารสกัด**

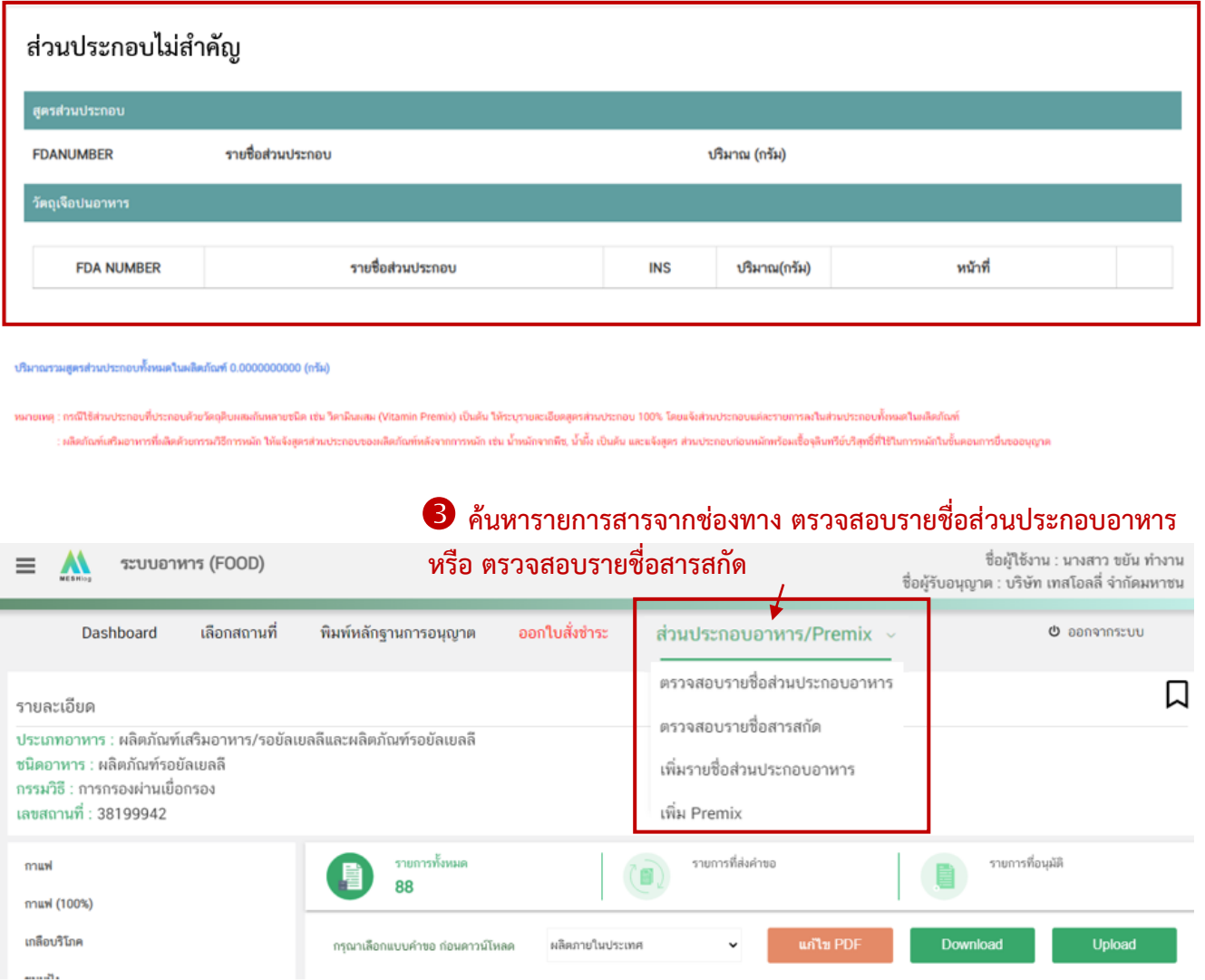

7.3 วิธีการเพิ่มและกรอกข้อมูลรายการส่วนประกอบ

7.3.1 วิธีการเพิ่มรายการส่วนประกอบส าคัญและส่วนประกอบไม่ส าคัญ

(1) พิมพ์เลข FDA Number ที่ค้นหาได้จากการตรวจสอบรายชื่อส่วนประกอบอาหาร หรือ พิมพ์รายชื่อเพื่อค้นหาส่วนประกอบที่ต้องการยื่นในช่องค้นหาสูตร

(2) ระบบจะกรองข้อมูลสารทั้งหมดมาแสดง ให้ท่านกดเลือกส่วนประกอบที่ต้องการใช้

(3) กดปุ่ม **"เพิ่มสาร"** กรณีสารที่ท่านเลือกเป็นสารอาหาร (NU) , สารส าคัญ (AI) ,

วัตถุเจือปนอาหาร (FA), วัตถุแต่งกลิ่นรสอาหาร (FL) ระบบจะแสดงข้อมูลในตารางให้โดยอัตโนมัติหลังจากท่านกดเพิ่ม สาร

**หมายเหตุ** : กรณีค้นหาส่วนประกอบไม่พบหรือระบบแสดงข้อความ No matches found สามารถ ์ศึกษารายละเอียดการ *"ค้<mark>นหาสูตรส่วนประกอบอาหาร และการยื่นขอเพิ่มสาร"* ได้ที่ <u>คู่มือสำหรับ</u></mark> <u>ผู้ประกอบการ: คู่มือการค้นหาสารและการเพิ่มสารสำหรับการยื่นคำขออนุญาตผลิตภัณฑ์อาหาร</u>

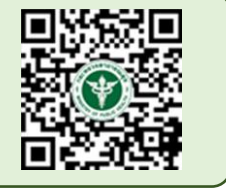

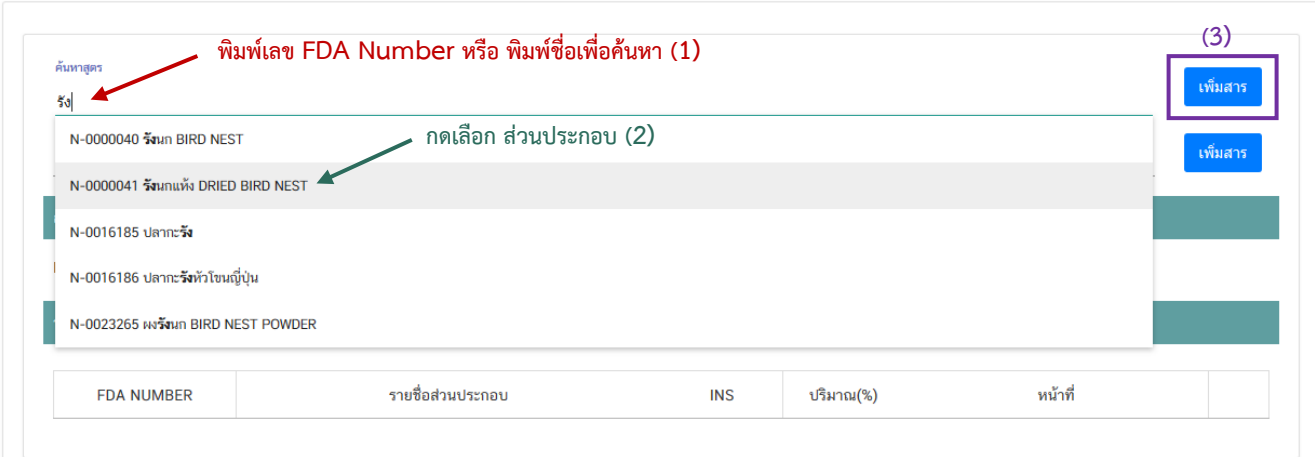

- กรณีที่ท่านเลือกสารที่ทำหน้าที่ได้มากกว่า 1 หน้าที่ หลังจากท่านกด **"เพิ่มสาร"** 

ระบบจะแสดง pop up ให้ท่านเลือกวัตถุประสงค์ของสารที่ใช้ ท่านสามารถกดเลือกตามวัตถุประสงค์ที่ต้องการใช้งาน จากนั้นระบบจะแสดงข้อมูลรายการส่วนประกอบในตารางให้โดยอัตโนมัติตามวัตถุประสงค์ที่ท่านเลือก

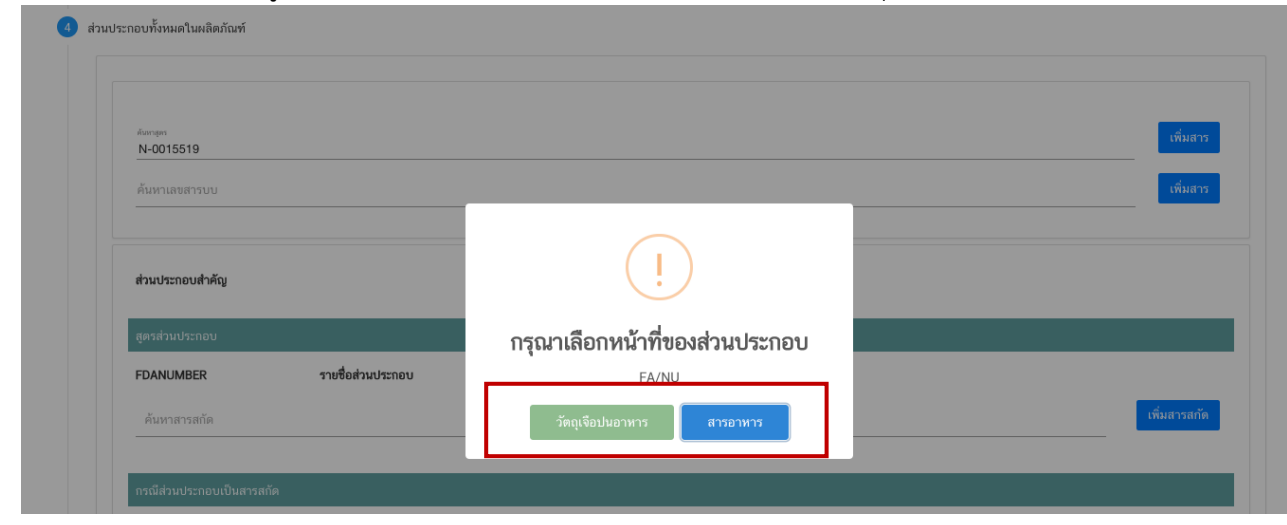

- กรณีสารที่ท่านเลือกเป็นประเภท ผงพืชหรือผงสัตว์ (AP) และส่วนประกอบทั่วไป

(ING) หลังจากท่านกด **"เพิ่มสาร"** ระบบจะแสดง pop up ให้ท่านเลือกวัตถุประสงค์การใช้สารดังกล่าว (ส่วนประกอบ ส าคัญ หรือ ส่วนประกอบไม่ส าคัญ) ท่านสามารถกดเลือกตามวัตถุประสงค์ที่ต้องการใช้งาน จากนั้นระบบจะแสดงข้อมูล รายการส่วนประกอบในตารางให้โดยอัตโนมัติตามวัตถุประสงค์ที่ท่านเลือก

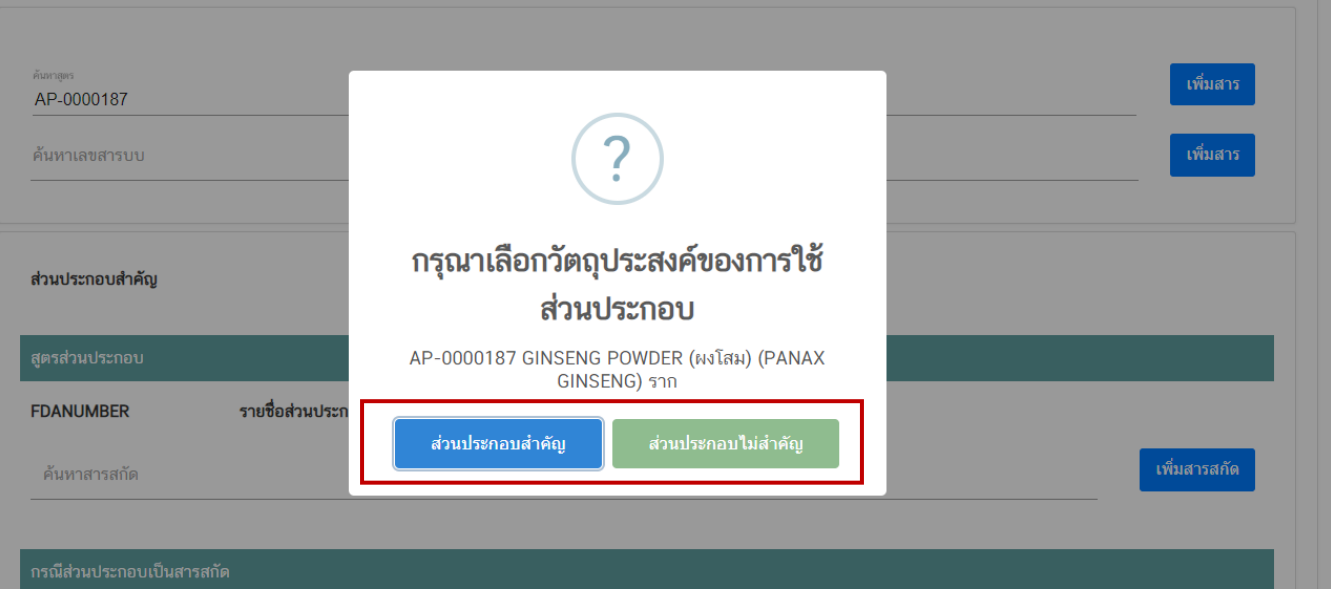

## 7.3.2 วิธีการเพิ่มรายการส่วนประกอบที่มีเลขสารบบบอาหาร

(1) พิมพ์เลขสารบบอาหารของส่วนประกอบที่ต้องการใช้ในช่องค้นหาเลขสารบบ

(2) กดปุ่ม **"เพิ่มสาร"** ระบบจะตรวจสอบประเภทอาหารของเลขสารบบอาหารที่ท่าน

เลือกกรณีตรวจสอบแล้วประเภทอาหารเป็น วัตถุเจือปนอาหาร ระบบจะแสดงข้อมูลรายการส่วนประกอบในตารางให้โดย อัตโนมัติหรือหากเป็นประเภทอาหารอื่น ระบบจะแสดง pop up ให้ท่านเลือกวัตถุประสงค์การใช้ส่วนประกอบดังกล่าว (ส่วนประกอบสำคัญ หรือ ส่วนประกอบไม่สำคัญ) ท่านสามารถกดเลือกตามวัตถุประสงค์ที่ต้องการใช้งาน จากนั้นระบบ จะแสดงข้อมูลเลขสารบบอาหารในตารางให้โดยอัตโนมัติตามวัตถุประสงค์ที่ท่านเลือก

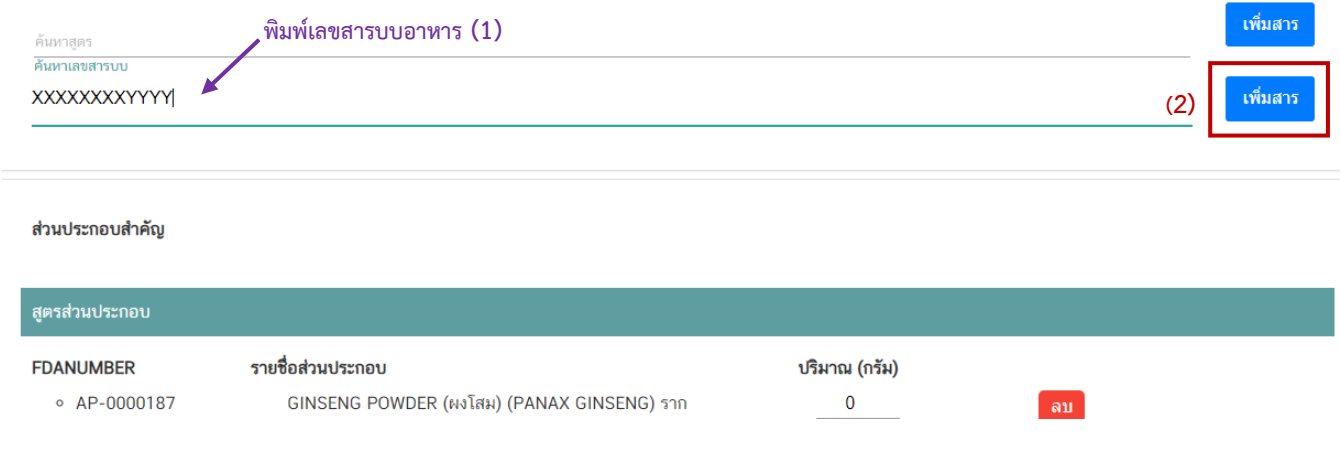

# 7.3.3 วิธีการเพิ่มรายการส่วนประกอบกรณีเป็นสารสกัด

#### (1) พิมพ์เลข FDA Number ของสารสกัดที่ต้องการใช้

#### **หมายเหตุ**กรณีส่วนประกอบเป็นสารสกัดสามารถค้นหา FDA number ได้จาก ช่องทาง

#### ตรวจสอบรายชื่อสารสกัดเท่านั้น ไม่สามารถพิมพ์ค้นหาจากช่องค้นหาสารสกัดได้โดยตรง

#### (2) กดปุ่ม **"เพิ่มสารสกัด"** ระบบจะแสดงข้อมูลสารสกัดในตารางด้านล่างอัตโนมัติ

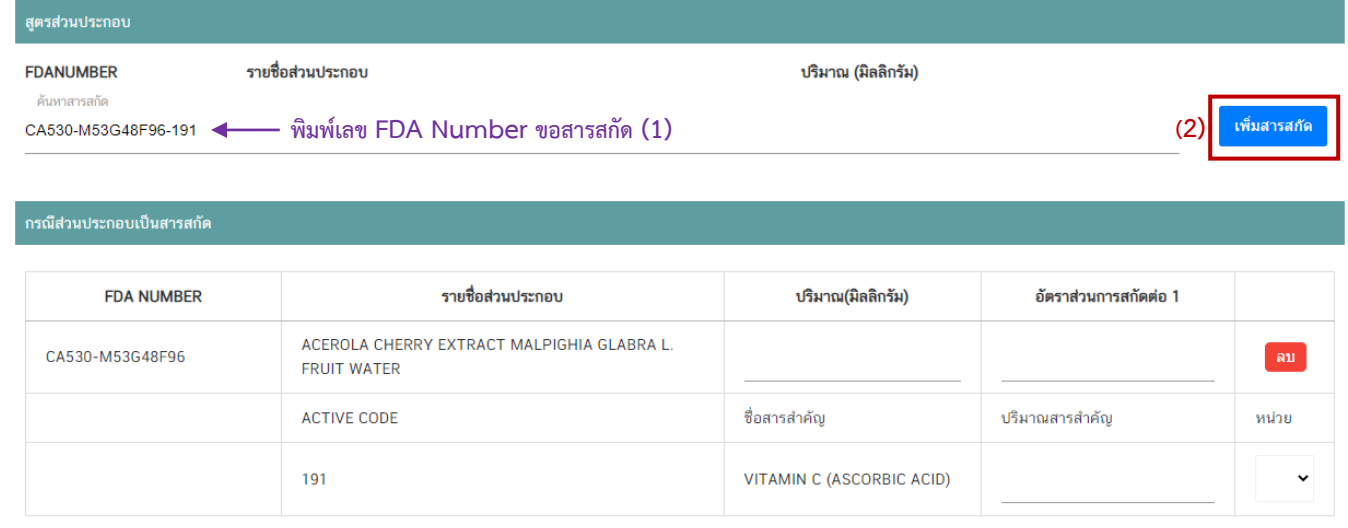

#### 7.3.4 ระบุปริมาณและข้อมูลอื่น ๆ ในสูตรส่วนประกอบ

(1) ระบุปริมาณส่วนประกอบต่อ 1 หน่วย กรณีเลือกลักษณะผลิตภัณฑ์เป็น "เม็ด หรือ แคปซูล" กำหนดให้กรอกปริมาณที่ต้องการใช้ในหน่วย "มิลลิกรัม" กรณีเลือกลักษณะผลิตภัณฑ์เป็น "หน่วย" กำหนด ให้กรอกปริมาณที่ต้องการใช้ในหน่วย "กรัม"

(2) กรณีส่วนประกอบเป็นสารสกัด แจ้งอัตราส่วนการสกัดต่อ 1, ปริมาณสารสำคัญ และหน่วยของสารส าคัญ เพิ่มเติม

(3) กรณีใช้ส่วนประกอบที่มีเลขสารบบอาหาร ระบบจะแสดงเลขสารบบอาหาร แทน เลข FDA number และแสดงชื่ออาหารที่ได้รับอนุญาต

(4) กรณีใช้ส่วนประกอบที่ทำหน้าที่เป็นวัตถุเจือปนอาหาร ต้องแจ้งหน้าที่ของวัตถุเจือปน อาหารที่ใช้เพิ่ม กรณีใช้วัตถุเจือปนอาหารที่มีเลขสารบบอาหารในช่องหน้าที่จะแสดงเป็น อ้างอิง เลข อย. โดยอัตโนมัติ

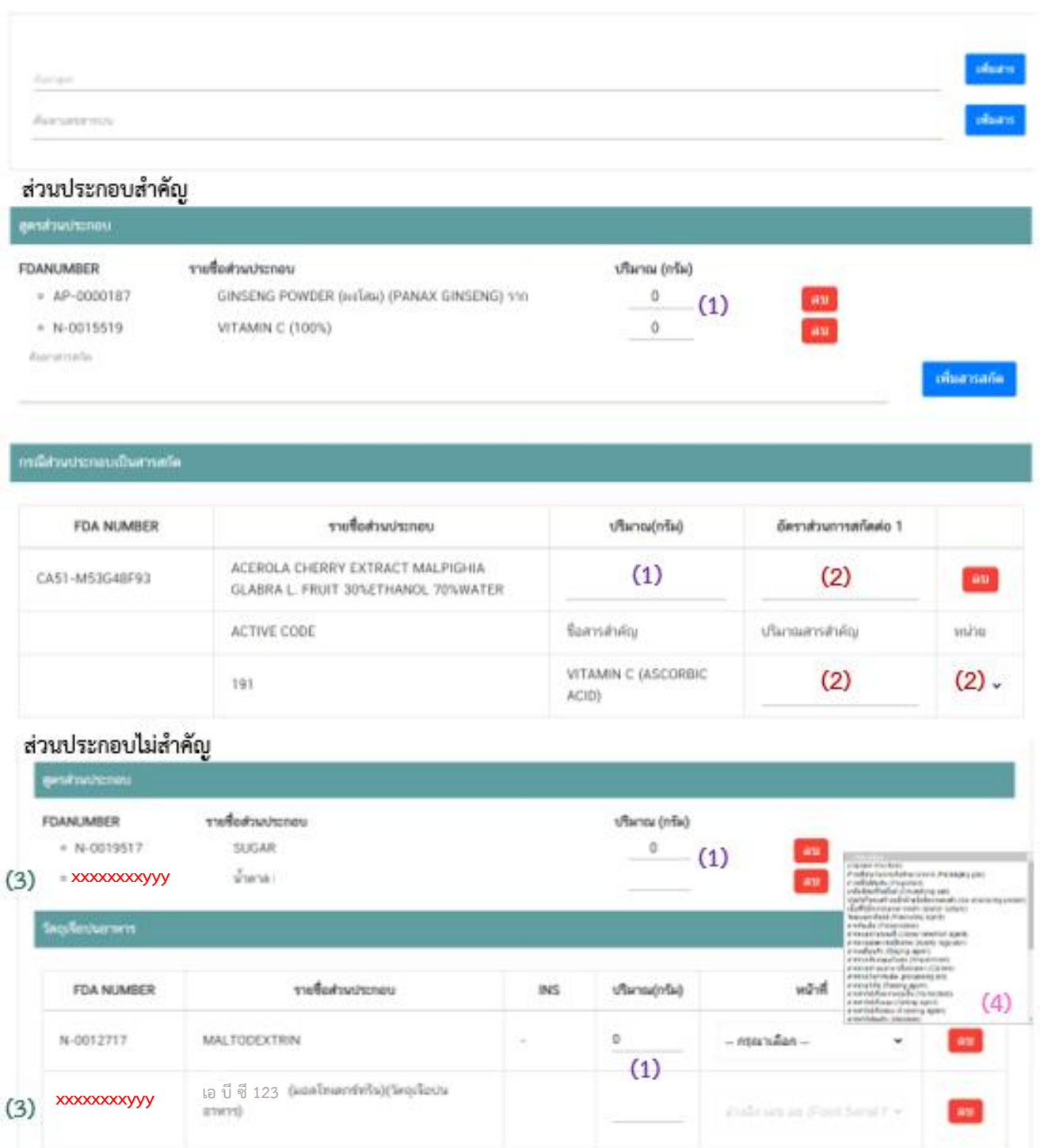

## 7.3.5 วิธีการลบรายการส่วนประกอบ

ท่านไม่สามารถท าการแก้ไขรายชื่อส่วนประกอบในตารางหลังจากระบบเพิ่มรายชื่อ

ี ส่วนประกอบโดยอัตโนมัติได้ กรณีประสงค์ลบรายการส่วนประกอบที่ไม่ต้องการ ให้กดปุ่ม " <mark>. <sup>ลม "</sup> และดำเนินการเพิ</mark>่ม ส่วนประกอบใหม่ตามวิธีการด้านต้น

# **หัวข้อที่ 8 อายุการเก็บรักษา** (กดเลือกที่หัวข้อเพื่อให้ระบบแสดงหน้ากรอกข้อมูล)

กรอกอายุการเก็บรักษาเป็นตัวเลข (หน่วยเป็นวัน)

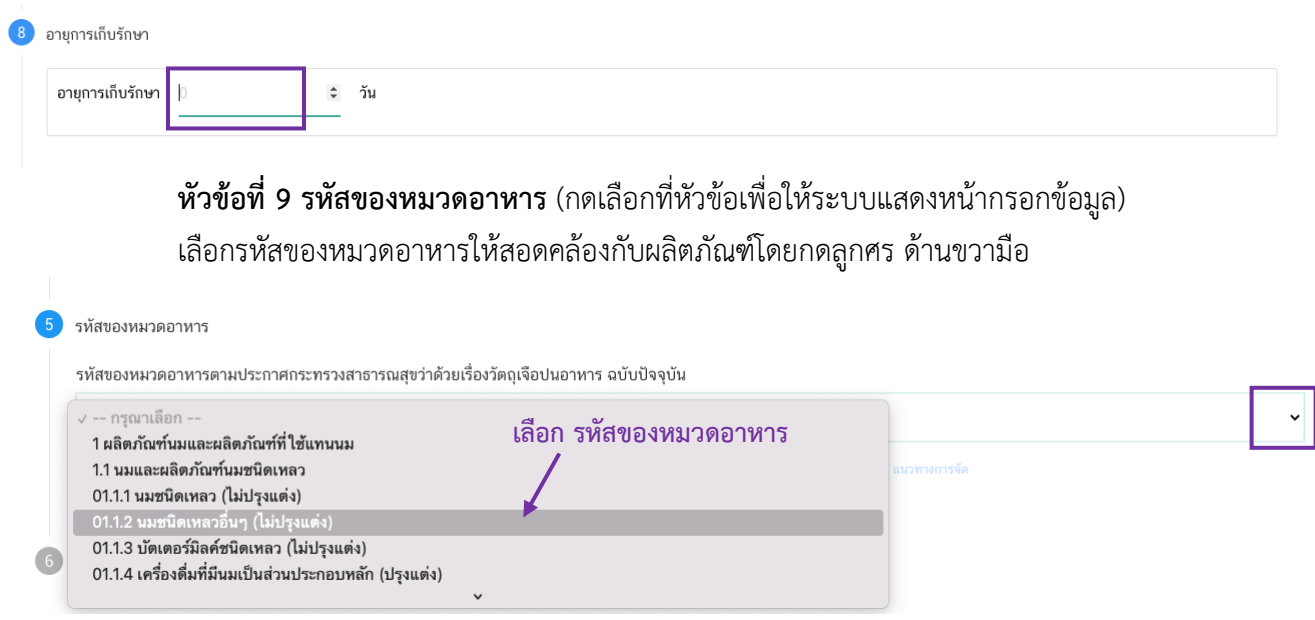

**หัวข้อที่ 10 ดาวน์โหลดแบบค าขอ** (กดเลือกที่หัวข้อเพื่อให้ระบบแสดงหน้ากรอกข้อมูล)

เมื่อท่านกรอกข้อมูลตามหัวข้อที่กำหนดครบถ้วนแล้วกดปุ่ม Download เพื่อบันทึกข้อมูลที่กรอกจาก web application เป็นไฟล์คำขอ เพื่อใช้ในการยื่นขออนุญาตผลิตภัณฑ์ โดยไฟล์คำขอที่ได้นั้นจะอยู่ในรูปแบบ PDF ที่มี ่ ข้อมูลรายละเอียดผลิตภัณฑ์ตามที่ท่านกรอก ขอให้ท่านตรวจสอบข้อมูลก่อนการอัพโหลดคำขอ ดังนี้

- ตรวจสอบประเภทอาหาร ชนิดอาหาร กรรมวิธีการผลิตและลักษณะอาหารที่ต้องการยื่นขอให้ถูกต้อง เนื่องจากท่านไม่สามารถทำการแก้ไขประเภทอาหารหลังจากทำการยื่นคำขอได้

- ตรวจสอบข้อมูลใน PDF ครบถ้วนตามที่กรอกข้อมูลหน้า web application หรือไม่ หากไม่ครบถ้วน กรุณาแจ้งเจ้าหน้าที่เพื่อทำการตรวจสอบก่อนการยื่นขออนุญาต

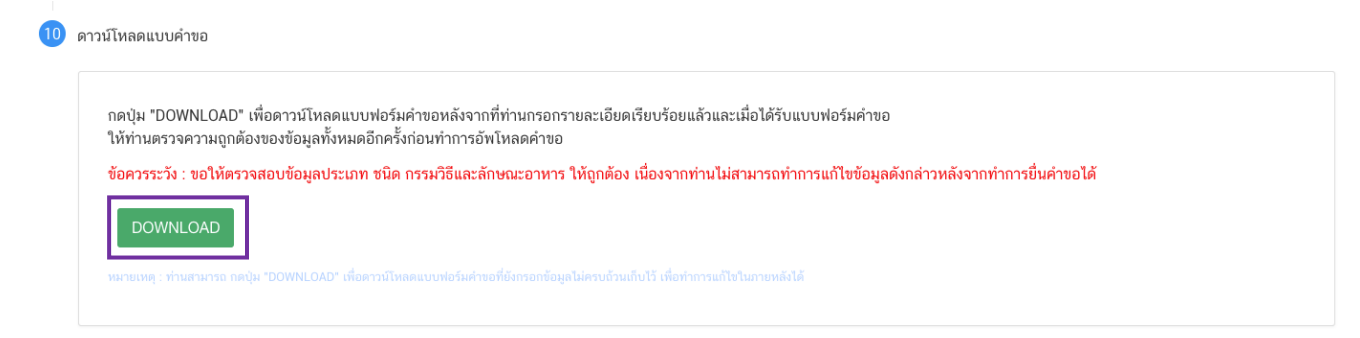

ี สิ้นสุดการกรอกข้อมูลผ่าน web application (จดทะเบียนอาหารกรณีนำเข้า) **\*\*** ท่านสามารถศึกษาขั้นตอนการอัพโหลดไฟล์คำขอ และเอกสารแนบเพิ่มเติมต่อที่หน้า 75

#### **2.1 ขั้นตอนการเข้าระบบและวิธีการกรอกข้อมูลค าขอฯ ผ่าน web application**

# **7) การกรอกค าขออนุญาตจดทะเบียนอาหาร : น าเข้า (กรณีหลายสูตร)**

เมื่อเลือก**ประเภทแบบค าขอ** เป็น **"น าเข้า (กรณีหลายสูตร)"** และกด**"Download"** ระบบ

จะแสดงหน้าต่างใหม่ที่ใช้สำหรับการกรอกรายละเอียดคำขอผ่านหน้า web application

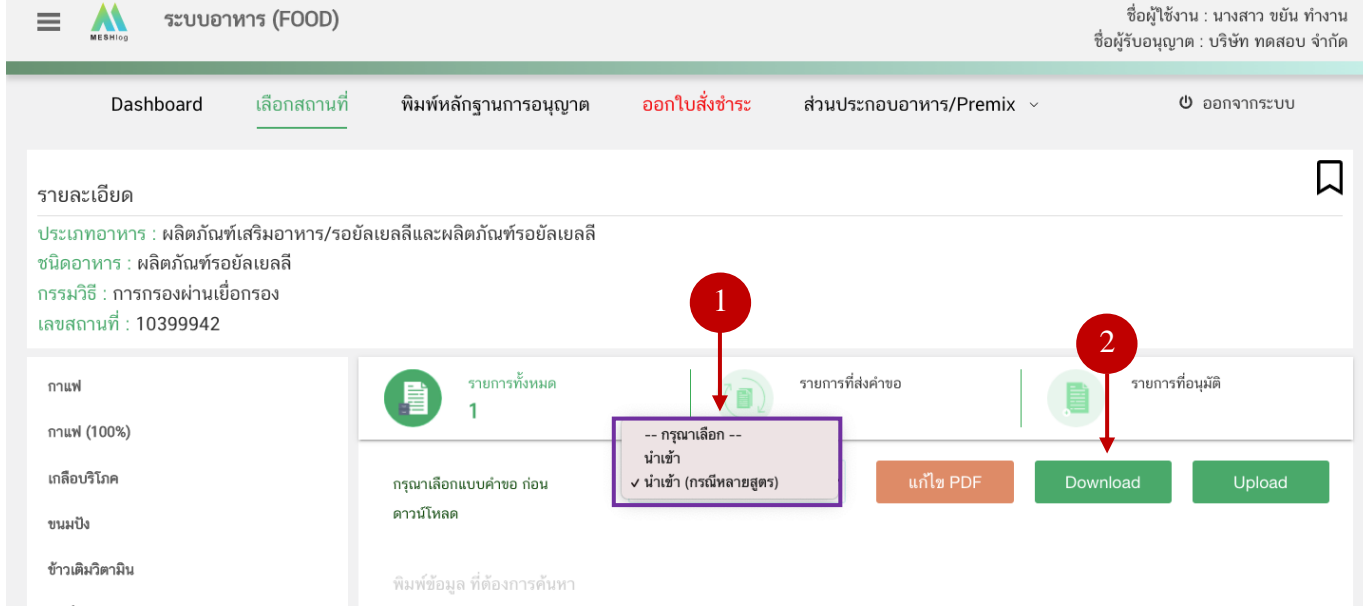

ระบบแสดงหน้า web application ทั้งหมด 9 หัวข้อ โดยเมื่อกดเลือกที่หัวข้อนั้น ๆ จะปรากฏ รายละเอียดที่ท่านต้องกรอกข้อมูล ให้ท่านกรอกข้อมูลตามที่ระบบกำหนดให้ครบถ้วน

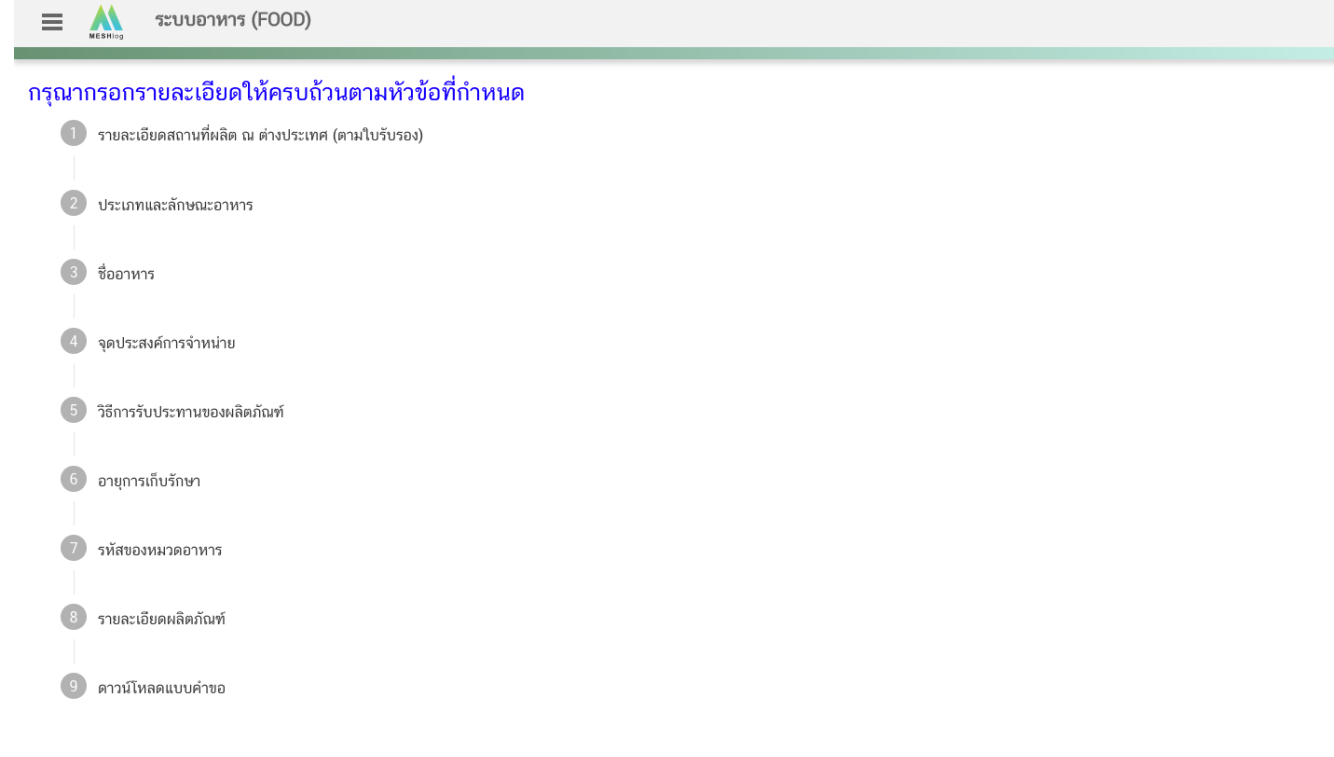

# **หัวข้อที่ 1 รายละเอียดสถานที่ผลิต ณ ต่างประเทศ (ตามใบรับรอง)** (กดเลือกที่หัวข้อเพื่อให้ระบบ

แสดงหน้ากรอกข้อมูล)

เลือกรายละเอียดสถานที่ผลิต ณ ต่างประเทศ โดยกด ลูกศร ด้านขวามือ ที่ช่องรายการ Ref.cer เพื่อ เลือกใบรับรองโดยระบบจะแสดงเลข Ref.cer ที่ยื่นขอไว้ เมื่อเลือกเลข Ref.cer เรียบร้อยแล้วระบบจะแสดงรายละเอียด ข้อมูลสถานที่ผลิตในต่างประเทศตามเลข Ref.cer

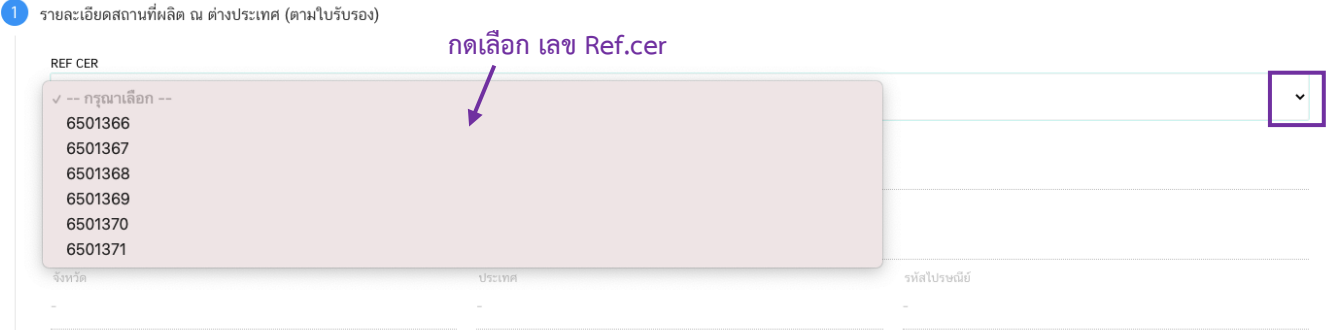

**หัวข้อที่ 2 ประเภทและลักษณะอาหาร** (กดเลือกที่หัวข้อเพื่อให้ระบบแสดงหน้ากรอกข้อมูล) ตรวจสอบข้อมูลประเภทอาหาร และ ชนิดอาหาร ให้ตรงกับคำขอที่ต้องการยื่น ท่านสามารถ เปลี่ยนแปลงชนิดอาหาร โดยกด ลูกศร ด้านขวามือ

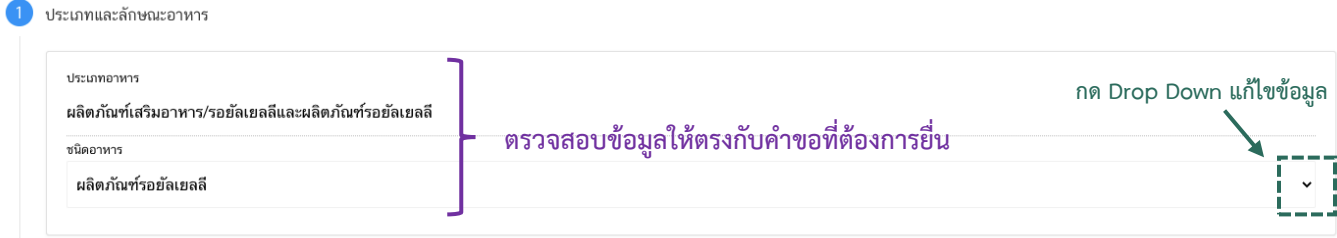

**หมายเหตุ** : กรณีที่ท่านต้องการเปลี่ยนประเภทอาหาร ไม่สามารถท าผ่านหน้า web application ได้ ให้ท่านเข้า หน้าระบบ e-submission เพื่อเลือก ประเภท ชนิดอาหาร ใหม่ (ตามหัวข้อ 10)

: กรณีชนิดอาหาร ไม่สอดคล้องกับผลิตภัณฑ์ที่ท่านประสงค์ยื่นขออนุญาต กรุณาติดต่อสอบถาม

ข้อมูลกับเจ้าหน้าที่

**หัวข้อที่ 3 ชื่ออาหาร** (กดเลือกที่หัวข้อเพื่อให้ระบบแสดงหน้ากรอกข้อมูล) ึกรอกชื่ออาหารภาษาไทยและชื่ออาหารภาษาอังกฤษ (ถ้ามี) ลงในช่องที่กำหนด

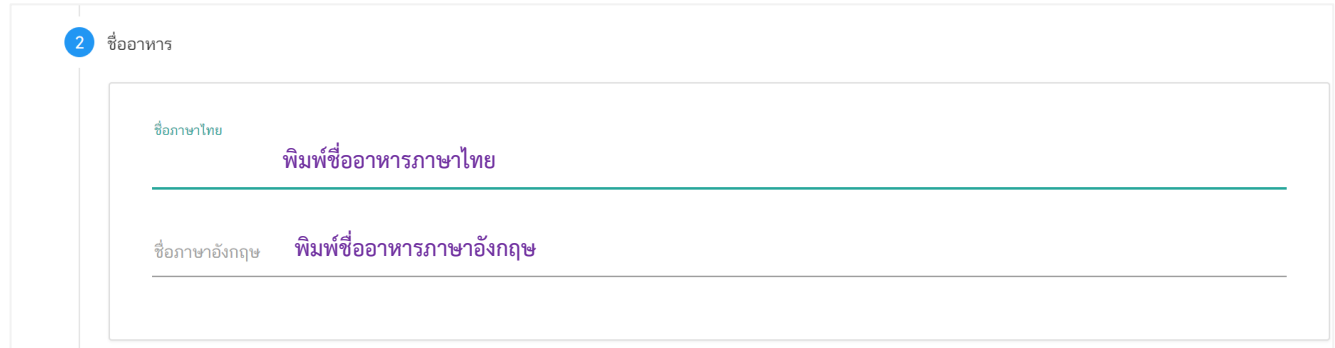

**หัวข้อที่ 4 จุดประสงค์การจำหน่าย** (กดเลือกที่หัวข้อเพื่อให้ระบบแสดงหน้ากรอกข้อมูล) เลือกจุดประสงค์การจำหน่าย (จำหน่ายโดยตรงต่อผู้บริโภค หรือ ไม่จำหน่ายโดยตรงต่อผู้บริโภค) สามารถเลือกได้มากกว่า 1 หัวข้อ

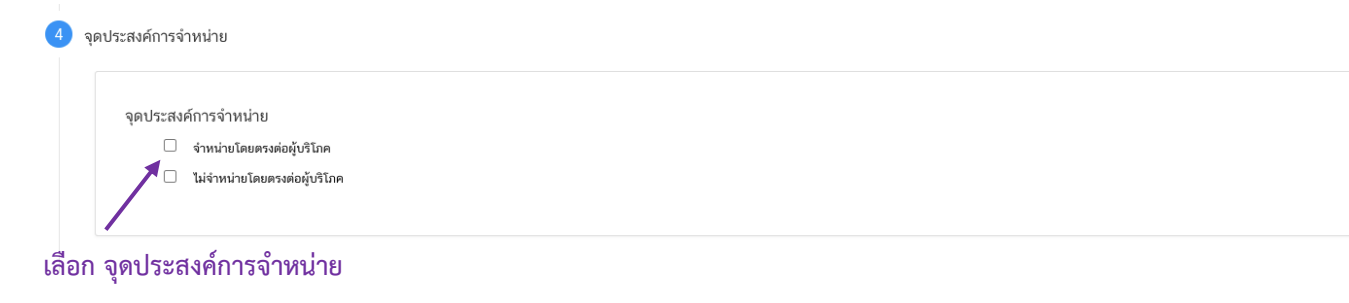

**หัวข้อที่ 5 วิธีการรับประทานของผลิตภัณฑ์**(กดเลือกที่หัวข้อเพื่อให้ระบบแสดงหน้ากรอกข้อมูล) เลือกวิธีการรับประทานของผลิตภัณฑ์ให้สอดคล้องกับผลิตภัณฑ์ที่ต้องการยื่นขออนุญาต

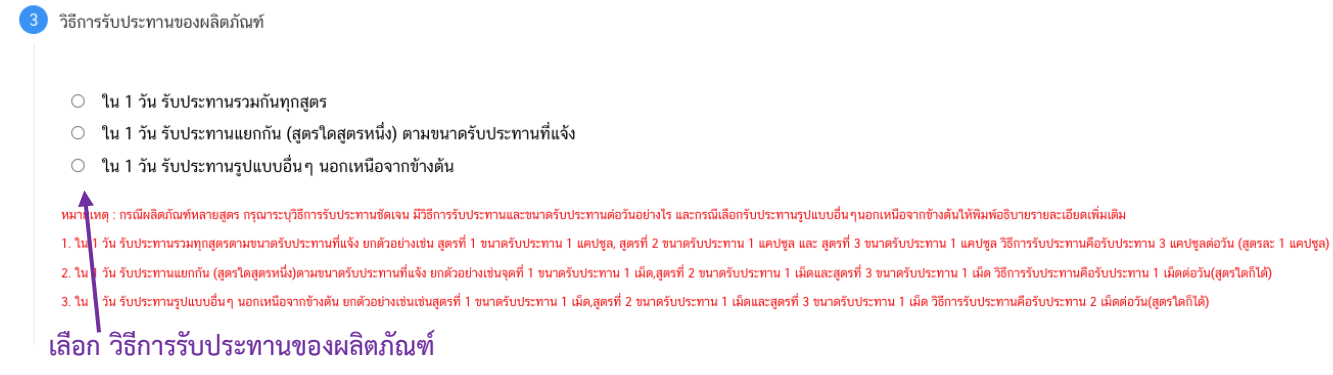

- กรณีเลือกหัวข้อ "ใน 1 วัน รับประทานรูปแบบอื่น ๆ นอกเหนือจากข้างต้น" กรุณาพิมพ์ระบุ วิธีการรับประทานของผลิตภัณฑ์เพิ่มเติมในช่องที่กำหนด

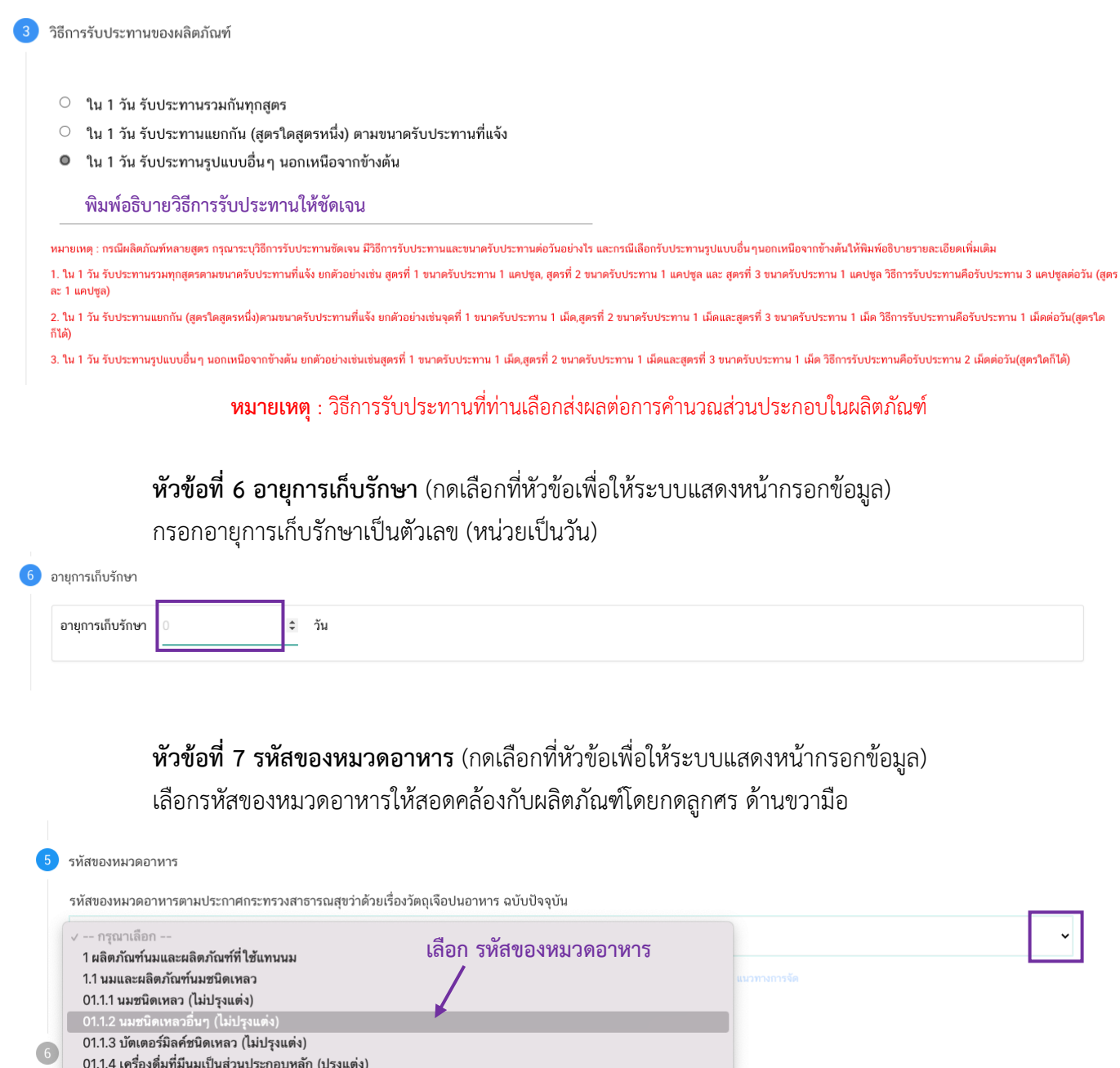

 $\checkmark$ 

# **หัวข้อที่ 8 รายละเอียดผลิตภัณฑ์**(กดเลือกที่หัวข้อเพื่อให้ระบบแสดงหน้ากรอกข้อมูล)

8.1 การขอผลิตภายในประเทศ (กรณีหลายสูตร) ในหัวข้อรายละเอียดผลิตภัณฑ์จะมีการกำหนด ให้แจ้งรายละเอียดผลิตภัณฑ์ออกเป็นชุดของข้อมูล เช่น รายละเอียดผลิตภัณฑ์สูตรที่ 1 และ รายละเอียดผลิตภัณฑ์ ี สูตรที่ 2 เป็นต้น ให้ท่านกรอกข้อมูลที่กำหนดในรายละเอียดผลิตภัณฑ์สูตรที่ 1 ให้ครบถ้วนจากนั้นจึงกดปุ่ม

" " จึงจะปรากฏ รายละเอียดผลิตภัณฑ์สูตรที่ 2 ให้ท่านกรอกข้อมูลเพิ่ม

8.2 วิธีการกรอกข้อมูลรายละเอียดผลิตภัณฑ์

(1) เลือกกรรมวิธี ให้สอดคล้องกับผลิตภัณฑ์ โดยกด ลูกศร ด้านขวามือ

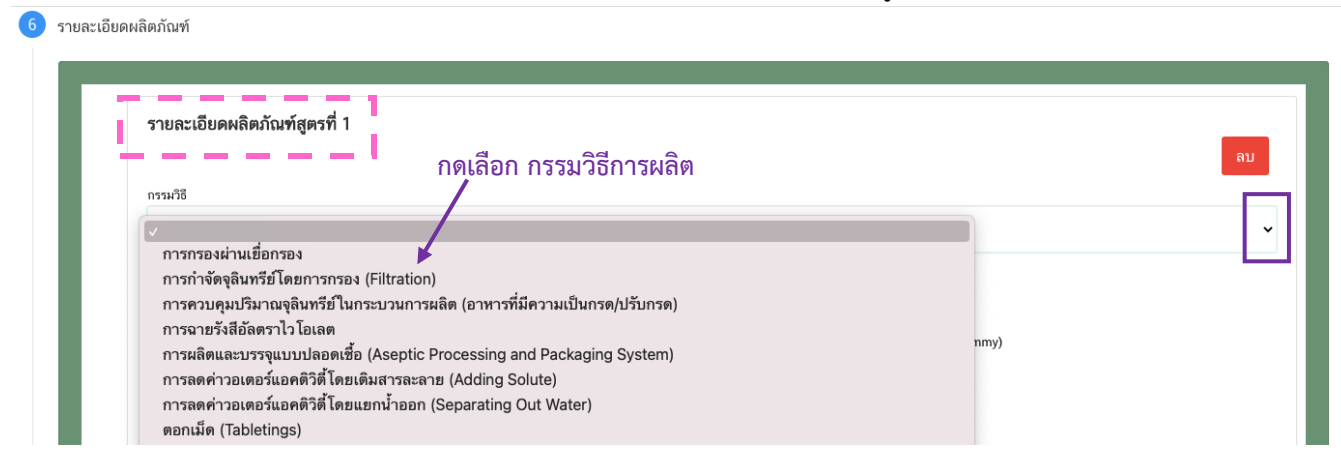

# 2) เลือก ลักษณะอาหาร ให้สอดคล้องตามผลิตภัณฑ์ที่ขออนุญาต

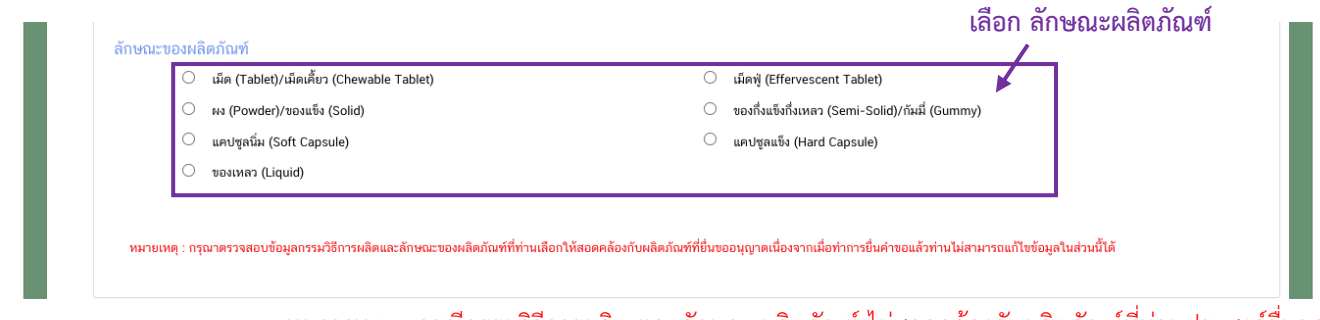

**หมายเหตุ** : กรณีกรรมวิธีการผลิต และลักษณะผลิตภัณฑ์ ไม่สอดคล้องกับผลิตภัณฑ์ที่ท่านประสงค์ยื่นขอ ้อนุญาต กรุณาติดต่อสอบถามข้อมูลกับเจ้าหน้าที่ก่อนการยื่นขออนุญาตเนื่องจากท่านจะไม่สามารถทำการแก้ไขชนิดอาหาร กรรมวิธีการ ผลิตและลักษณะผลิตภัณฑ์ได้หลังจากยื่นคำขอ

(3) เลือกวิธีการรับประทาน เลือกวิธีการรับประทาน "พร้อมบริโภค" หรือ "ต้องทำละลาย/เจือจางก่อนบริโภค" อย่างใด

# อย่างหนึ่ง

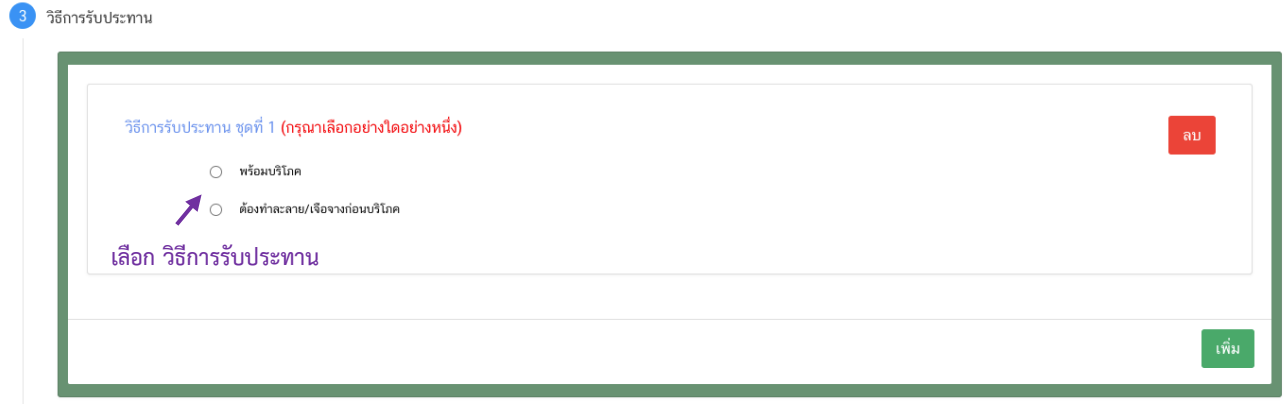

- กรณีเลือก วิธีการรับประทาน เป็น "พร้อมบริโภค" กรุณาเลือกข้อมูลเพิ่มเติม "ต้อง

เคี้ยวก่อนกลืน" หรือ "ไม่ต้องเคี้ยวก่อนกลืน" อย่างใดอย่างหนึ่ง

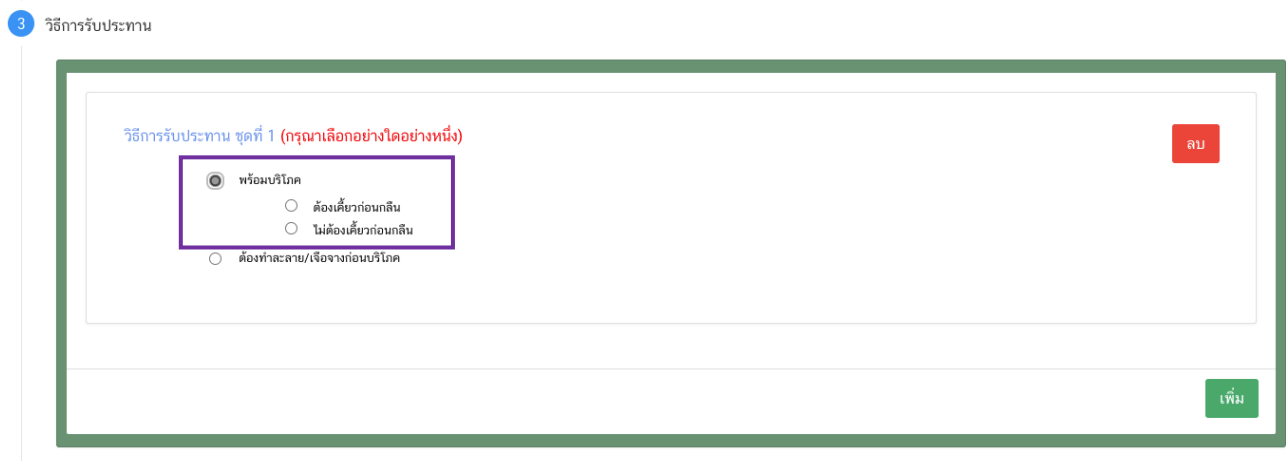

- กรณีเลือก วิธีการรับประทาน เป็น "ต้องทำละลาย/เจือจางก่อนบริโภค" ต้องระบุ

วิธีการเตรียมผลิตภัณฑ์ปริมาณผลิตภัณฑ์และปริมาณของเหลวในหน่วย **"กรัม"**

 $\mathbb{R}$  and  $\mathbb{R}$ 

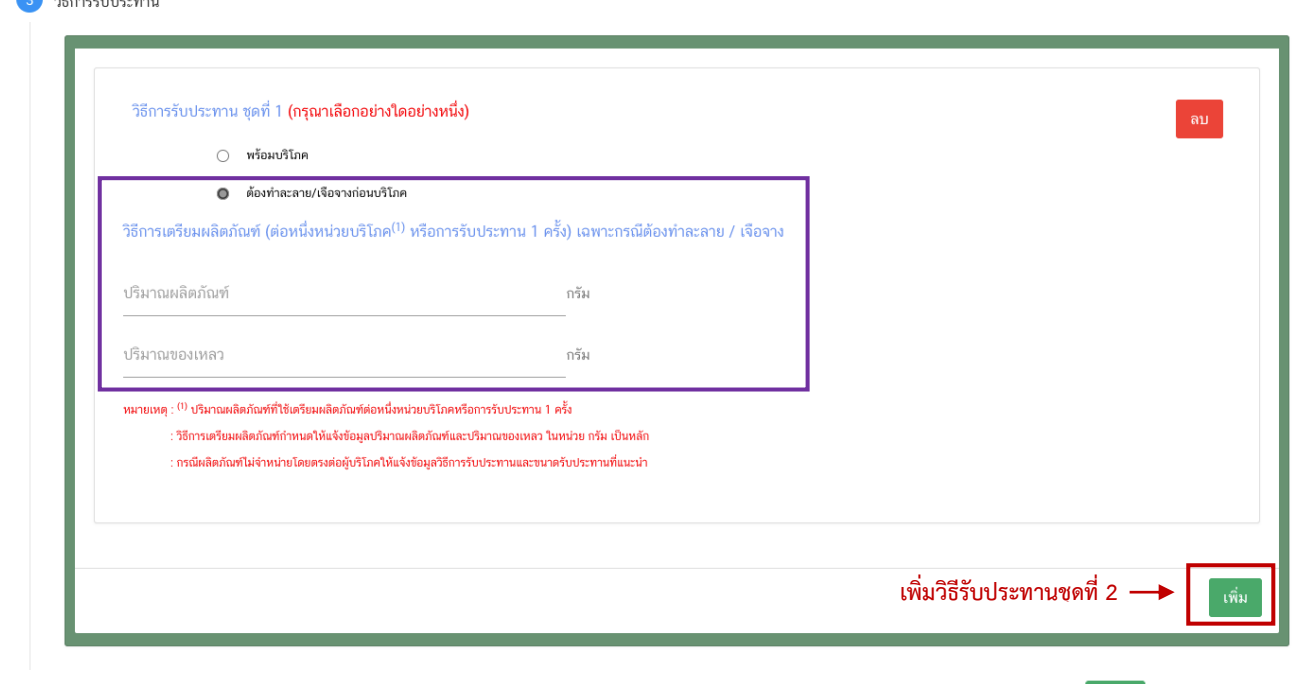

- กรณีมีวิธีการรับประทานมากกว่า 1 วิธี ท่านสามารถกดปุ่ม " <mark>เ<sup>พ๋ม</sup> " จะปรากฏ</mark>

้วิธีการรับประทานชุดที่ 2 ให้ท่านกรอกข้อมูลให้ครบถ้วน หรือ กดปุ่ม " <mark>.<sup>ลม ]</sup> " หากไม่ประสงค์เพิ่มวิธีการรับประทาน</mark> ชุดที่ 2

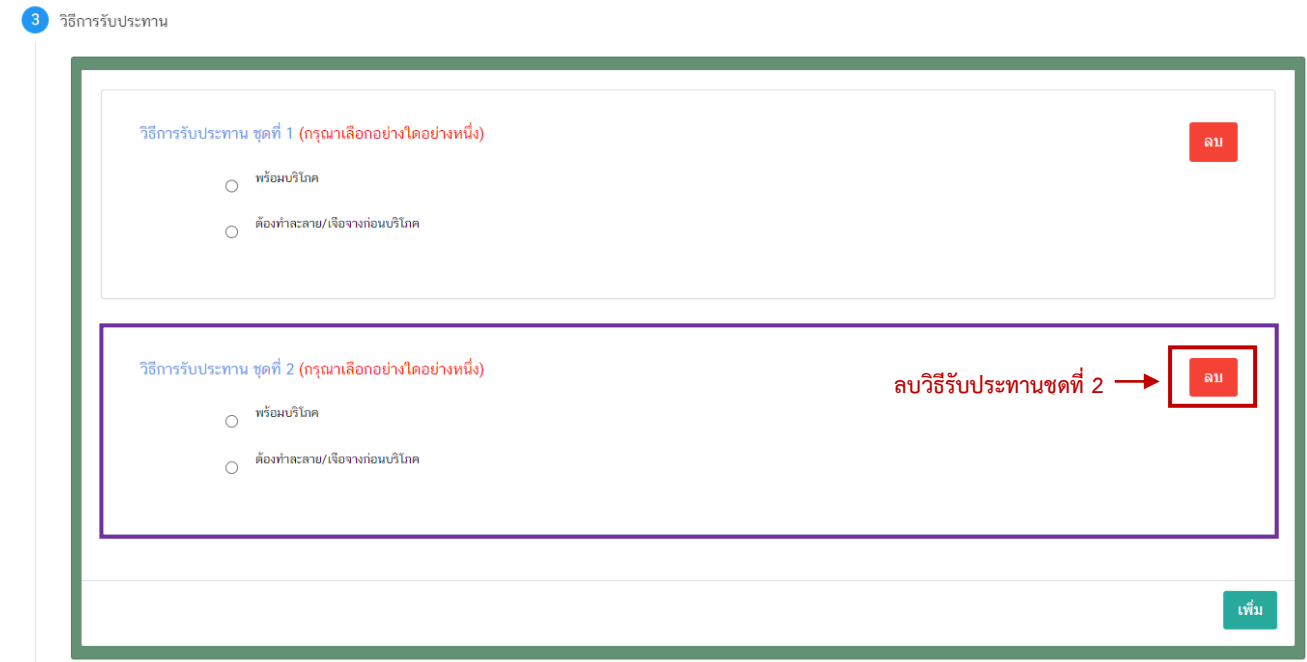

#### (4) ขนาดรับประทานต่อวัน

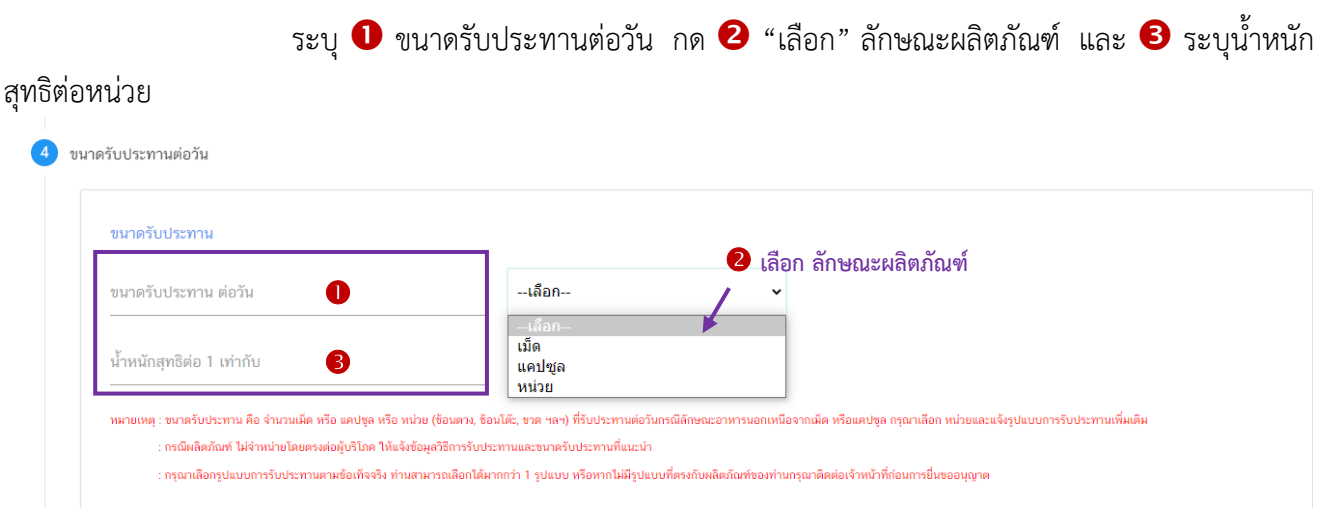

- กรณีเลือกลักษณะผลิตภัณฑ์ เป็น "หน่วย" ระบบจะรูปแบบเพิ่ม ให้ท่านเลือกรูปแบบการ

รับประทานเพิ่มเติมตามข้อเท็จจริงของผลิตภัณฑ์ (สามารถระบุได้มากกว่า 1 รูปแบบ)

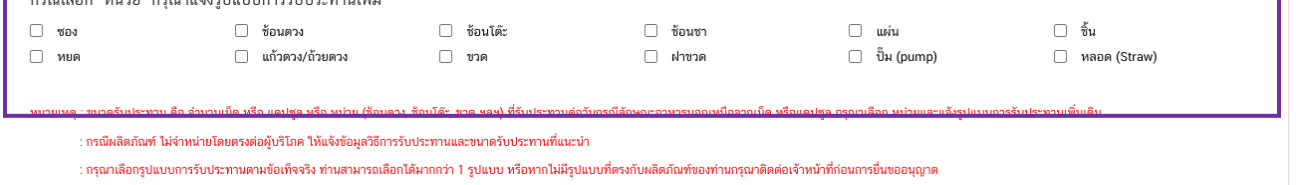

**หมายเหตุ** หากไม่มีรูปแบบที่ตรงกับผลิตภัณฑ์ของท่านกรุณาติดต่อเจ้าหน้าที่เพื่อทำการพิจารณและเพิ่มข้อมูลก่อน

การยื่นขออนุญาต

(5) ส่วนประกอบทั้งหมดในผลิตภัณฑ์

การกรอกข้อมูลสูตรส่วนประกอบผลิตภัณฑ์เสริมอาหาร รอยัลเยลลีและผลิตภัณฑ์รอยัลเยลลี

แบ่งข้อมูลออกเป็น

- ส่วนประกอบสำคัญ หมายถึง วัตถุดิบที่ใช้เป็นส่วนประกอบที่สำคัญในผลิตภัณฑ์ มุ่งหวังให้

ผู้บริโภคได้รับประโยชน์ทางด้านส่งเสริมสุขภาพ เช่น วิตามิน แร่ธาตุกรดอะมิโน พืช สมุนไพร สารสกัด/สารสังเคราะห์ จากพืชหรือสัตว์ เป็นต้น

- ส่วนประกอบไม่ส าคัญ หมายถึง วัตถุดิบที่ใช้เป็นส่วนประกอบอื่น ๆ ไม่ได้มุ่งหวังให้ประโยชน์

ใดต่อผู้บริโภค เป็นเพียงการใช้เพื่อวัตถุประสงค์ทางการผลิต หรือปรับปรุงคุณภาพผลิตภัณฑ์เช่น วัตถุเจือปนอาหาร สี กลิ่น รสชาติสารช่วยตอกเม็ด อื่น ๆ เป็นต้น

#### **แนวทางการแจ้งข้อมูลส่วนประกอบ**

- เลือกรายชื่อส่วนประกอบที่ใช้ตามข้อเท็จจริง และตามเอกสารข้อกำหนดคุณภาพมาตรฐาน ของส่วนประกอบนั้น ๆ เช่น VITAMIN B12 (100%) หรือ VITAMIN B12 (0.1%) เป็นต้น

- กรณีมีการใช้ส่วนประกอบที่ทำจากพืช, ผัก, ผลไม้ หรือ สมุนไพร ให้ผู้ประกอบการเลือก รายชื่อส่วนประกอบที่มีการแจ้งชื่อวิทยาศาสตร์และส่วนที่ใช้ และแจ้งข้อมูลให้ตรงตามข้อเท็จจริง เช่น ผงสตรอเบอร์รี่ หรือผงน้ำสตรอเบอร์รี่ หรือ น้ำสตรอเบอร์รี่ หรือ น้ำสตรอเบอร์รี่เข้มข้น เป็นต้น

- กรณีมีสารสกัดเป็นส่วนประกอบ ค้นหา FDA number ของสารสกัดที่ใช้ จากช่องทาง ตรวจสอบรายชื่อสารสกัดต้องแจ้งข้อมูล ชื่อวิทยาศาสตร์, ส่วนที่ใช้, ตัวทำละลายที่ใช้ในการสกัด และสารสำคัญที่ได้ จึงจะได้รับรหัส FDA number ในขั้นตอนสุดท้าย จากนั้นนำ FDA number ที่ท่านค้นหาได้มากรอกลงในช่องสารสกัด และกรอกข้อมูล อัตราส่วนการสกัด : 1 และ %สารสำคัญที่ได้ เพิ่มเติม (อัตราส่วนการสกัด : 1 คือ อัตราส่วนระหว่าง ้ ปริมาณวัตถุดิบที่นำมาใช้ ต่อสารสกัดที่ได้ 1 ส่วน และ %สารสำคัญ คือ ชนิดและปริมาณสารสำคัญหรือกลุ่มสารที่ได้จาก การสกัด)

- กรณีมีการใช้วัตถุเจือปนอาหารเพื่อประโยชน์ทางเทคโนโลยีการผลิต ให้ผู้ประกอบการเลือก รายชื่อส่วนประกอบที่ใช้ตามข้อเท็จจริง และแจ้งหน้าที่ของวัตถุเจือปนอาหารที่ใช้เพิ่มเติม

- กรณีส่วนประกอบทั่วไปหรือวัตถุเจือปนอาหารที่ใช้ ได้รับอนุญาตเลขสารบบอาหารแล้ว สามารถพิมพ์เลขสารบบอาหาร 13 หลัก ลงในช่องค้นหารายการสารจากเลขสารบบอาหาร หากส่วนประกอบนั้นเป็น วัตถุเจือปนอาหาร ระบบจะแสดงหน้าที่ "อ้างอิงเลขอย." โดยอัตโนมัติ

# **โดยมีช่องทางการค้นหาและเพิ่มรายชื่อส่วนประกอบ 3 ช่องทาง**

- **ค้นหารายการสารจากชื่อหรือเลข FDA Number**
- **ค้นหารายการสารจากเลขสารบบอาหาร**

**ค้นหารายการสารจากช่องทาง ตรวจสอบรายชื่อส่วนประกอบอาหาร หรือ ตรวจสอบ**

# **รายชื่อสารสกัด**

**หมายเหตุ** : กรณีค้นหาส่วนประกอบไม่พบหรือระบบแสดงข้อความ No matches found สามารถ ์ ศึกษารายละเอียดการ *"ค้นหาสูตรส่วนประกอบอาหาร และการยื่นขอเพิ่มสาร" ได้ที่ <u>คู่มือสำหรับ</u>* <u>ผู้ประกอบการ: คู่มือการค้นหาสารและการเพิ่มสารสำหรับการยื่นคำขออนุญาตผลิตภัณฑ์อาหาร</u>

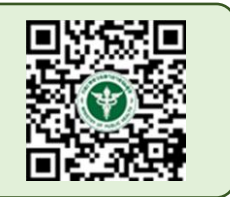

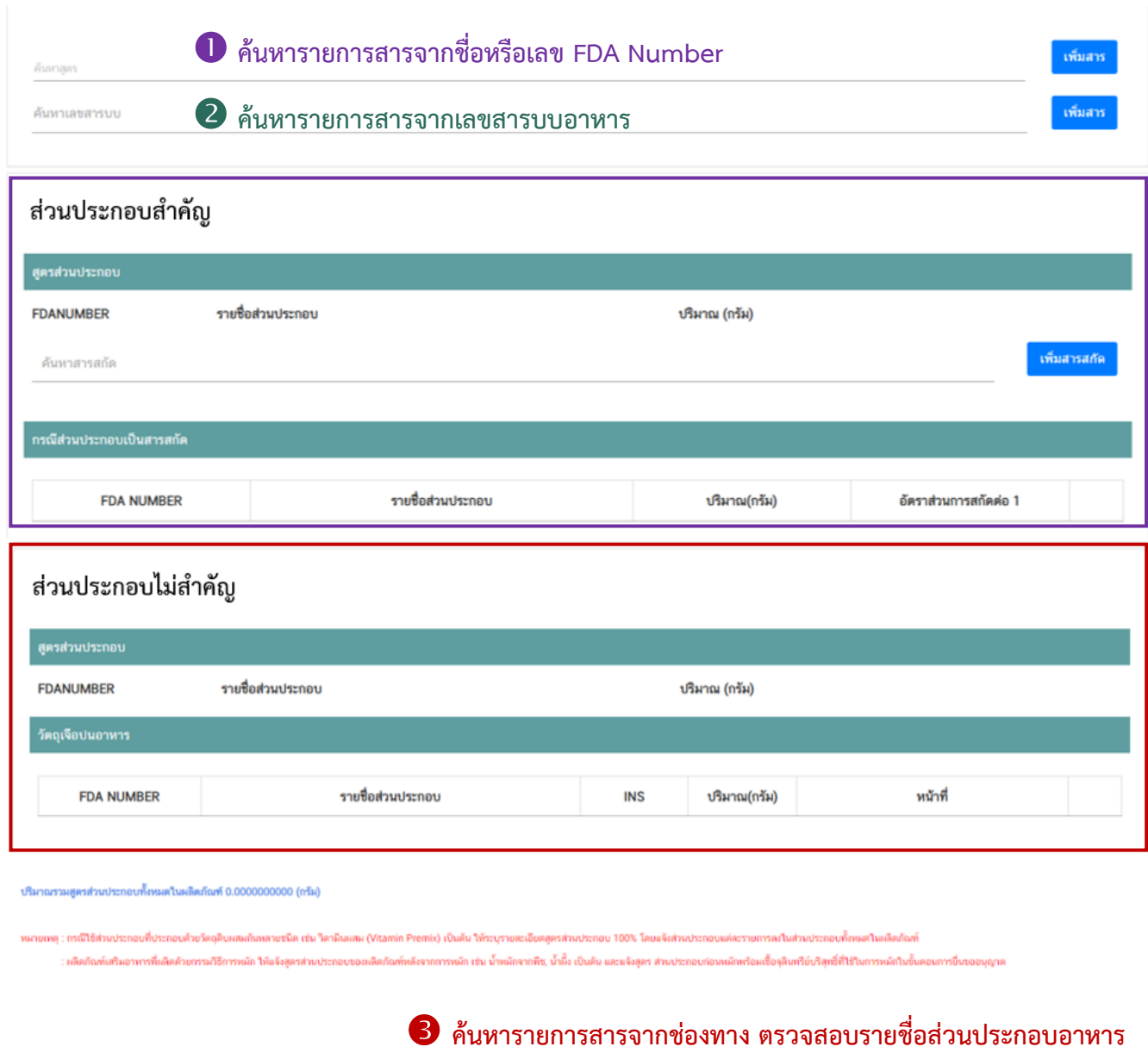

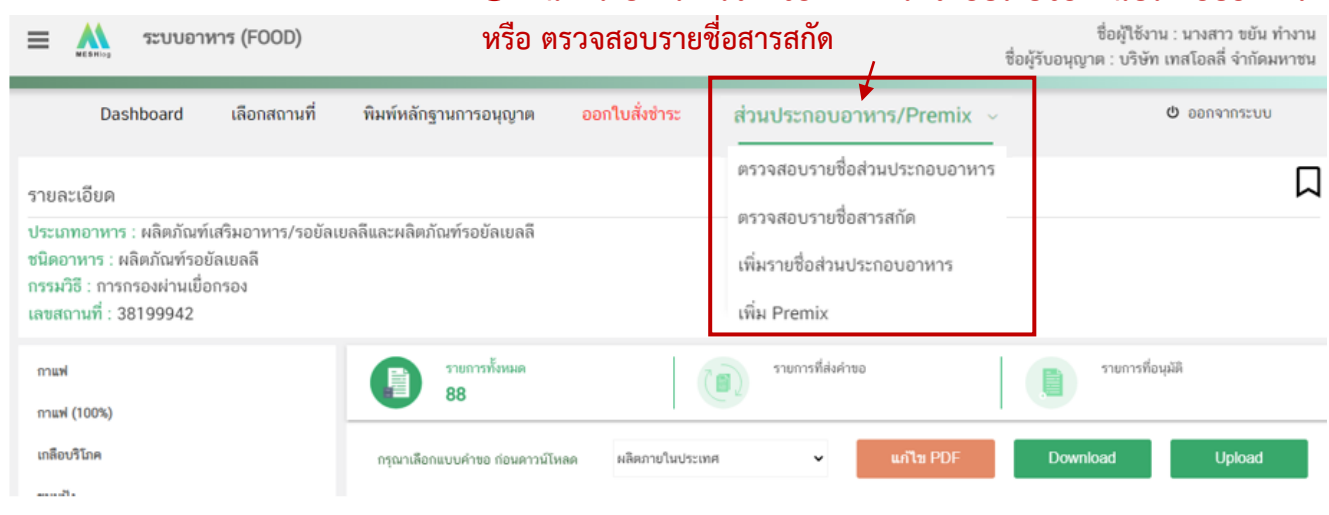

คู่มือสำหรับผู้ประกอบการ : ระบบ e-submission ผลิตภัณฑ์อาหาร "การยื่นคำขออนุญาตและคำขอแก้ไขรายการ ผลิตภัณฑ์อาหารที่ได้รับอนุญาต "กลุ่มผลิตภัณฑ์เสริมอาหาร รอยัลเยลลีและผลิตภัณฑ์รอยัลเยลลี"

### **วิธีการเพิ่มและกรอกข้อมูลรายการส่วนประกอบ**

<u>วิธีการเพิ่มรายการส่วนประกอบสำคัญและส่วนประกอบไม่สำคัญ</u>

(1) พิมพ์เลข FDA Number ที่ค้นหาได้จากการตรวจสอบรายชื่อส่วนประกอบอาหาร

หรือ พิมพ์รายชื่อเพื่อค้นหาส่วนประกอบที่ต้องการยื่นในช่องค้นหาสูตร

(2) ระบบจะกรองข้อมูลสารทั้งหมดมาแสดง ให้ท่านกดเลือกส่วนประกอบที่ต้องการใช้

(3) กดปุ่ม **"เพิ่มสาร"** กรณีสารที่ท่านเลือกเป็นสารอาหาร (NU) , สารส าคัญ (AI) ,

วัตถุเจือปนอาหาร (FA), วัตถุแต่งกลิ่นรสอาหาร (FL) ระบบจะแสดงข้อมูลในตารางให้โดยอัตโนมัติหลังจากท่านกดเพิ่ม สาร

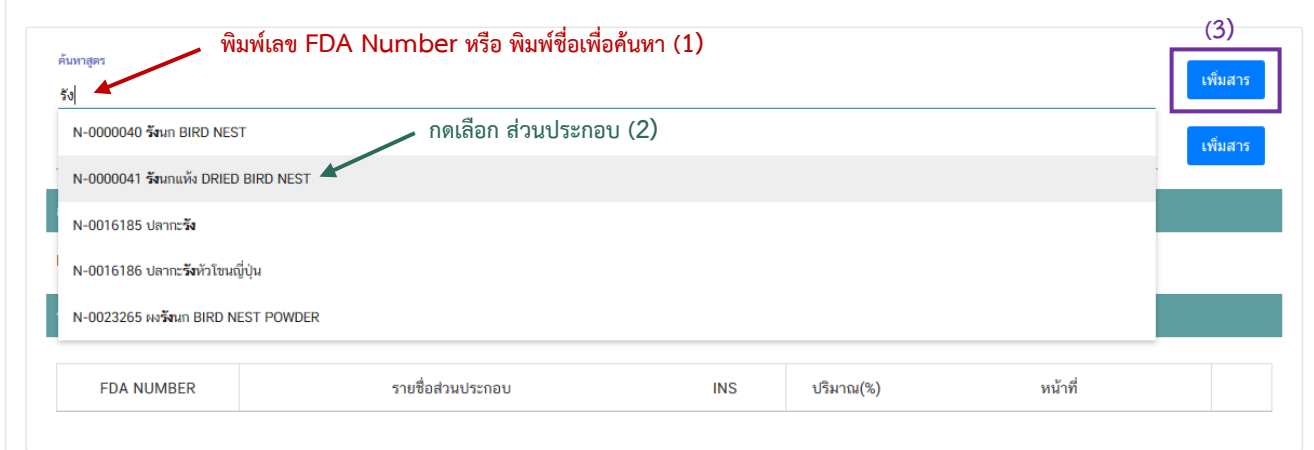

- กรณีที่ท่านเลือกสารที่ทำหน้าที่ได้มากกว่า 1 หน้าที่ หลังจากท่านกด **"เพิ่มสาร"** 

ระบบจะแสดง pop up ให้ท่านเลือกวัตถุประสงค์ของสารที่ใช้ ท่านสามารถกดเลือกตามวัตถุประสงค์ที่ต้องการใช้งาน จากนั้นระบบจะแสดงข้อมูลรายการส่วนประกอบในตารางให้โดยอัตโนมัติตามวัตถุประสงค์ที่ท่านเลือก

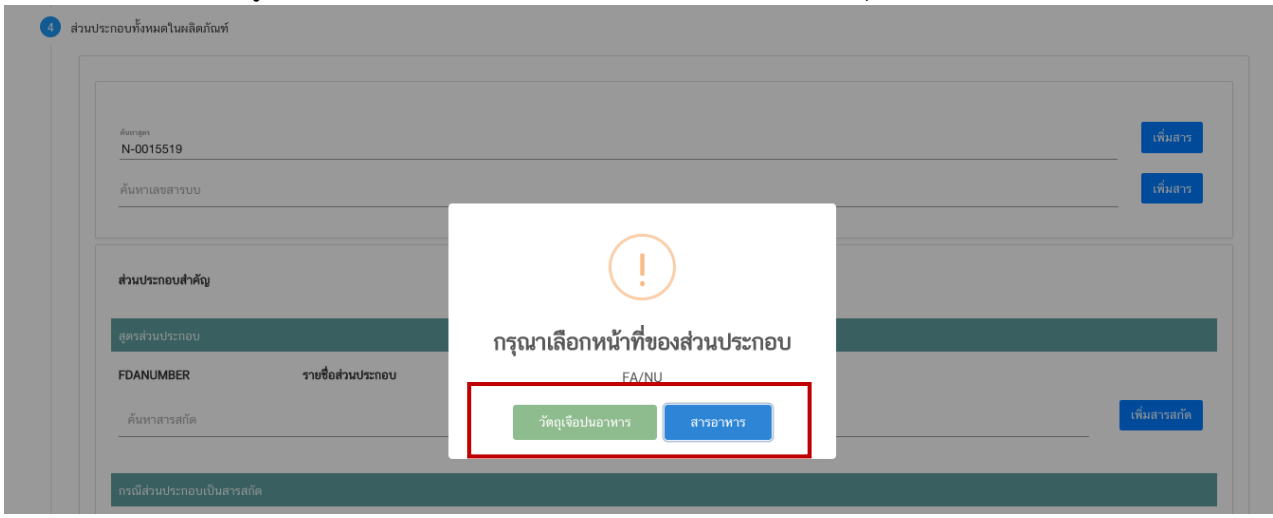

- กรณีสารที่ท่านเลือกเป็นประเภท ผงพืชหรือผงสัตว์ (AP) และส่วนประกอบทั่วไป

(ING) หลังจากท่านกด **"เพิ่มสาร"** ระบบจะแสดง pop up ให้ท่านเลือกวัตถุประสงค์การใช้สารดังกล่าว (ส่วนประกอบ ส าคัญ หรือ ส่วนประกอบไม่ส าคัญ) ท่านสามารถกดเลือกตามวัตถุประสงค์ที่ต้องการใช้งาน จากนั้นระบบจะแสดงข้อมูล รายการส่วนประกอบในตารางให้โดยอัตโนมัติตามวัตถุประสงค์ที่ท่านเลือก

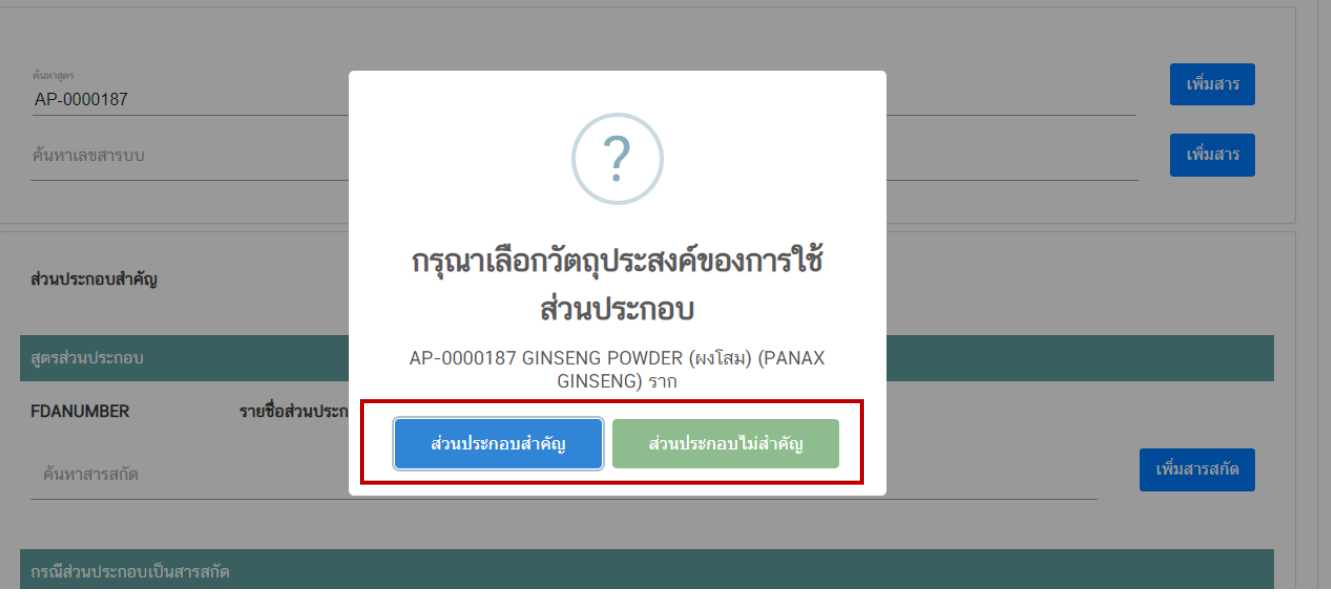

### วิธีการเพิ่มรายการส่วนประกอบที่มีเลขสารบบบอาหาร

(1) พิมพ์เลขสารบบอาหารของส่วนประกอบที่ต้องการใช้ในช่องค้นหาเลขสารบบ

(2) กดปุ่ม **"เพิ่มสาร"** ระบบจะตรวจสอบประเภทอาหารของเลขสารบบอาหารที่ท่าน

เลือกกรณีตรวจสอบแล้วประเภทอาหารเป็น วัตถุเจือปนอาหาร ระบบจะแสดงข้อมูลรายการส่วนประกอบในตารางให้โดย อัตโนมัติหรือหากเป็นประเภทอาหารอื่น ระบบจะแสดง pop up ให้ท่านเลือกวัตถุประสงค์การใช้ส่วนประกอบดังกล่าว (ส่วนประกอบสำคัญ หรือ ส่วนประกอบไม่สำคัญ) ท่านสามารถกดเลือกตามวัตถุประสงค์ที่ต้องการใช้งาน จากนั้นระบบ จะแสดงข้อมูลเลขสารบบอาหารในตารางให้โดยอัตโนมัติตามวัตถุประสงค์ที่ท่านเลือก

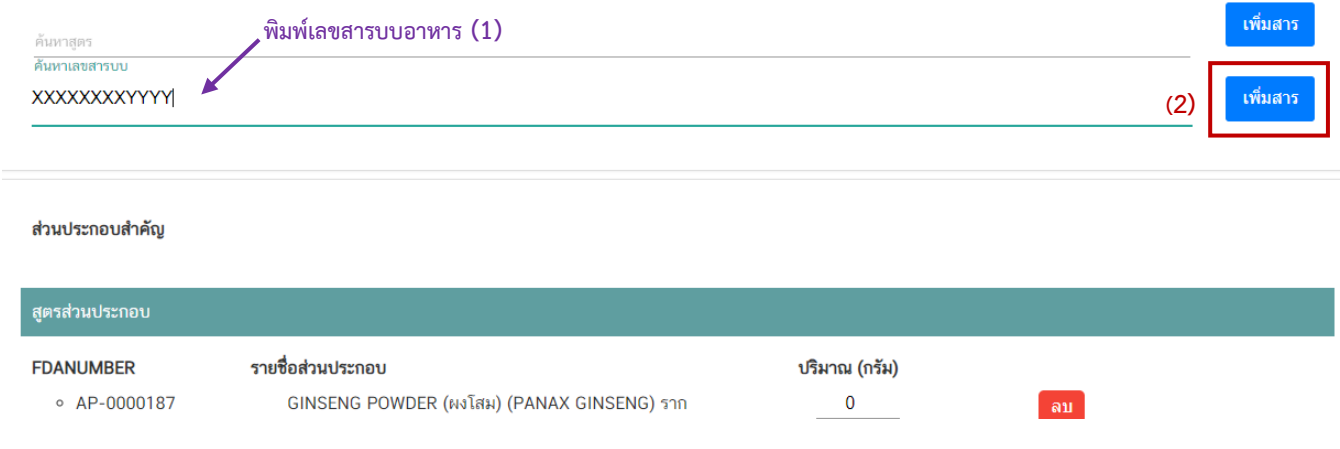

วิธีการเพิ่มรายการส่วนประกอบกรณีเป็นสารสกัด

(1) พิมพ์เลข FDA Number ของสารสกัดที่ต้องการใช้

 **หมายเหตุ**กรณีส่วนประกอบเป็นสารสกัดสามารถค้นหา FDA number ได้จาก ช่องทาง

#### ตรวจสอบรายชื่อสารสกัดเท่านั้น ไม่สามารถพิมพ์ค้นหาจากช่องค้นหาสารสกัดได้โดยตรง

## (2) กดปุ่ม **"เพิ่มสารสกัด"** ระบบจะแสดงข้อมูลสารสกัดในตารางด้านล่างอัตโนมัติ

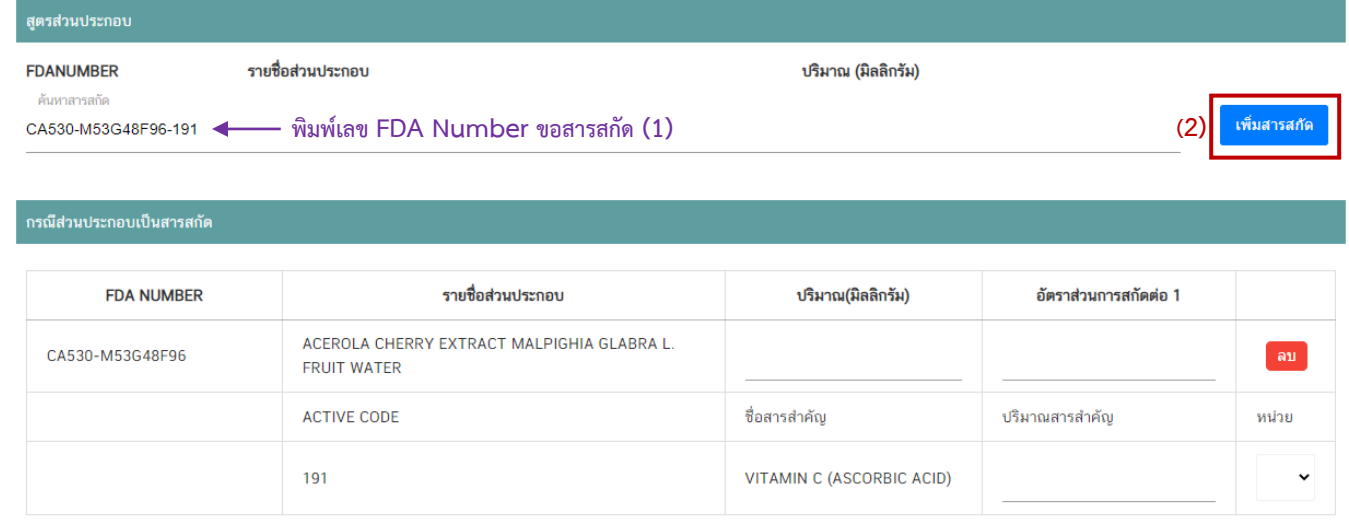

ระบุปริมาณและข้อมูลอื่น ๆ ในสูตรส่วนประกอบ

(1) ระบุปริมาณส่วนประกอบต่อ 1 หน่วย กรณีเลือกลักษณะผลิตภัณฑ์เป็น "เม็ด หรือ แคปซูล" กำหนดให้กรอกปริมาณที่ต้องการใช้ในหน่วย "มิลลิกรัม" กรณีเลือกลักษณะผลิตภัณฑ์เป็น "หน่วย" กำหนด ให้กรอกปริมาณที่ต้องการใช้ในหน่วย "กรัม"

(2) กรณีส่วนประกอบเป็นสารสกัด แจ้งอัตราส่วนการสกัดต่อ 1, ปริมาณสารสำคัญ และหน่วยของสารส าคัญ เพิ่มเติม

(3) กรณีใช้ส่วนประกอบที่มีเลขสารบบอาหาร ระบบจะแสดงเลขสารบบอาหาร แทน เลข FDA number และแสดงชื่ออาหารที่ได้รับอนุญาต

(4) กรณีใช้ส่วนประกอบที่ทำหน้าที่เป็นวัตถุเจือปนอาหาร ต้องแจ้งหน้าที่ของวัตถุเจือปน อาหารที่ใช้เพิ่ม กรณีใช้วัตถุเจือปนอาหารที่มีเลขสารบบอาหารในช่องหน้าที่จะแสดงเป็น อ้างอิง เลข อย. โดยอัตโนมัติ
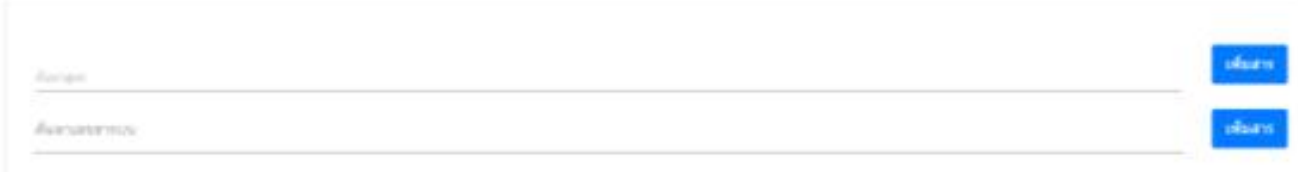

### ส่วนประกอบสำคัญ

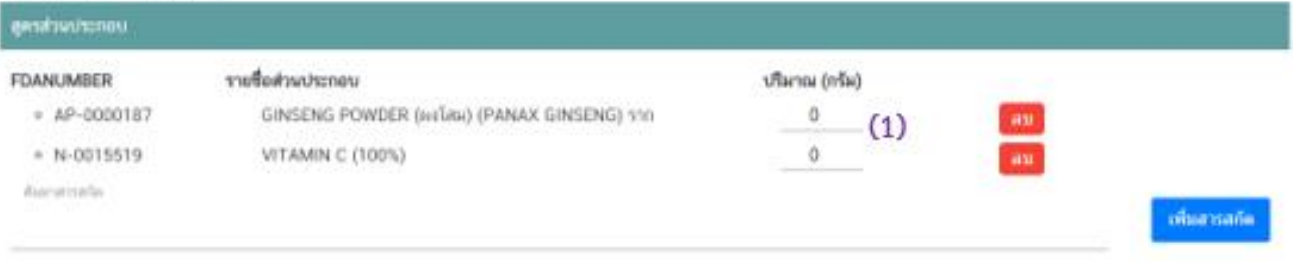

#### กรณีส่วนประกอบเป็นสารศรีค

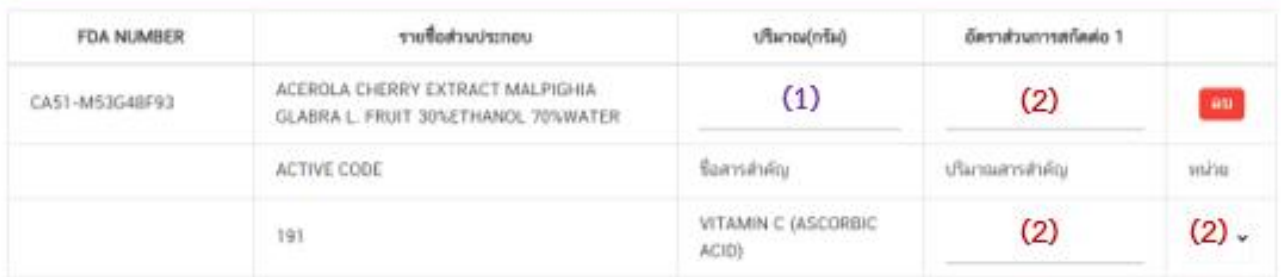

#### ส่วนประกอบไม่สำคัญ

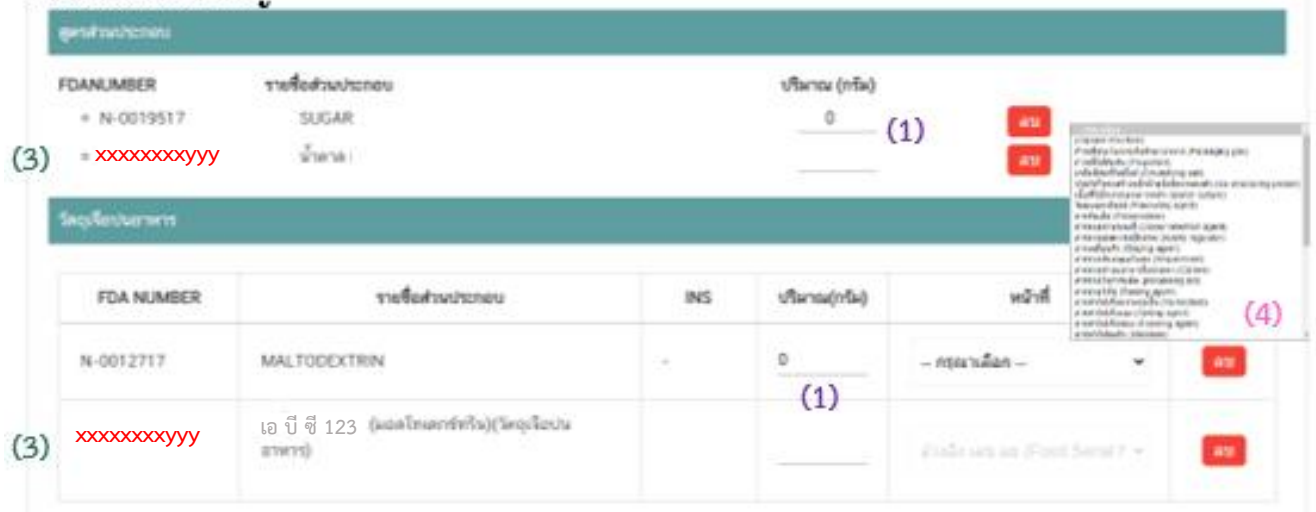

#### วิธีการลบรายการส่วนประกอบ

้ ท่านไม่สามารถทำการแก้ไขรายชื่อส่วนประกอบในตารางหลังจากระบบเพิ่มรายชื่อ

้ ส่วนประกอบโดยอัตโนมัติได้ กรณีประสงค์ลบรายการส่วนประกอบที่ไม่ต้องการ ให้กดปุ่ม " <mark>อม </mark>" และดำเนินการเพิ่ม ส่วนประกอบใหม่ตามวิธีการด้านต้น

เมื่อทำการกรอกรายละเอียดผลิตภัณฑ์สูตรที่ 1 เรียบร้อยแล้วให้กดปุ่ม " <sup>เพิ่มรายละเอียดผลิตภัณฑ์สูตรถัดไป</sup> ้จะปรากฏ รายละเอียดผลิตภัณฑ์สูตรที่ 2 ให้ท่านกรอกข้อมูลเพิ่ม ให้ท่านดำเนินการกรอกข้อมูลตามด้านต้น

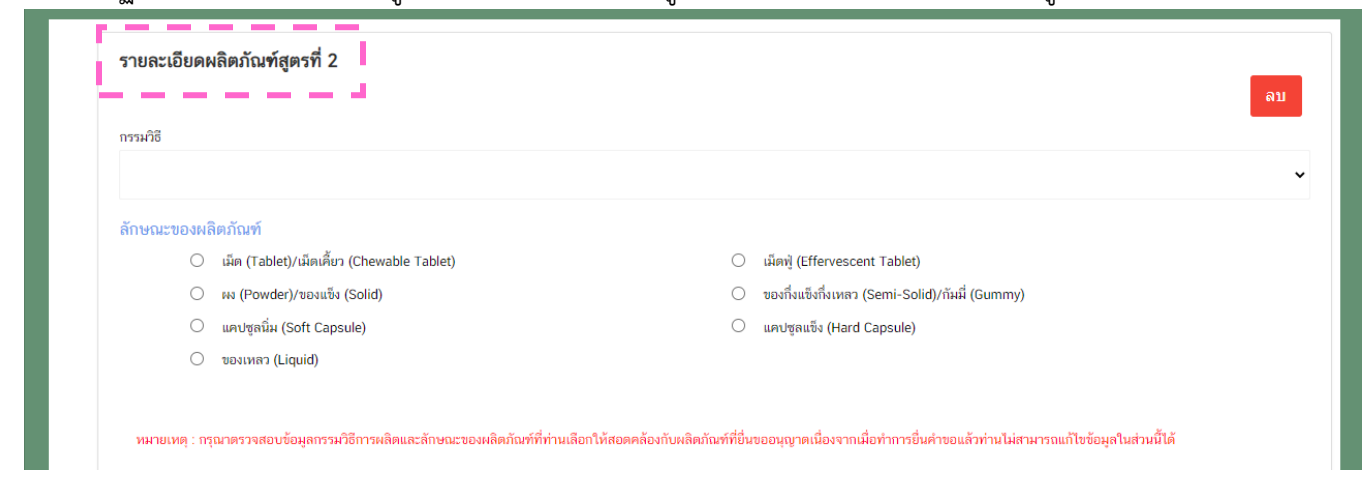

**หัวข้อที่ 9 ดาวน์โหลดแบบค าขอ** (กดเลือกที่หัวข้อเพื่อให้ระบบแสดงหน้ากรอกข้อมูล)

เมื่อท่านกรอกข้อมูลตามหัวข้อที่กำหนดครบถ้วนแล้วกดปุ่ม Download เพื่อบันทึกข้อมูลที่กรอกจาก web application เป็นไฟล์คำขอ เพื่อใช้ในการยื่นขออนุญาตผลิตภัณฑ์ โดยไฟล์คำขอที่ได้นั้นจะอยู่ในรูปแบบ PDF ที่มี ่ ข้อมูลรายละเอียดผลิตภัณฑ์ตามที่ท่านกรอก ขอให้ท่านตรวจสอบข้อมูลก่อนการอัพโหลดคำขอ ดังนี้

- ตรวจสอบประเภทอาหาร ชนิดอาหาร กรรมวิธีการผลิตและลักษณะอาหารที่ต้องการยื่นขอให้ถูกต้อง เนื่องจากท่านไม่สามารถทำการแก้ไขประเภทอาหารหลังจากทำการยื่นคำขอได้

- ตรวจสอบข้อมูลใน PDF ครบถ้วนตามที่กรอกข้อมูลหน้า web application หรือไม่ หากไม่ครบถ้วน ึกรุณาแจ้งเจ้าหน้าที่เพื่อทำการตรวจสอบก่อนการยื่นขออนุญาต

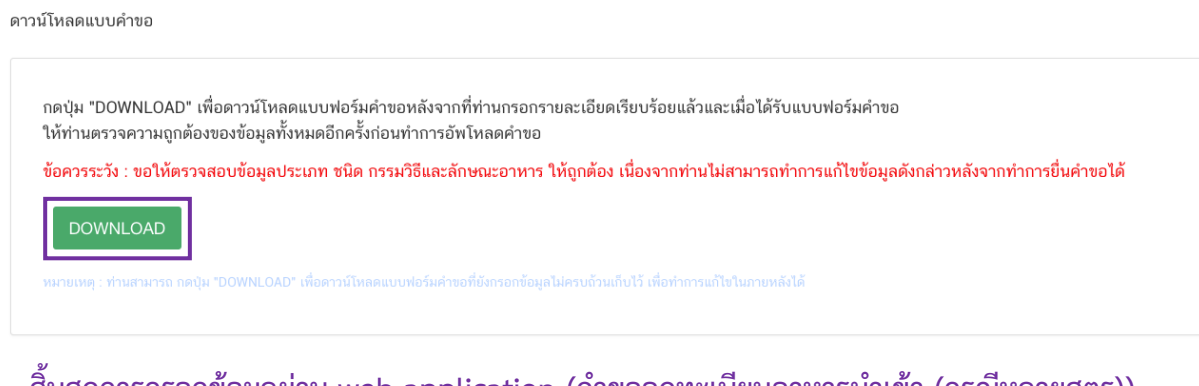

ีสิ้นสุดการกรอกข้อมูลผ่าน web application (คำขอจดทะเบียนอาหารนำเข้า (กรณีหลายสูตร)) **\*\*** ท่านสามารถศึกษาขั้นตอนการอัพโหลดไฟล์ค าขอ และเอกสารแนบเพิ่มเติมต่อที่หน้า 75

# **2.2 ขั้นตอนการอัพโหลดค าขอฯ (ขั้นตอน 12-16)**

12. เมื่อท่านกรอกข้อมูลคำขอฯ ผ่าน web application และดาวโหลดไฟล์คำขอในรูปแบบ PDF ไฟล์ เรียบร้อยแล้ว ให้ท่านกลับเข้าระบบ e-submission อาหาร เพื่ออัพโหลด PDF คำขอ พร้อมทั้งแนบเอกสารหลักฐาน (ถ้ามี หรือตามที่ระบบกำหนดให้แนบ) โดยเข้าใช้งานตามขั้นตอนที่ท่านได้เข้ามาดาวน์โหลดแบบฟอร์มจากนั้น กด "**Upload**"

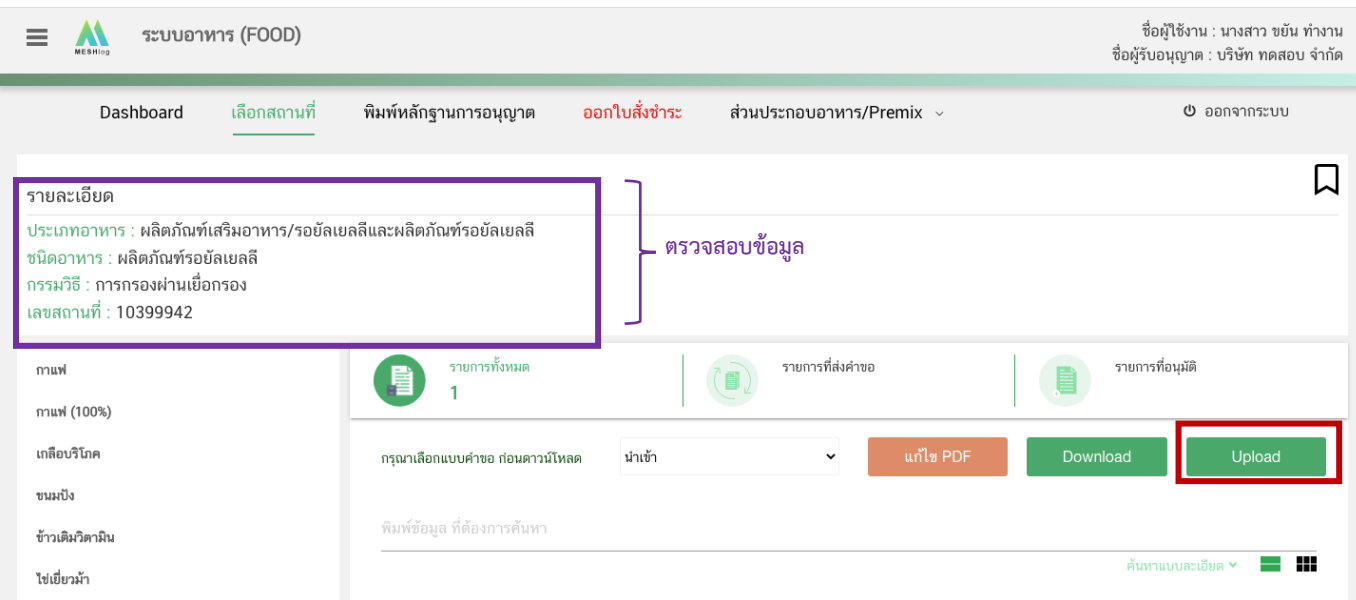

**หมายเหตุ** : เลขใบอนุญาต, ประเภทอาหาร ชนิดอาหาร และกรรมวิธี จะต้องตรงกับข้อมูลในใบคำขอสบ.5 ที่ท่านต้องการยื่น

13. ในหน้าอัพโหลดค าขอ กด " เลือกไฟล์(**Choose file)**" เพื่อท าการแนบไฟล์ค าขอสบ.5 ที่ท่าน กรอกรายละเอียดเรียบร้อยไว้แล้ว (โดยไฟล์คำขอสบ.5 จะต้องเป็น pdf. คำขอที่กรอกข้อมูลผ่านหน้า web application ี และ ดาวน์โหลดออกจากระบบเท่านั้น) จาดนั้นกด " ❷ Upload" → ระบบจะแสดง Pop-up หากไฟล์คำขอที่ใช้ยื่น ถูกต้อง กด "**ใช่,ฉันต้องการอัพโหลด**" หรือ กด **"ยกเลิก"** กรณีต้องการแนบไฟล์ใหม่

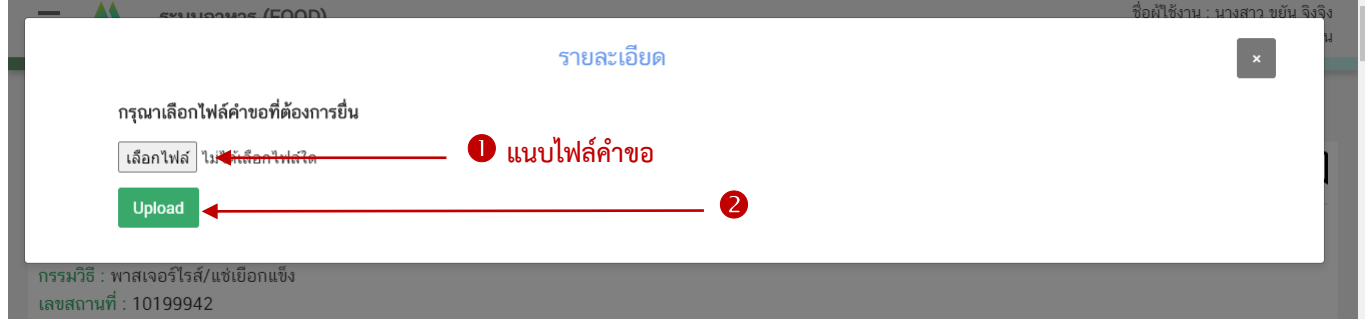

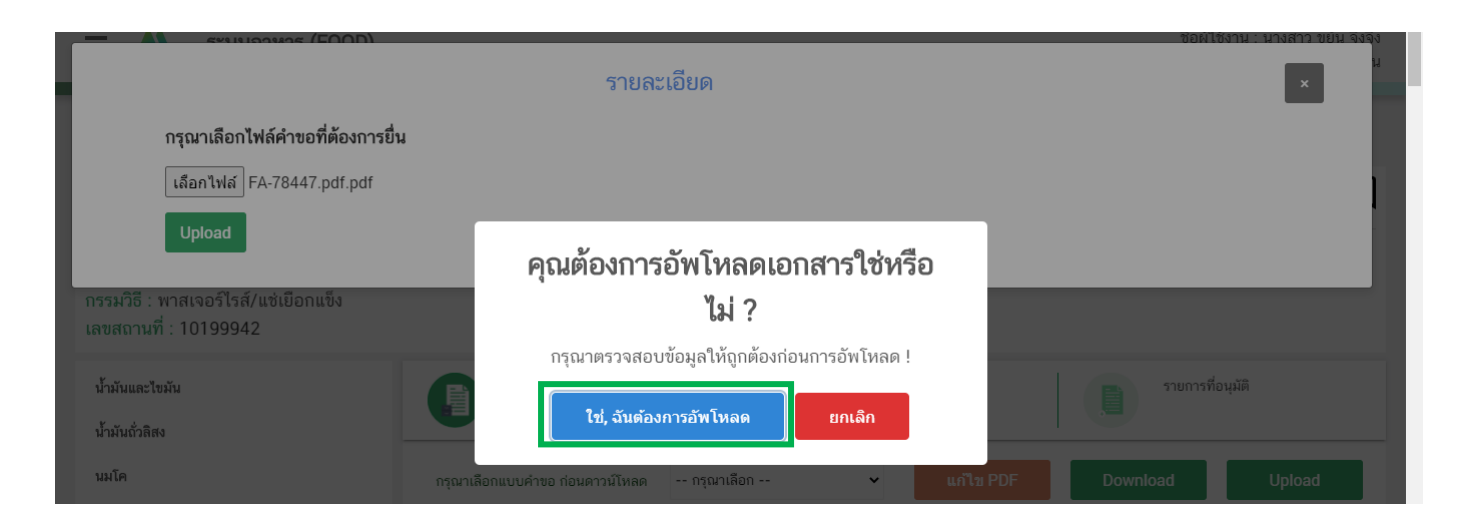

14. ระบบจะตรวจสอบรายละเอียดในคำขอเบื้องต้น และมีการแจ้งเตือนจากระบบ ในกรณีที่ข้อมูลคำขอ ไม่ครบถ้วนหรือไม่เป็นไปตามเงื่อนไขที่เจ้าหน้าที่กำหนด หากไม่สามารถอัพโหลดคำขอได้ ท่านสามารถนำไฟล์คำขอมา แก้ไขข้อมูล โดยกดเลือก " **แก้ไข PDF**"

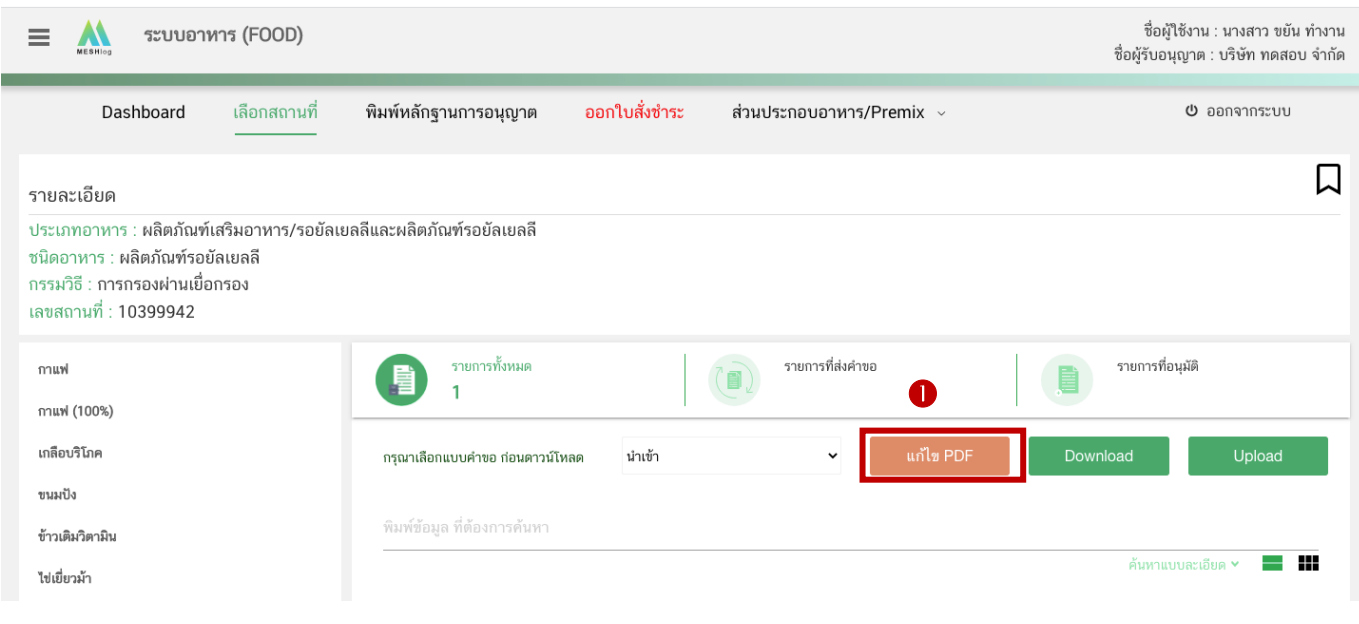

กด " **เลือกไฟล์(Choose file)**" และเลือกไฟล์ค าขอที่ท่านต้องการแก้ไขข้อมูล จากนั้นกด " **Upload**"

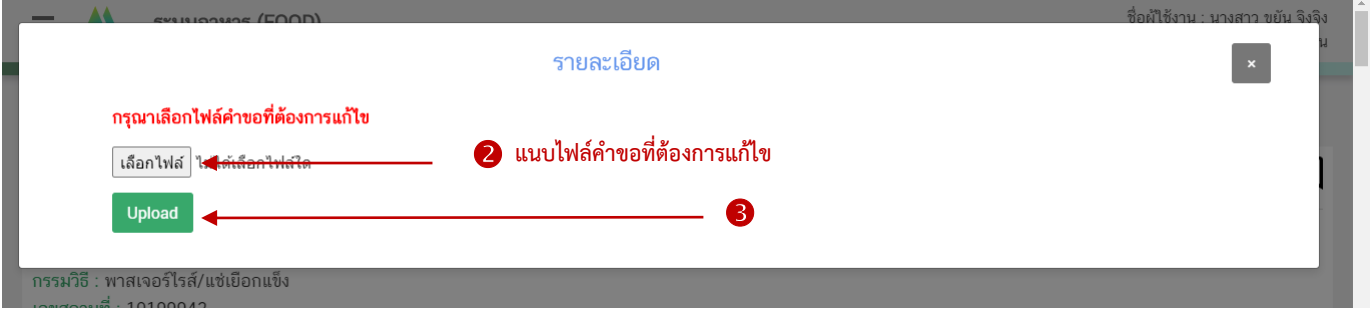

คู่มือสำหรับผู้ประกอบการ : ระบบ e-submission ผลิตภัณฑ์อาหาร "การยื่นคำขออนุญาตและคำขอแก้ไขรายการ ผลิตภัณฑ์อาหารที่ได้รับอนุญาต "กลุ่มผลิตภัณฑ์เสริมอาหาร รอยัลเยลลีและผลิตภัณฑ์รอยัลเยลลี"

แก้ไขครั้งที่ :2 ( 2 กันยายน 2565)

ระบบจะทำการ เปิดหน้า web application และดึงข้อมูลคำขอในไฟล์ PDF มาให้ท่านแก้ไข เมื่อแก้ไขข้อมูล ครบถ้วนแล้วให้ท่านกด "**DOWNLOAD**" เพื่อน าไฟล์ค าขอมาอัพโหลดหน้าระบบใหม่อีกครั้ง

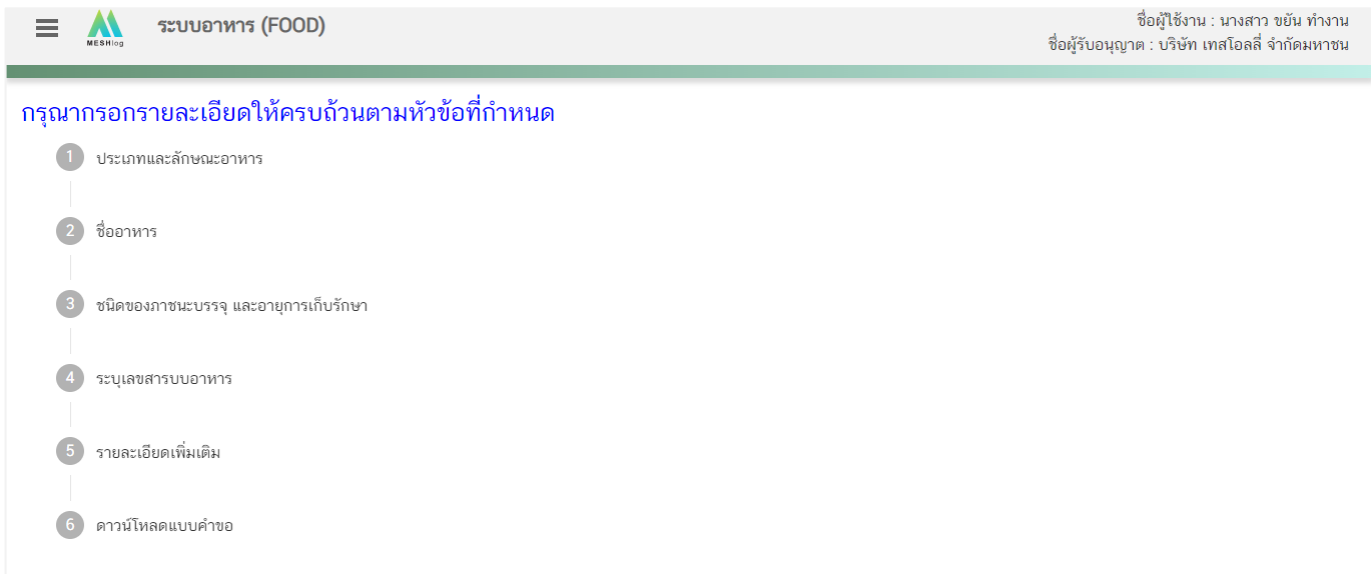

15. หากสามารถอัพโหลดคำขอได้ ระบบจะแสดง pop up อัพโหลดสำเร็จ กด "**OK**" เพื่อกลับสู่หน้ายื่นคำขอ

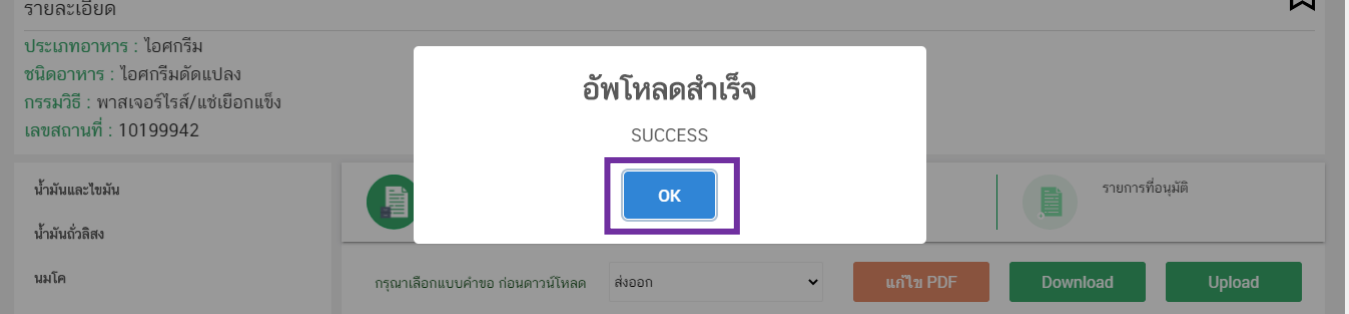

# **2.3 ขั้นตอนการแนบไฟล์เอกสารประกอบการพิจารณา (ขั้นตอน 16-20)**

16. เมื่อกลับมาสู่หน้ายื่นคำขอ จะปรากฏรายการคำขอที่ท่านได้ทำการอัพโหลดไว้ หากสถานะของคำขอ

แสดงว่า " **ยืนยันไฟล์แนบ**" ให้ท่านกด " **ดูรายละเอียด**" ระบจะท าการแสดงหัวข้อเอกสารที่บังคับต้องแนบ (กรณีที่สถานะคำขอแสดงว่า "**ยืนยันไฟล์แนบเพิ่มเติม**"หรือ"**รอชำระเงิน**" ให้ท่านข้ามไปข้อถัดไป)

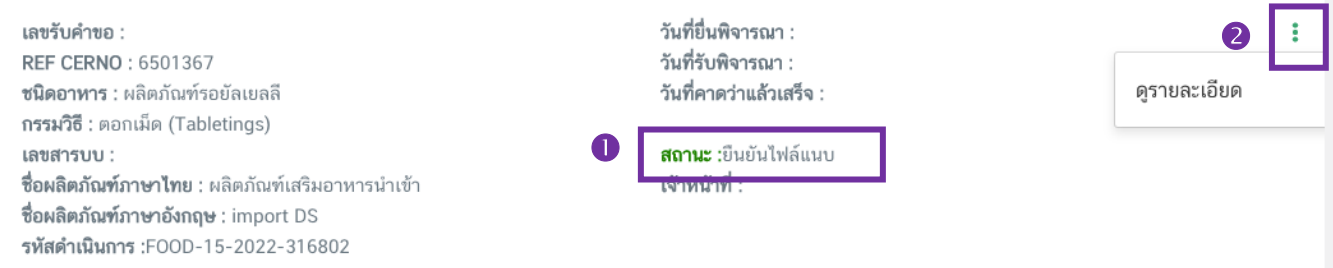

กด " **Choose File**" เพื่อแนบไฟล์เอกสารที่ท่านต้องการ กดเลือกไฟล์เอกสาร กด "**Open**" ระบบจะทำการแนบไฟล์ให้อัตโนมัติ กรณีที่ท่านมีรายการเอกสารบังคับแนบหลายรายการ ให้ทำการแนบทีละหัวข้อและ แนบไฟล์เอกสารตามรายการที่ระบบกำหนด

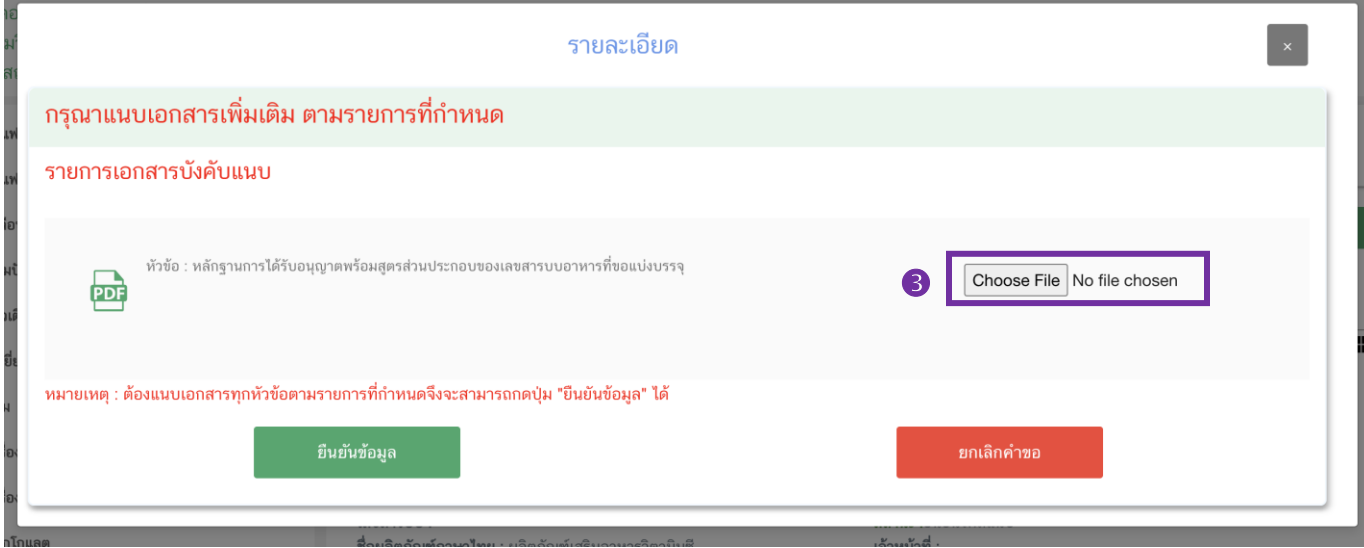

หากแนบไฟล์เรียบร้อยแล้วระบบจะแสดงข้อความ "**แนบไฟล์แล้ว**" เมื่อแนบไฟล์ครบทุกหัวข้อแล้ว กด

#### " **ยืนยันข้อมูล**"

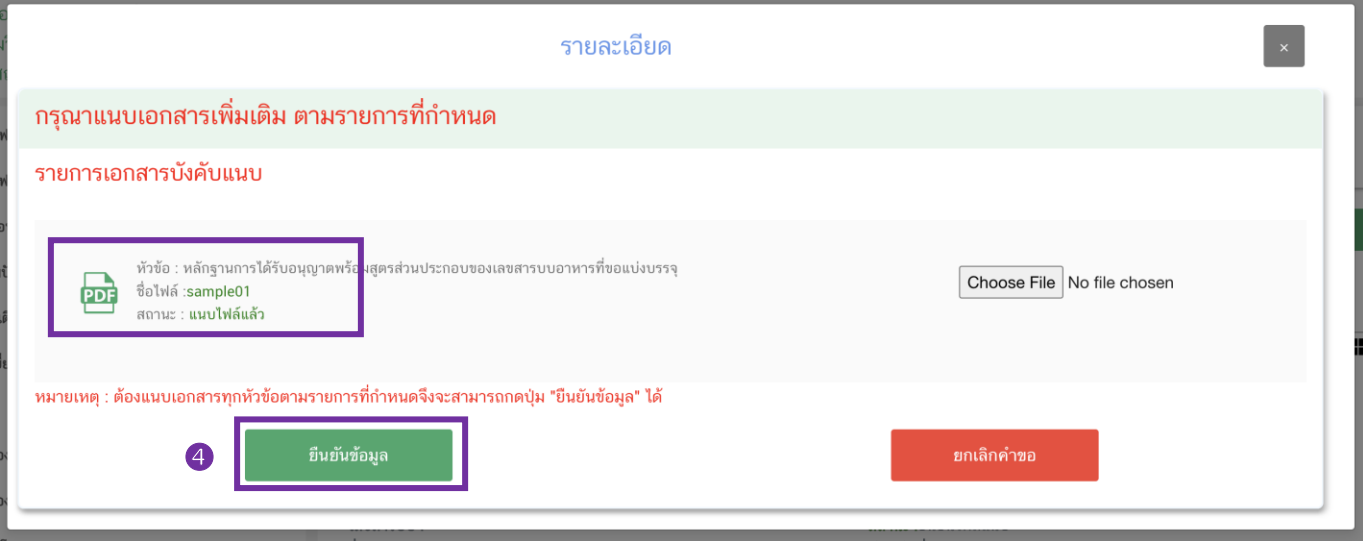

17. เมื่อกลับมาสู่หน้ายื่นคำขอ จะปรากฏรายการคำขอที่ท่านได้ทำการอัพโหลดไว้ หากสถานะของคำขอ แสดงว่า "**ยืนยันไฟล์แนบเพิ่มเติม**" ให้ท่านกด " **ดูรายละเอียด**" ระบจะท าการแสดงหัวข้อเอกสารแนบเพิ่มเติม แล้วแต่กรณี (กรณีที่สถานะคำขอแสดงว่า "รอชำระเงิน" ให้ท่านข้ามไปข้อถัดไป)

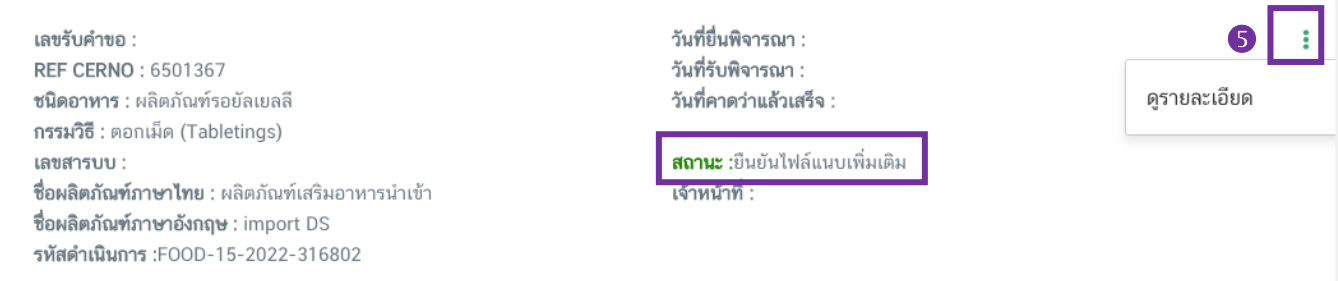

หากท่านต้องการแนบเอกสารประกอบการพิจารณาเพิ่มเติม ตามหัวข้อที่ระบบแสดง กด " **Choose**   $F$ ile" เพื่อแนบไฟล์เอกสารที่ท่านต้องการ → กดเลือกไฟล์เอกสาร → กด "Open" ระบบจะทำการแนบไฟล์ให้ อัตโนมัติ กรณีที่ท่านมีรายการเอกสารบังคับแนบหลายรายการ ให้ทำการแนบทีละหัวข้อ เมื่อแนบไฟล์ครบตามรายการที่ ก าหนด กด " **ยืนยันข้อมูล**" (กรณีที่ท่านไม่ต้องการแนบไฟล์เอกสารเพิ่มเติมให้ท่านกด "ยืนยันข้อมูล" เพื่อข้ามไป ขั้นตอนถัดไป)

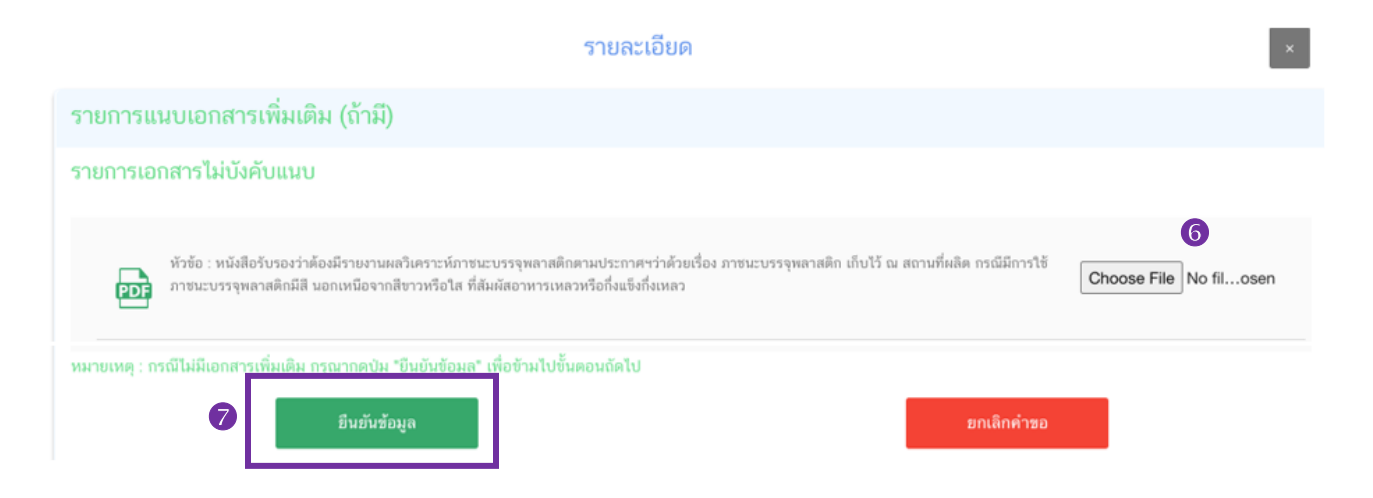

หากแนบไฟล์เรียบร้อยแล้วระบบจะแสดงข้อความ "แนบไฟล์แล้ว"เมื่อแนบไฟล์ครบตามที่ต้องการแล้ว กด " **ยืนยันข้อมูล**"

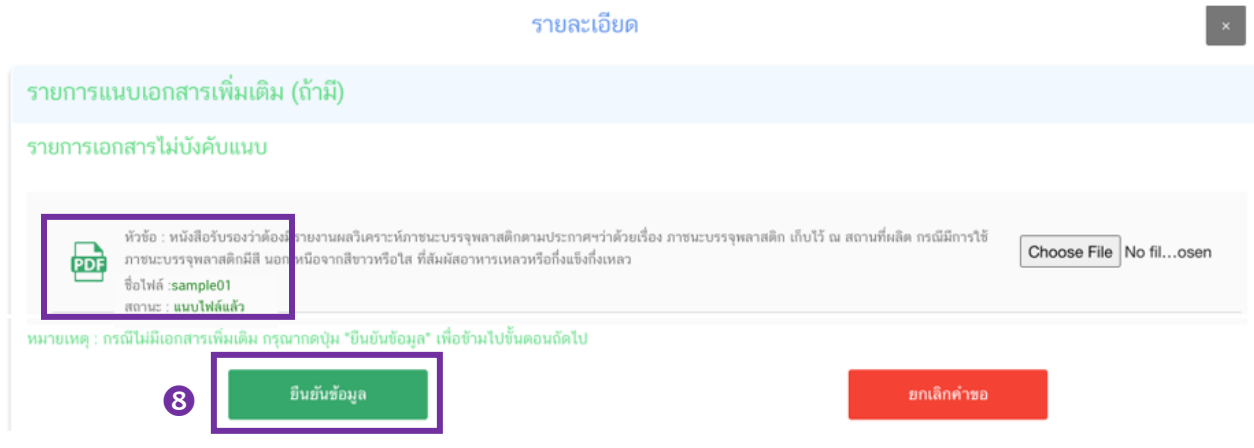

18. เมื่อกลับมาสู่หน้ายื่นคำขอ จะปรากฏรายการคำขอที่ท่านได้ทำการอัพโหลดไว้ สถานะของคำขอจะขึ้นว่า "**รอชำระเงิน**" ให้ท่านกด "**ดูรายละเอียด**" เพื่อตรวจสอบคำขอและเอกสารหลักฐานประกอบที่ต้องการจะยื่นอีกครั้ง หากถูกต้องครบถ้วนแล้วให้ท่าน สร้างใบสั่งชำระ เพื่อนำไปชำระเงินตามช่องทางที่ระบุในใบสั่งชำระ เมื่อท่านชำระเงิน แล้วจะ ถือว่าเป็นการยืนยันเพื่อยื่นคำขอ

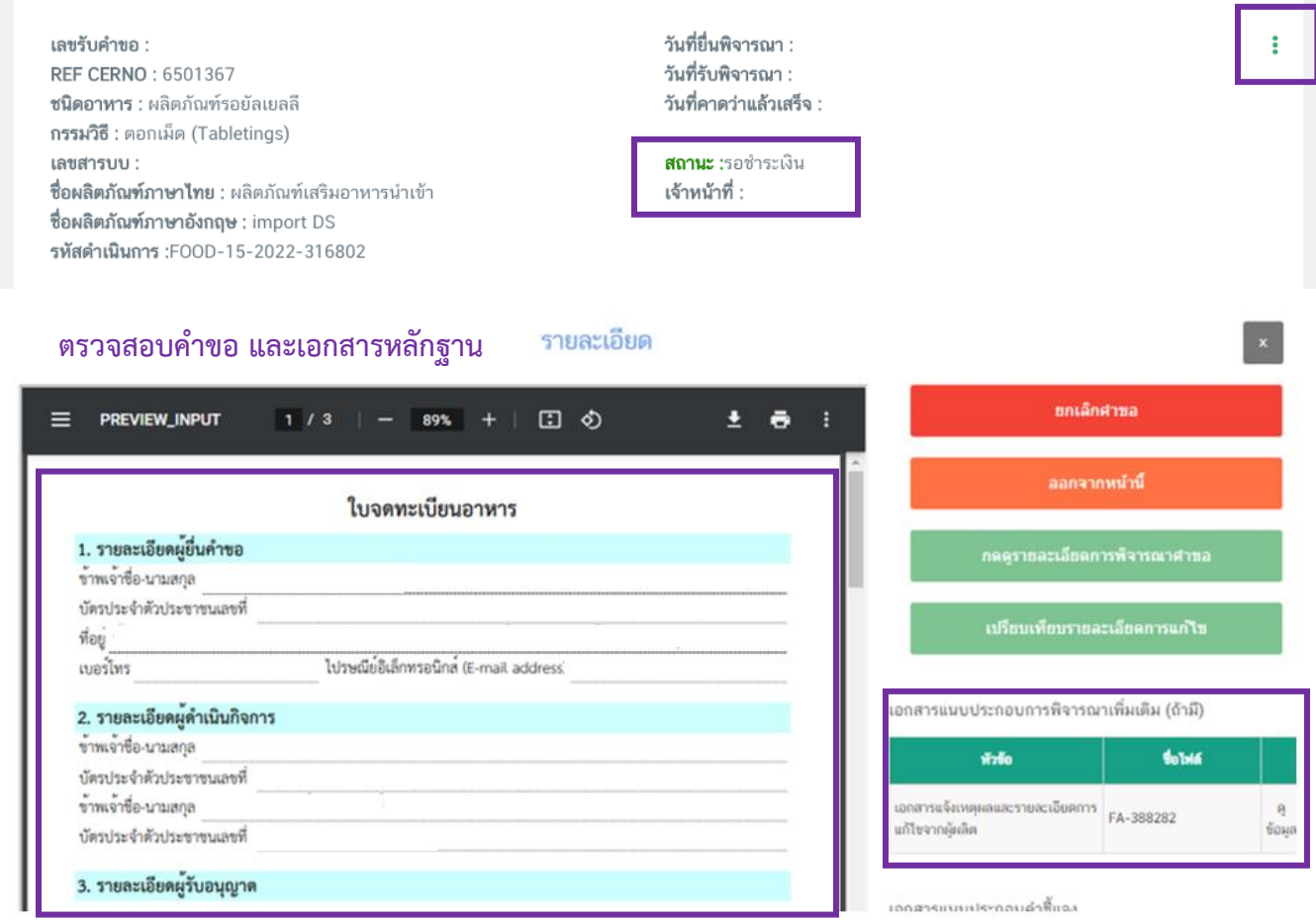

19. สถานะจะเปลี่ยนเป็น "**บันทึกคำขอ"** แสดงว่าการยืนคำขอของท่านครบถ้วนตามกระบวนการ ระบบ จะทำการส่งคำขอของท่านไปให้เจ้าหน้าที่เพื่อพิจารณาต่อไป และท่านจะได้รับเลขรับคำขอเพื่อใช้ในการติดตามคำขอ ของท่านพร้อมแสดง "**วันที่รับพิจารณา**" และ "**วันที่คาดว่าจะแล้วเสร็จ**"

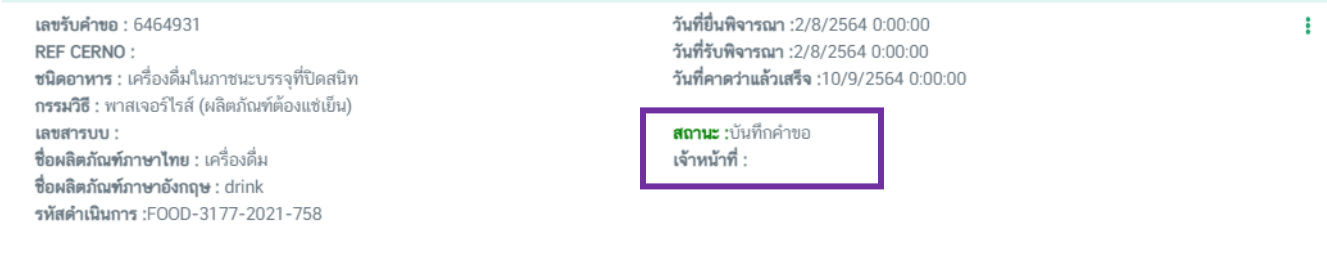

20. หากตรวจสอบพบว่าคำขอหรือเอกสารหลักฐานไม่ถูกต้องท่านสามารถกด " <sup>9</sup> ยกเลิกคำขอ" ก่อน การชำระเงินและทำการยื่นคำขอที่ถูกต้องใหม่อีกครั้ง ระบบจะแสดง popup ให้ท่านพิมพ์สาเหตุการยกเลิก

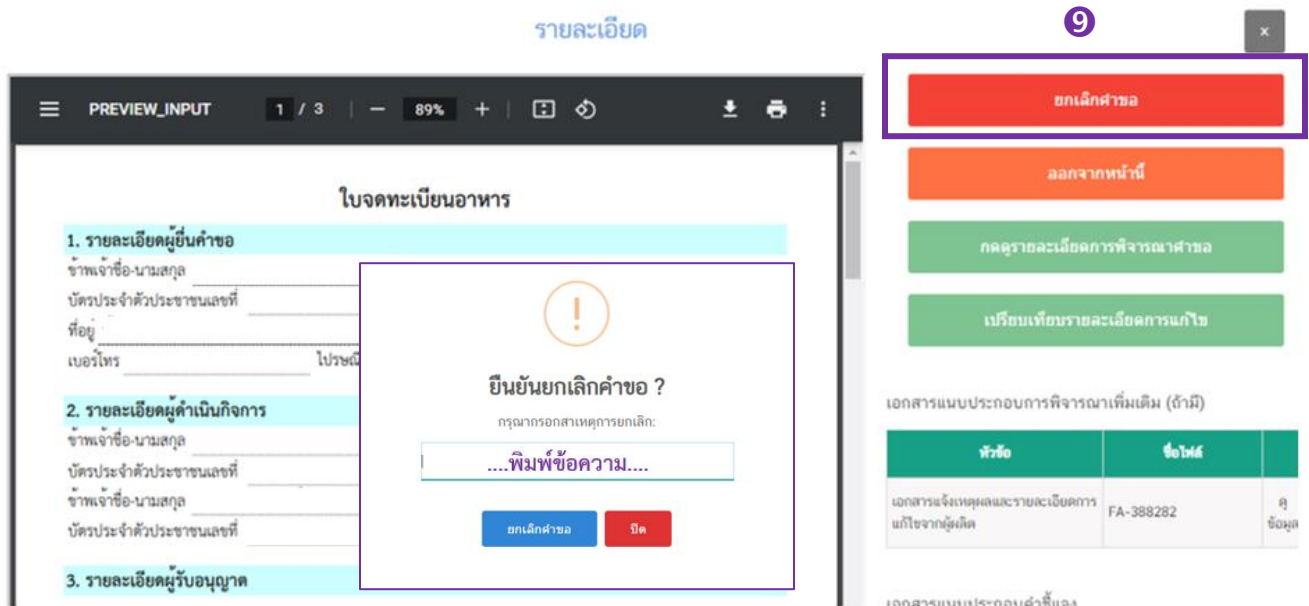

สถานะจะเปลี่ยนเป็น **"ยกเลิกค าขอ"** แสดงว่าค าขอของท่านยกออกออกจากระบบเรียบร้อยแล้ว

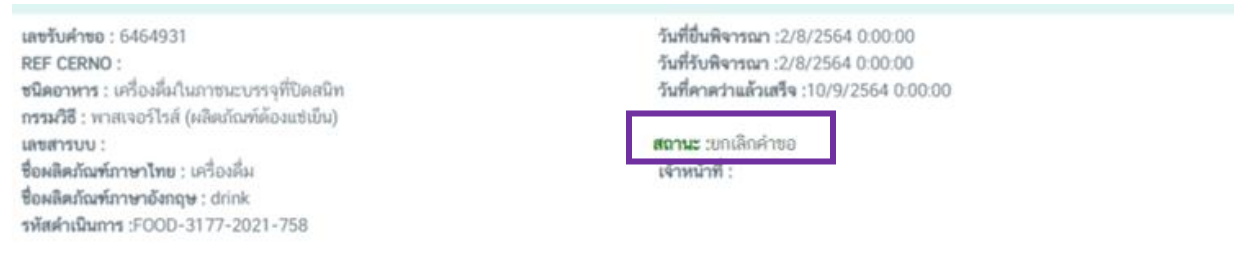

<u>หมายเหตุ</u> :สามารถศึกษา "*วิธีการสร้างใบสั่งชำระ"* และ *"ช่องทางการชำระเงิน"* ได้ที่ <u>คู่มือสำหรับ</u> <u>ผ้ประกอบการ: "การออกใบสั่งชำระและการรับใบเสร็จรับเงินอิเล็กทรอนิกส์ : กรณียื่นคำขอผ่านระบบ</u> [อิเล็กทรอนิกส์ \(](http://food.fda.moph.go.th/ESub/document/manual/payment.pdf)e-Submission)"

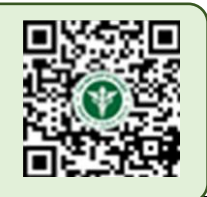

ł.

**- สิ้นสุดขั้นตอนการยื่นค าขอสบ.5 -**

# การแก้ไขรายละเอียดของอาหารที่จดทะเบียนอาหารผ่านระบบ **e-submission**

ึการแก้ไขคำขออาหารที่จดทะเบียนอาหาร (แบบแจ้งสูตร) ที่มีหลักฐานการอนุญาตเป็นแบบกระดาษ และ ไฟล์อิเล็กทรอนิกส์ จะใช้แบบคำขอแก้ไขรายละเอียดของอาหารที่จดทะเบียนอาหาร แบบอิเล็กทรอนิกส์ในการแก้ไขคำ ขอ สำหรับคำขอจดทะเบียนอาหาร (สบ.5) เมื่อทำการแก้ไขคำขอผ่านระบบอิเล็กทรอนิกส์ด้วยคำขอแก้ไขรายละเอียด ของอาหารที่จดทะเบียนอาหารแล้ว (สบ.6) ท่านจะได้หลักฐานการอนุญาต เป็น สบ.5/1 แบบ อิเล็กทรอนิกส์ ซึ่งสามารถ ใช้แทนหลักฐานการอนุญาตแบบกระดาษได้

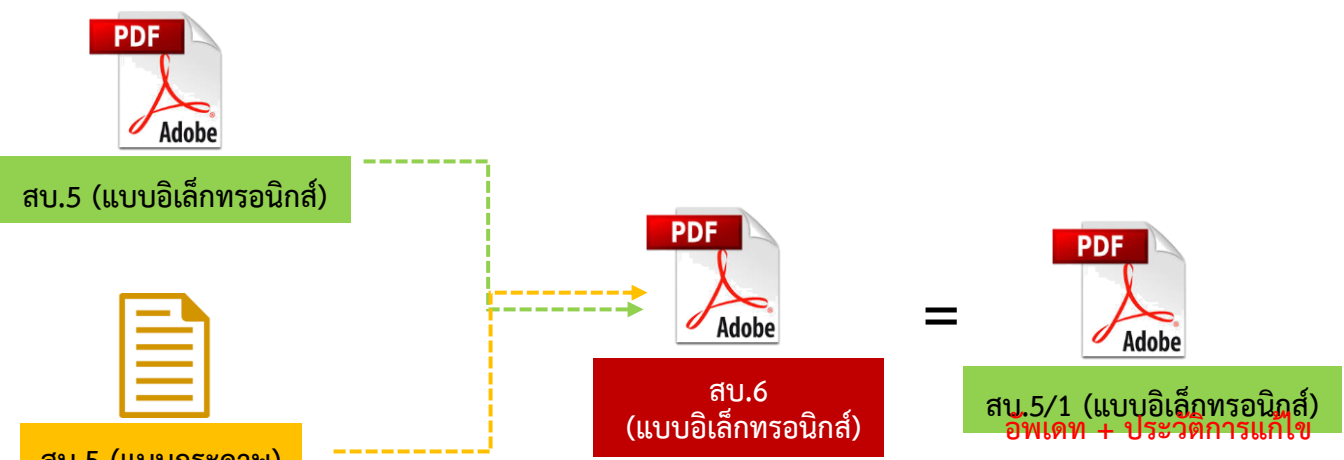

**สบ.5 (แบบกระดาษ)**

#### **โดยการยื่นค าขอแก้ไขสบ.6 จะแบ่งออกเป็น 2 กรณี**

1. การยื่นสบ.6 เพื่อแก้ไขคำขอสบ. 5 (แบบอิเล็กทรอกนิกส์) เมื่อท่านมีหลักฐานการอนุญาตเป็นสบ.5/1 (แบบ อิเล็กทรอนิกส์) แล้ว ท่านสามารถแก้ไขคำขอผ่านระบบอิเล็กทรอนิกส์ได้ โดยการกรอกข้อมูลผลิตภัณฑ์ที่ต้องการแก้ไข ลงในแบบสบ.6 เมื่อเจ้าหน้าที่อนุมัติค าขอสบ.6 ที่ท่านยื่นแล้ว **ระบบจะท าการอัพเดทข้อมูลในสบ.5/1 ให้เป็นปัจจุบัน** พร้อมทั้งแสดง **ประวัติการแก้ไขท้ายแบบสบ.5/1**

2. การยื่นสบ.6 เพื่อแก้ไขคำขอสบ.5 (แบบกระดาษ) การยื่นแก้ไขคำขอผ่านระบบอิเล็กทรอนิกส์ครั้งแรก ระบบ จะทำการดึงข้อมูลล่าสุดที่ได้รับอนุญาต เช่น ชื่อ ประเภทอาหาร ฯลฯ เป็นข้อมูลตั้งต้น  $^1$  จากนั้นกรอกข้อมูลใหม่ของ ผลิตภัณฑ์ ให้ครบถ้วน รวมทั้งแนบหลักฐานการอนุญาต สบ.5 แบบกระดาษ และ สบ.6 (ในกรณีที่มีการแก้ไข) ้ให้เจ้าหน้าที่พิจารณา ซึ่งหากเจ้าหน้าที่อนุมัติคำขอสบ.6 ที่ท่านยื่นแล้ว **ท่านจะได้สบ.5/1 (แบบอิเล็กทรอนิกส์)** ที่มีการ อัพเดท**ข้อมูลเป็นปัจจุบัน** พร้อมทั้ง**ประวัติการแก้ไขท้ายแบบสบ.5/1** (ท่านสามารถดาวน์โหลดค าขอสบ.5/1 ได้ผ่าน หน้าระบบการe-submission)

**หมายเหตุ** : <sup>1</sup> ต้องมีข้อมูลตั้งต้นในระบบจึงดำเนินการได้ สามารถตรวจสอบข้อมูลได้ที่ "ระบบตรวจสอบการ อนุญาต" หน้าประชาชน : กรณีไม่พบข้อมูลโปรดติดต่อเจ้าหน้าที่ อย. , สสจ ในพื้นที่เพื่อเพิ่มข้อมูลตั้งต้น

## **3. ขั้นตอนการยื่นค าขอแก้ไขรายละเอียดของอาหารที่จดทะเบียนอาหาร**

ขั้นตอนการยื่นขอแก้ไขรายละเอียดของอาหารที่จดทะเบียนอาหาร/แจ้งรายละเอียดที่ได้รับอนุญาตไว้ (แบบสบ. 6) ผ่านระบบ e-submission ประกอบด้วย 18 ขั้นตอน โดยแบ่งออกเป็น 3 ขั้นตอนหลัก ดังนี้

**3.1 ขั้นตอนการเข้าระบบและวิธีการกรอกข้อมูลค าขอฯ ผ่าน web application (ขั้นตอน 1-13)**

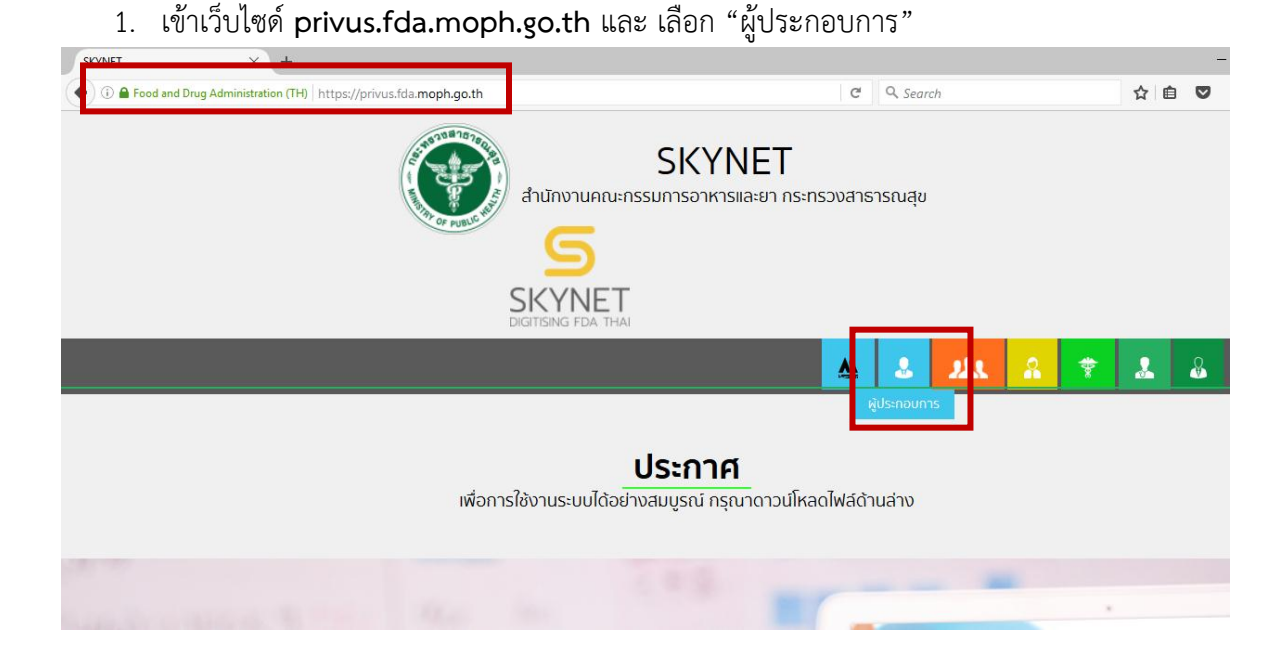

2. เข้าระบบยืนยันตัวบุคคลกลาง ทำการ Login เข้าสู่ระบบโดยใช้ Username และ Password ที่ได้จาก การสมัคร Open ID กับสำนักงานพัฒนารัฐบาลดิจิทัล (องค์การมหาชน) (สพร.)

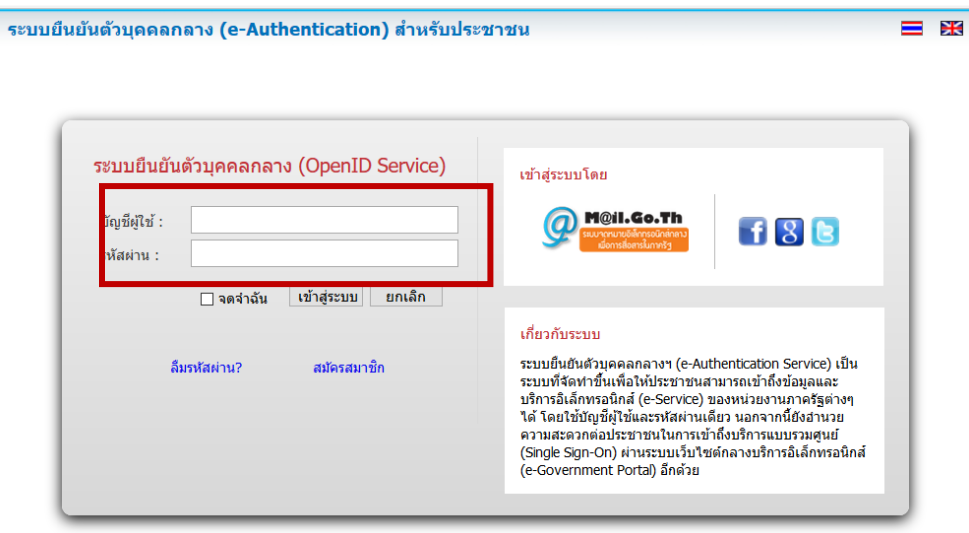

3. เลือกบริษัทที่ท่านต้องการยื่นคำขอ (กรณีที่ท่านได้รับมอบอำนาจเพียงบริษัทเดียวระบบจะข้ามขั้นตอน การเลือกบริษัท)

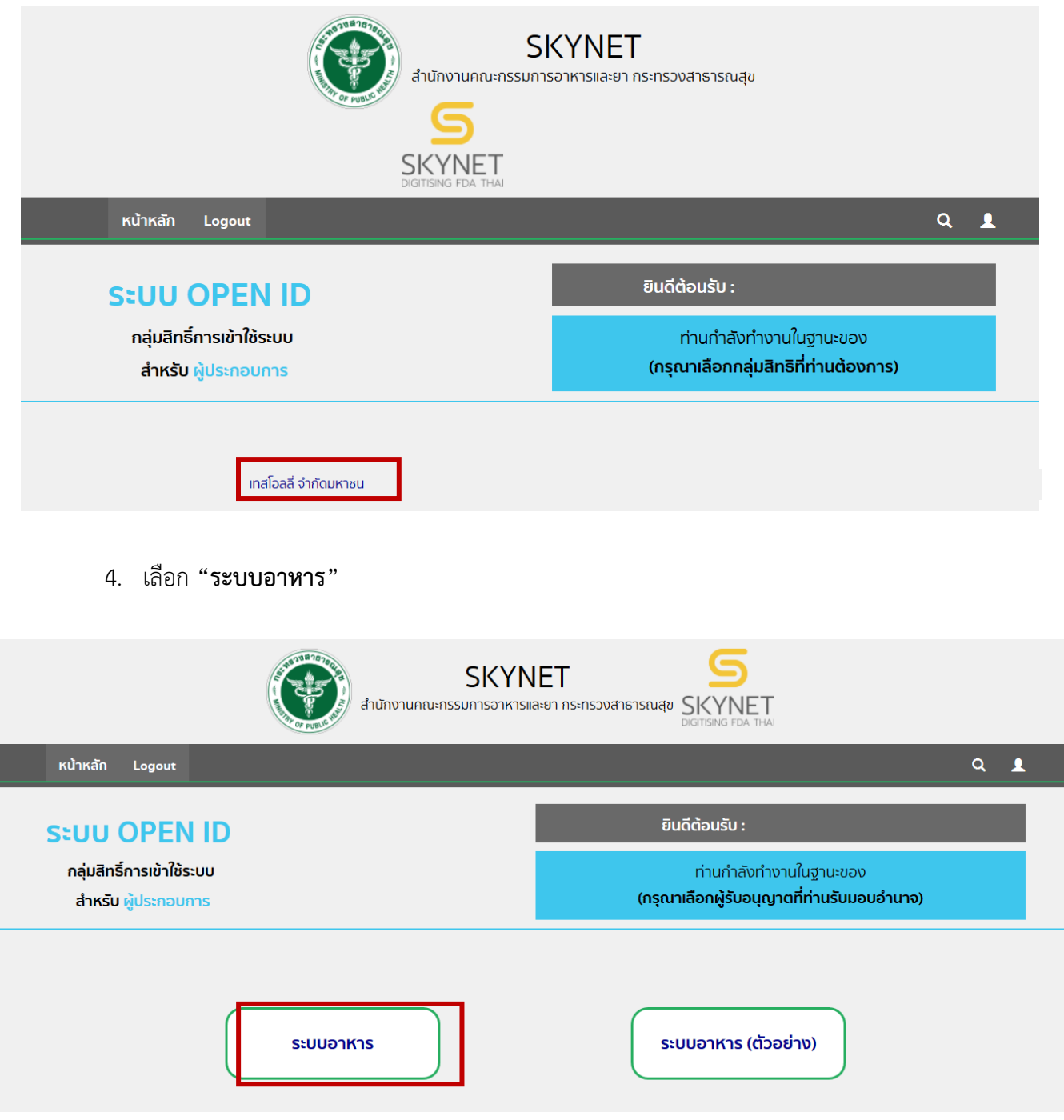

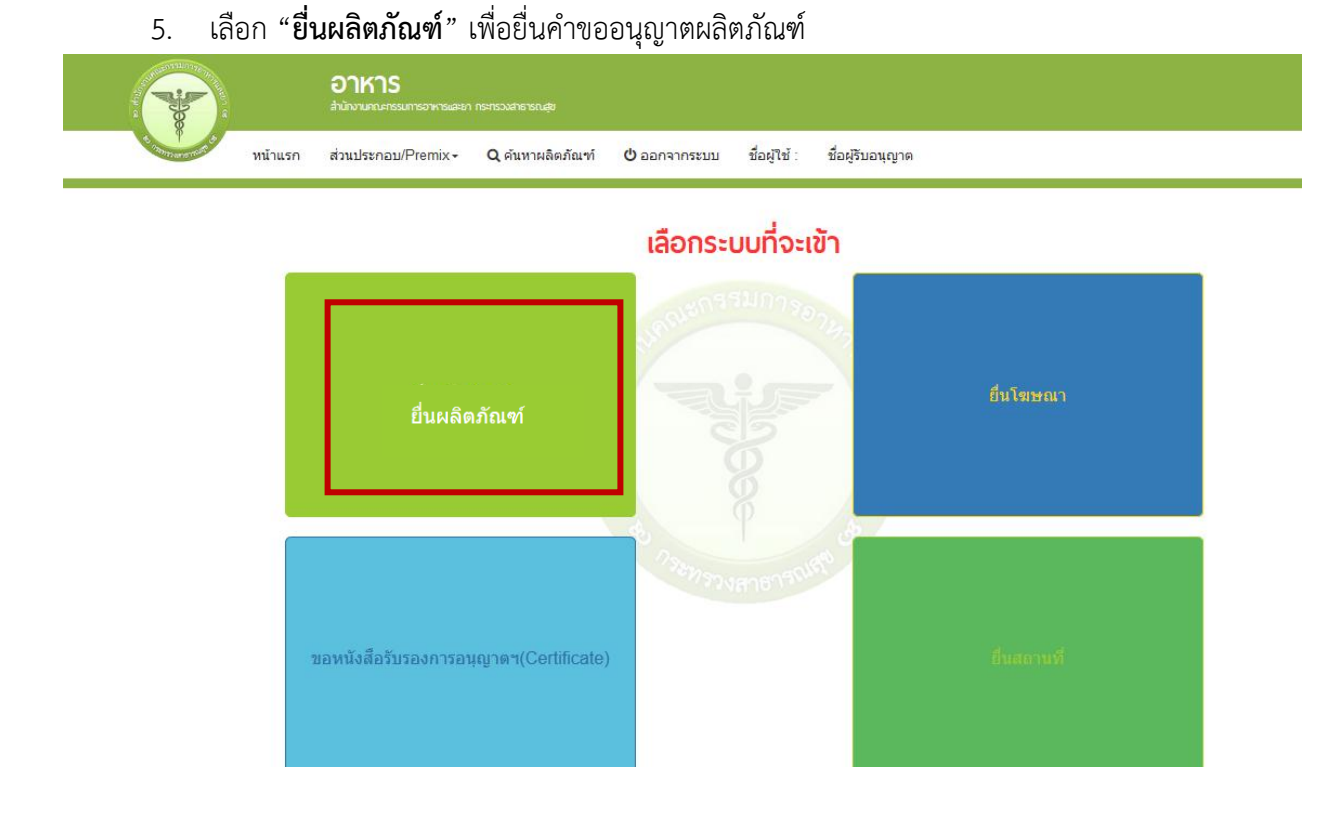

6. เมื่อเลือก "**ยื่นผลิตภัณฑ์**" ระบบจะแสดง Pop Up ประกาศ เพื่อแจ้งให้ผู้ยื่นคำขอ รับทราบข้อตกลง การใช้บริการยื่นคำขอด้านอาหารผ่านอินเตอร์เน็ต (e-submission) และมีช่องทางให้ศึกษารายละเอียดการยื่นคำขอ อนุญาตด้านอาหารผ่านระบบอินเตอร์เน็ต โดย กด "**ศึกษารายละเอียด**" หากท่านได้อ่านและยินยอมให้ผูกพันตาม ้เงื่อนไขภายใต้ข้อตกลงการให้บริการ กด "**ต้องการยื่นคำขอ**"

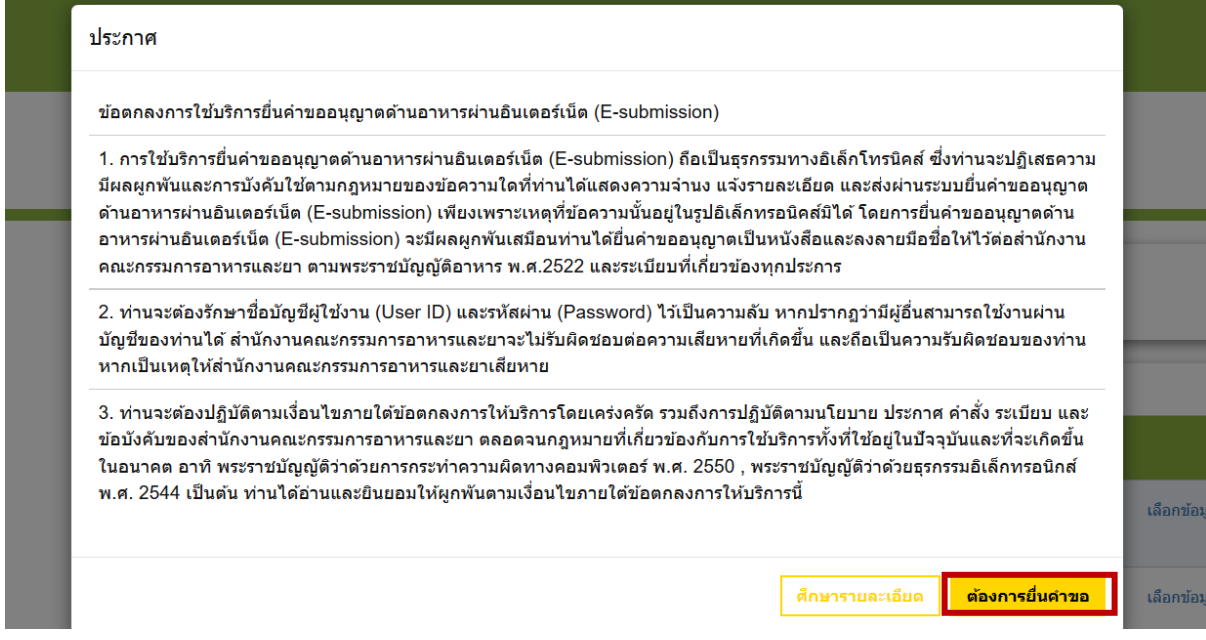

คู่มือสำหรับผู้ประกอบการ : ระบบ e-submission ผลิตภัณฑ์อาหาร "การยื่นคำขออนุญาตและคำขอแก้ไขรายการ ผลิตภัณฑ์อาหารที่ได้รับอนุญาต "กลุ่มผลิตภัณฑ์เสริมอาหาร รอยัลเยลลีและผลิตภัณฑ์รอยัลเยลลี"

7. ระบบจะแสดง ใบอนุญาตทั้งหมดของนิติบุคคลนั้น ท่านสามารถเลือกใบอนุญาตที่ต้องการยื่นคำขอ โดย

กด "**เลือกข้อมูล**" หลังใบอนุญาตที่ท่านต้องการ

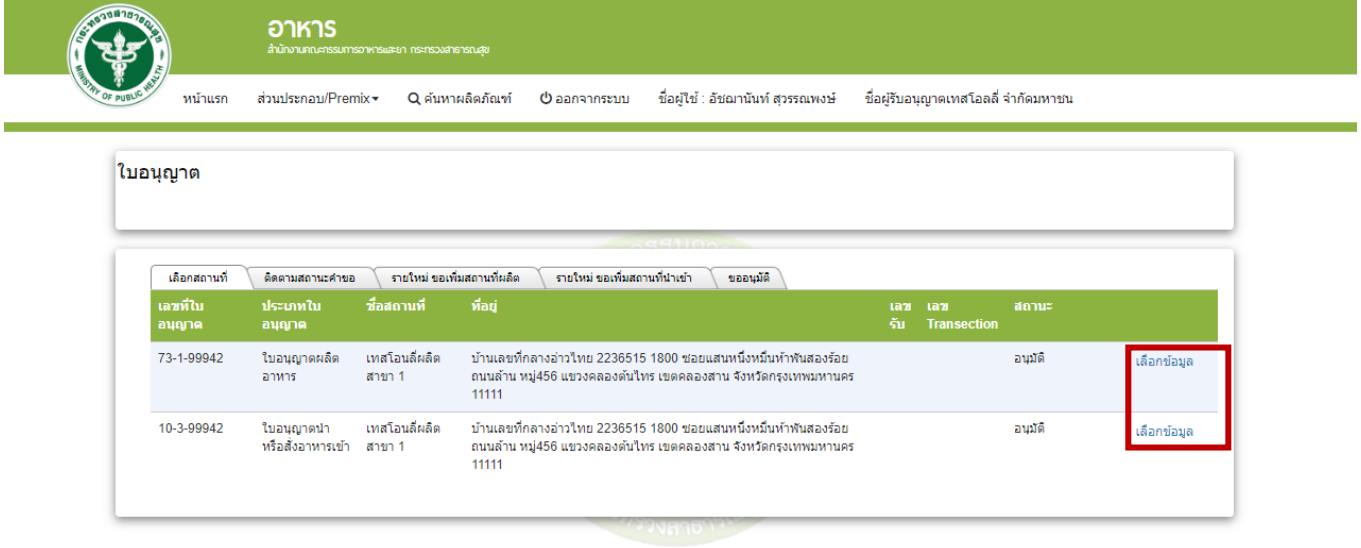

8. ส าหรับผู้ประการที่ต้องการยื่นค าขอแก้ไข เลือกเมนู**" ยื่นขออนุญาตตามประเภทอาหาร สบ.5 "** ระบบจะแสดงหน้าต่างเพื่อเข้าสู่ระบบ e-submission ผลิตภัณฑ์อาหาร (ระบบใหม่)

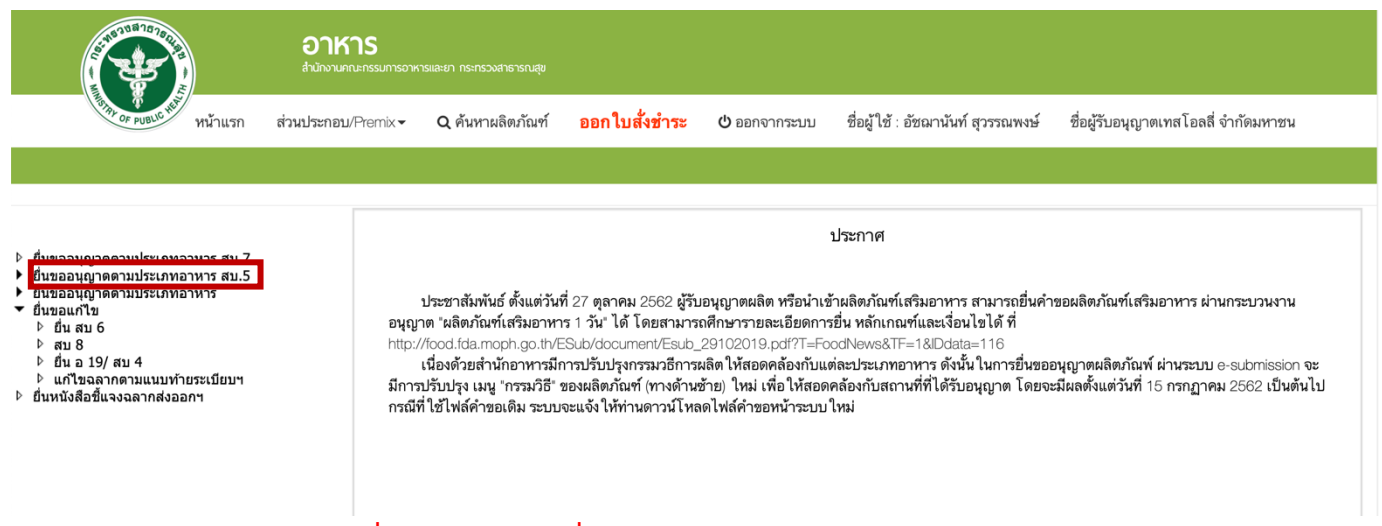

**ส าหรับผู้ประกอบการที่ยังมีค าขอแก้ไขที่อยู่ระหว่างพิจารณาในระบบ e-submission ผลิตภัณฑ์อาหาร (ระบบเก่า) เลือกเมนู "ยื่นสบ.6"และเลือกเลขสารบบอาหารที่ท่านยื่นค าขอไว้**

9. เลือกใบอนุญาตที่ต้องการยื่นคำขออนุญาตผลิตภัณฑ์ โดย ระบบจะแสดง ใบอนุญาตทั้งหมดของนิติ ี บุคคลนั้น ท่านสามารถเลือกใบอนุญาตที่ต้องการยื่นคำขอ โดย กด "**เลือกข้อมูล**" หลังใบอนุญาตที่ท่านต้องการ

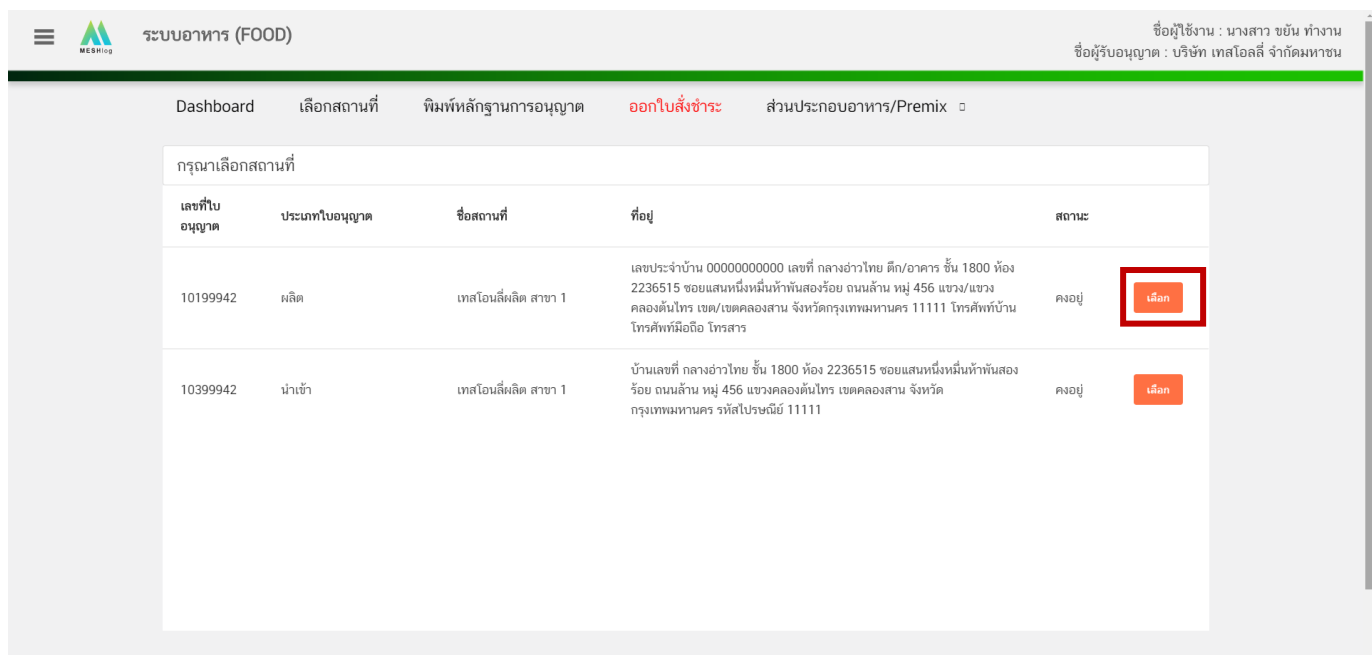

10. เลือก " **ยื่นขอแก้ไข สบ.6**" ระบบจะแสดง ข้อมูลผลิตภัณฑ์ ภายใต้ใบอนุญาตที่ท่านเลือก จากนั้น กด " **เลือก**" หลังรายการผลิตภัณฑ์ที่ต้องการแก้ไข

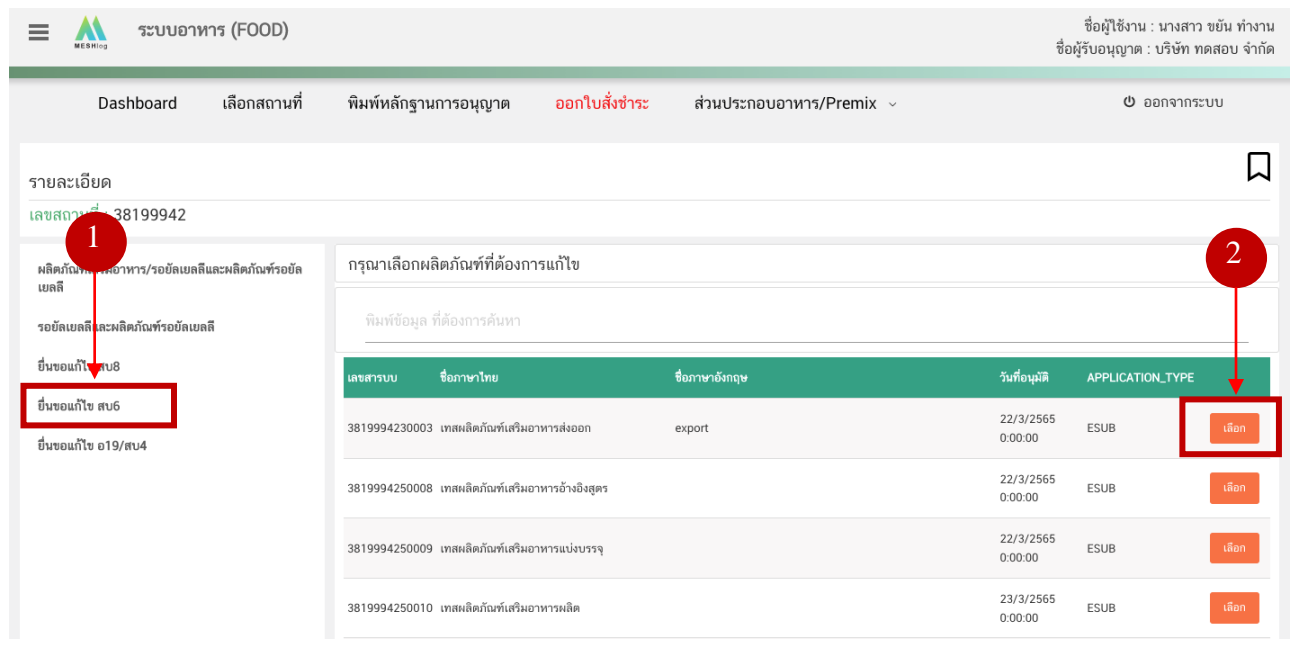

คู่มือสำหรับผู้ประกอบการ : ระบบ e-submission ผลิตภัณฑ์อาหาร "การยื่นคำขออนุญาตและคำขอแก้ไขรายการ ผลิตภัณฑ์อาหารที่ได้รับอนุญาต "กลุ่มผลิตภัณฑ์เสริมอาหาร รอยัลเยลลีและผลิตภัณฑ์รอยัลเยลลี"

### **3.1 ขั้นตอนการเข้าระบบและวิธีการกรอกข้อมูลค าขอฯ ผ่าน web application (ขั้นตอน 1-13)**

## **1) การแก้ไขเลขสารบบอาหารที่ได้รับการอนุญาตแบบอิเล็กทรอนิกส์**

### เลขสารบบที่ได้รับการอนุญาตแบบอิเล็กทรอนิกส์ หรือเลขสารบบที่มีข้อมูลช่อง APPLICATION\_TYPE เป็น ESUB

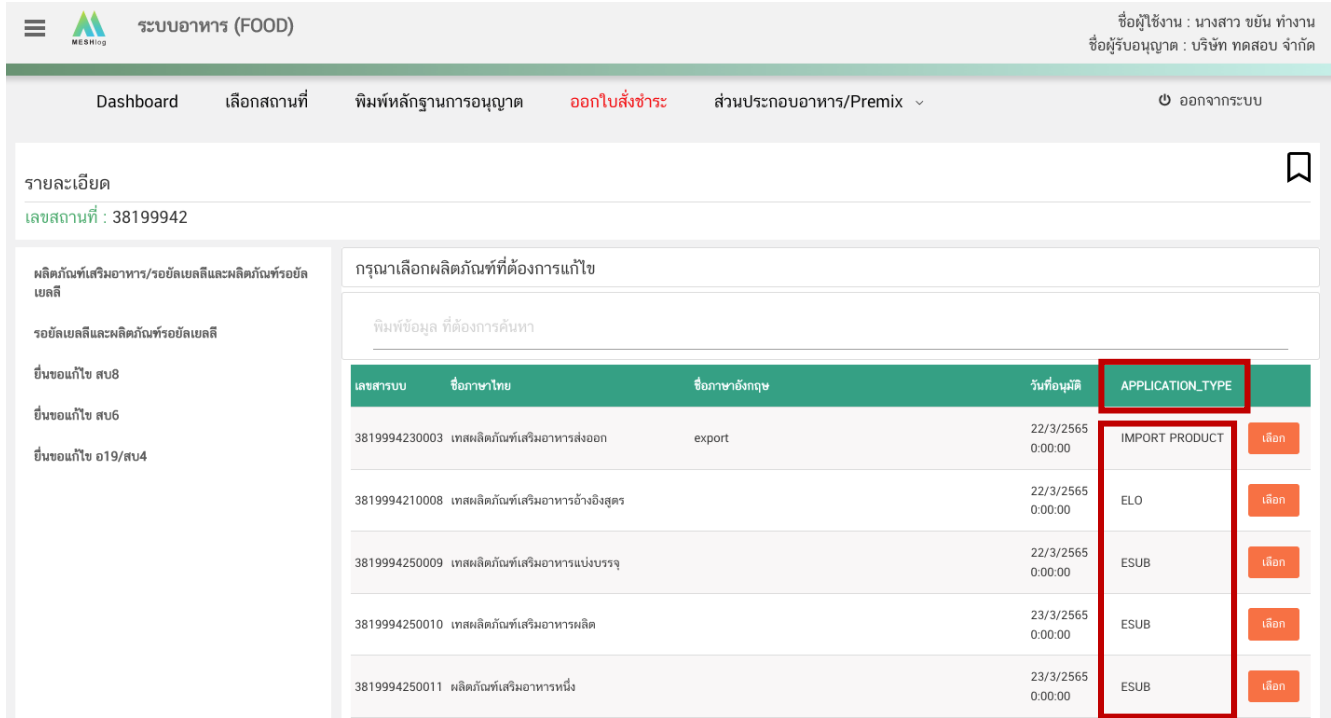

11. เมื่อกดเลือกแก้ไขข้อมูลเลขสารบบแล้ว ระบบจะแสดงข้อมูลผลิตภัณฑ์เบื้องต้น ตรวจสอบเลขสารบบ ี และชื่ออาหาร แล้วจึงกด "Download" ระบบจะแสดงหน้าต่างใหม่ ที่ใช้สำหรับการกรอกรายละเอียดคำขอผ่านหน้า web application

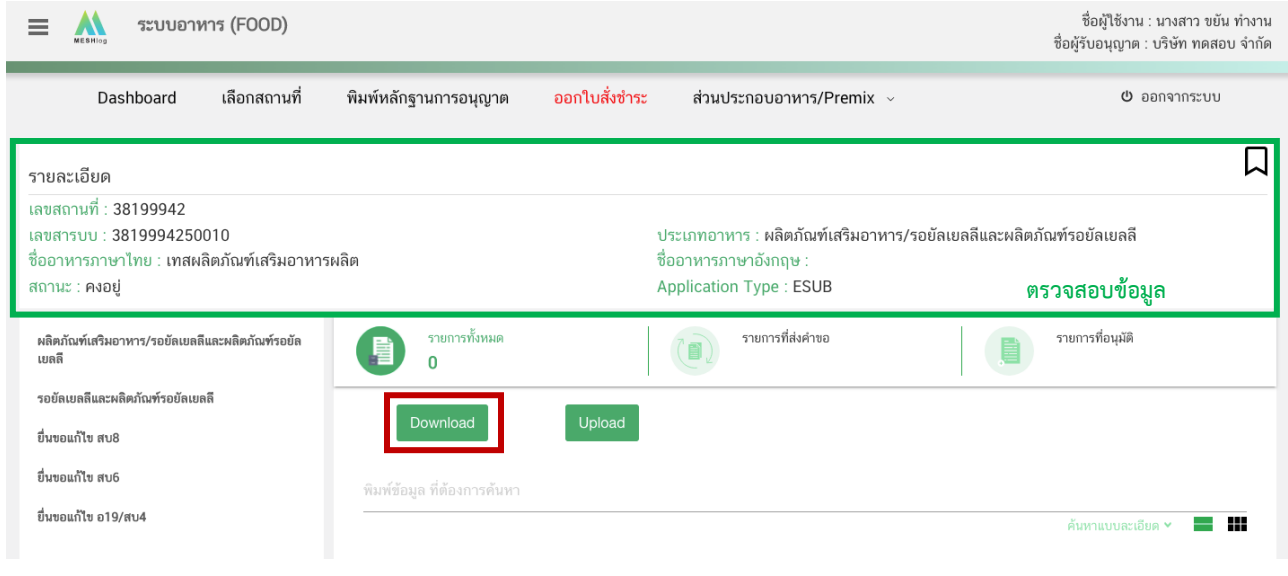

คู่มือสำหรับผู้ประกอบการ : ระบบ e-submission ผลิตภัณฑ์อาหาร "การยื่นคำขออนุญาตและคำขอแก้ไขรายการ ผลิตภัณฑ์อาหารที่ได้รับอนุญาต "กลุ่มผลิตภัณฑ์เสริมอาหาร รอยัลเยลลีและผลิตภัณฑ์รอยัลเยลลี"

12. ระบบจะแสดงหน้าต่างใหม่ ที่ใช้สำหรับการกรอกรายละเอียดคำขอผ่านหน้า web application ซึ่งรายละเอียดที่เปิดให้ท่านสามารถแก้ไขได้จะขึ้นอยู่กับประเภทขอคำขอที่ท่านเคยยื่นขอสบ.5 ไว้ในเบื้องต้น ระบบจะ ี แสดงข้อมูลที่ท่านเคยได้รับอนุญาต *ให้ท่านตรวจสอบความถูกต้อง/ความครบถ้วนของข้อมูลที่ได้รับอนุญาตและทำ การแก้ไขในรายละเอียดที่ท่านต้องการแก้ไข* **(กรณีที่ไม่ต้องการแก้ไขให้คงข้อมูลเดิมไว้)**

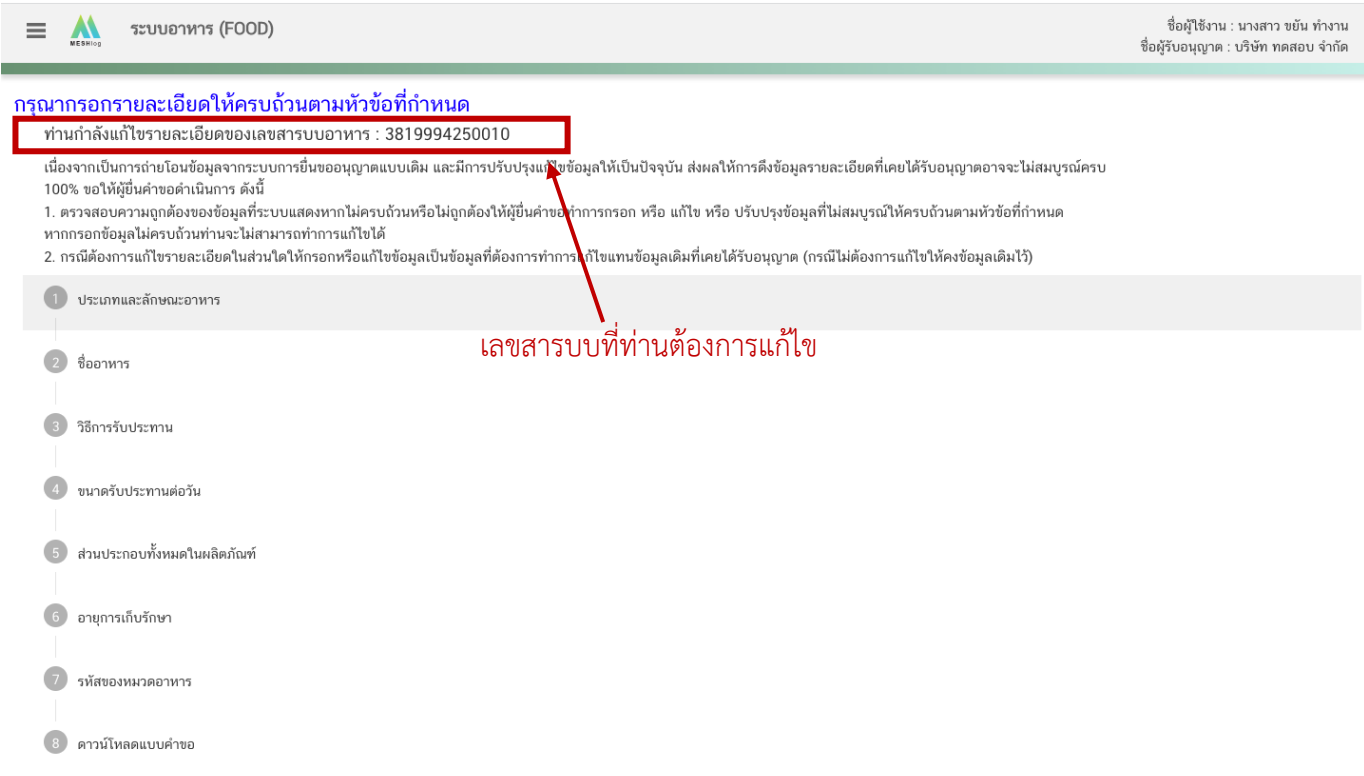

**หมายเหตุ** : แต่ละประเภทค าขอจะแสดงหัวข้อท่านสามารถได้แตกต่างกัน ท่านสามารถเลือกได้แก้ไขได้เฉพาะหัว ที่ระบบเปิดให้แก้ไขเท่านั้น

### **3.1 ขั้นตอนการเข้าระบบและวิธีการกรอกข้อมูลค าขอฯ ผ่าน web application (ขั้นตอน 1-13)**

## **2) การแก้ไขเลขสารบบอาหารที่ได้รับการอนุญาตแบบกระดาษ**

เลขสารบบที่ได้รับการอนุญาตแบบกระดาษ หรือเลขสารบบที่มีข้อมูลช่อง APPLICATION\_TYPE เป็น ELO หรือ

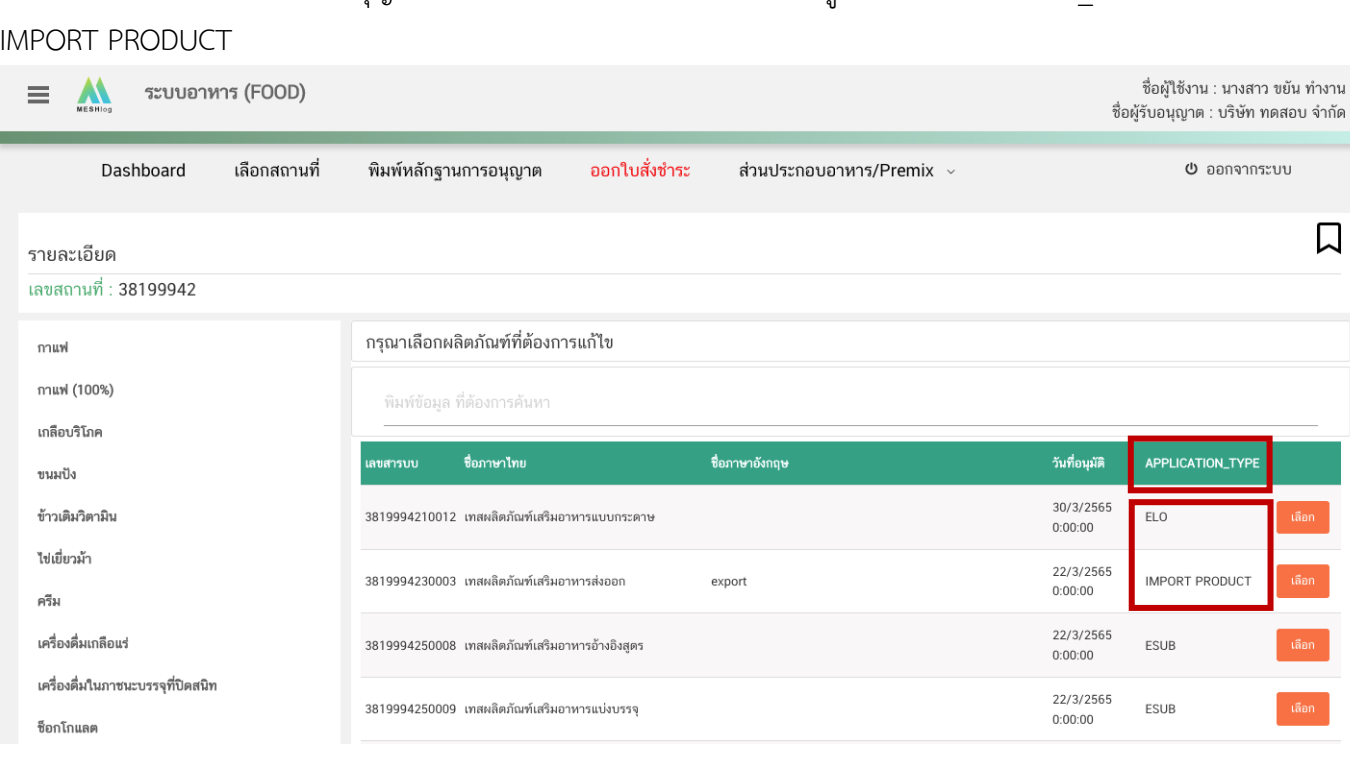

13. เมื่อกดเลือกแก้ไขข้อมูลเลขสารบบแล้ว ระบบจะแสดงข้อมูลผลิตภัณฑ์เบื้องต้น ตรวจสอบเลขสารบบ และชื่ออาหาร จากนั้นเลือก " **แบบค าขอที่ท่านเคยได้รับอนุญาต**" แล้วจึงกด " **Download**" ระบบจะแสดง หน้าต่างใหม่ ที่ใช้สำหรับการกรอกรายละเอียดคำขอผ่านหน้า web application

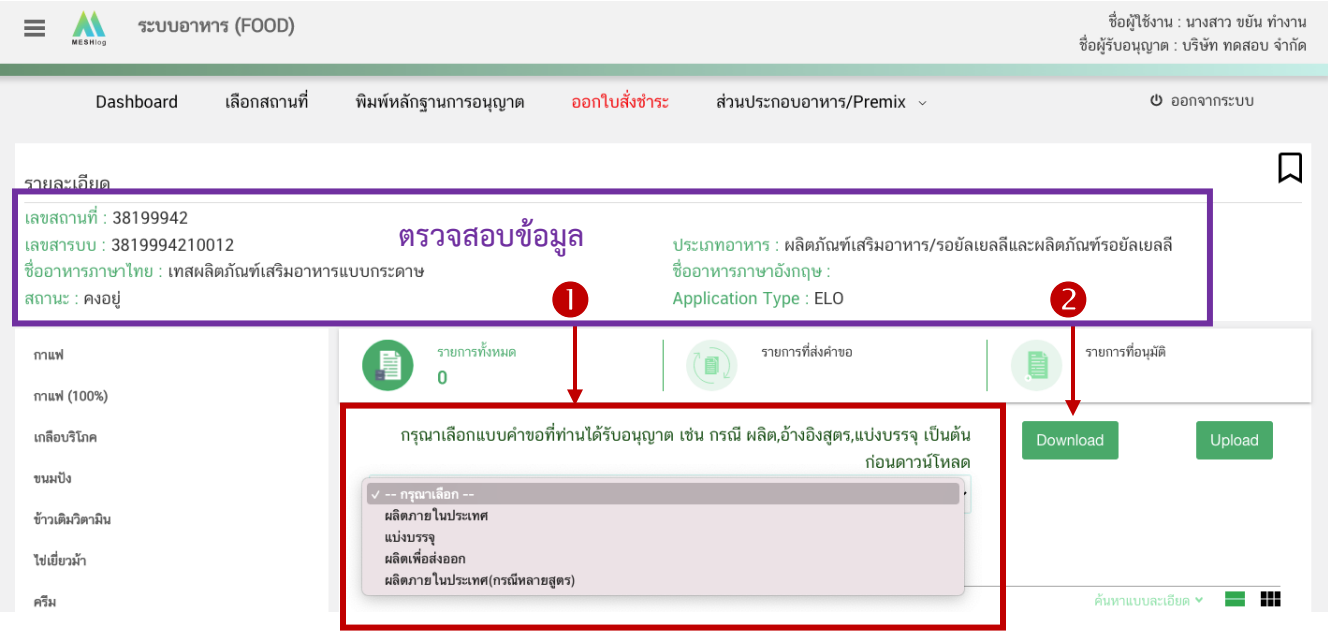

คู่มือสำหรับผู้ประกอบการ : ระบบ e-submission ผลิตภัณฑ์อาหาร "การยื่นคำขออนุญาตและคำขอแก้ไขรายการ ผลิตภัณฑ์อาหารที่ได้รับอนุญาต "กลุ่มผลิตภัณฑ์เสริมอาหาร รอยัลเยลลีและผลิตภัณฑ์รอยัลเยลลี"

แก้ไขครั้งที่ :2 ( 2 กันยายน 2565)

口

14. ระบบจะแสดงหน้าต่างใหม่ ที่ใช้สำหรับการกรอกรายละเอียดคำขอผ่านหน้า web application ี ซึ่งรายละเอียดที่เปิดให้ท่านสามารถแก้ไขได้จะขึ้นอยู่กับประเภทขอคำขอที่ท่านเลือกก่อนกด "Download" ให้ท่าน เลือกประเภทของแบบฟอร์มคำขอให้ตรงกับหลักฐานที่ได้รับอนุญาต เช่น ผลิต แบ่งบรรจุ หรือ ผลิต(กรณีหลายสูตร) เป็น ้ต้น (หากไม่สอดคล้องกับหลักฐานการอนุญาตเดิม เจ้าหน้าที่จะคืนคำขอโดยไม่ขอคำชี้แจง เนื่องจากไม่สามารถแก้ไข ี แบบฟอร์มคำขอได้) ระบบจะแสดงข้อมูลที่ท่านเคยได้รับอนุญาต *ให้ท่านตรวจสอบความถูกต้อง/ความครบถ้วนของ ข้อมูลที่ได้รับอนุญาตและท าการแก้ไขในรายละเอียดที่ท่านต้องการแก้ไข* **(กรณีที่ไม่ต้องการแก้ไขให้คงข้อมูลเดิมไว้)**

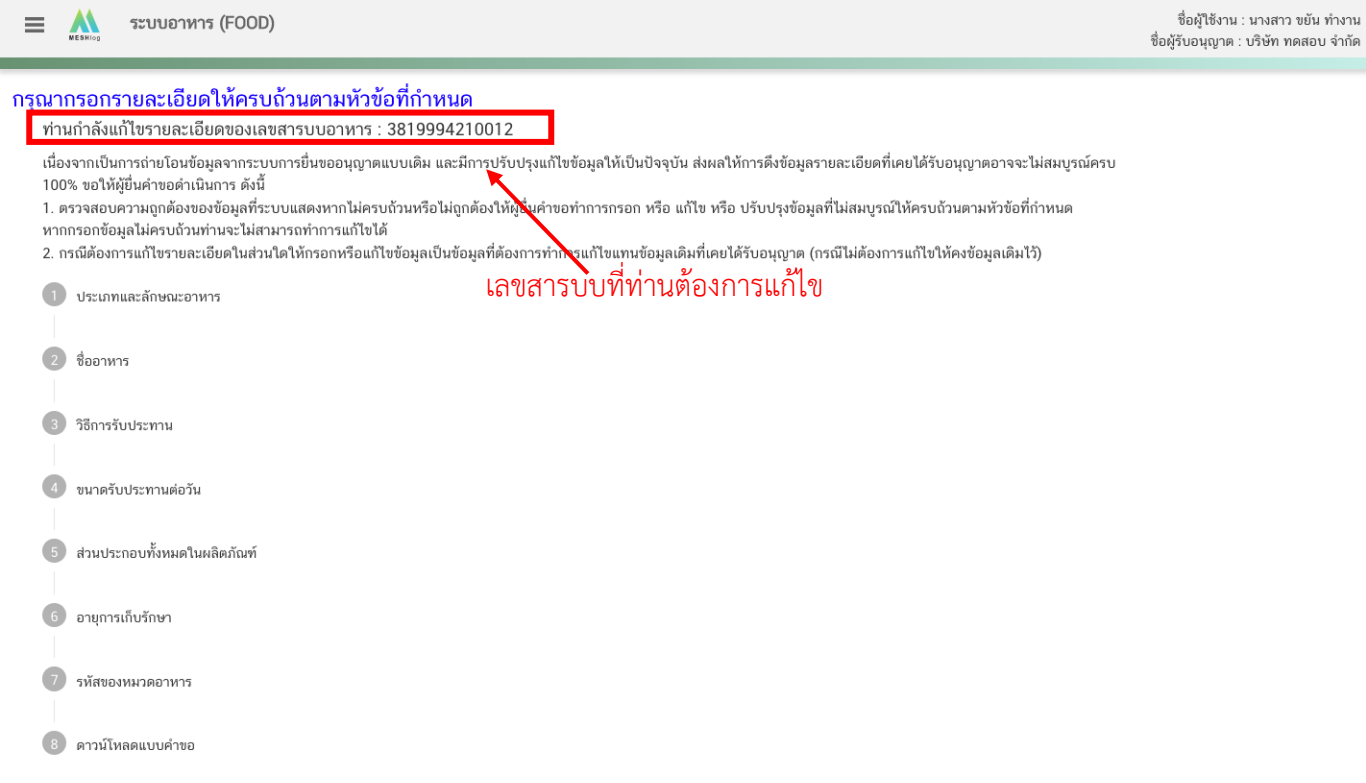

ี หมายเหตุ : แต่ละประเภทคำขอจะแสดงหัวข้อท่านสามารถได้แตกต่างกัน ท่านสามารถเลือกได้แก้ไขได้เฉพาะหัว ที่ระบบเปิดให้แก้ไขเท่านั้น

### **3.1 ขั้นตอนการเข้าระบบและวิธีการกรอกข้อมูลค าขอฯ ผ่าน web application (ขั้นตอน 1-13)**

## 3) วิธีการกรอกข้อมูลคำขอแก้ไข ผ่าน web application (ขั้นตอน 13)

**หัวข้อที่ 1 การแก้ไขรายละเอียดสถานที่ผลิต ณ ต่างประเทศ (ตามใบรับรอง)** เฉพาะผลิตภัณฑ์ที่อยู่ภายใต้ ใบอนุญาตนำเข้า (กดเลือกที่หัวเพื่อให้ระบบแสดงหน้ากรอกข้อมูล)

ระบบจะแสดงข้อมูลเดิมที่ท่านเคยได้รับอนุญาต หากต้องการแก้ไข กด ลูกศร ด้านขวามือ ที่ช่องรายการ Ref.cer เพื่อเลือกใบรับรองใหม่ (กรณีที่ไม่ต้องการแก้ไขให้คงข้อมูลเดิมไว้)

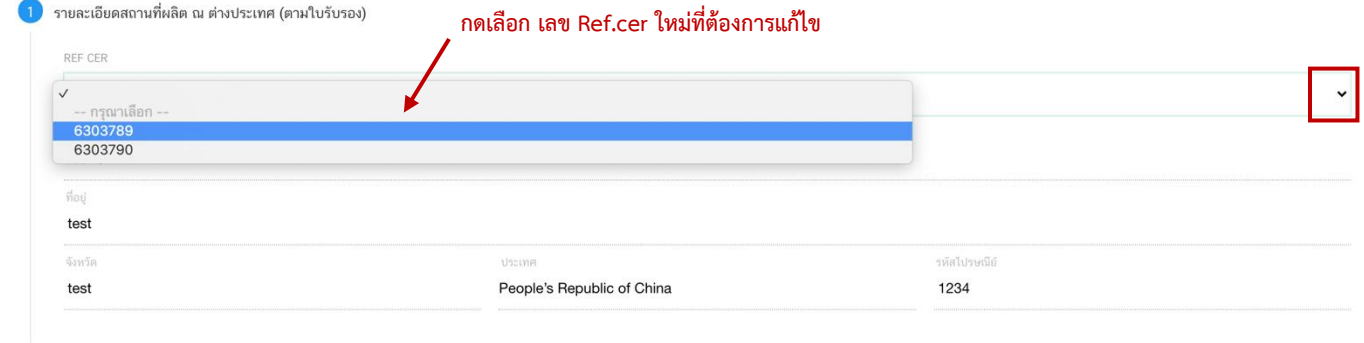

**หัวข้อที่ 2 การปรับปรุงชนิดอาหาร/กรรมวิธีการผลิต หรือ ลักษณะอาหาร** (กดเลือกที่หัวข้อเพื่อให้ระบบแสดง หน้ากรอกข้อมูล)

ระบบจะแสดงข้อมูลเดิมที่ท่านเคยได้รับอนุญาต กรณีที่ข้อมูลเดิมที่เคยได้รับอนุญาตไม่แสดง ให้ท่านเลือกชนิด อาหาร/กรรมวิธีใหม่ โดย กด ลูกศร ด้านขวามือ ที่ช่องรายการที่ท่านต้องการเพิ่มข้อมูล หรือเลือกลักษณะอาหารใหม่

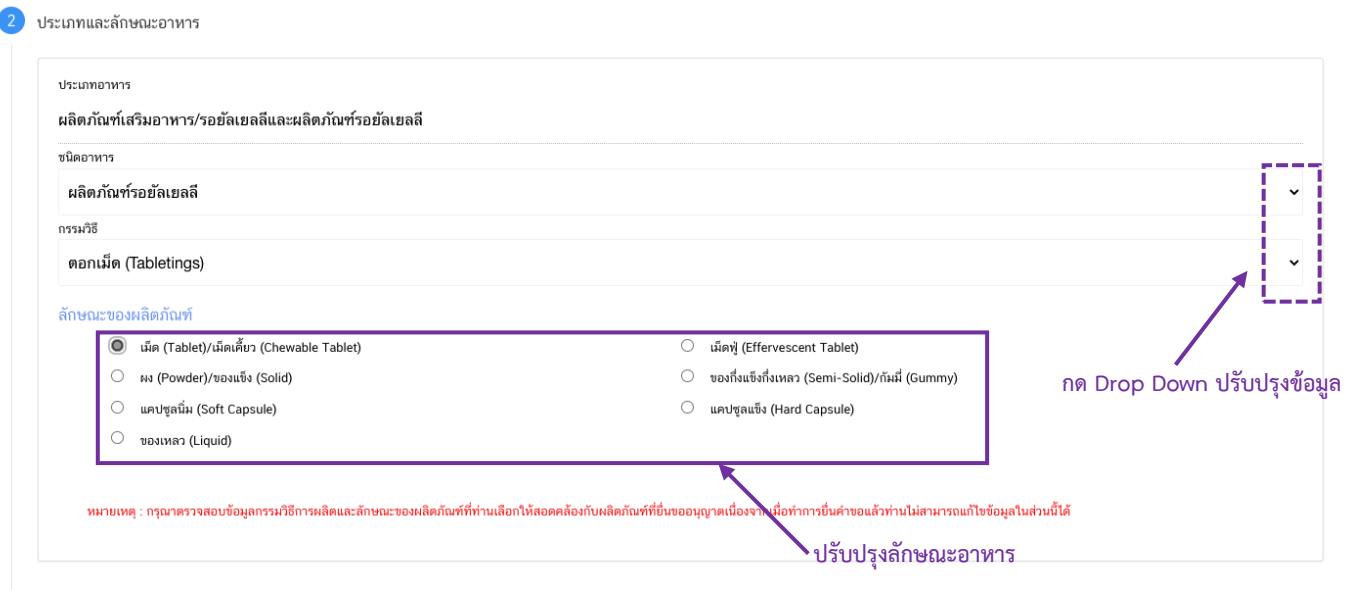

**หัวข้อที่ 3 การแก้ไขชื่ออาหาร** (กดเลือกที่หัวข้อเพื่อให้ระบบแสดงหน้ากรอกข้อมูล)

้ระบบจะแสดงชื่ออาหารเดิมที่ท่านเคยได้รับอนุญาต กรอกชื่อผลิตภัณฑ์ที่ต้องการแก้ไขลงในช่องที่กำหนดไว้ (กรณีที่ไม่ต้องการแก้ไขให้คงข้อมูลเดิมไว้)

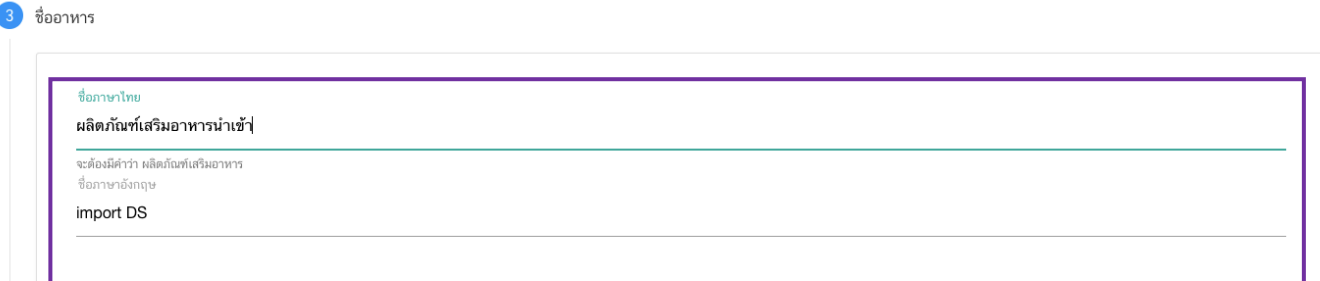

**หัวข้อที่ 4 การแก้ไขจุดประสงค์การจำหน่าย** เฉพาะผลิตภัณฑ์ที่อยู่ภายใต้ใบอนุญาตนำเข้า (กดเลือกที่หัวข้อ เพื่อให้ระบบแสดงหน้ากรอกข้อมูล)

ระบบจะแสดงจุดประสงค์การจำหน่ายที่ท่านเคยได้รับอนุญาต ท่านสามารถแก้ไขข้อมูลได้โดยเพิ่มหรือลด จุดประสงค์ที่ต้องการ (กรณีที่ไม่ต้องการแก้ไขให้คงข้อมูลเดิมไว้)

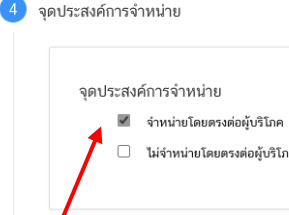

**แก้ไขจุดประสงค์การจำหน่าย** 

**หัวข้อที่ 5 การแก้ไขวิธีการรับประทาน** (กดเลือกที่หัวข้อเพื่อให้ระบบแสดงหน้ากรอกข้อมูล)

ระบบจะแสดงข้อมูลวิธีการรับประทานเดิมที่ท่านเคยได้รับอนุญาต ท่านสามารถแก้ไขได้ดังนี้(กรณีที่ไม่ต้องการ แก้ไขให้คงข้อมูลเดิมไว้) ท่านสามารถแก้ไขรายละเอียดในหัวข้อเดิมหรือ กดยกเลิกและเพิ่มใหม่

5.1 ยกเลิกวิธีการรับประทานเดิม ให้กดปุ่ม "**ยกเลิก**" ด้านล่างของวิธีการรับประทานที่ต้องการ ข้อมูล วิธีการรับประทานนั้นจะหายไปจากหน้า web application

5.2 เพิ่มวิธีการรับประทานใหม่ ให้กดปุ่ม "**เพิ่ม**" ด้านบน ระบบจะเปิดให้ท่านกรอกข้อมูลวิธีการ รับประทานเพิ่มดังนี้

## กรณีเลือก วิธีการรับประทาน เป็น "พร้อมบริโภค" กรุณาเลือกข้อมูลเพิ่มเติม

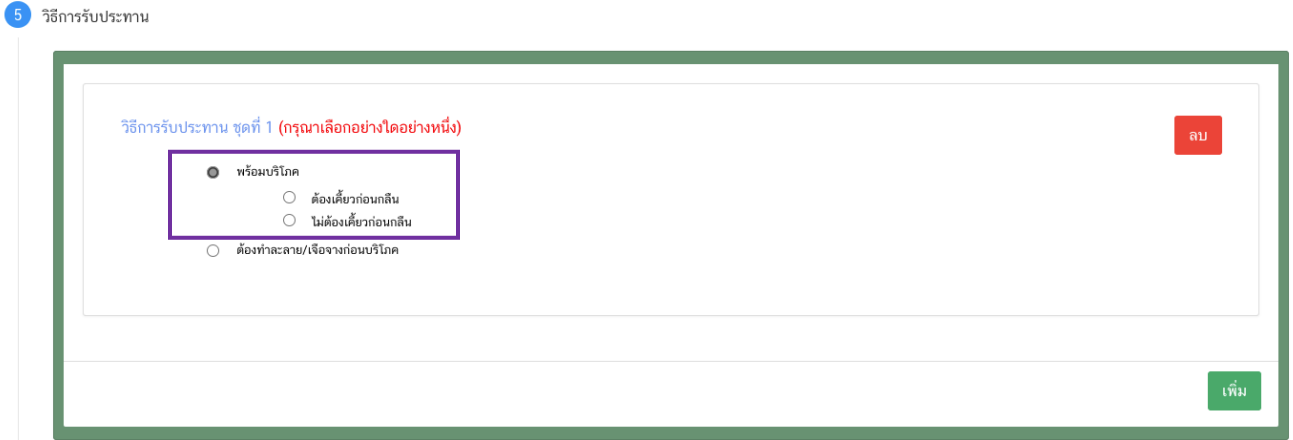

- กรณีเลือก วิธีการรับประทาน เป็น "ต้องทำละลาย/เจือจางก่อนบริโภค" กรุณาระบุวิธีการเตรียมผลิตภัณฑ์

5 วิธีการรับประทาน

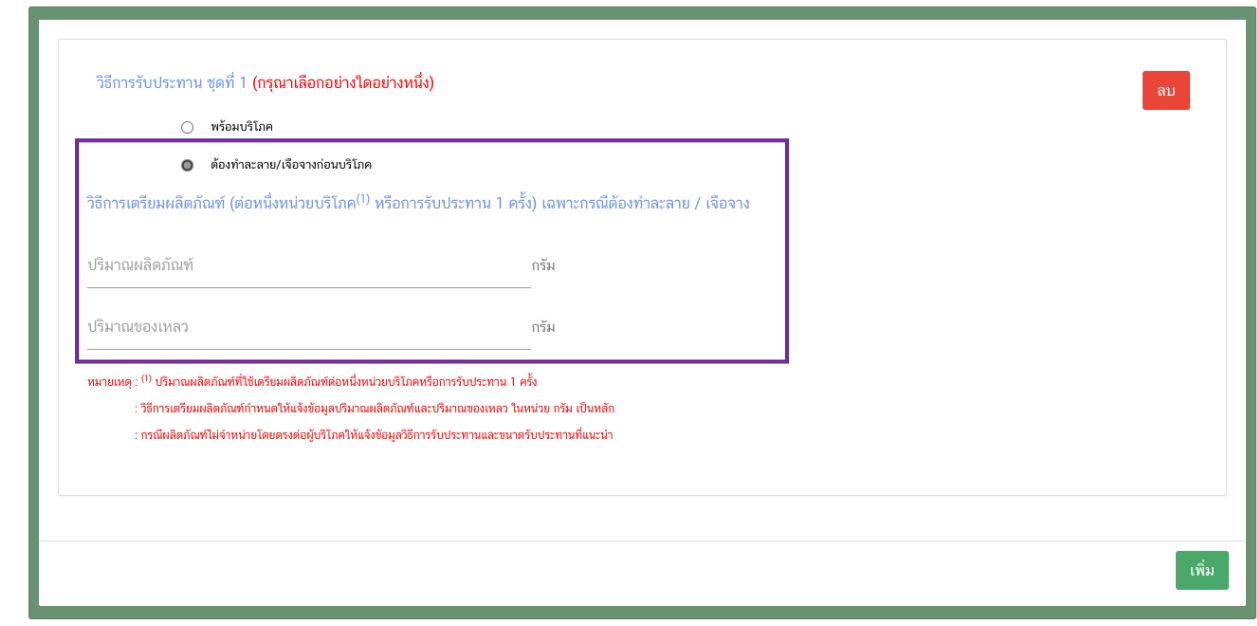

**หัวข้อที่ 6 การขนาดรับประทานต่อวัน** (กดเลือกที่หัวข้อเพื่อให้ระบบแสดงหน้ากรอกข้อมูล)

ระบบจะแสดงรายละเอียดเดิมที่ท่านเคยได้รับอนุญาต ท่านสามารถแก้ไขได้ดังนี้ (กรณีที่ไม่ต้องการแก้ไขให้คง ข้อมูลเดิมไว้)

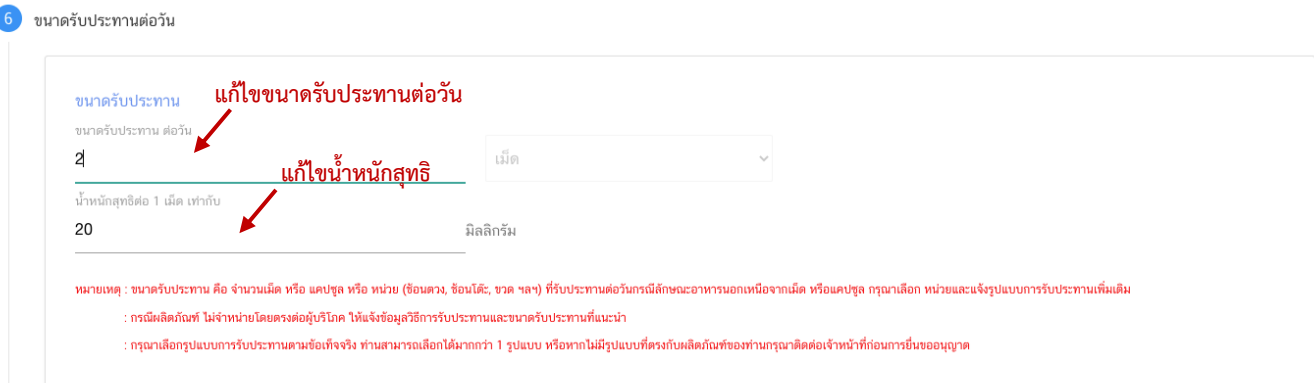

กรณีเลือก "ลักษณะผลิตภัณฑ์" เป็น หน่วย สามารถเพิ่มหรือยกเลิก รูปแบบการรับประทานได้

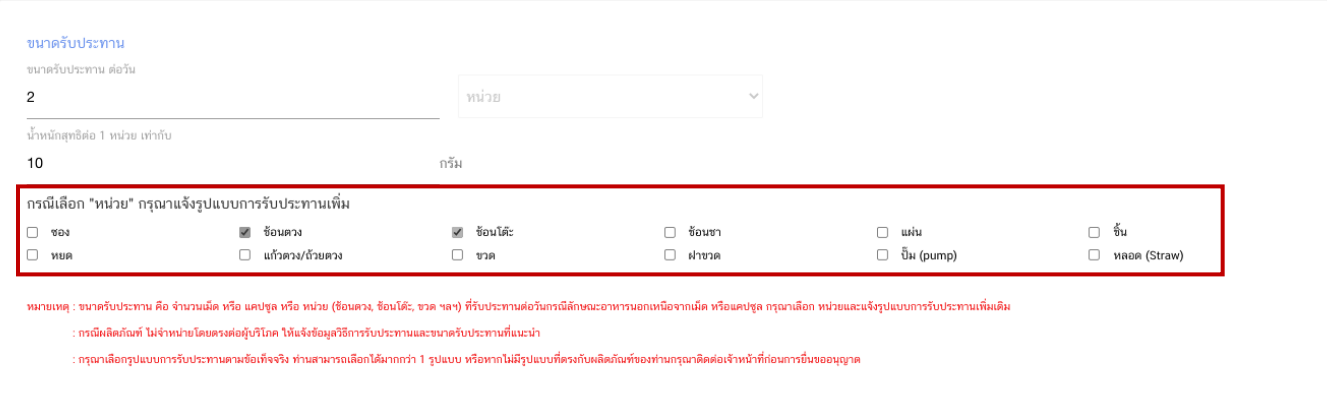

 **หัวข้อที่ 7 การแก้ไขส่วนประกอบทั้งหมดในผลิตภัณฑ์**(กดเลือกที่หัวข้อเพื่อให้ระบบแสดงหน้ากรอกข้อมูล) ระบบจะแสดงรายละเอียดสูตรส่วนประกอบเดิมที่ท่านเคยได้รับอนุญาต ท่านสามารถ "**เพิ่มสาร**" หรือ กด "**ลบ**" หลังสารที่ต้องการยกเลิก และปรับปรุงปริมาณสารจากหน้า web application ได้ (กรณีที่ไม่ต้องการแก้ไขให้คง ข้อมูลเดิมไว้)

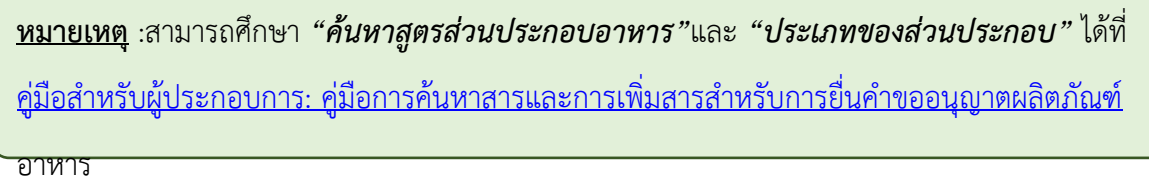

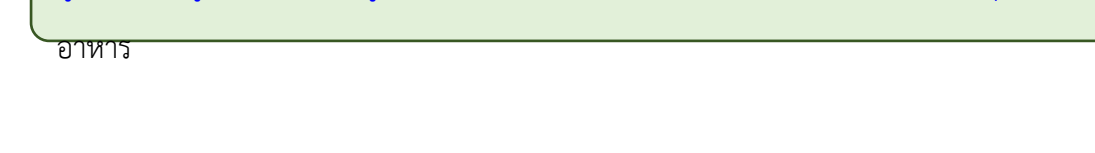

**หัวข้อที่ 8 การแก้ไขอายุการเก็บรักษา** (กดเลือกที่หัวข้อเพื่อให้ระบบแสดงหน้ากรอกข้อมูล) ระบบจะแสดงอายุการเก็บรักษาเดิมที่ท่านเคยได้รับอนุญาต ท่านสามารถแก้ไข โดยกรอกข้อมูลลงในช่องที่ ก าหนด (กรณีที่ไม่ต้องการแก้ไขให้คงข้อมูลเดิมไว้)

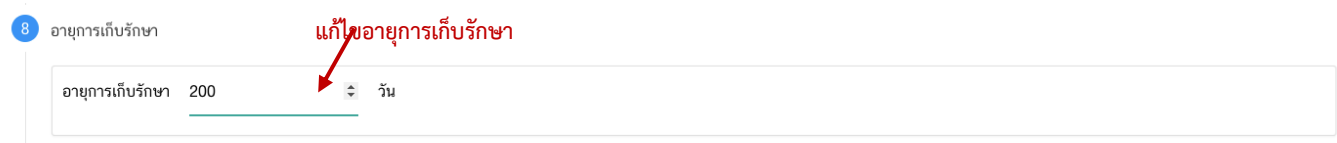

**หัวข้อที่ 9 การแก้ไขรหัสของหมวดอาหาร** (กดเลือกที่หัวข้อเพื่อให้ระบบแสดงหน้ากรอกข้อมูล)

ระบบจะแสดงรหัสหมวดอาหารเดิมที่ท่านเคยได้รับอนุญาต ท่านสามารถแก้ไขรหัสของหมวดอาหารโดยกดลูกศร ด้านขวามือ และเลือกรหัสของหมวดอาหารที่ต้องการแก้ไข (กรณีที่ไม่ต้องการแก้ไขให้คงข้อมูลเดิมไว้)

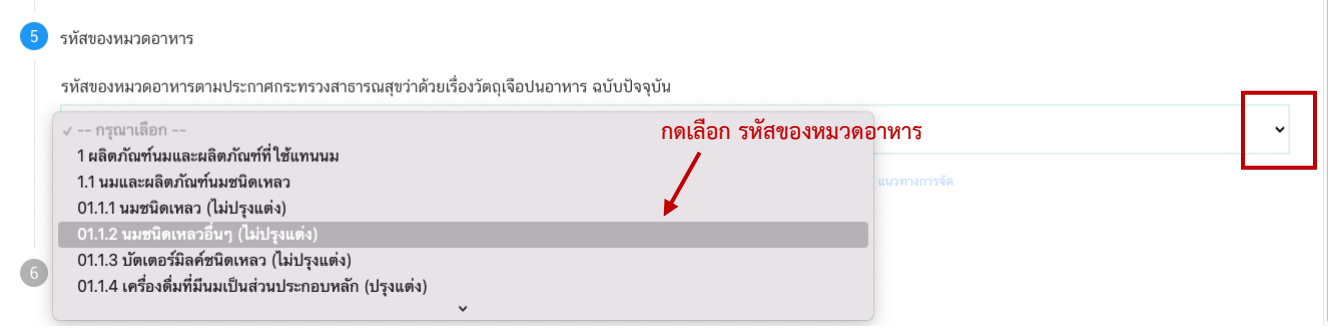

**หัวข้อที่ 10 ดาวน์โหลดคำขอ** (กดเลือกที่หัวข้อเพื่อให้ระบบแสดงหน้ากรอกข้อมูล)

เมื่อท่านตรวจสอบความถูกต้อง/ความครบถ้วนของข้อมูลที่ได้รับอนุญาตและทำการแก้ไขในรายละเอียดที่ท่าน ต้องการแก้ไข เรียบร้อยแล้ว กดปุ่ม " **1 Download**" เพื่อ save ข้อมูลจาก web application เป็นไฟล์คำขอสำหรับ ใช้ในการยื่นแก้ไขผลิตภัณฑ์ โดยระบบจะแสดง popup **เปรียบเทียบรายละเอียดการแก้ไขของท่าน** หากถูกต้อง ครบถ้วนแล้วให้ท่าน กด " **❷ ยืนยัน**" ไฟล์คำขอที่ได้นั้นจะอยู่ในรูปแบบ PDF ที่มีข้อมูลรายละเอียดผลิตภัณฑ์ตามที่ท่าน แก้ไขข้อมูล

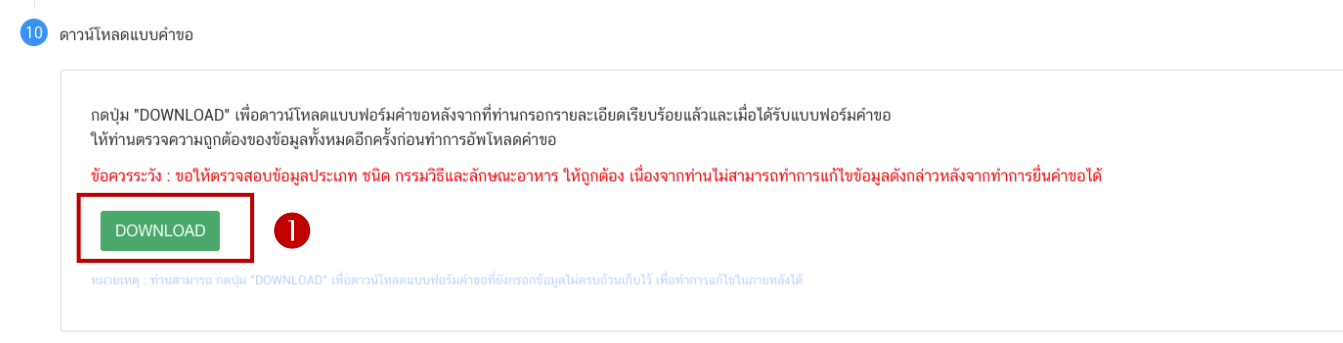

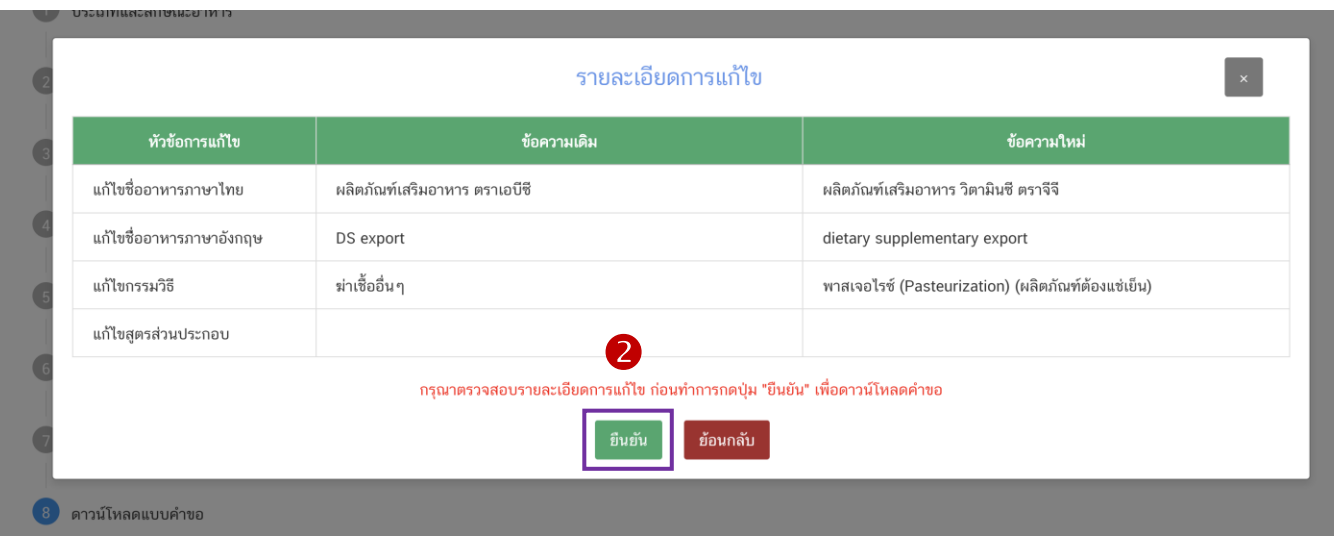

**- สิ้นสุดการกรอกข้อมูลแก้ไขรายละเอียดของอาหารที่จดทะเบียนอาหาร ผ่าน web application -**

# **3.2 ขั้นตอนการอัพโหลดค าขอแก้ไขฯ และการแนบไฟล์เอกสารประกอบการพิจารณ(ขั้นตอน 15-17)**

15. เมื่อท่านแก้ไขข้อมูลคำขอเสร็จเรียบร้อยแล้ว ให้ท่านกลับเข้าระบบ e-submission อาหาร เพื่ออัพโหลด ้คำขอ พร้อมทั้งแนบเอกสารหลักฐาน (ถ้ามี หรือตามที่ระบบกำหนดให้แนบ) โดยเข้าใช้งานตามที่ท่านได้เข้ามาดาวน์โหลด แบบฟอร์ม กด "**Upload**"

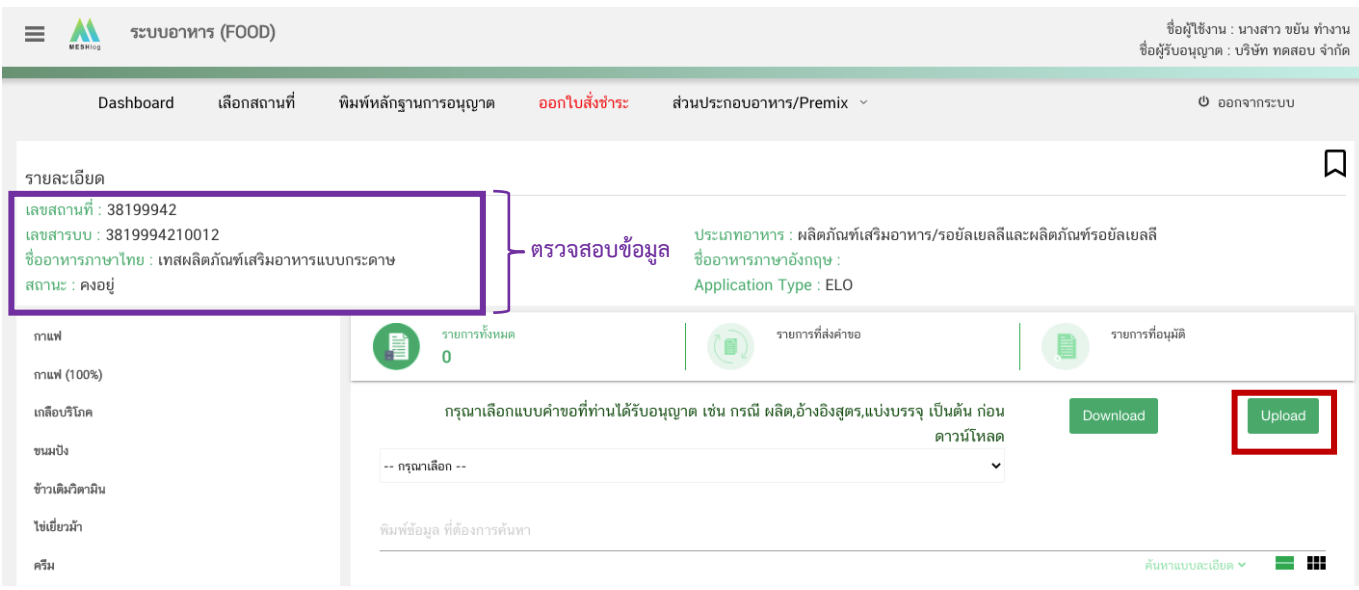

**หมายเหตุ** : เลขสารบบที่ท่านเลือกจะต้องตรงกับข้อมูลค าขอแก้ไข ที่ท่านต้องการยื่น

16. ในหน้าอัพโหลดคำขอ กด "เลือกไฟล์ (Choose file)" เพื่อทำการแนบไฟล์คำขอแก้ไขที่ท่านกรอก รายละเอียดเรียบร้อยไว้แล้ว (โดยไฟล์คำขอแก้ไข จะต้องเป็น pdf. คำขอที่กรอกข้อมูลผ่านหน้า web application และ ดาวน์โหลดออกจากระบบเท่านั้น) จาดนั้นกด "**Upload**" <del>)</del> ระบบจะแสดง Pop-up หากไฟล์คำขอที่ใช้ยื่นถูกต้อง กด "**ใช่,ฉันต้องการอัพโหลด**"

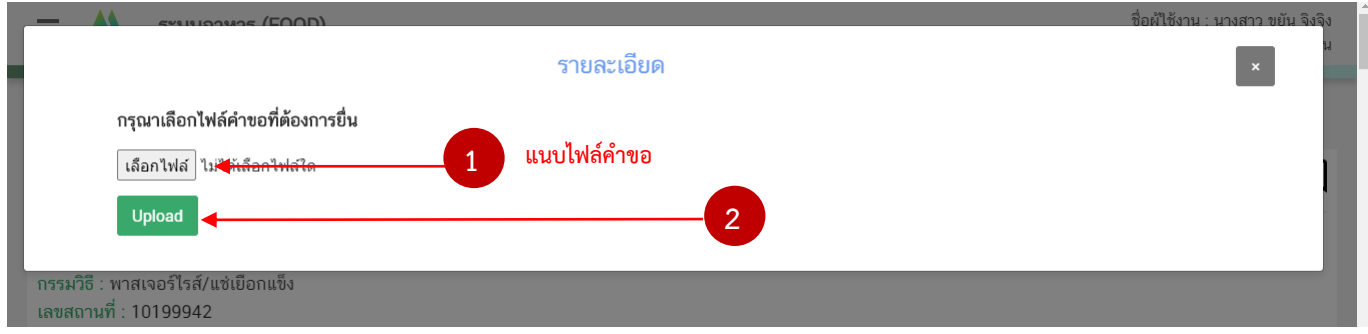

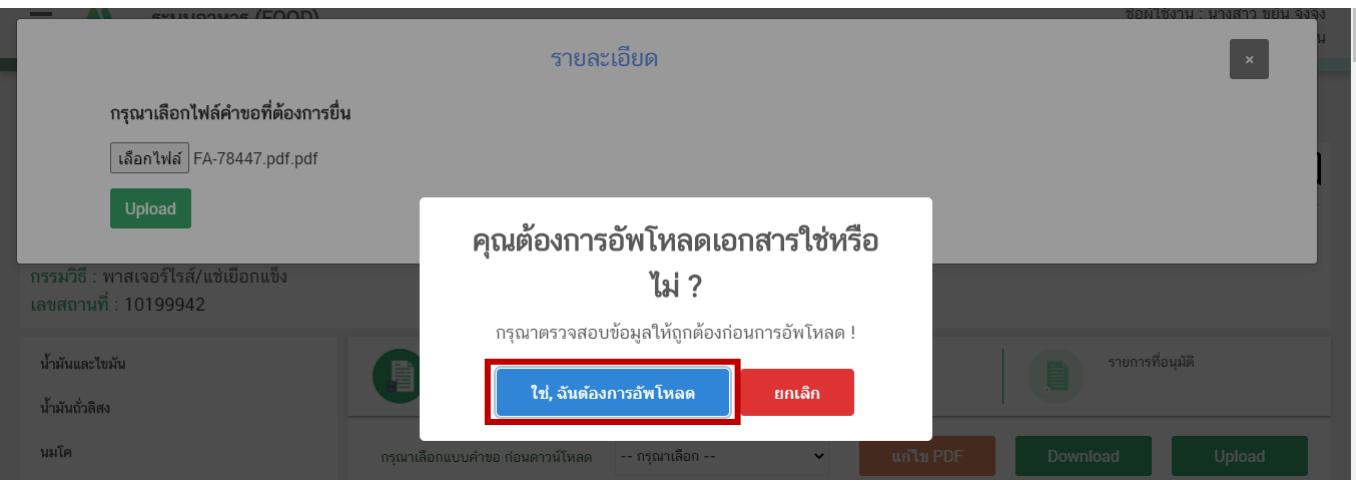

17. เมื่อกลับมาสู่หน้ายื่นคำขอ จะปรากฏรายการคำขอที่ท่านได้ทำการอัพโหลดไว้ หากสถานะของคำขอ ้แสดงว่า "**ยืนยันไฟล์แนบ**" ให้ท่านกด "**ดูรายละเอียด**" ระบบจะทำการแสดงหัวข้อเอกสารที่ต้องแนบ (กรณีที่สถานะคำ ขอแสดงว่า "**ยืนยันไฟล์แนบเพิ่มเติม**"หรือ"**รอช าระเงิน**" ให้ท่านข้ามไปข้อถัดไป)

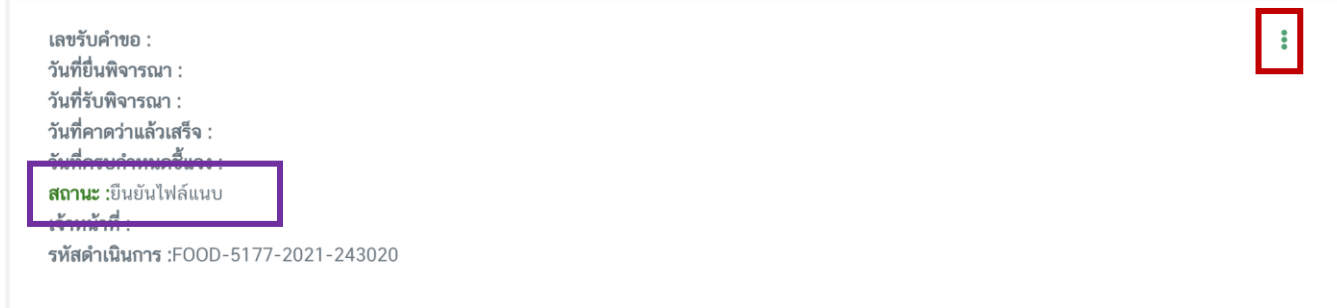

18. กด "**Choose File**" เพื่อแนบไฟล์เอกสารที่ท่าต้อนการ กดเลือกไฟล์เอกสาร กด "**Open**" ระบบจะทำการแนบไฟล์ให้อัตโนมัติ กรณีที่ท่านมีรายการเอกสารบังคับแนบหลายรายการ ให้ทำการแนบทีละหัวข้อ เมื่อ แนบไฟล์ครบตามรายการที่กำหนด กด "**ยืนยันข้อมูล**"

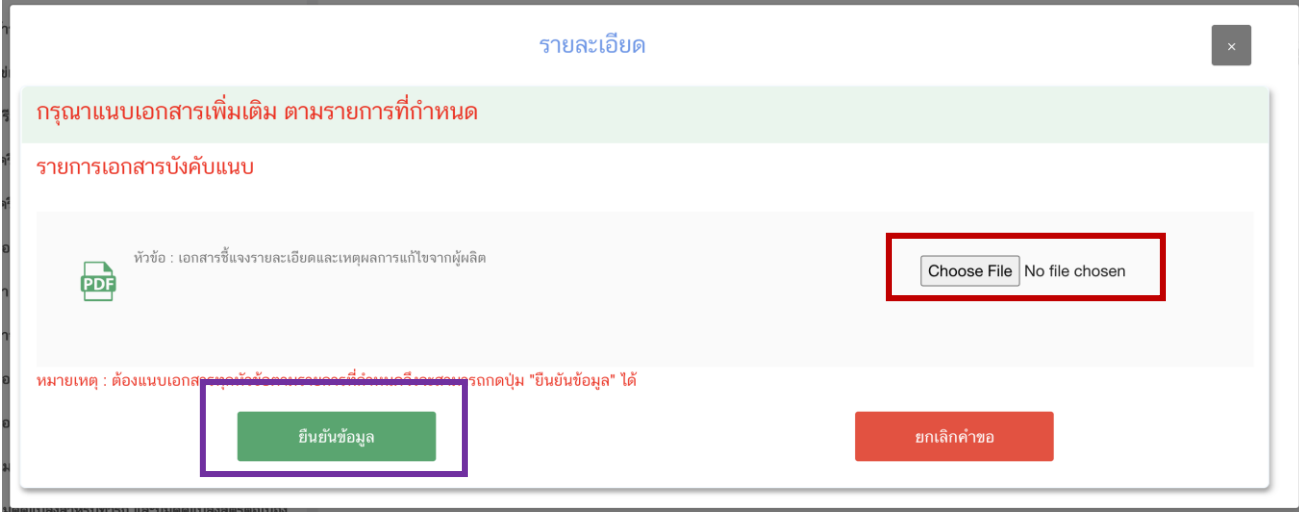

คู่มือสำหรับผู้ประกอบการ : ระบบ e-submission ผลิตภัณฑ์อาหาร "การยื่นคำขออนุญาตและคำขอแก้ไขรายการ ผลิตภัณฑ์อาหารที่ได้รับอนุญาต "กลุ่มผลิตภัณฑ์เสริมอาหาร รอยัลเยลลีและผลิตภัณฑ์รอยัลเยลลี"

หากแนบไฟล์เรียบร้อยแล้วระบบจะแสดงข้อความ "**แนบไฟล์แล้ว**" เมื่อแนบไฟล์ครบทุกหัวข้อแล้ว

#### กด "**ยืนยันข้อมูล**"

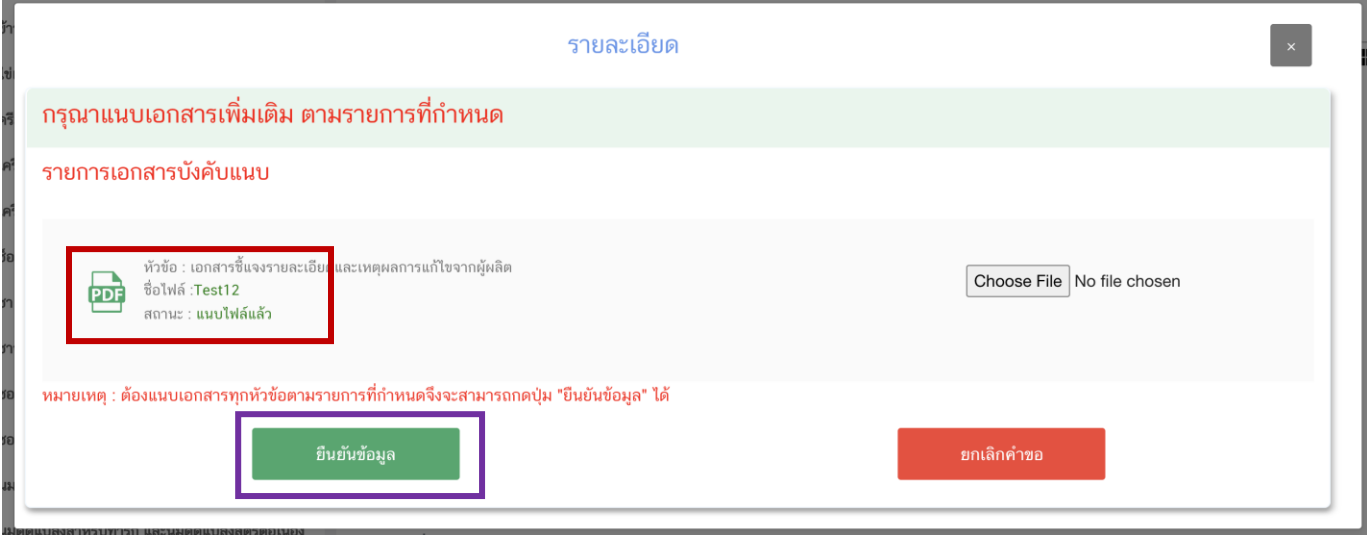

19. เมื่อกลับมาสู่หน้ายื่นคำขอ จะปรากฏรายการคำขอที่ท่านได้ทำการอัพโหลดไว้ หากสถานะของคำขอ ้แสดงว่า "**ยืนยันไฟล์แนบเพิ่มเติม**" ให้ท่านกด "**ดูรายละเอียด**" ระบบจะทำการแสดงหัวข้อเอกสารแนบเพิ่มเติมแล้วแต่ ึกรณี (กรณีที่สถานะคำขอแสดงว่า "รอชำระเงิน" ให้ท่านข้ามไปข้อถัดไป)

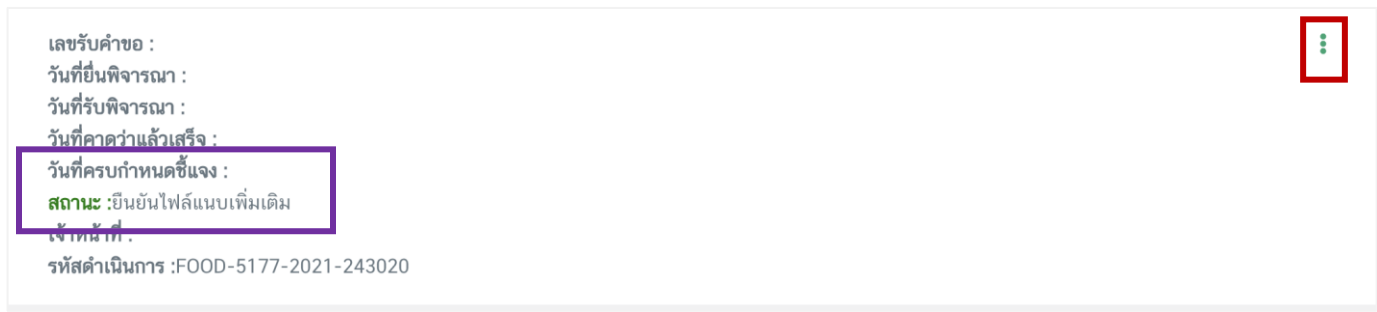

หากท่านต้องการแนบเอกสารประกอบการพิจารณาเพิ่มเติม ตามหัวข้อที่ระบบแสดง กด "**Choose File**" ี่ เพื่อแนบไฟล์เอกสารที่ท่าต้อนการ → กดเลือกไฟล์เอกสาร → กด "Open" ระบบจะทำการแนบไฟล์ให้อัตโนมัติ กรณี ที่ท่านมีรายการเอกสารบังคับแนบหลายรายการ ให้ทำการแนบทีละหัวข้อ เมื่อแนบไฟล์ครบตามรายการที่กำหนด กด "**ยืนยันข้อมูล**" (กรณีที่ท่านไม่ต้องการแนบไฟล์เอกสารเพิ่มเติมให้ท่านกด "ยืนยันข้อมูล" เพื่อข้ามไปขั้นตอนถัดไป)

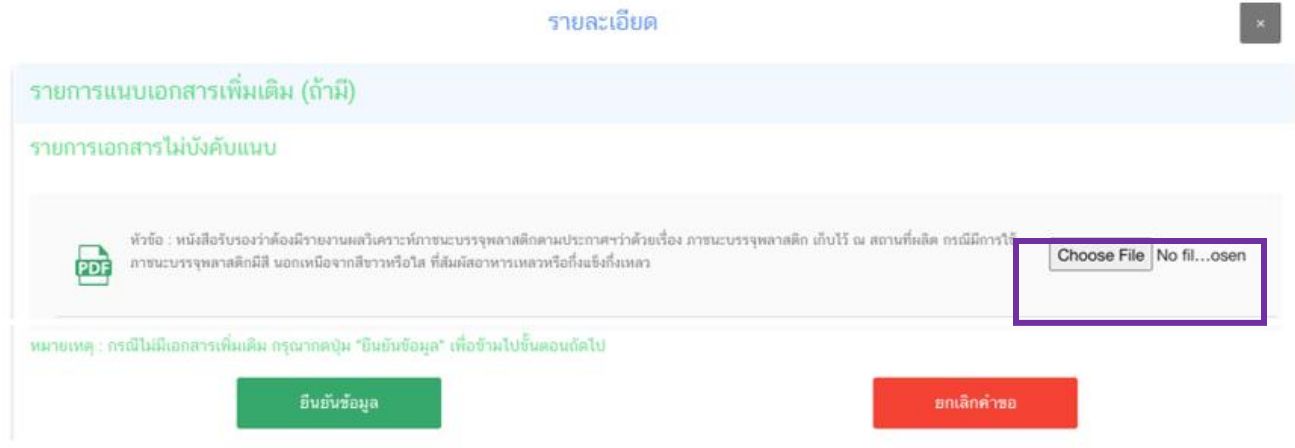

หากแนบไฟล์เรียบร้อยแล้วระบบจะแสดงข้อความ "แนบไฟล์แล้ว"เมื่อแนบไฟล์ครบตามที่ต้องการแล้ว กด "**ยืนยันข้อมูล**"

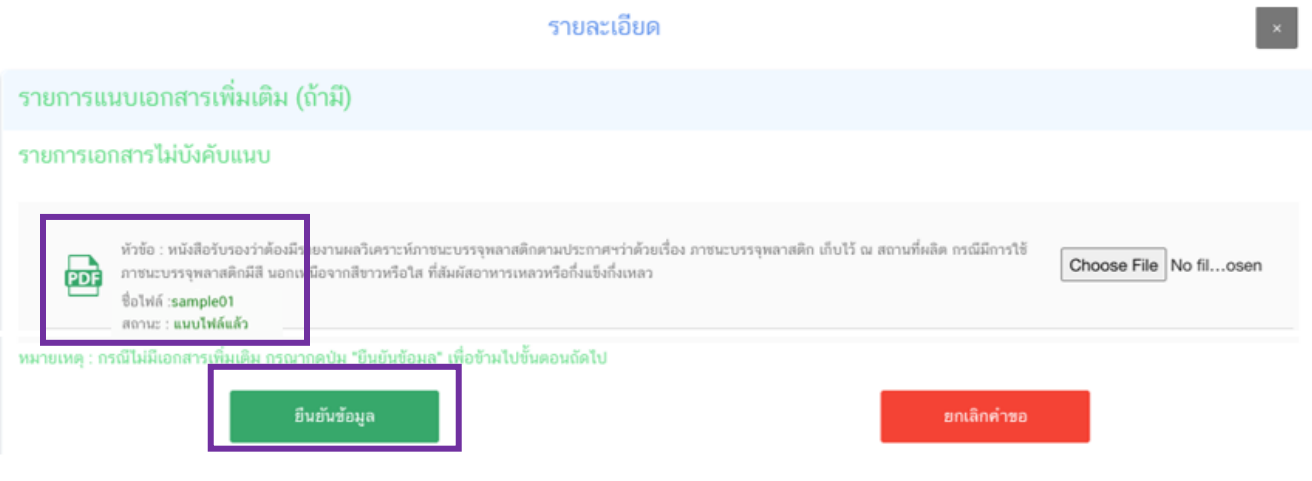

20. เมื่อกลับมาสู่หน้ายื่นคำขอ จะปรากฏรายการคำขอที่ท่านได้ทำการอัพโหลดไว้ สถานะของคำขอจะขึ้นว่า "**รอชำระเงิน**" ให้ท่านกด "**ดูรายละเอียด**" เพื่อตรวจสอบคำขอและเอกสารหลักฐานประกอบที่ต้องการจะยื่นอีกครั้ง หากถูกต้องครบถ้วนแล้วให้ สร้างใบสั่งชำระ เพื่อนำไป ชำระเงินตามช่องทางที่ระบุในใบสั่งชำระ เมื่อท่านชำระเงินแล้ว ถือว่าเป็นการยืนยันเพื่อยื่นคำขอ และระบบจะทำการส่งคำขอไปให้เจ้าหน้าที่เพื่อพิจารณาต่อไป

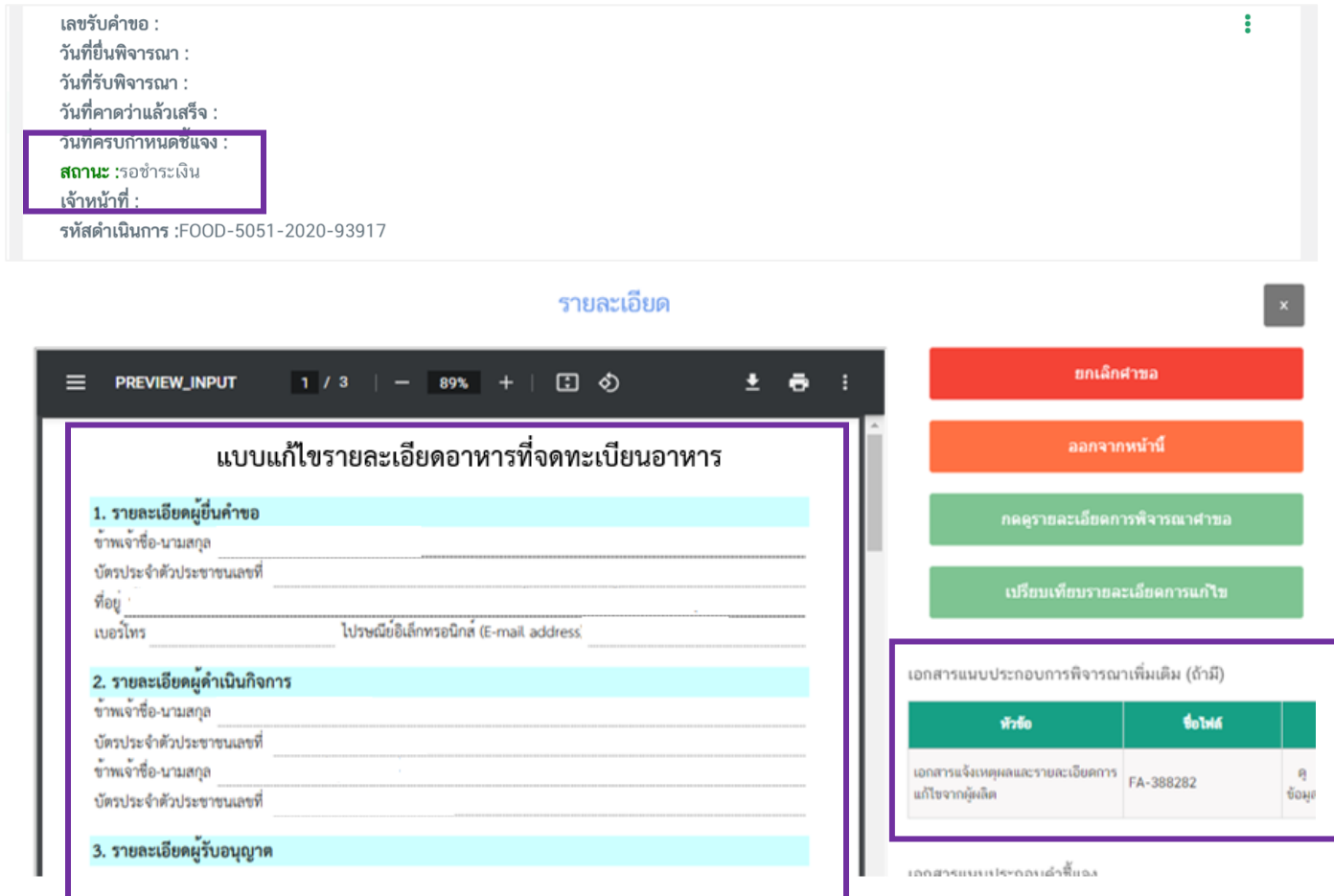

หากตรวจสอบพบว่าคำขอหรือเอกสารหลักฐานไม่ถูกต้องท่านสามารถกด **"ยกเลิกคำขอ**" ก่อนการ ชำระเงินและทำการยื่นคำขอที่ถูกต้องใหม่อีกครั้ง ระบบจะแสดง popup ให้ท่านพิมพ์สาเหตุการยกเลิก

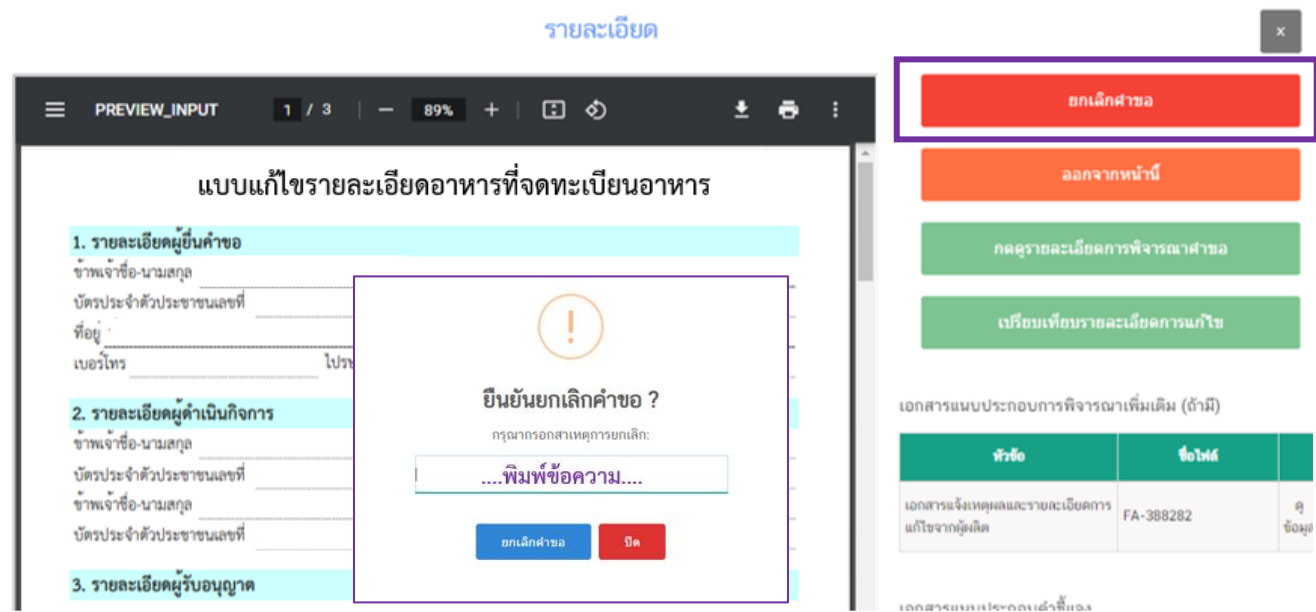

#### สถานะจะเปลี่ยนเป็น **"ยกเลิกค าขอ"** แสดงว่าค าขอของท่านยกออกออกจากระบบเรียบร้อยแล้ว

Leumon -

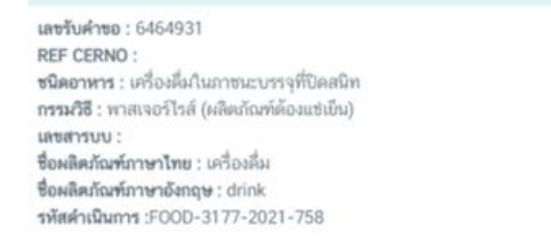

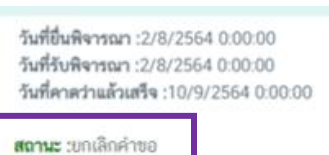

<u>หมายเหตุ</u> :สามารถศึกษา "*วิธีการสร้างใบสั่งชำระ"* และ *"ช่องทางการชำระเงิน"* ได้ที่ <u>คู่มือสำหรับ</u> <u>ผู้ประกอบการ: "การออกใบสั่งชำระและการรับใบเสร็จรับเงินอิเล็กทรอนิกส์ : กรณียื่นคำขอผ่านระบบ</u> [อิเล็กทรอนิกส์ \(](http://food.fda.moph.go.th/ESub/document/manual/payment.pdf)E-Submission)"

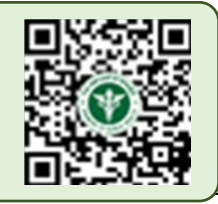

ŧ

- สิ้นสุดขั้นตอนการยื่นคำขอแก้ไขรายละเอียดของอาหารที่จดทะเบียนผ่านระบบ e-submission -

# **4. วิธีการชี้แจงและแก้ไขข้อบกพร่อง**

กรณีที่สถานะค าขอ เปลี่ยนจาก "**บันทึกค าขอ**" เป็น "**เจ้าหน้าที่ขอค าชี้แจง**" ท่านต้องด าเนินการแก้ไข ี ข้อบกพร่องนั้น <u>"<mark>ภายใน 10 วันทำการ (หรือก่อนวันที่ครบกำหนดชี้แจงที่ระบบแจ้ง)"</mark> นับตั้งแต่ที่เจ้าหน้าที่ขอคำชี้แจง</u> <mark>ไม่เช่นนั้นจะถูกคืนคำขออัตโนมัติ</mark> โดยมีวิธีการและขั้นตอนโดยละเอียด ดังนี้

เลขรับคำขอ : 6531532 **REF CERNO: 6501366** ชนิดอาหาร : ผลิตภัณฑ์เสริมอาหาร กรรมวิธี: ตอกเม็ด (Tabletings) เลขสารบบ : ี **ชื่อผลิตภัณฑ์ภาษาไทย** : เทสชี้แจงนำเข้าผลิตภัณฑ์เสริมอาหารแบบหลายสตร ชื่อผลิตภัณฑ์ภาษาอังกฤษ : test 2 รหัสดำเนินการ :FOOD-15-2022-339068

วันที่ยื่นพิจารณา :18/4/2565 0:00:00  $\ddot{\phantom{a}}$ วันที่รับพิจารณา :19/4/2565 0:00:00 วันที่คาดว่าแล้วเสร็จ : วันที่ครบกำหนดชี้แจง :2/5/2565 0:00:00 **สถานะ** :จนทขอคำชี้แจง เจ้าหน้าที่ :

#### ึกด "**ดูรายละเอียด**" หลังรายการคำขอที่ เจ้าหน้าที่ขอคำชี้แจง เพื่อดูข้อบกพร่องที่เจ้าหน้าที่ต้องการให้แก้ไข

เลขรับคำขอ : 6531532 วันที่ยื่นพิจารณา :18/4/2565 0:00:00 **REF CERNO: 6501366** วันที่รับพิจารณา :19/4/2565 0:00:00 วันที่คาดว่าแล้วเสร็จ : ดรายละเอียด ชนิดอาหาร : ผลิตภัณฑ์เสริมอาหาร กรรมวิธี : ตอกเม็ด (Tabletings) วันที่ครบกำหนดชื้นจง :2/5/2565 0:00:00 1 เลขสารบบ : **สถานะ** :จนทขอคำชี้แจง ี ชื่อผลิตภัณฑ์ภาษาไทย : เทสชี้แจงนำเข้าผลิตภัณฑ์เสริมอาหารแบบหลายสูตร ้เจ้าหน้าที่ : ชื่อผลิตภัณฑ์ภาษาอังกฤษ : test 2 2รหัสดำเนินการ :FOOD-15-2022-339068

## **ระบบจะแสดงหน้าการขอค าชี้แจง โดยการแก้ไขข้อบกพร่องนั้นจะแบ่งออกเป็น 4 ส่วน ดังนี้**

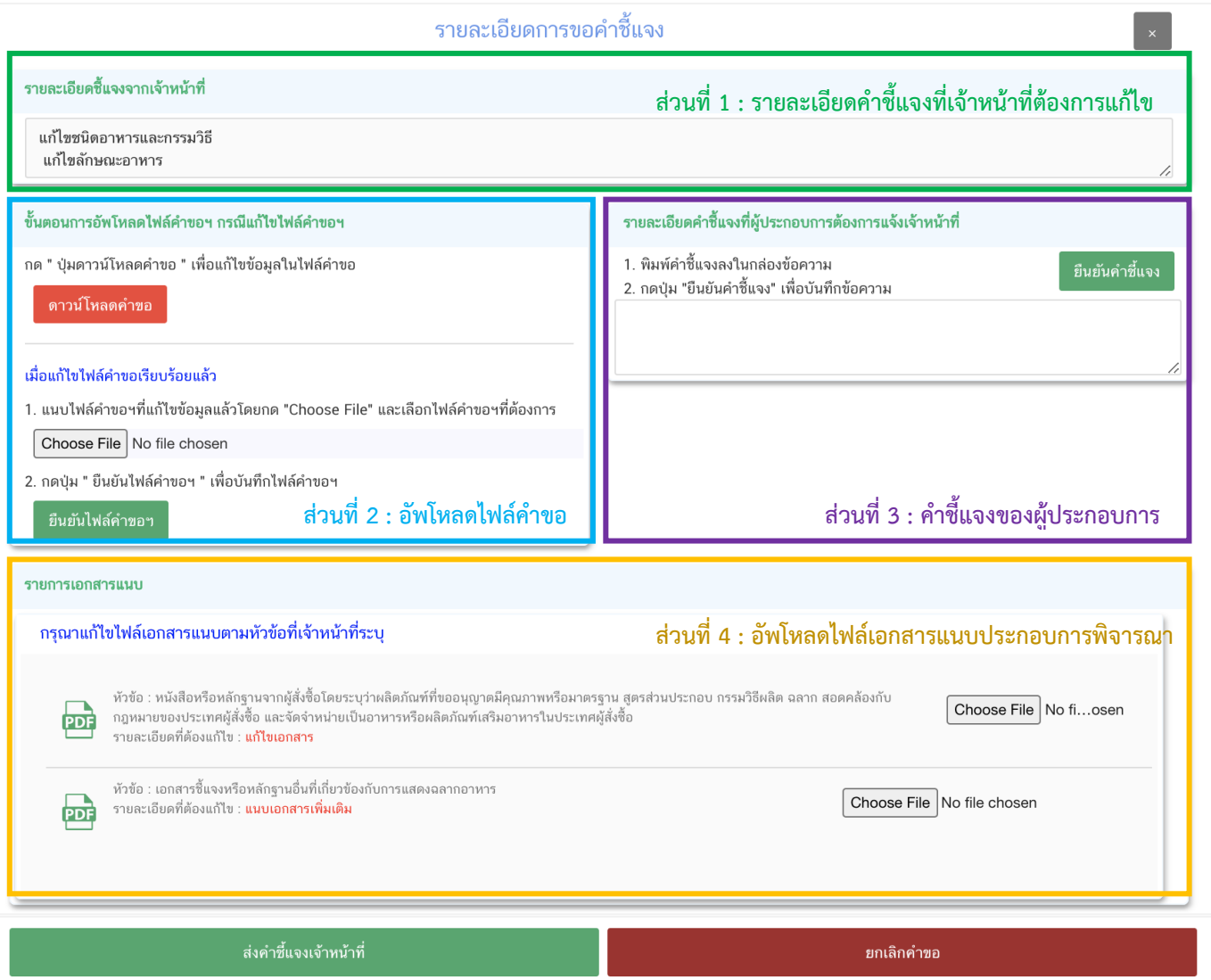

**หมายเหตุ :** หัวข้อรายละเอียดการแก้ไขที่แสดงในหน้าระบบจะขึ้นอยู่กับหัวข้อที่เจ้าหน้าที่เปิดให้ผู้ประกอบการแก้ไข

**ส่วนที่ 1 :** "**รายละเอียดค าชี้แจงที่เจ้าหน้าที่ต้องการให้แก้ไข**" เจ้าหน้าที่จะแจ้งข้อบกพร่องที่ต้องการให้ ผู้ประกอบการแก้ไข แสดงในกล่องข้อความด้านบนสุด

ี่ <mark>ส่วนที่ 2 : "อัพโหลดไฟล์คำขอ" กรณีที่เจ้าหน้าที่ต้องการให้ผู้ประกอบการแก้ข้อมูลที่อยู่ในไฟล์คำขอ จะ</mark> ี ปรากฏส่วนที่ 2 เพื่อให้ผู้ประกอบการอัพโหลดไฟล์คำขอที่แก้ไขแล้วให้กับเจ้าหน้าที่อีกครั้ง (กรณีที่เจ้าหน้าที่ไม่ต้องการให้ แก้ไขไฟล์คำขอ หน้าระบบจะไม่ปรากฏส่วนที่ 2)

### **โดยการ "แก้ไขไฟล์ค าขอ" ในสถานะเจ้าหน้าที่ขอค าชี้แจง มีขั้นตอนดังนี้**

1. กดปุ่ม "**ดาวน์โหลดค าขอ**" สีแดง

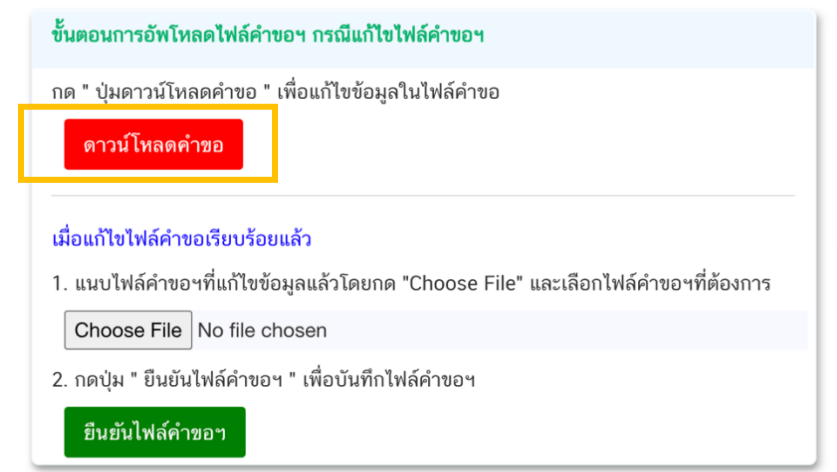

2. ระบบจะแสดงหน้า web application ที่ใช้ในการแก้ไขข้อมูล ให้ท่านแก้ไขข้อมูลตามหัวข้อที่เจ้าหน้าที่ เปิดให้แก้ไข **ท่านสามารถแก้ไขได้เฉพาะหัวข้อที่เจ้าหน้าที่เปิดให้แก้เท่านั้น** ในส่วนที่เจ้าหน้าที่ไม่เปิดให้แก้ไขจะปรากฎ ข้อมูลที่ยื่นคำขอในครั้งแรก และไม่สามารถแก้ไขรายละเอียดได้

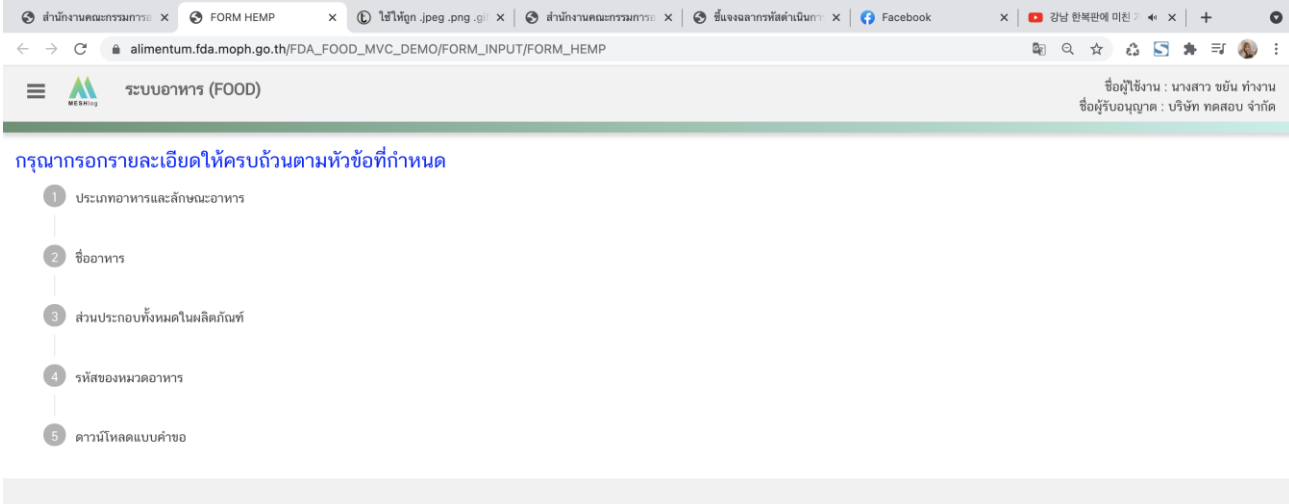

**หมายเหตุ :** แต่ละประเภทค าขอจะแสดงหัวข้อแตกต่างกัน

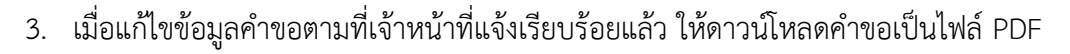

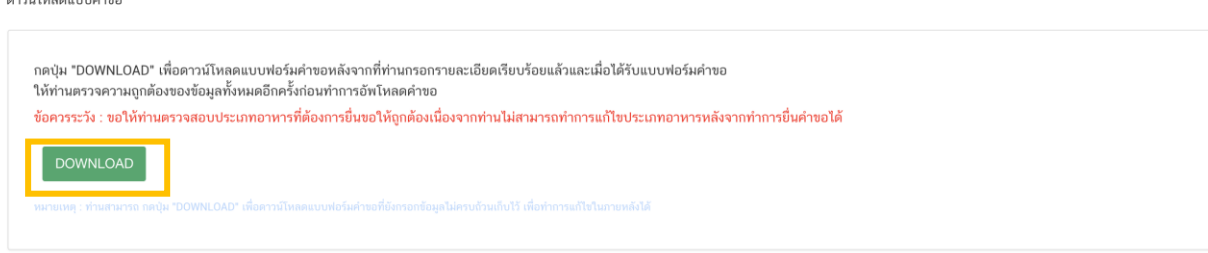

กรณีที่ผู้ประกอบการแก้ไขข้อมูลไม่ครบถ้วนตามที่เจ้าหน้าที่เปิดให้แก้ไข ระบบจะแจ้งเตือนหัวข้อที่ท่าน ยังไม่ทำการแก้ไข หากท่านไม่ประสงค์จะแก้ไขคำขอตามที่เจ้าหน้าที่แจ้งข้อบกพร่อง ให้ติ๊กเลือก " **ป**ิ ประสงค์จะแก้ไข รายละเอียดไม่ครบถ้วนตามเจ้าหน้าที่ขอคำชี้แจง" จากนั้นระบบจึงจะเปิดให้ท่านสามารถกด "  $\bullet$  ดาวน์โหลด" คำขอ เป็น ไฟล์ PDF

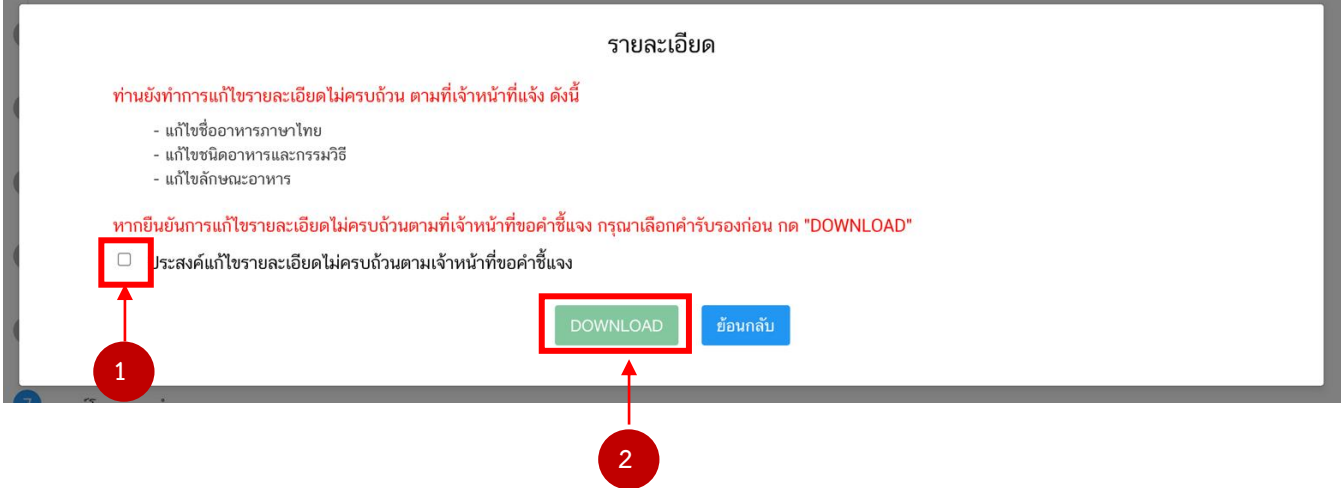
4. เมื่อแก้ไขไฟล์คำขอเรียบร้อยแล้วนำไฟล์ที่ได้มาทำการอัพโหลด โดย กด " <sup>1</sup> Choose File" เลือก ไฟล์ค าขอที่ต้องการจากนั้นกด " **ยืนยันไฟล์ค าขอฯ**"

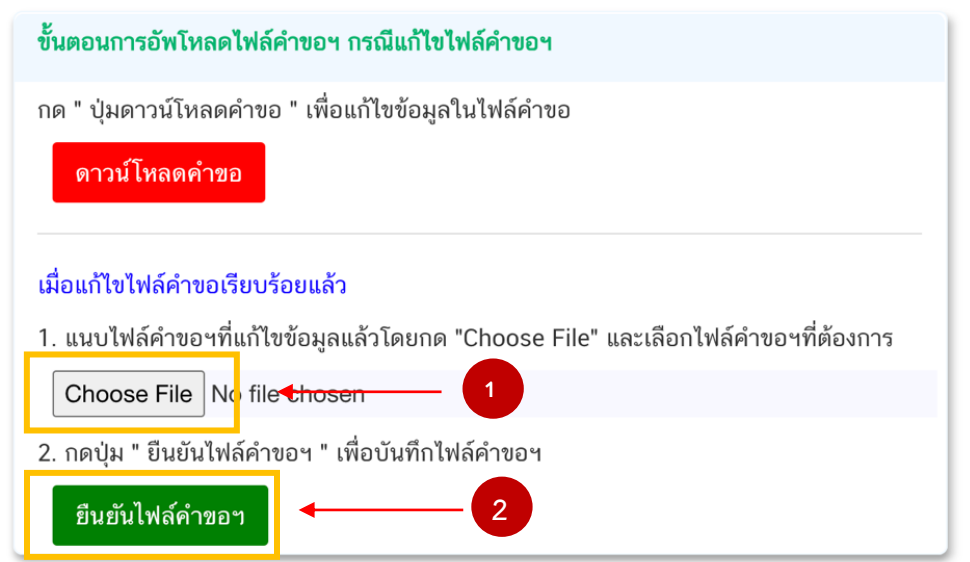

**หมายเหตุ :** ไฟล์คำขอที่ใช้ในการอัพโหลดในหน้าชี้แจงจะต้องเป็นไฟล์คำขอที่ดาวน์โหลดได้จากปุ่ม "ดาวโหลด" สีแดง เท่านั้น

## เมื่อกด "**ยืนยันไฟล์ค าขอฯ**" ระบบจะแสดงข้อความ ดังนี้

4.1 กรณี อัพโหลดไฟล์คำขอที่ผู้ประกอบการแก้ไขข้อมูล*ครบถ้วน*ตามที่เจ้าหน้าที่เปิดให้แก้ไข ระบบจะ แสดงข้อความ "อัพโหลดไฟล์แล้ว"

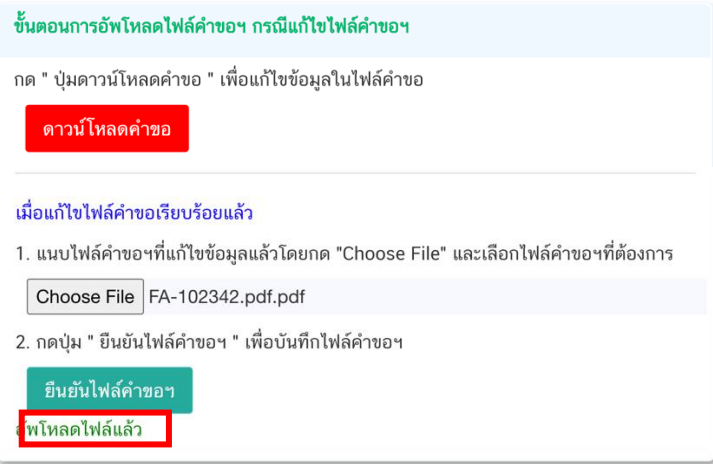

4.2 กรณี อัพโหลดไฟล์คำขอที่ผู้ประกอบการแก้ไขข้อมูล*ไม่ครบถ้วน*ตามที่เจ้าหน้าที่เปิดให้แก้ไข ระบบ จะแสดงข้อความ "อัพโหลดไฟล์แล้ว ประสงค์แก้ไขรายละเอียดไม่ครบถ้วนตามที่เจ้าหน้าที่ขอคำชี้แจง"

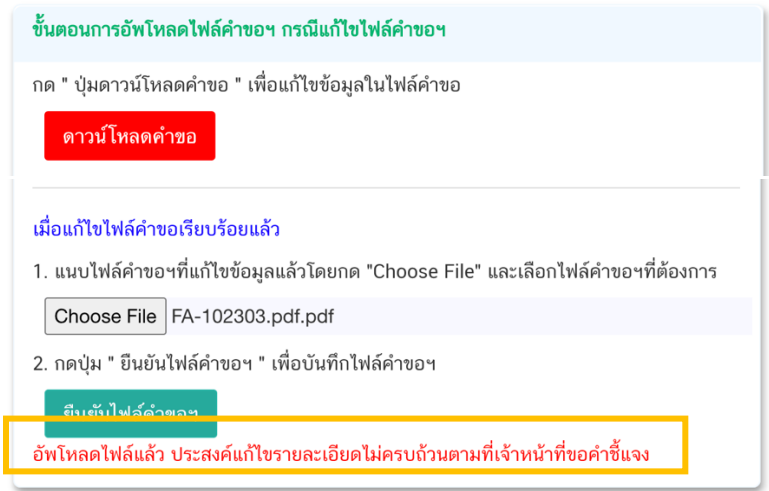

**ส่วนที่ 3 : "ค าชี้แจงของผู้ประกอบการ"** กรณีที่ผู้ประกอบการแจ้งรายละเอียดการแก้ไข หรือค าชี้แจง เพื่อส่ง ์ ให้เจ้าหน้าที่ โดย **❶** พิมพ์ข้อความที่ต้องการลงในกล่องข้อความ จากนั้นกด " **❷ ยืนยันคำชี้แจง**" ระบบจะทำการ บันทึกข้อความที่ท่านพิมพ์ (หากต้องการแก้ไขข้อความที่กด "**ยืนยันค าชี้แจง**" ไปแล้ว ให้แก้ไขข้อความในกล่องข้อความ ให้ถูกต้อง �� จากนั้นกด "**ยืนยันคำชี้แจง**" ซ้ำอีกครั้งระบบจะบันทึกข้อความล่าสุดที่ท่านแก้ไข)

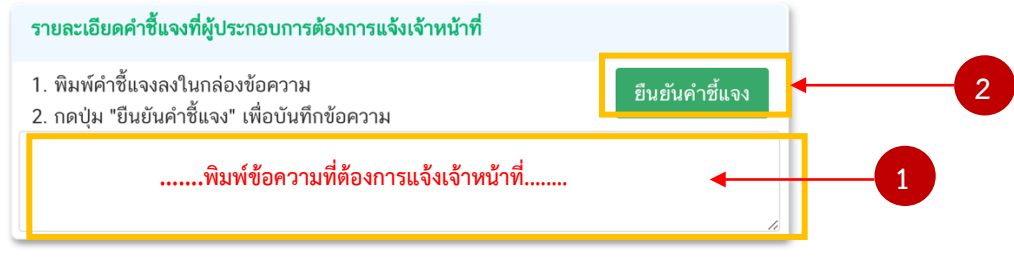

เมื่อกด "ยืนยันคำชี้แจง" แล้วระบบข้อความ "ยืนยันคำชี้แจงเรียบร้อยแล้ว"

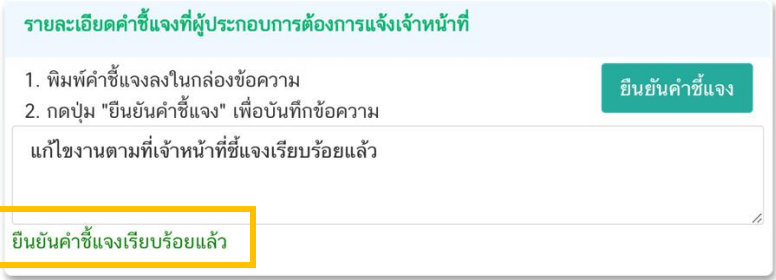

**ส่วนที่ 4 : "อัพโหลดไฟล์เอกสารแนบประกอบการพิจารณา"** กรณีที่เจ้าหน้าที่ขอเอกสารเพิ่มเติม หรือ ต้องการให้แก้ไขเอกสารแนบจะปรากฏ  $\bm{\mathbb{O}}$  รายการเอกสารพร้อมรายละเอียดที่ต้องการแจ้งให้ท่านแก้ไข ให้ท่านกด " $\bm{\mathsf{\mathcal{O}}}$ .<br>Choose file" เลือกไฟล์คำขอที่ต้องการแนบแก้ไขตามหัวที่กำหนด (กรณีที่เจ้าหน้าที่ไม่ต้องการให้แก้ไขไฟล์เอกสารแนบ หน้าขอคำชี้แจงจะไม่ปรากฏรายการเอกสารแนบ ส่วนที่ 4 ให้แก้ไข)

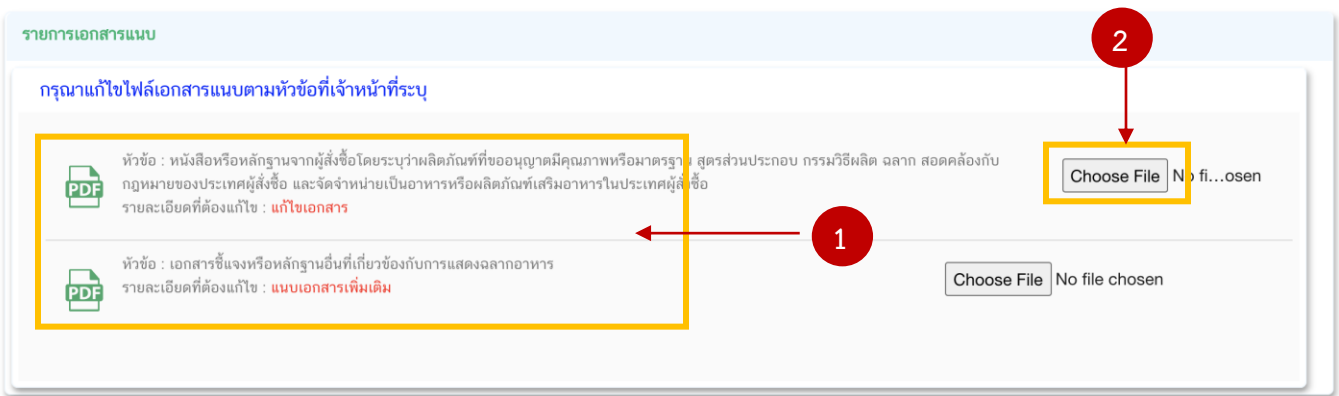

เมื่อแนบไฟล์เรียบร้อยแล้ว ระบบจะแสดงชื่อไฟล์ของเอกสารที่ท่านแนบ และสถานะ : แนบไฟล์แล้ว

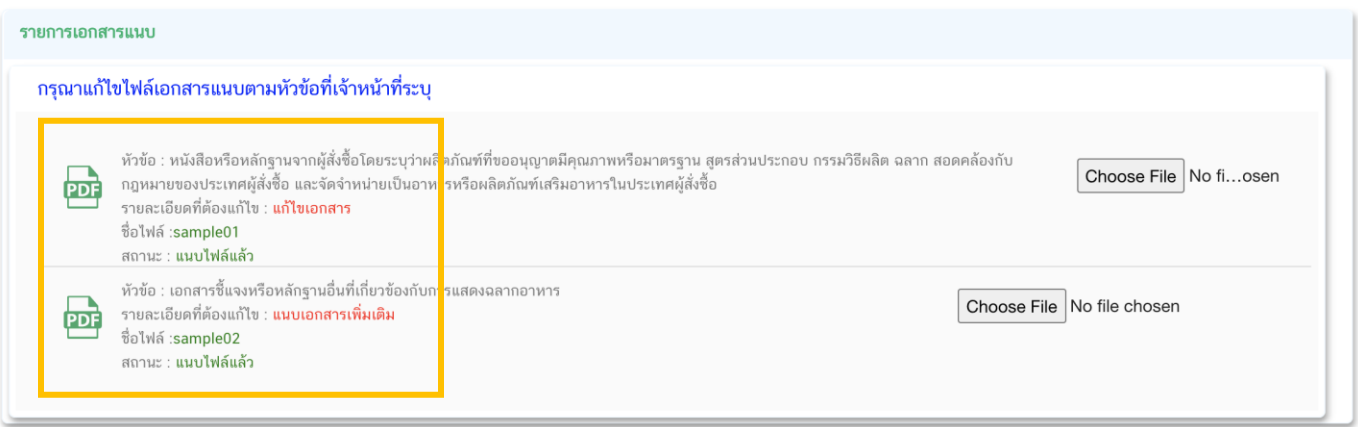

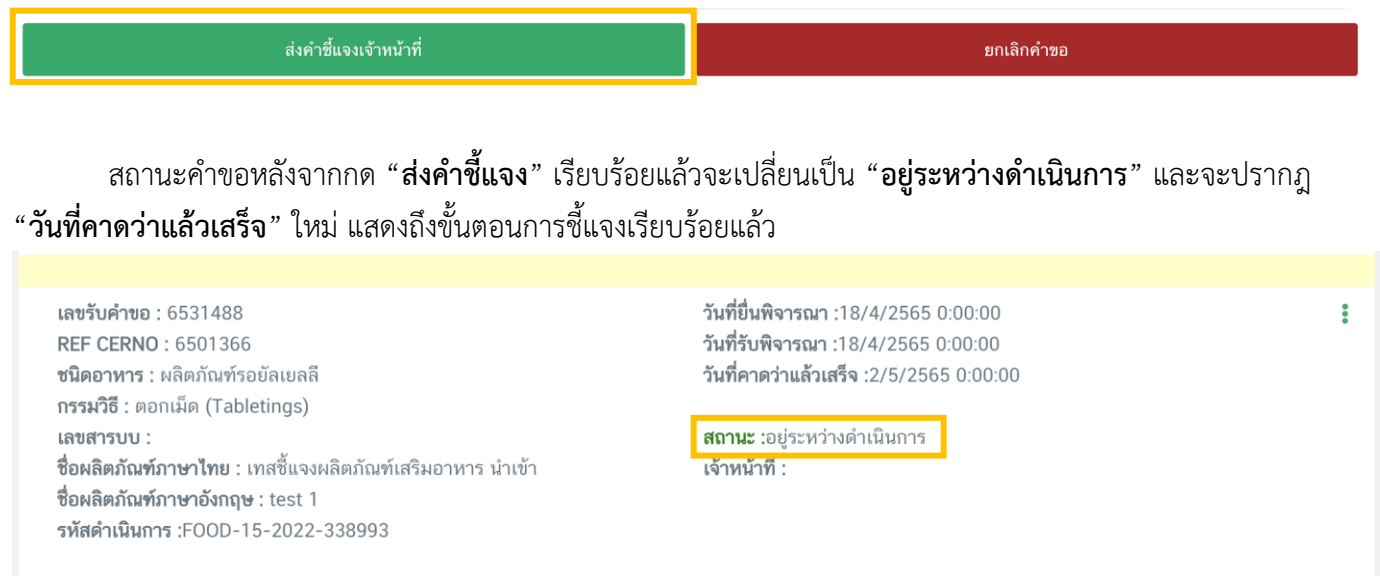

**หมายเหตุ :** กรณีที่ท่านแก้ไขคำชี้แจงแล้วแต่สถานะคำขอไม่เปลี่ยนเป็น "อยู่ระหว่างดำเนินการ" ให้ท่านตรวจสอบว่าท่านได้ ี แก้ไขข้อมูลคำชี้แจงครบถ้วนหรือไม่ หากครบถ้วนให้กดส่ง **กด "ส่งคำชี้แจง" อีกครั้ง** เพื่ออัพเดทสถานะคำขอ ท่านต้องกดส่งคำชี้แจงแก่ ี่ เจ้าหน้าที่เพื่อเป็นการสิ้นสุดการชี้แจง มิเช่นนั้นคำขอจะถูกส่งคืนอัตโนมัติหากครบกำหนดระยะเวลาชี้แจง

**- จบขั้นตอนการชี้แจงและแก้ไขข้อบกพร่อง -**